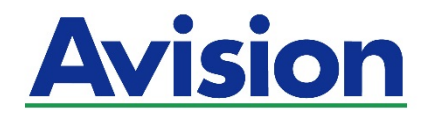

# **Netzwerkscanner Bedienungsanleitung**

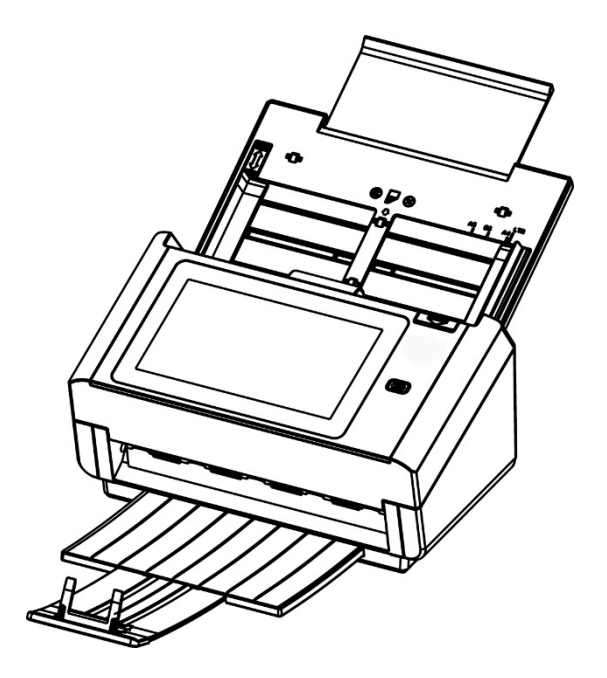

Regulierungsmodell: FL-1503B

# Avision Inc.

### **Warenzeichen**

Microsoft ist ein eingetragenes Warenzeichen der Microsoft Corporation. Windows, Windows Vista, Windows 7, Windows 8 und Windows 10 sind Warenzeichen der Microsoft Corporation. IBM, IBM PC, sind eingetragene Warenzeichen der International Business Machines Corporation. ENERGY STAR® ist eine in den U.S.A. eingetragene Firmenmarke. Alle anderen Produktnamen und Warenzeichen sind das Eigentum ihrer jeweiligen Inhaber.

### **Urheberschutzrechte**

Alle Rechte vorbehalten. Vervielfältigung, Übertragung, Abschrift, Speicherung in Datenbanken und Übersetzung in andere Sprachen und Computersprachen in jedweder Form und Ausrüstung, sei es elektronisch, mechanisch, magnetisch, optisch, chemisch, manuell oder auf sonstige Weise ohne die vorherige schriftliche Genehmigung von Avision Inc. verboten.

Eingescannte Materialien unterliegen vielleicht dem Schutz durch Staatsgesetze oder andere Kodizes. Der Kunde allein trägt die Verantwortung für den Umgang mit Scanvorlagen.

### **Garantiebestimmungen**

Die Informationen in diesem Dokument sind steten Änderungen, die nicht zuvor angekündigt werden müssen, unterworfen.

Der Hersteller übernimmt keine wie immer geartete Verantwortung in Bezug auf die vorliegenden Handbücher, einschließlich, doch nicht beschränkt auf Garantie der Handelstauglichkeit und Tauglichkeit für bestimmte Zwecke.

Der Hersteller kann für Fehler in diesem Handbuch, Unfall- oder Folgeschäden in Zusammenhang mit der Bereitstellung, Leistung oder Benutzung dieser Dokumentationsmaterialien nicht haftbar gemacht werden.

### **FCC-Zulassungsbestätigung**

Dieses Gerät wurde getestet und den Beschränkungen für Digitalgeräte der Klasse B nach Teil 15 der FCC-Regelungen für konform befunden. Diese Beschränkungen wurden mit dem Ziel entworfen, einen vernünftigen Schutz vor schädlichen Interferenzen bei der Aufstellung in einem Haushalt zu bieten. Dieses Gerät erzeugt, verwendet und kann Funkfrequenzenergie abstrahlen und Interferenzstörungen im Funkverkehr hervorrufen, sofern es nicht den Anweisungen zufolge aufgestellt und verwendet wird. Es kann jedoch keine Garantie gegeben werden, daß bei individuellen Installationen Interferenzen auch tatsächlich vermieden werden können. Wenn dieses Gerät störende Interferenzen bei Radio- und Fernsehempfang erzeugt, was durch das Aus- und Einschalten des Gerätes belegt werden kann, wird der Benutzer angehalten, diese Interferenzen durch eine der folgenden Maßnahmen zu unterbinden:

- Ändern Sie die Ausrichtung der Empfangsantenne.
- Vergrößern Sie den Abstand zwischen Gerät und Empfänger.
- Schließen Sie das Gerät an einen vom Empfänger getrennten Stromkreis an.
- Wenden Sie sich an den Händler oder einen erfahrenen Radio- und Fernsehtechniker um Hilfe.

# $\epsilon$

### **European Union Regulatory Notice**

Produkte mit dem CE-Zeichen entsprechen den folgenden EU-Richtlinien:

- Niederspannungsrichtlinie 2014/35/EC
- Richtlinie zur elektromagnetischen Verträglichkeit 2014/30/EC
- Richtlinie 2011/65/EG zur Beschränkung der Verwendung bestimmter gefährlicher Stoffe (RoHS)
- ROT (Radiogeräte-Richtlinie) Richtlinie (2014/53/EC)

Die CE-Einhaltung dieses Produktes ist gegeben, wenn es mit dem von Avision bereitgestellten, korrekt mit dem CE-Zeichen versehenen Netzteil betrieben wird.

Dieses Produkt erfüllt die Klasse B-Grenzwerte der EN 55022 und EN 55024, die Sicherheitsanforderungen der EN 60950 sowie die Anforderungen der EN 50581 über die Beschränkung der Verwendung bestimmter gefährlicher Stoffe.

\*Dieses Gerät ist als LED produkt der Klasse 1 zertifiziert.

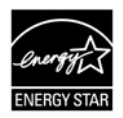

Als ein Partner von ENERGY STAR® hat Avision Inc. das Produkt für konform mit den Energierichtlinien von ENERGY STAR® befunden.

### **Estsorgung von Elektrogeräten durch Benutzer in privaten Haushalten in der EU**

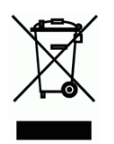

Dieses Symbol auf dem Produkt oder dessen Verpackung gibt an, dass das Produkt nicht zusammen mit dem Restmüll entsorgt werden darf. Es obliegt daher lhrer Verantwortung, das Gerät an einer entsprechenden Stelle für die Entsorgung oder Wiederverwertung von Elektrogeräten aller Art abzugeben (z.B. ein Wertstoffhof). Die separate Sammlung und das Recyceln lhrer alten Elektrogeräte zum Zeitpunkt ihrer Entsorgung trägt zum Schutz der Umwelt bei und gewährleistet, dass sie auf eine Art und Weise recycelt werden, die keine Gefährdung fur die Gesundheit des Menschen und der Umwelt darstellt. Weitere Informationen darüber, wo Sie alte Elektrogeräte zum recyceln abgeben können, erhalten Sie bei den örtlichen Behorden, Wertstoffhöfen oder dort, wo Sie das Gerät erworben haben.

### **System Voraussetzungen**

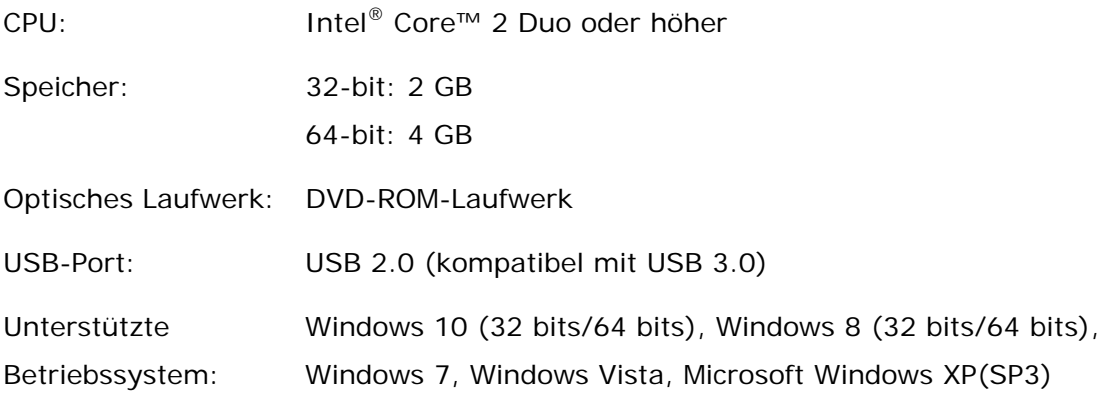

### **Hinweise zur Produktsicherheit**

Bitte lesen Sie diese Anweisungen aufmerksam durch und befolgen Sie sämtliche Anweisungen und Warnungen vor der Installation und Benutzung des Gerätes.

Folgende Kennzeichnungen in diesem Dokument sollen auf die Möglichkeit von Gefahren, Verletzungen und/oder Geräteschäden aufmerksam machen.

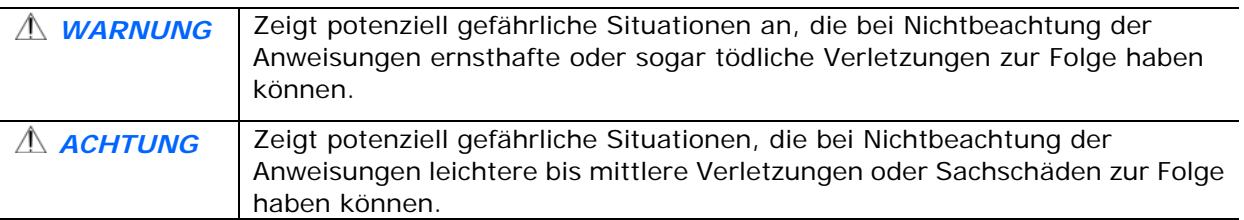

### *WARNUNG*

- Verwenden Sie nur das mit Ihrem Gerät gelieferte Netzteil. Die Verwendung anderer Netzteile kann Brände, Stromschläge und Verletzungen zur Folge haben.
- Verwenden Sie nur das mit Ihrem Gerät gelieferte Netz- und USB-Kabel; achten Sie darauf, dass die Kabel nicht verknoten, ausfransen, geklemmt, abgerieben oder eingeschnitten werden. Die Verwendung anderer Netz- oder USB-Kabel kann Brände, Stromschläge und Verletzungen zur Folge haben.
- Stellen Sie nicht auf das Netzkabel; platzieren Sie Netzteil und Netzkabel so, dass niemand darauf tritt oder darüber stolpert.
- Stellen Sie Gerät und Netzteil in die Nähe einer Steckdose, an der das Netzteil mühelos angeschlossen werden kann.
- Falls Sie das Gerät mit einer Mehrfachsteckdose verwenden, achten Sie darauf, dass die Gesamtamperzahl der an der Mehrfachsteckdose angeschlossenen Geräte die Amperzahl der Mehrfachsteckdose nicht überschreitet.
- Stellen Sie das Gerät nah genug an den Computer, sodass Sie das Schnittstellenkabel mühelos zwischen Gerät und Computer anschließen können.
- Gerät und Netzteil nicht an folgenden Orten aufstellen oder lagern:
	- **•** Im Freien
	- An sehr schmutzigen oder staubigen Orten, in der Nähe von Wasser oder Wärmequellen
	- An Orten, die Stößen, Vibrationen, hohen Temperaturen oder hoher Feuchtigkeit, direktem Sonnenlicht, starken Lichtquellen oder schnellen Temperatur- oder Feuchtigkeitsänderungen ausgesetzt sind
- Verwenden Sie das Gerät nicht mit feuchten oder gar nassen Händen.
- Demontieren, modifizieren und reparieren Sie Netzteil, Gerät oder Geräteoption niemals eigenhändig, sofern dies nicht ausdrücklich in der Dokumentation der Anleitung erklärt ist. Andernfalls drohen Brand, Stromschläge und Verletzungen.
- Stecken Sie keine Gegenstände in jegliche Öffnungen, da diese gefährliche Spannungspunkte berühren oder Komponenten kurzschließen könnten. Es besteht Stromschlaggefahr.
- Unter folgenden Bedingungen Gerät und Netzteil trennen und qualifiziertes Servicepersonal aufsuchen:
	- Netzteil und/oder -stecker sind beschädigt.
	- Flüssigkeit ist in das Gerät oder das Netzteil gelangt.
	- Gegenstände sind in das Gerät oder das Netzteil gelangt.
	- Gerät oder Netzteil sind heruntergefallen oder das Gehäuse wurde beschädigt.
	- Gerät oder Netzteil arbeiten nicht normal (Rauch, komischer Geruch, ungewöhnliche Geräusche etc.) oder Sie bemerken eine deutliche Leistungsänderung.
- Trennen Sie Gerät und Netzteil vor der Reinigung.

### *ACHTUNG:*

- Stellen Sie das Gerät nicht auf einen geneigten oder instabilen Untergrund. Das Gerät könnte herunterfallen und dabei Verletzungen verursachen.
- Stellen Sie keine schweren Gegenstände auf das Gerät. Andernfalls könnte das Gerät instabil werden unter herunterfallen. Dies birgt auch Verletzungsgefahr.
- Bewahren Sie das mitgelieferte Netzkabel/USB-Kabel zur Vermeidung von Verletzungsgefahr außerhalb der Reichweite von Kindern auf.
- Halten Sie Plastikbeutel von kleinen Kindern fern bzw. entsorgen Sie sie; es besteht Erstickungsgefahr.
- Falls Sie das Gerät längere Zeit nicht benutzen werden, ziehen Sie das Netzteil aus der Steckdose.

# **1 Erste Schritte**

# **Einleitung**

Vielen Dank, dass Sie den Netzwerkscanner gekauft haben. Mit dem Produkt können Sie sofort einseitige oder doppelseitige Dokumente scannen und elektronische Bilder an verschiedene Ziele, darunter E-mail-Adressen, FTP-Server, Netzwerkordner oder Cloud-Server, wie Dropbox oder Evernote, senden. Darüber hinaus ermöglicht Ihnen das Gerät die Speicherung des gescannten Bildes auf einem eingesteckten USB-Flash-Laufwerk oder dem geräteeigenen Speicher.

Falls erforderlich, kann das Produkt per USB- oder Kabelnetzwerkverbindung als regulärer Scanner zum Starten eines Scans mit Ihrer TWAIN-konformen Softwareanwendung und zum Optimieren Ihrer gescannten Bilder mit verschiedenen fortschrittlichen Bildoptimierungswerkzeugen genutzt werden. Informationen zur Benutzung dieser Funktion finden Sie in *Kapitel 7 Produkt als regulären Scanner benutzen*.

### **An verschiedene Ziele scannen**

### **Scannen und Ihr Bild an eine E-mail-Adresse senden:**

Bei Verbindung mit einem Ethernet-Netzwerk und SMTP-Server erlaubt Ihnen das Produkt die Übertragung von Dokumenten an Ihre E-mail-Adresse als Anhang. Durch Berührung der E-mail-Schaltfläche und Auswahl der E-mail-Adressen Ihrer Empfänger werden innerhalb von Minuten zunächst die Dokumente gescannt, dann in Bilddateien umgewandelt und schließlich an die externen Empfänger gesendet.

### **Scannen und Ihr Bild in einem Netzwerkordner speichern:**

Über das Gerät können Sie gescannte Dokumente über das Intranet mit FTP (File Transfer Protocol). FTPS (FTP Secure), oder CIFS (Common Internet File System) an einen Server oder den Dateiordner eines Computers senden. Diese Funktion erspart dem Mailserver die Bewältigung großer Anhänge.

### **Scannen und Ihr Bild auf einem USB-Flash-Laufwerk speichern:**

Durch Anschließen eines USB-Flash-Laufwerks an den USB-Port des Produktes können Sie Ihre Dokumente scannen und die gescannten Bilder auf Ihrem USB-Flash-Laufwerk speichern.

### **Scannen und Ihr Bild auf dem Gerät speichern:**

Durch Auswahl eines öffentlichen Ordners als Archivierungsziel können Sie Dokumente scannen, die gescannten Bilder auf dem Gerätespeicher ablegen und über die integrierte Webseite des Produktes auf sie zugreifen.

### **Vorschau:**

Vor Versenden Ihrer Dokumente über das Netzwerk können Sie durch Anzeige eines Miniaturbildes des gescannten Dokuments prüfen, ob das gescannte Bild schräg oder verkehrt herum ist. Falls eine der Seiten schräg ist, können Sie diese Seite zur Einsparung von Zeit löschen und erneut scannen.

### **Scancast:**

Scannen Sie Ihre Dokumente und übertragen Sie die Bilder entsprechend an verschiedene Ziele, wie einen Cloud-Server, einen öffentlichen Ordner (Gerätespeicher), ein USB-Flash-Laufwerk, E-mail-Adressen oder einen Dateiserver im Netzwerk, wie FTP oder CIFS.

#### **Praktische Verknüpfungen verwenden:**

Durch Zuweisen Ihrer häufig verwendeten Einstellungen und Scannen an Ziele, wie Verknüpfungen, können Sie Ihren Workflow verschlanken und Ihre Scanaufgabe mit nur einer Berührung erledigen.

# **Lieferumfang**

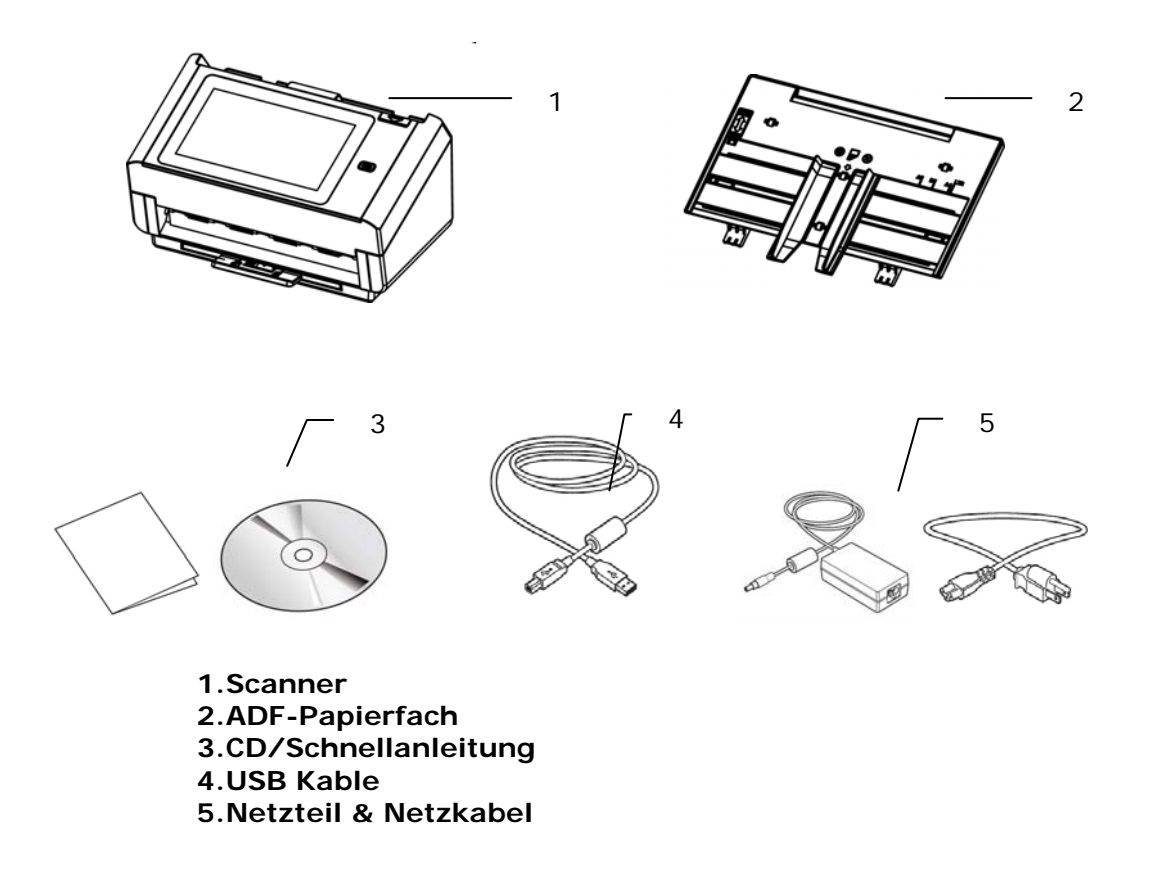

#### **Hinweis:**

1. Verwenden Sie nur das Netzteil, das mit dem Gerät geliefert wird DA-48M24 (APD). Durch die Verwendung anderer Netzteile könnte das Gerät beschädigt werden. Sie könnten den Anspruch auf Garantieleistungen verlieren.

2. Wir empfehlen Ihnen, die Verpackung des Gerätes aufzuheben, falls Sie den Scanner zur Reparatur zurückgeben müssen.

3. Um auf den extra Support Dienst zuzugreifen, rufen Sie www.avision.com auf, um Ihr Avision Produkt zu registrieren.

## **Ansicht von vorne**

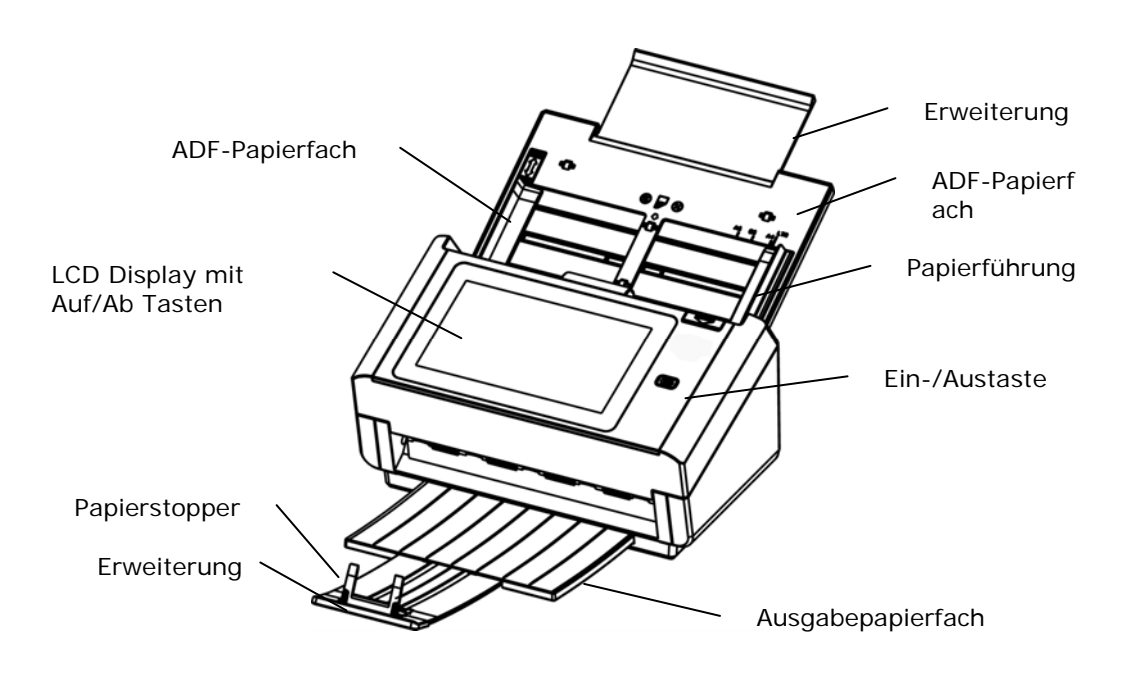

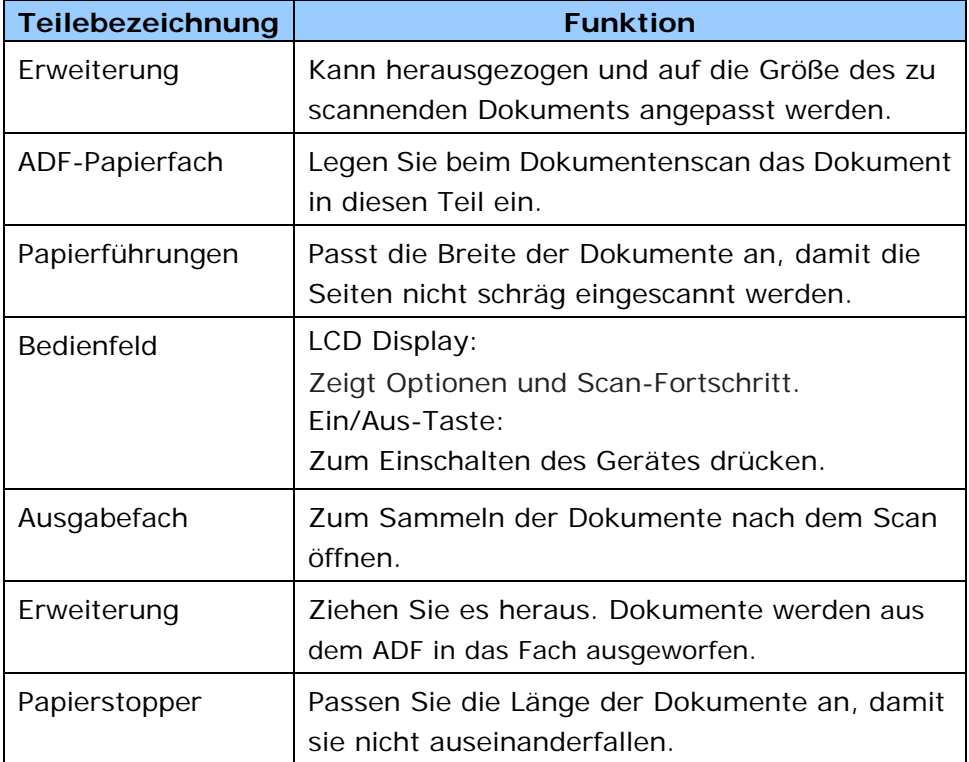

# **Rückseite**

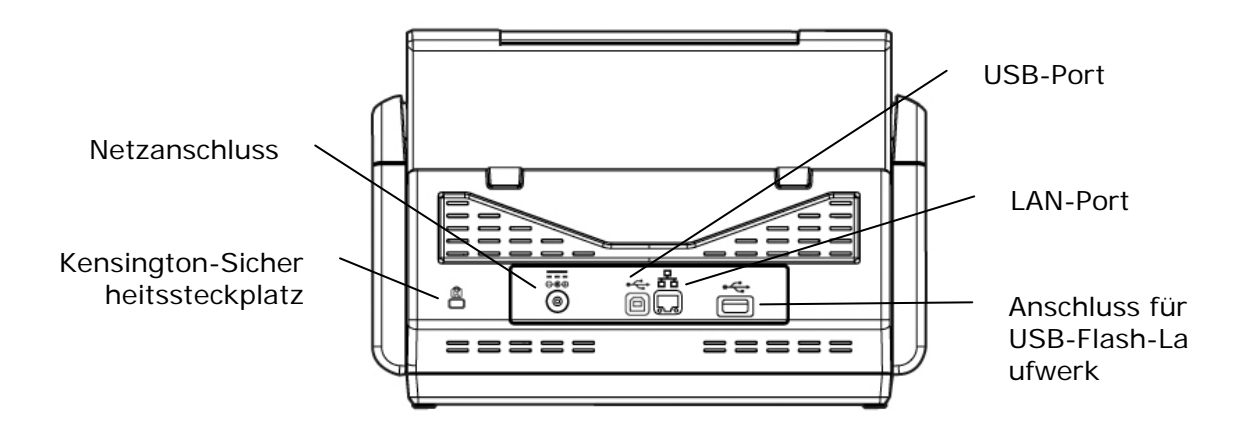

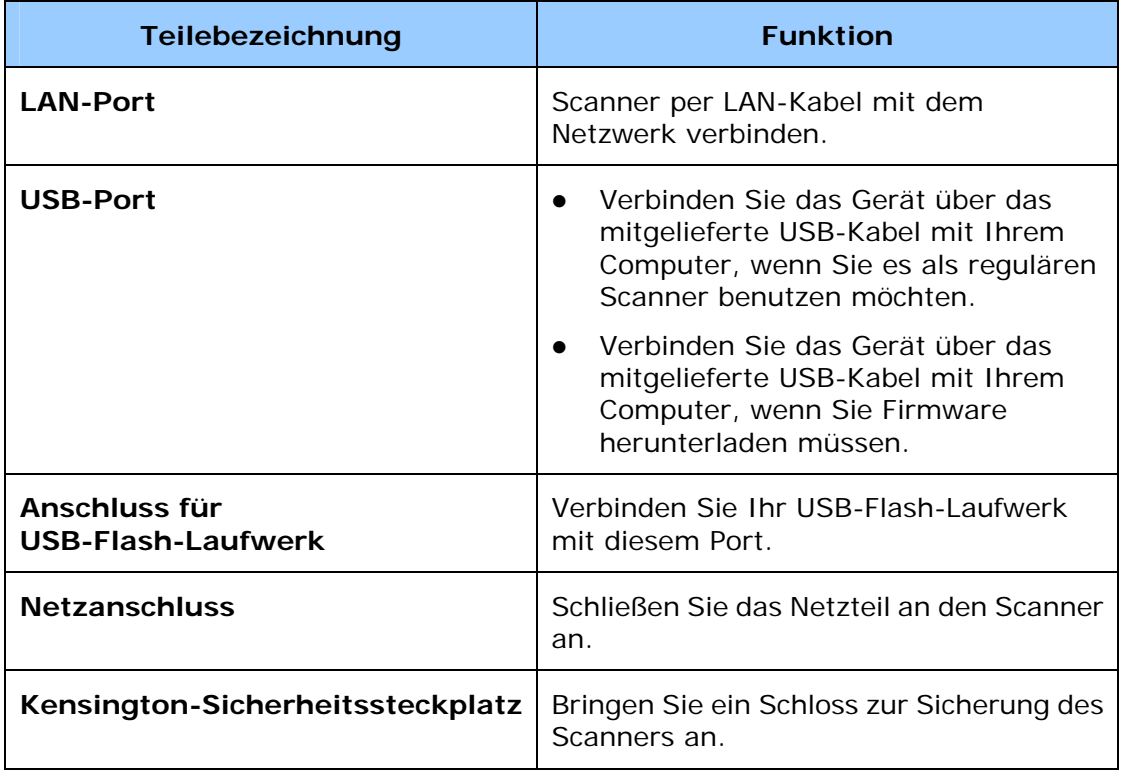

# **Häufig verwendete Schaltflächen am Touchscreen**

Die folgende Tabelle listet die häufig verwendeten Schaltflächen und ihre Funktionen am Touchscreen auf:

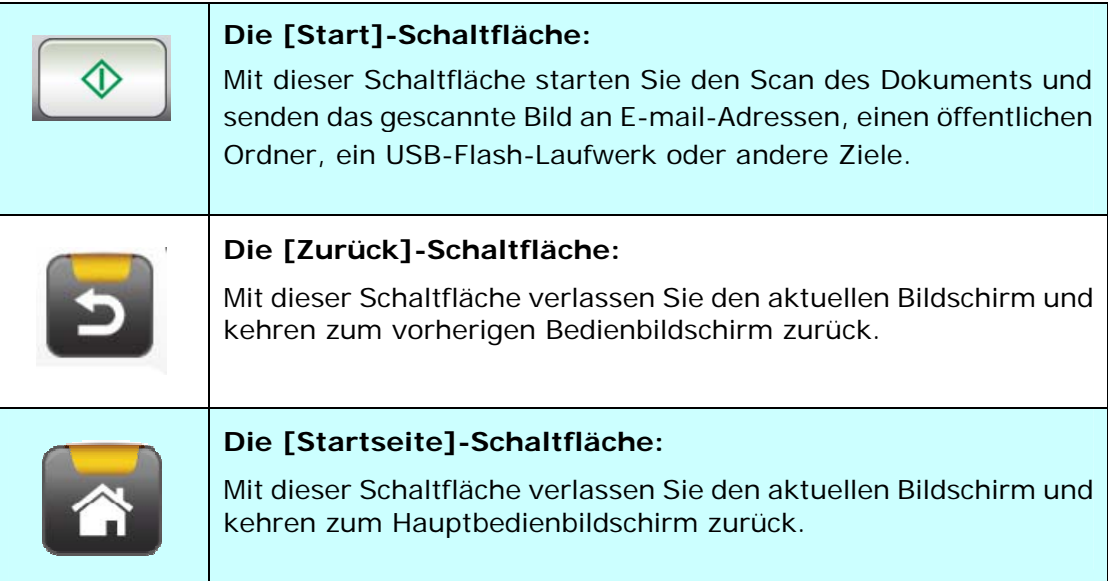

# **Ansicht von vorne**

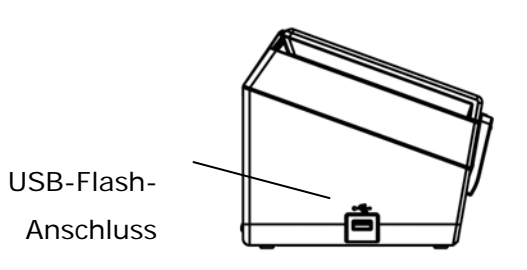

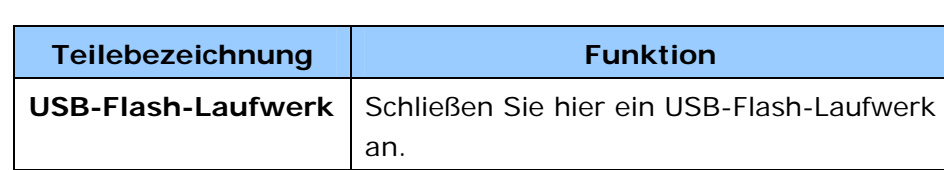

# **Prüfliste von der Installation**

Das Produkt muss zur Durchführung von An-E-mail-scannen- und An-Netzwerk-scannen-Funktionen richtig auf Ihr Netzwerk eingerichtet werden. Bitte richten Sie das Produkt zur Nutzung der E-mail- und Archivierungsfunktion vor der Verwendung richtig auf Ihr Netzwerk ein. Die folgenden Netzwerkparameter müssen konfiguriert werden.

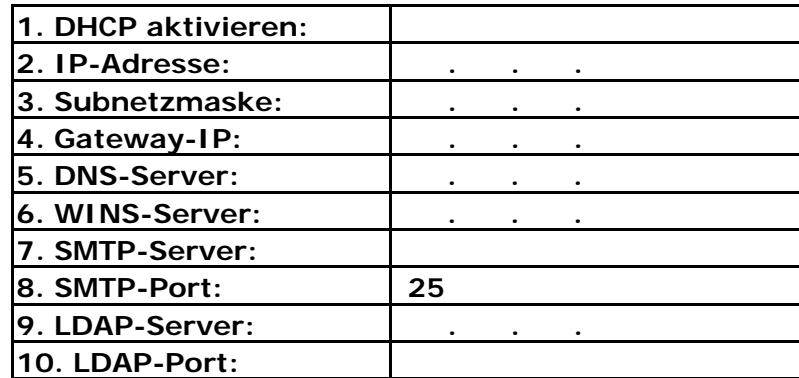

**Erläuterung der Inhalte:** 

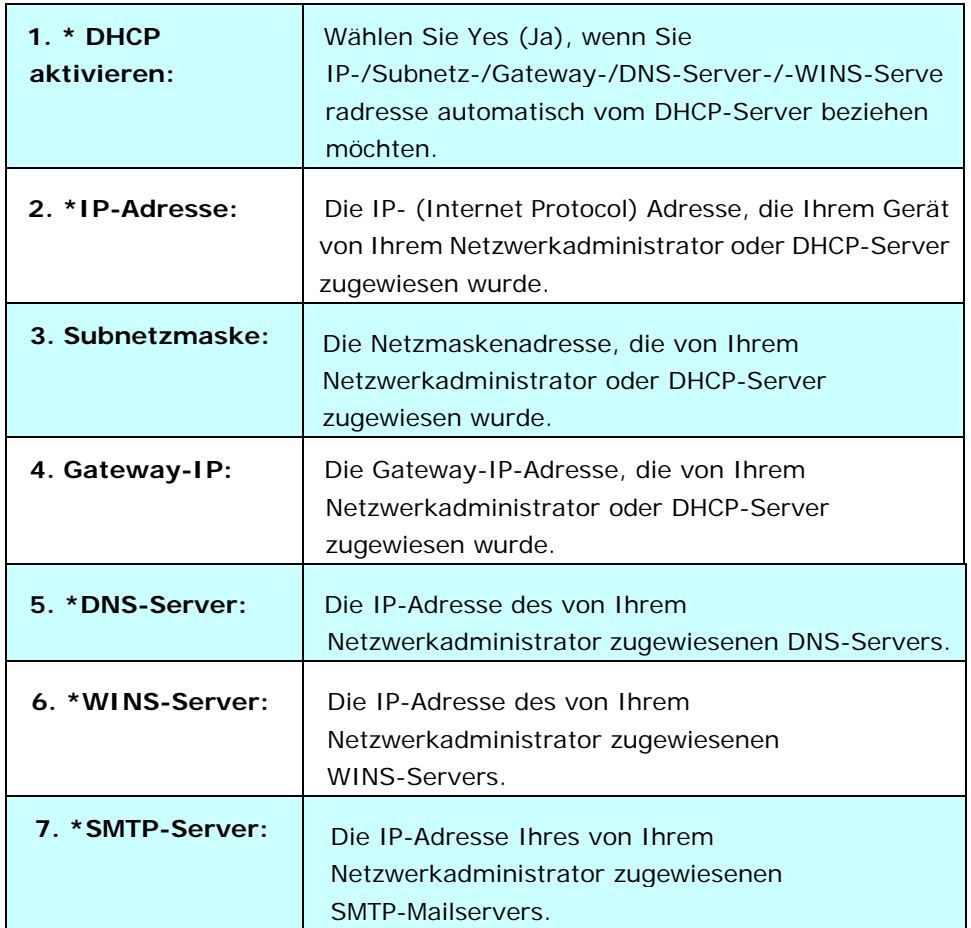

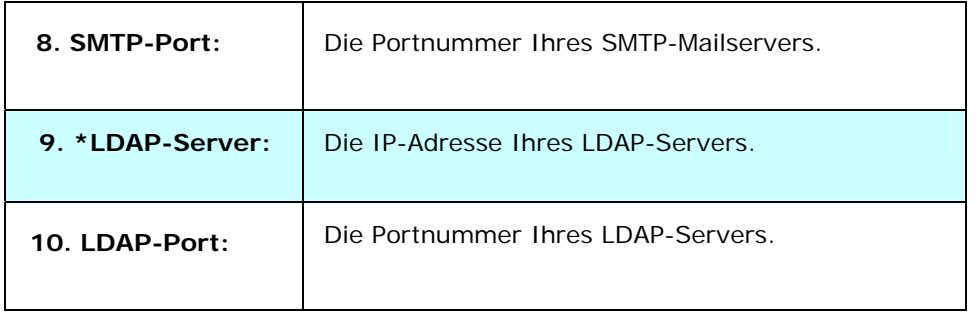

#### **Hinweis:**

- **1.** DHCP-Server: Mit DHCP (Dynamic Host Configuration Protocol) kann einem Host bei jedem Verbindungsaufbau mit einem Netzwerk automatisch eine eindeutige IP-Adresse erteilt werden; dies vereinfacht die IP-Adressverwaltung für Netzwerkadministratoren. Falls ein DHCP-Server in Ihrem Netzwerk vorhanden ist, müssen Sie TCP/IP, Subnetzmaske, Gateway und DNS-Informationen nicht eingeben. Stattdessen erhält das Produkt diese Informationen automatisch.
- **2.** IP-Adresse: Eine IP- (Internet Protocol) Adresse dient der eindeutigen Identifizierung einer Hostverbindung mit einem IP-Netzwerk. Die IP-Adresse wird vom Systemadministrator oder Netzwerkdesigner zugewiesen. Die IP-Adresse besteht aus zwei Teilen, der eine identifiziert das Netzwerk und der andere identifiziert Ihren Knoten. Die IP-Adresse besteht üblicherweise aus vier durch Punkte getrennten Zahlen. Jede Zahl kann zwischen 0 bis 255 liegen. Beispiel für eine IP-Adresse: 10.1.30.186.
- **3.** SMTP: Steht für Simple Mail Transfer Protocol. Dies ist das Hauptkommunikationsprotokoll zum Versenden und Empfangen von E-mails im Internet.
- **4.** DNS: Steht für Domain Name System. Der DNS-Server identifiziert Hosts über Namen anstelle von IP-Adressen. Falls ein DNS-Server in Ihrem Netzwerk verfügbar ist, können Sie den Domainnamen anstelle der IP-Adresse eingeben.
- **5.** WINS: Steht für Windows Internet Naming Service. WINS löst Windows-Netzwerkcomputernamen (auch NetBIOS-Namen genannt) in Internet-IP-Adressen auf, ermöglicht Windows-Computern in einem Netzwerk das einfaches gegenseitiges Auffinden und Kommunizieren.
- **6.** LDAP: Steht für Lightweight Directory Access Protocol. Mit LDAP können Nutzer zur Vereinfachung der Dokumentenverteilung direkt von extern vernetzten Geräten auf Verzeichnisse und Adressbücher zugreifen.

# **2 Ihr Gerät installieren**

Dieses Kapitel richtet sich an Personen, die für die Verwaltung des Produktes verantwortlich sind. Es wird empfohlen, dass der Administrator dieses Kapitel vor Installation des Gerätes liest.

# **Mindestkonfigurationsanforderungen**

Die Nutzung des Produktes als Netzwerkscanner erfordert die folgende Konfiguration:

### **So versenden Sie E-mails vom Produkt:**

- TCP/IP-Netzwerk
- Ein Mailserver

### **So archivieren Sie Dokumente per Intranet**

• FTP/FTPS- oder CIFS-Protokollumgebung

# **ADE-Papierfach installieren**

1. Halten Sie das ADE-Papierfach und stecken Sie wie abgebildet zwei Pins in die Löcher an der Oberseite des Scanners.

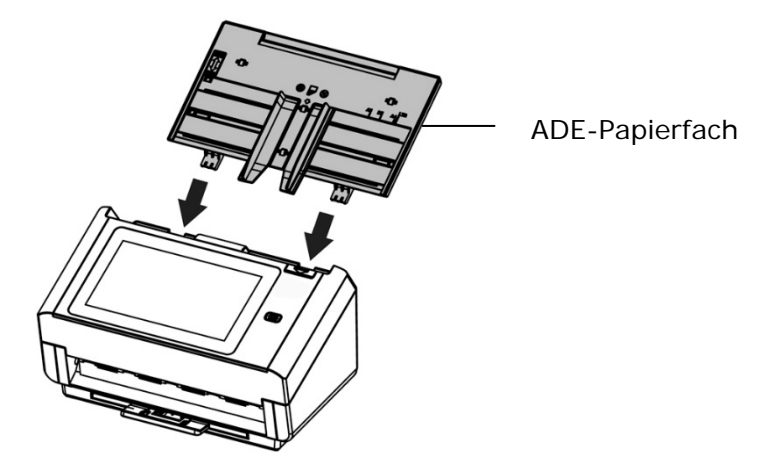

- 2. Ziehen Sie die Erweiterung auf die Länge des Dokuments heraus.
- 3. Ziehen Sie das Ausgabefach heraus und heben Sie den Papierstopper an, damit das Papier nicht herausfällt.

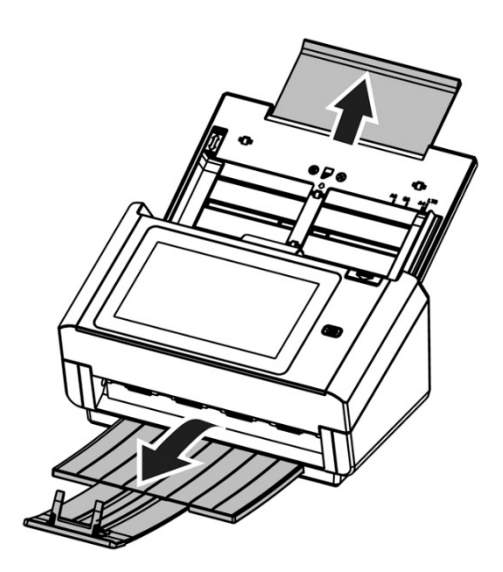

### **Ethernet-Kabel anschließen**

- **1.** Verbinden Sie ein Ende Ihres Ethernet-LAN-Kabel mit einem freien Port Ihres Ethernet-Hubs.
- **2.** Verbinden Sie das andere Ende mit dem **LAN**-Port an der Rückseite des Produktes.

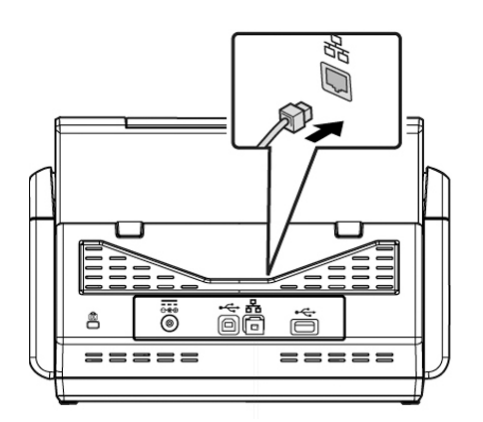

### **An die Stromversorgung anschließen und Gerät einschalten**

**1.** Verbinden Sie ein Ende des Netzkabels mit dem Netzanschluss des Produktes.

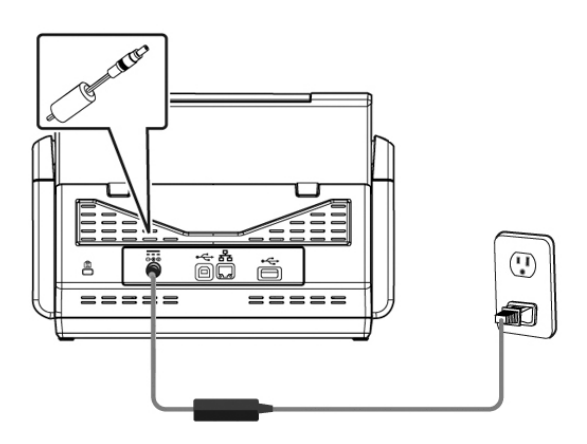

**2.** Verbinden Sie das andere Ende mit einer geeigneten Steckdose.

**3.** Drücken Sie die [**Power (Ein/Aus)**]-Taste zum Einschalten des Produktes. Die Betriebsanzeige-LED leuchtet grün und der LCD-Touchscreen zeigt den dargestellten Startbildschirm.

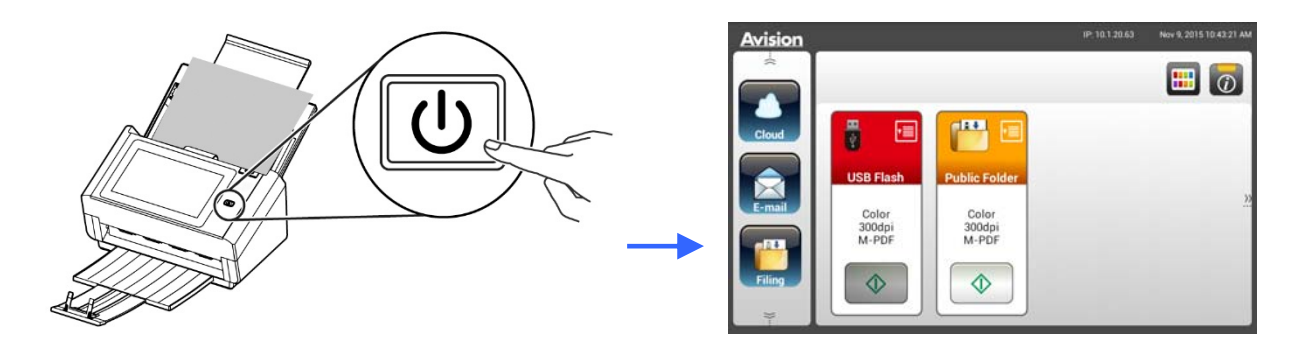

### **Hinweis:**

Falls das Produkt lange Zeit nicht genutzt wird, drücken Sie die Ein-/Austaste zum Abschalten 3 Sekunden lang. Ziehen Sie dann den Netzstecker aus der Steckdose.

### **Gerät ausschalten**

**1.** Drücken Sie die **Power (Ein/Aus)**-Taste mindestens 2 Sekunden lang. Ein Bestätigungsdialog wird angezeigt.

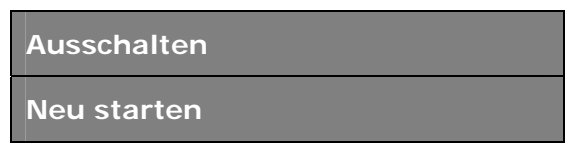

**2.** Tippen Sie zum Abschalten des Gerätes auf [**Power off (Ausschalten)**] bzw. zum Neustarten auf [Reboot (Neu starten)].

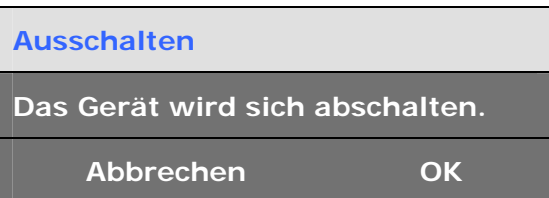

**3.** Tippen Sie zum Abschalten des Gerätes auf [**OK**].

# **Ihre Sprache wählen**

Das Produkt bietet verschiedene Sprachen am LCD-Touchscreen. Wählen Sie Ihre gewünschte Sprache zur Anzeige am LCD-Touchscreen.

**1.** Drücken Sie die [**Power (Ein/Aus)**]-Taste zum Einschalten des Produktes. Der LCD-Touchscreen zeigt den dargestellten Startbildschirm an.

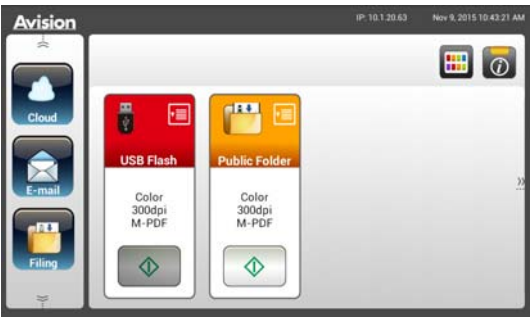

**2.** Tippen Sie am LCD-Touchscreen auf [**Settings (Einstellungen)**] > [**Device Management (Gerätemanagement)**] > [**Language (Sprache)**], wählen Sie dann Ihre gewünschte Sprache. Choice (Optionen): Englisch, Traditionelles Chinesisch, Vereinfachtes Chinesisch, Spanisch, Portugiesisch,

Hebräisch.

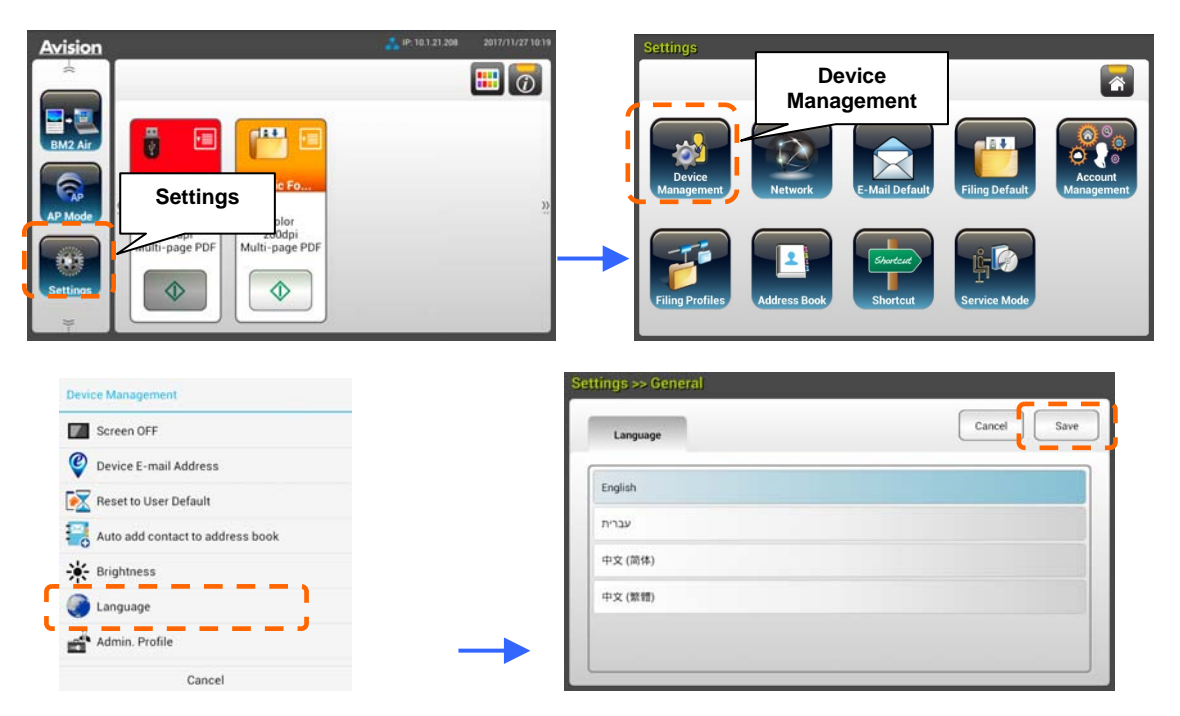

**3.** Tippen Sie zum Speichern der Einstellungen auf [**Save (Speichern)**].

# **Datum und Zeit einstellen**

Bitte legen Sie vor der Benutzung Datum und Uhrzeit des Produktes fest, damit das Produkt das aktuelle Datum und die Uhrzeit anzeigt.

**1.** Tippen Sie am Startbildschirm des LCD-Touchscreens auf [**Settings (Einstellungen)**] > [**Device Management (Gerätemanagement)**] > [**Date (Datum)**], legen Sie dann Ihr aktuelles Datum fest.

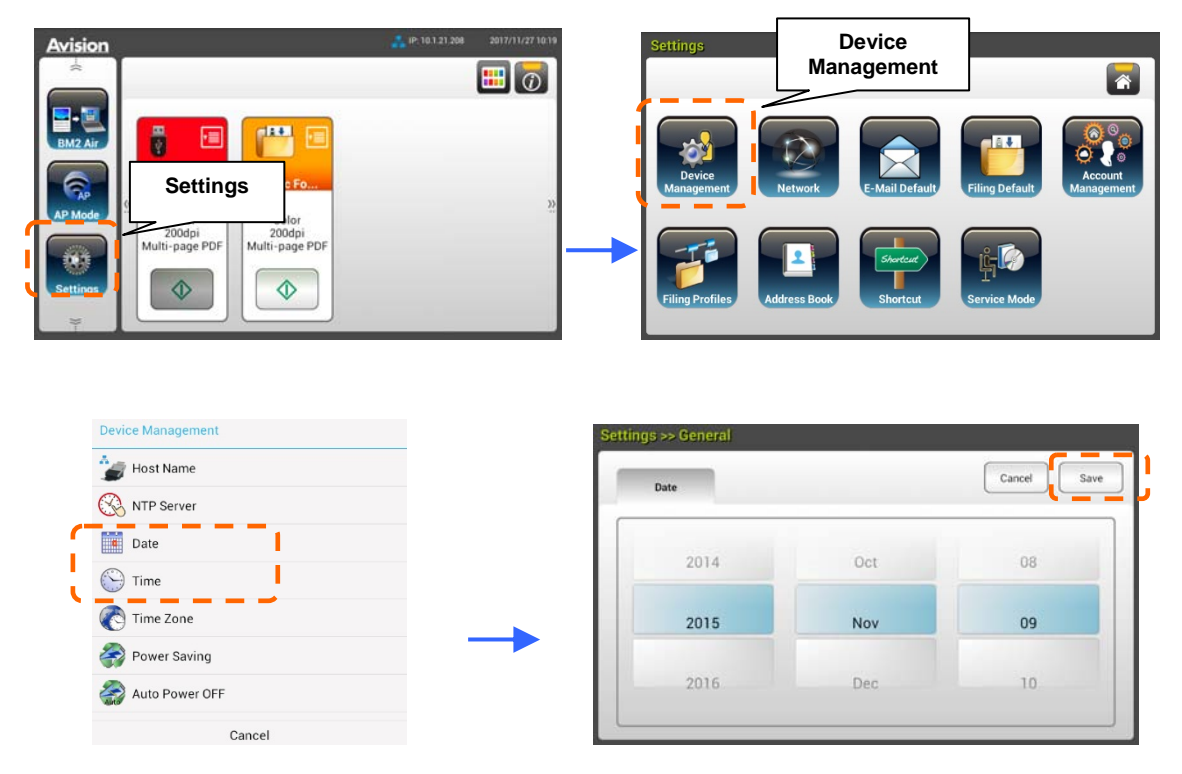

- **2.** Tippen Sie zum Speichern der Einstellungen und zum Zurückkehren zum vorherigen Bildschirm auf [**Save (Speichern)**].
- **3.** Tippen Sie am [**Device Management (Gerätemanagement)**]-Bildschirm zum Festlegen Ihrer aktuellen Zeit auf [**Time (Zeit)**].
- **4.** Tippen Sie zum Speichern der Einstellungen und zum Zurückkehren zum vorherigen Bildschirm auf [**Save (Speichern)**].

# **TCP/IP-Adresse des Produktes angeben**

Damit andere Geräte im Netzwerk das Produkt identifizieren können, müssen Sie eine IP-Adresse für das Produkt festlegen. Befolgen Sie diese Schritte zur Einrichtung einer IP-Adresse:

**1.** Tippen Sie am Startbildschirm des LCD-Touchscreens auf [**Settings (Einstellungen)**]

> [**Network (Netzwerk)**] > [**Wired (Kabelverbindung)**], legen Sie dann die

 $\blacksquare$ **Network** 雁 **Settings**   $\hat{\mathbb{O}}$  $\Diamond$  $\mathsf{I}$ Cancel  $Save$  $Wiro$ Network  $\odot$  DHCP  $\odot$  Static IP Disable 802.1x EAP Wired ON ,<br>address  $10.1, 20.80$ 255 255 255 0 **Wireless Client**  $10.12025$ Mail Server Setting MAC address 000232013B81 Cancel

IP-Adresse für das Produkt fest.

- Markieren Sie [**DHCP**], falls Sie DHCP aktivieren möchten.
- Markieren Sie [**Static IP (Statische IP)**], falls Sie eine statische IP-Adresse angeben möchten. Tippen Sie bei Auswahl von [**Static IP (Statische IP)**] zum Einblenden der virtuellen Tastatur auf das entsprechende Feld **IP Address (IP-Adresse)**/**Subnet Mask (Subnetzmaske)**/**Gateway IP (Gateway-IP)**/**DNS Server (DNS-Server)**, geben Sie dann die entsprechenden Werte ein.
- **2.** Tippen Sie zum Speichern der Einstellungen und zum Zurückkehren zum vorherigen Bildschirm auf [**Save (Speichern)**].

#### **Hinweis:**

- Falls der Systemadministrator DHCP gewählt hat, werden IP-Adresse von TCP/IP, Gateway, Subnetzmaske und DNS-Server automatisch zugewiesen.
- Bei erstmaliger Installation des Produktes sollte der Administrator die Standardsystemeinstellungen beibehalten. Die Einstellungen können später angepasst werden, nachdem Sie sich mit der Bedienung und Funktionalität vertraut gemacht haben.

# **Mailserver des Produktes angeben**

Damit Sie das gescannte Bild per E-mail an einen Empfänger senden können, müssen Sie zunächst Ihre Mailserverinformationen am Produkt angeben. Befolgen Sie diese Schritte zur Einrichtung Ihres Mailservers:

**1.** Tippen Sie am Startbildschirm des LCD-Touchscreens auf [**Settings (Einstellungen)**] > [**Network (Netzwerk)**] > [**Mail Server (Mailserver)**], legen Sie dann Ihre Mailserverinformationen fest.

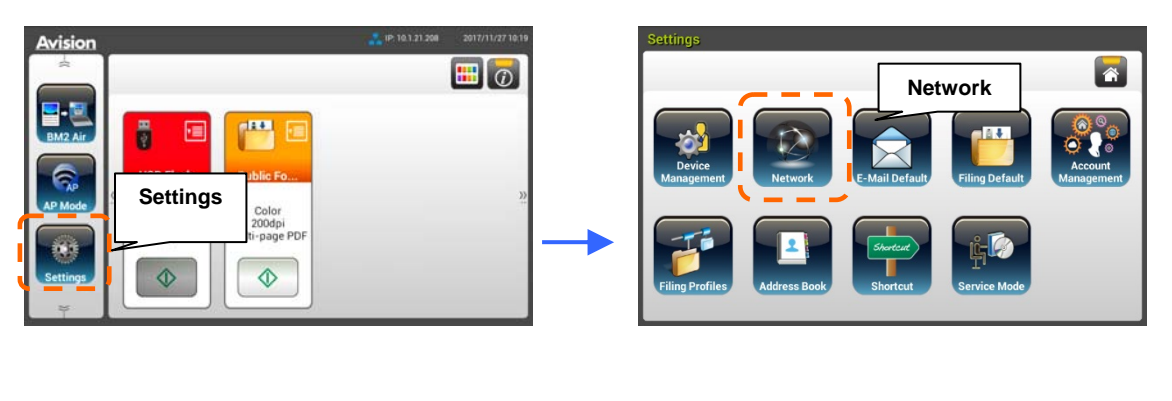

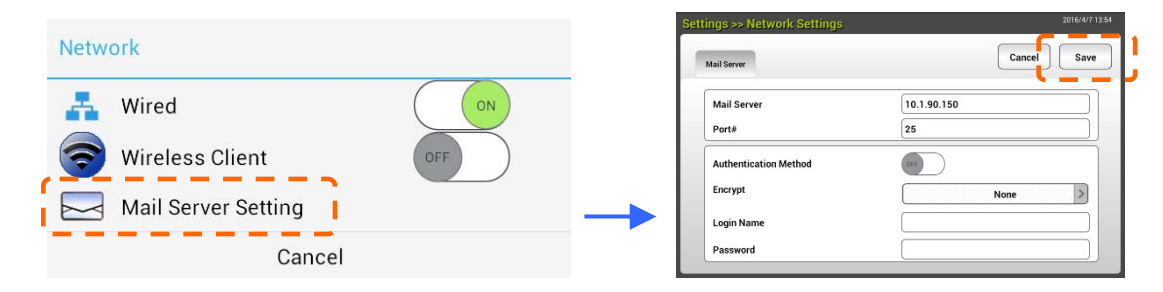

 Geben Sie bei der Option **Mail server (Mailserver)** die IP-Adresse und Portnummer Ihres Mailservers ein.

- Tippen Sie bei der Option **Authentication Method** 

**(Authentifizierungsmethode)** zum Aktivieren auf [**ON (Ein)**] und zum Deaktivieren auf [**OFF (Aus)**].

- Tippen Sie zum Einblenden der virtuellen Tastatur an eine beliebige Stelle im entsprechenden Feld **Login Name (Anmeldename)**/**Password (Kennwort)**/**Mail Server (Mailserver)**/ **Port# (Portnummer)** und geben Sie die entsprechenden Werte ein.
- **2.** Tippen Sie zum Speichern der Einstellungen und zum Verlassen des Bildschirms auf [**Save (Speichern)**].

# **Ihr Adressbuch erstellen**

Zur schnelleren Eingabe von E-mail-Adressen können Sie ein Adressbuch anlegen.

**1.** Tippen Sie am Startbildschirm des LCD-Touchscreens auf [**Settings (Einstellungen)**] > [**Address Book (Adressbuch)**] > [**New (Neu)**], geben Sie dann Ihre Adressinformationen ein.

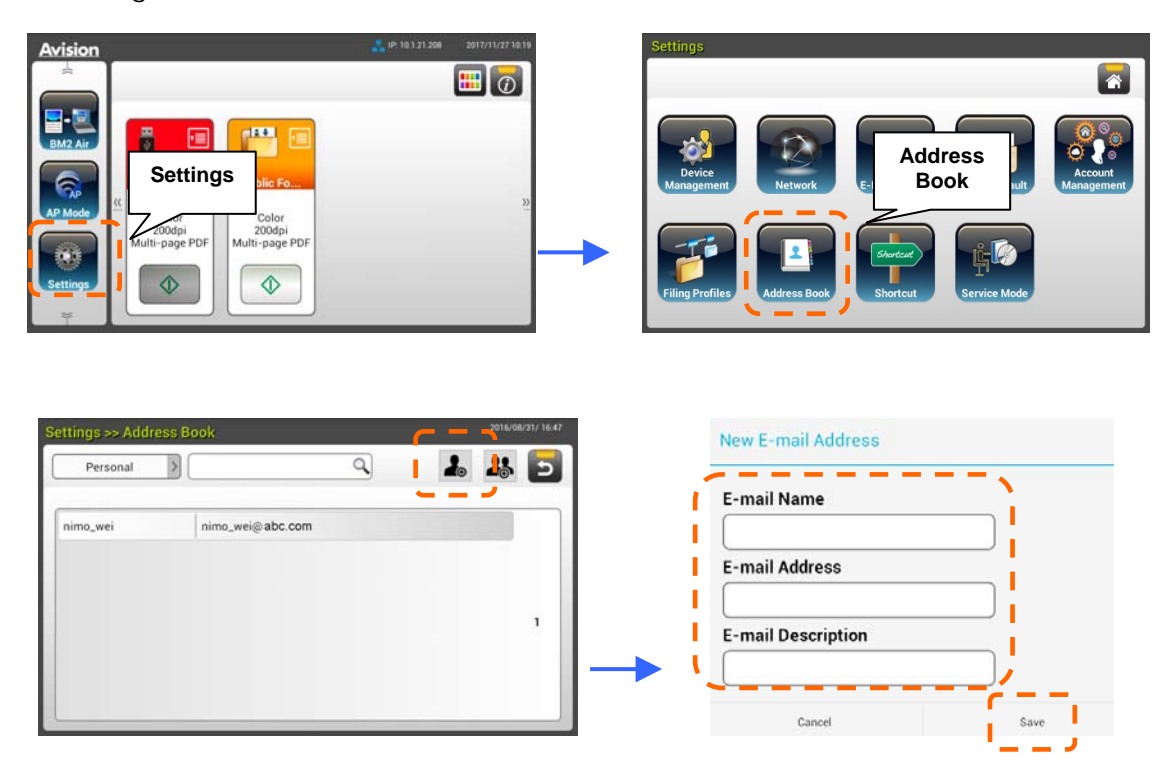

**2.** Tippen Sie zum Speichern der Einstellungen und zum Verlassen des Bildschirms [**Save (Speichern)**].

Damit Sie Ihr gescanntes Bild in Netzwerkordnern speichern können, müssen Sie zunächst einige Netzwerkordner, einschließlich FTP oder CIFS, zum Speichern der Bilder einrichten.

**1.** Tippen Sie am Startbildschirm des LCD-Touchscreens auf [**Settings (Einstellungen)**] > [**Filing Profiles (Archivierungsordner)**] > [**New (Neu)**].

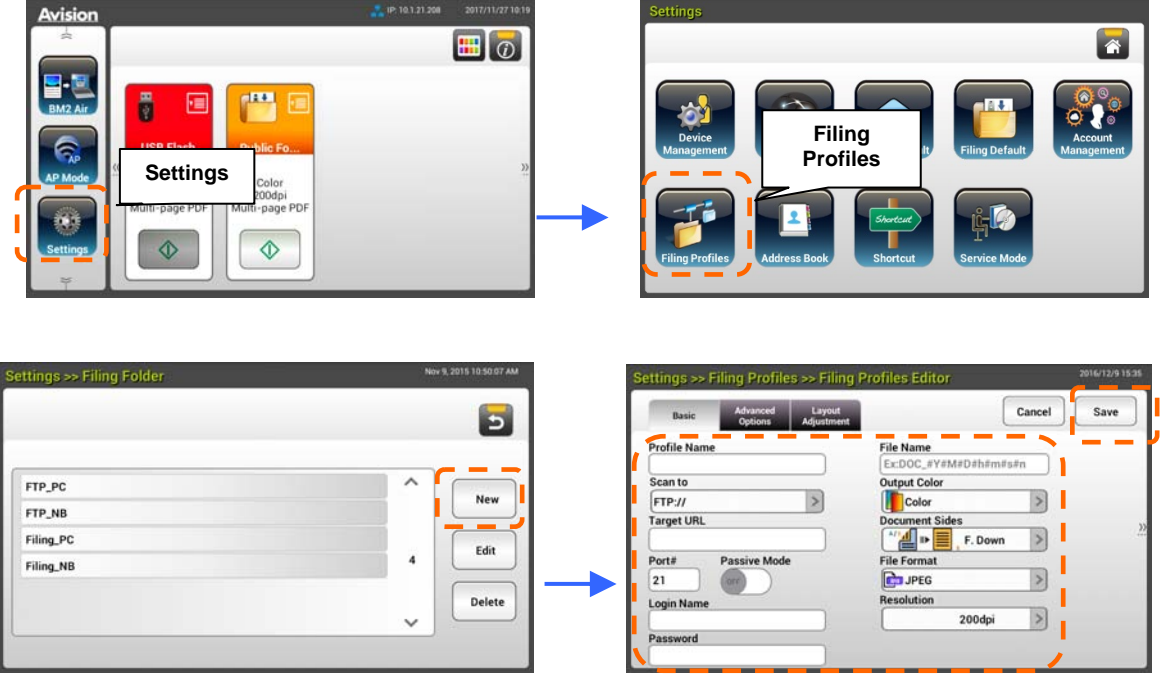

**2.** Beachten Sie die nachstehende Tabelle zur Erstellung Ihres Archivierungsordners. Tippen Sie [**Save (Speichern)**], nachdem Sie die Einstellungen wie erforderlich konfiguriert haben.

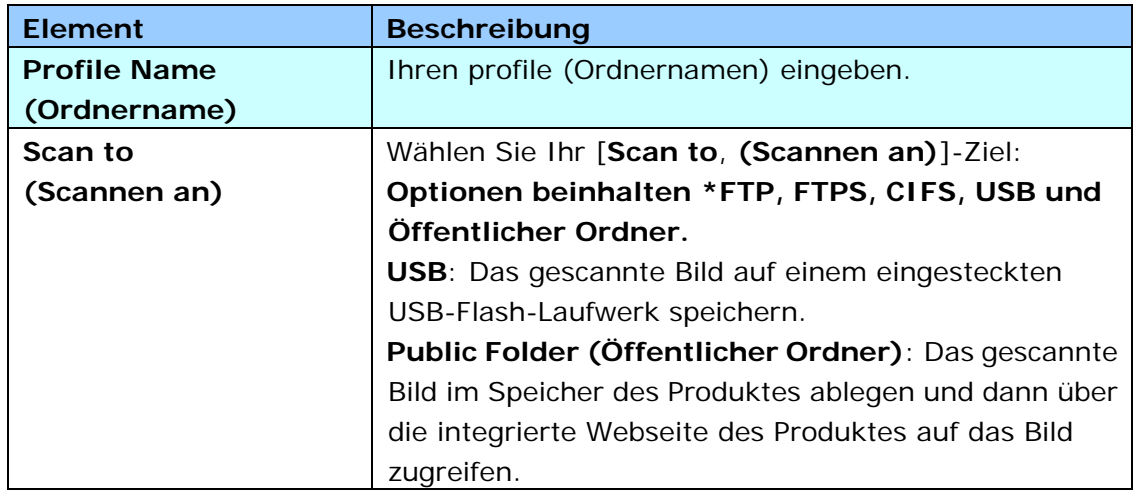

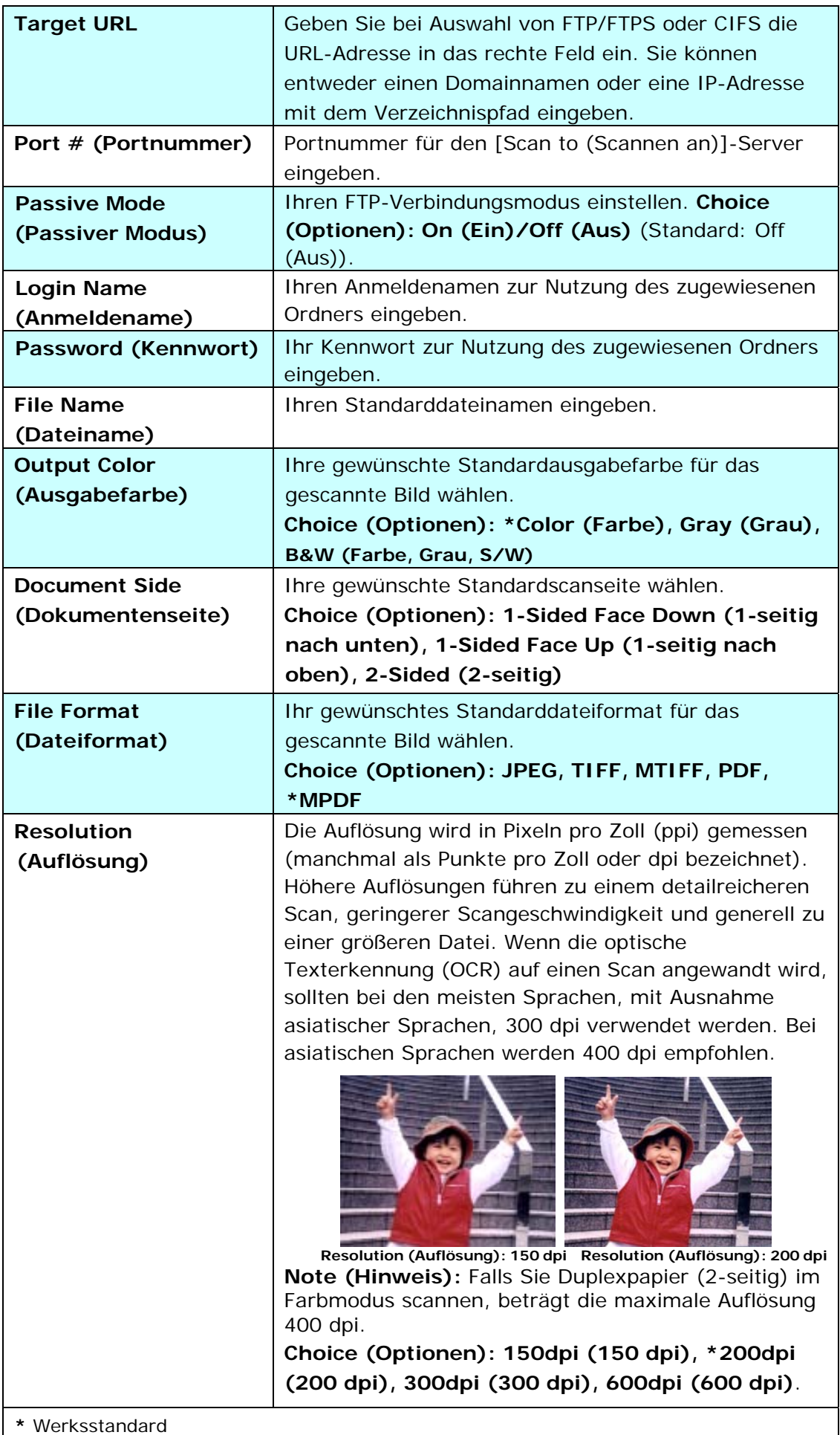

# **Hinweis zum gebrauch des blatteinzugs**

Bevor Sie die ADF verwenden, vergewissern Sie sich bitte, dass Ihre Dokumente die folgenden Voraussetzungen erfüllen:

- Das Format von Dokumenten kann von 50 x 50 mm (2 x 2 in.) bis 216 x 356 mm (8.5 x 14 in.).
- Das Gewicht von Dokumenten kann von  $27 413$  g/m<sup>2</sup> (7 ~ 110 lb.).
- Kartendicke bis 1.25 mm (0.05 in.)
- Dokumente sollten quadratisch oder rechteckig und in gutem Zustand sein (nicht brüchig oder verschlissen).
- Dokumente sollten keine Knitterungen, Knicke, Risse, nasse Tinte oder Locherstanzungen aufweisen.
- Dokumente sollten keine Klammern, Büroklammern oder Haftnotizen aufweisen.
- **Halten Sie die Glasfläche stets sauber.**

# **Die Vorlage in die Papierlade für den automatischen Stapeleinzug einlegen**

### **Die Seiten lockern**

### **Hinweis:**

Damit kein Mehrfacheinzug und keine Papierstaus auftreten, fächern Sie Ihre Dokumente vor dem Einlegen in den Scanner bitte zunächst auf und richten dann die Oberkanten aus.

**1.** Halten Sie beide Enden der Dokumente und fächern Sie mehrmals auf.

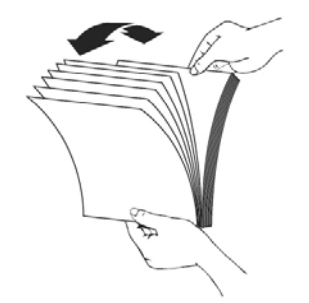

- **2.** Drehen Sie die Dokumente um 90 Grad und fächern Sie erneut auf.
- **3.** Richten Sie die Kanten der Dokumente stufenartig aus.

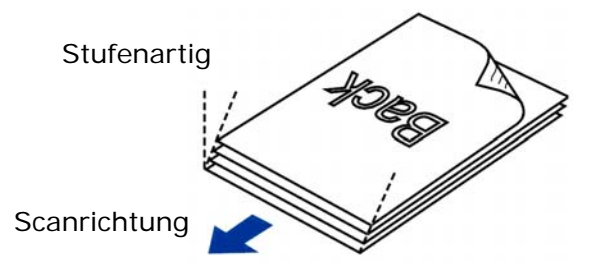

### **Dokumentenzufuhr**

**1.** Legen Sie die Vorlage mit der beschrifteten Seite nach unten auf die Papierlade.

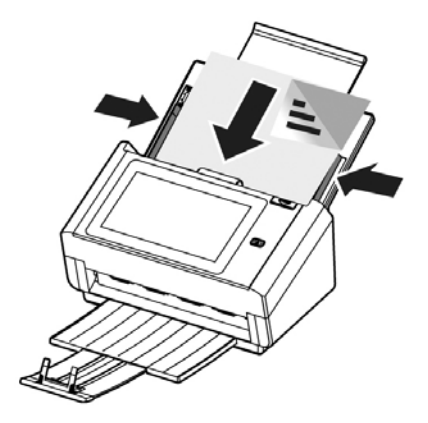

**2.** Richten Sie die Vorlage an den Führungsschienen aus.

Hinweis: Der [Papierbreite] Regler:

Wenn das Dokument 216 mm (8.5 in.) breit ist:

Schieben Sie den [**Papierbreite**] Regler nach **UNTEN**, um die Papierführung zu arretieren, damit das Dokument im Letter Format problemlos aufgenommen werden kann.

### Wenn das Dokument breiter als 216 mm (8.5 in.) ist:

Z.B. Rechnungen mit Lochung, schieben Sie den [**Papierbreite**] Regler nach **OBEN** und verschieben Sie die Papierführung ans rechte Ende, um Ihre Dokumente aufzunehmen.

Schieben Sie den [**Papierbreite**] Regler nach **UNTEN**, um die Papierbreite auf 216 mm (8.5 in.) einzustellen

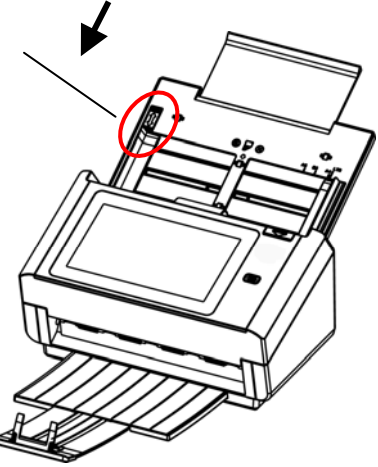

Schieben Sie den [**Papierbreite**] Regler nach **OBEN**, um die Papierbreite über 216 mm (8.5 in.) einzustellen

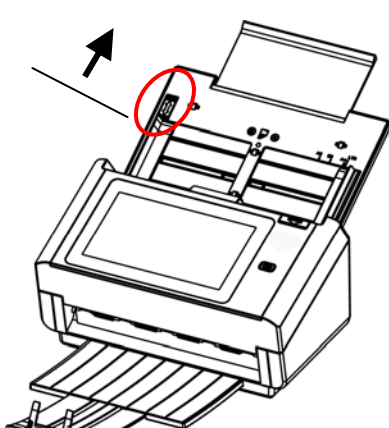

### **Achten Sie beim Scannen eines Dokumentenstapels mit unterschiedlichen Größen und Gewichten darauf**

Achten Sie beim Scannen eines Dokumentenstapels mit unterschiedlichen Größen und Gewichten darauf, diese Richtlinien zur Vermeidung von abgeschrägten Bildern und Papierstau einzuhalten:

**1.** Richten Sie die Dokumente mit der **BERKANTE** voran aufgereiht nach Papiergröße von groß zu klein aus.

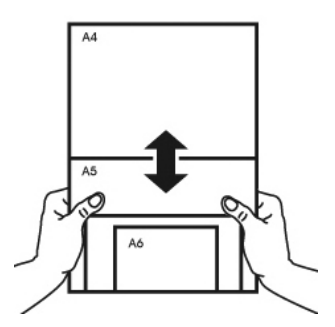

**2.** Falls zwei Seiten die gleiche Größe, jedoch ein unterschiedliches Gewicht aufweisen, ordnen Sie diese Seiten von schwer zu leicht an.

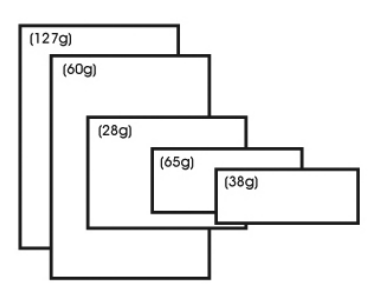

**3.** Richten Sie die Kanten der Dokumente an, indem Sie die Unterseite des Stapels gegen die Tischoberfläche klopfen.

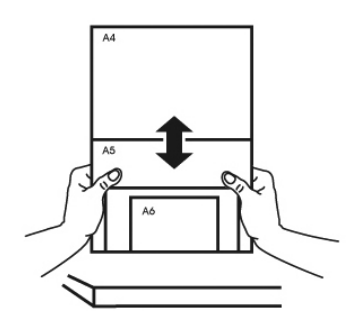

**4.** Zentrieren Sie die Seiten im Dokumenteneinzug und stellen sicher, dass die Kanten der größten Dokumente die Papierführung leicht berühren.

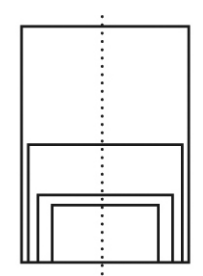

### **Basisbetrieb**

### **Standardeinstellungen verwenden**

- **1.** Legen Sie Ihr Dokument so in den ADE, dass die erste Seite nach unten zeigt und die Oberkante zum Einzug ausgerichtet ist.
- **2.** Tippen Sie am Startbildschirm auf die Schaltfläche **E-mail (E-mail)** . Der folgende **E-mail (E-mail)**-Hauptbildschirm wird auf der rechten Seite angezeigt.

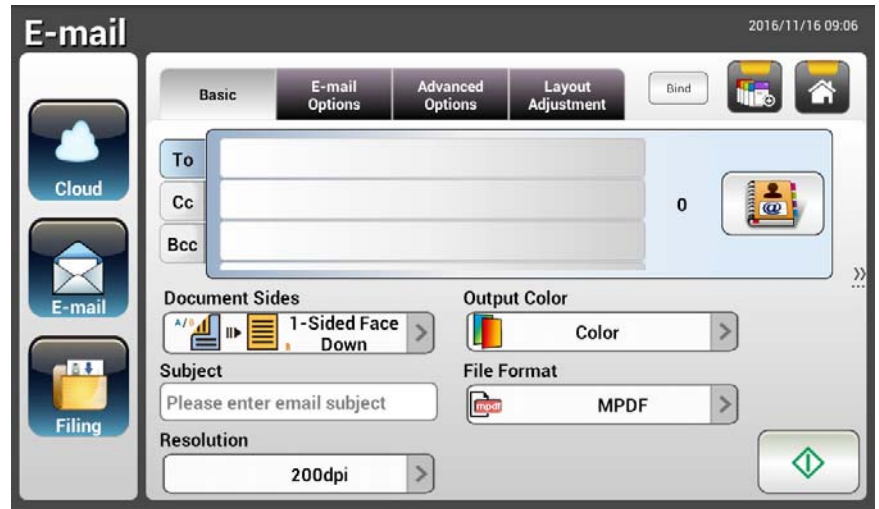

**3.** Geben Sie die E-mail-Adresse ein.

- Geben Sie Ihre E-mail-Adresse ein, indem Sie durch Berührung einer beliebigen Stelle im "**To (An)**"-Feld (das leere Feld in der Mitte) die virtuelle Tastatur aufrufen. Tippen Sie zur Eingabe Ihrer 2. E-mail-Adresse auf das 2. Feld.

- Sie können die E-mail-Adresse löschen, indem Sie nach Eingabe Ihrer E-mail-Adresse die Schaltfläche [**Delete (Löschen)**] berühren.

- **4.** Bei Bedarf können Sie auch CC- und BCC-Adresse eingeben oder wählen. Geben Sie den Betreff Ihrer E-mail über die virtuelle Tastatur ein. Falls nicht, wird der "Default Subject (Standardbetreff)" in der E-mail-Nachricht des Empfängers angezeigt.
- **5.** Prüfen Sie, ob Dokumentenseiten, Ausgabefarbe und Dateiformat Ihre Anforderungen erfüllen. Falls nicht, ändern Sie die Einstellungen wie erforderlich.
- **6.** Tippen Sie zum Starten eines Scans auf [**Start**] ( ).
- **7.** Das Produkt beginnt mit dem Scan und das Vorschaubild wird angezeigt.

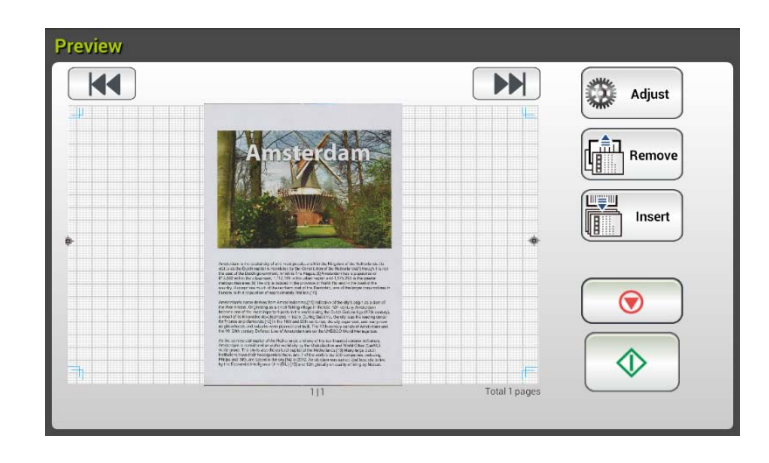

- **8.** Am Vorschaubildschirm:
	- **Start**: Falls das gescannte Bild in Ordnung ist, drücken Sie zum Verteilen des gescannten Bildes die [**Start**]-Taste ( ) am Touchscreen.
	- **Insert (Einfügen)**: Durch Antippen der Schaltfläche [**Insert (Einfügen)**] Insert

( ) können Sie zudem mehrere Seiten einfügen.

- **Cancel (Abbrechen)**: Falls das gescannte Bild nicht in Ordnung ist, tippen Sie zum Abbrechen des Auftrags auf [**Cancel (Abbrechen)**]  $(\underline{\cup})$ .
- **9.** Einen Moment später wird das gescannte Bild an Ihre E-mail-Adressen gesendet.

### **Erweiterter Betrieb**

### **Spezielle Einstellungen verwenden**

- **1.** Legen Sie Ihr Dokument so in den ADE, dass die erste Seite nach unten zeigt und die Oberkante zum Einzug ausgerichtet ist.
- **2.** Tippen Sie am Startbildschirm auf die Schaltfläche **E-mail (E-mail)** . Der folgende **E-mail(E-mail)**-Hauptbildschirm wird angezeigt.

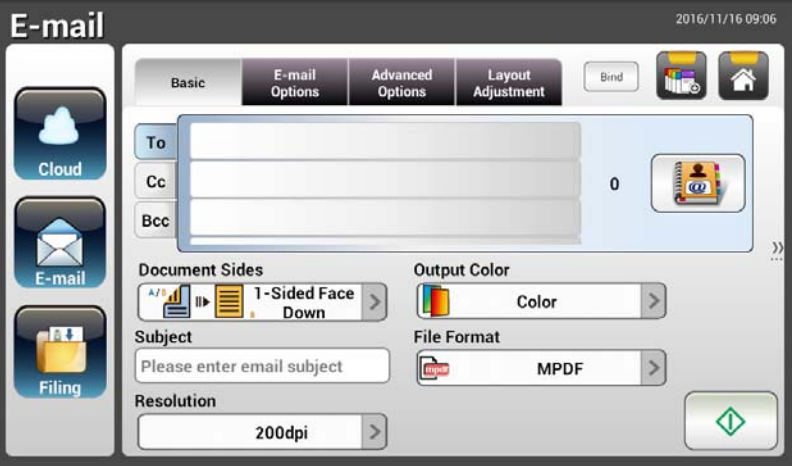

**3.** Geben Sie Ihre E-mail-Adresse ein.

- Geben Sie Ihre E-mail-Adresse ein, indem Sie durch Berührung einer beliebigen Stelle im "To (An)"-Feld (das leere Feld in der Mitte) die virtuelle Tastatur aufrufen. Drücken Sie zur Eingabe der 2. E-mail-Adresse auf **Enter**, kehren Sie dann durch Anklicken von **Return (Zurückkehren)** zum **E-mail(E-mail)**-Hauptbildschirm zurück.

- **4.** Bei Bedarf können Sie auch CC- und BCC-Adresse eingeben oder wählen. Geben Sie den Betreff Ihrer E-mail über die virtuelle Tastatur ein. Falls nicht, wird der "Default Subject (Standardbetreff)" in der E-mail-Nachricht des Empfängers angezeigt.
- **5.** Prüfen Sie am **Basic(Basis)**-Bildschirm, ob Dokumentenseiten, Ausgabefarbe und Dateiformat Ihren Anforderungen entsprechen. Falls nicht, ändern Sie die Einstellungen wie erforderlich.
- **6.** Rufen Sie durch Antippen des Register **E-mail Options (E-mail-Optionen)**  den Bildschirm **E-mail Options (E-mail-Optionen)** auf. Geben Sie bei Bedarf über die virtuelle Tastatur Ihre E-mail-Nachricht in das Feld **Message (Nachricht)** ein, legen Sie dann den Anhangnamen des gescannten Dokuments und die "**Reply to (Antworten an)**"-Adresse fest, falls erforderlich. (Weitere Informationen über die Einstellungen finden Sie in der Einstellungsbeschreibung auf den nächsten beiden Seiten.)
- **7.** Rufen Sie durch Antippen des Register **Advanced Settings (Erweiterte Einstellungen)** den Bildschirm **Advanced Settings (Erweiterte Einstellungen)** auf. Ändern Sie Dichte, Kontrast, Qualität und Auflösung, falls die Standardeinstellungen nicht zufriedenstellend sind. (Weitere Informationen über die Einstellungen finden Sie in der

Einstellungsbeschreibung auf den nächsten beiden Seiten.)

- **8.** Rufen Sie durch Antippen des Registers **Layout Adjustment (Layoutanpassung)** den Bildschirm **Layout Adjustment (Layoutanpassung)** auf. Ändern Sie Originalgröße und Vorschau, falls die Standardeinstellungen nicht zufriedenstellend sind. (Weitere Informationen über die Einstellungen finden Sie in der Einstellungsbeschreibung auf der nächsten Seite.)
- **9.** Tippen Sie zum Starten eines Scans auf [Start]
- **10.** Das Produkt beginnt mit dem Scan und das Vorschaubild wird angezeigt.

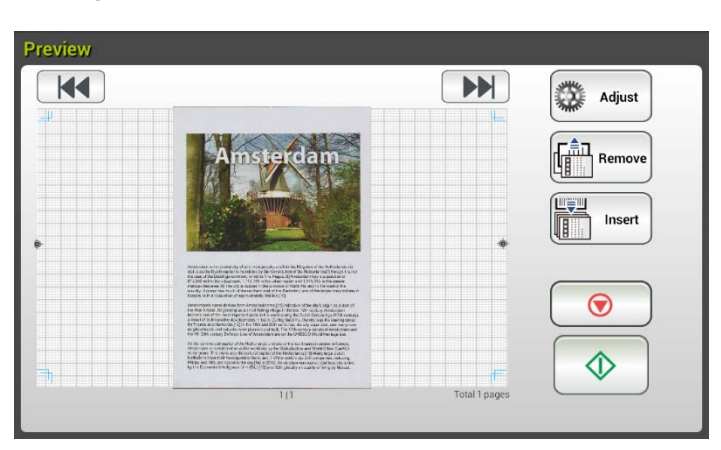

- **11.** Am Vorschaubildschirm:
	- **Start**: Falls das gescannte Bild in Ordnung ist, drücken Sie zum Verteilen des gescannten Bildes die [**Start**]-Taste ( ) am Touchscreen.
	- **Insert (Einfügen)**: Durch Antippen der Schaltfläche [**Insert**  Insert

**(Einfügen)**] ( ) können Sie zudem mehrere Seiten einfügen.

- **Cancel (Abbrechen)**: Falls das gescannte Bild nicht in Ordnung ist, tippen Sie zum Abbrechen des Auftrags auf [**Cancel (Abbrechen)**]  $(\underline{\cup})$ .
- **12.** Einen Moment später wird das gescannte Bild an Ihre E-mail-Adressen gesendet.

# **Einstellungsbeschreibungen**

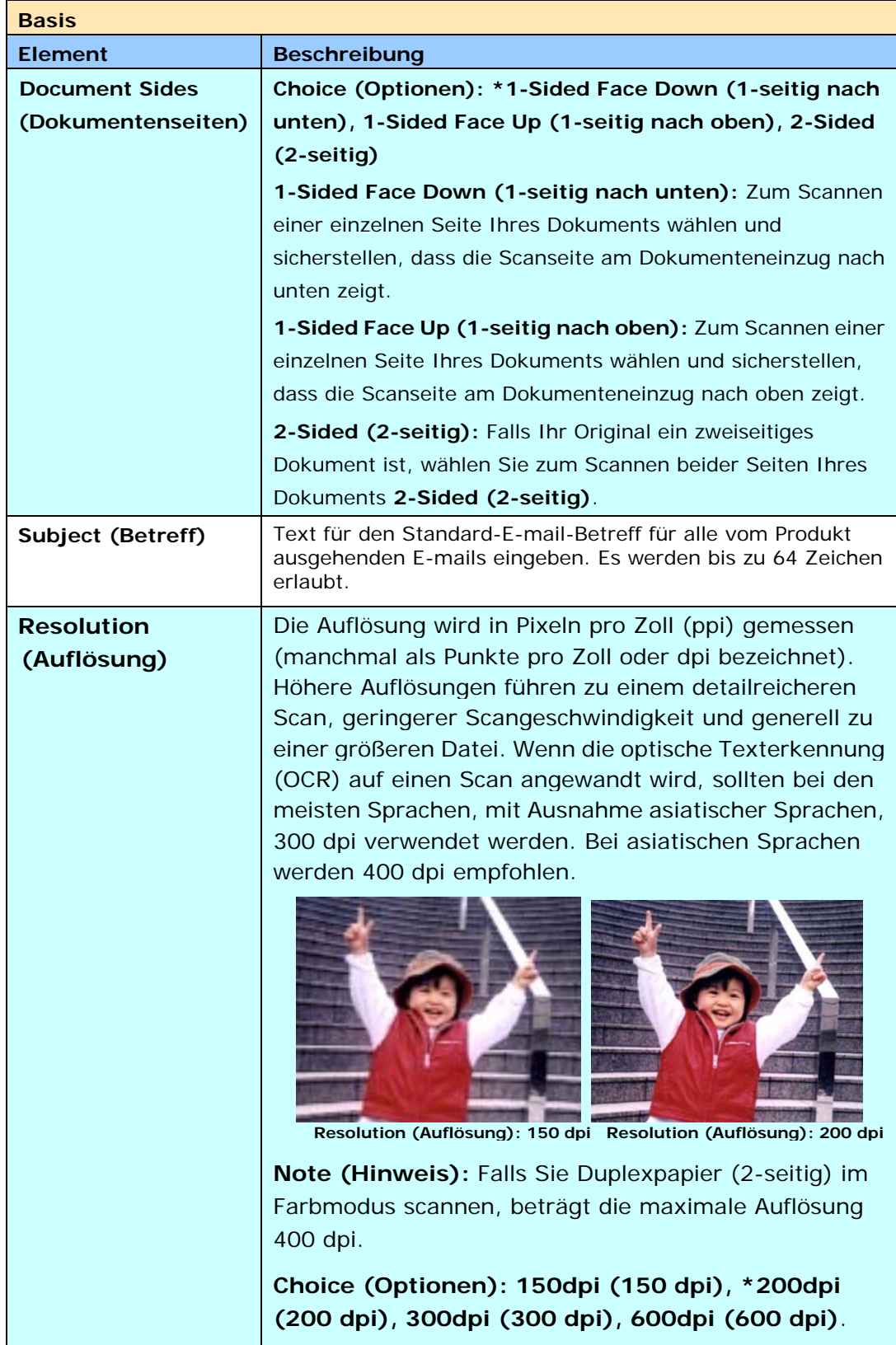
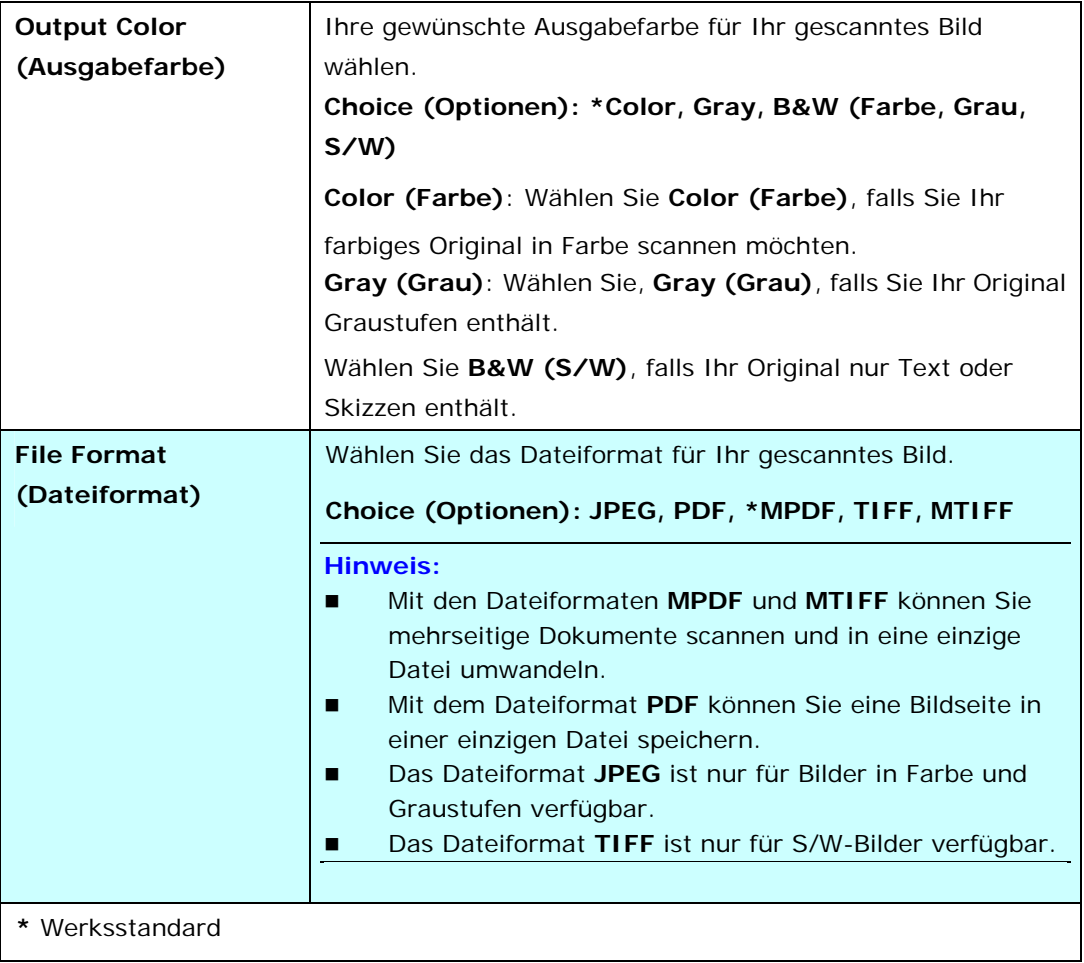

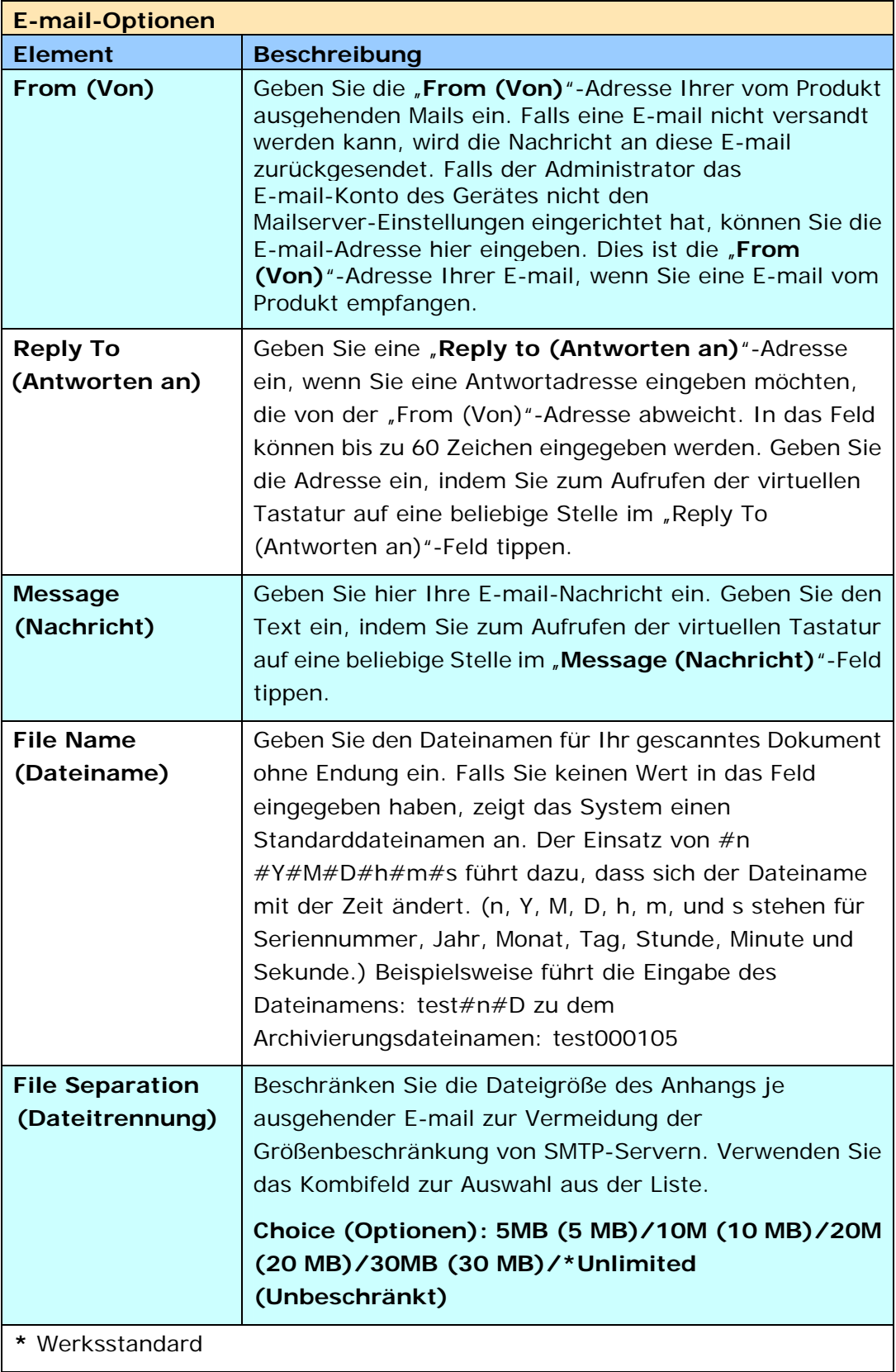

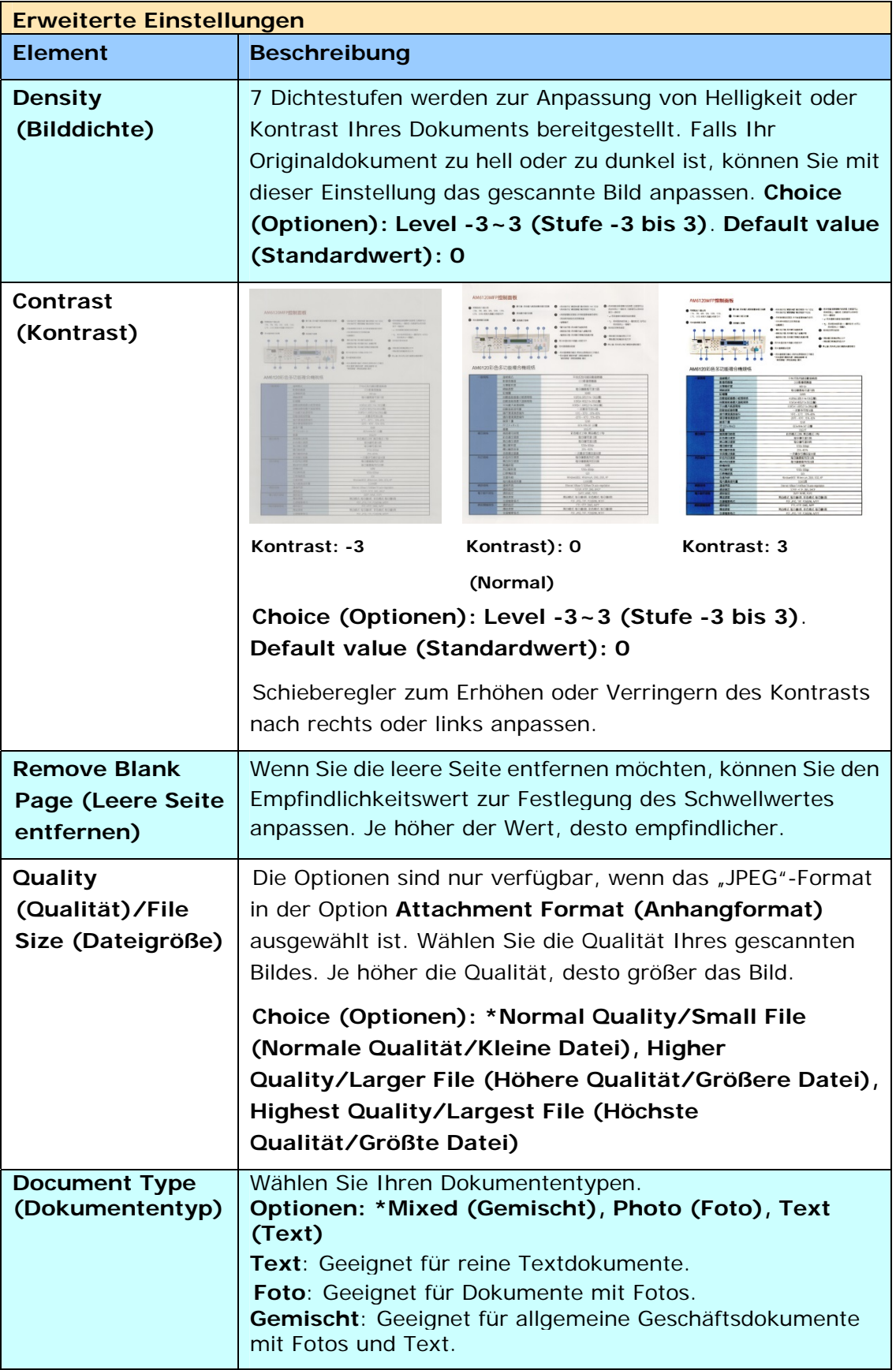

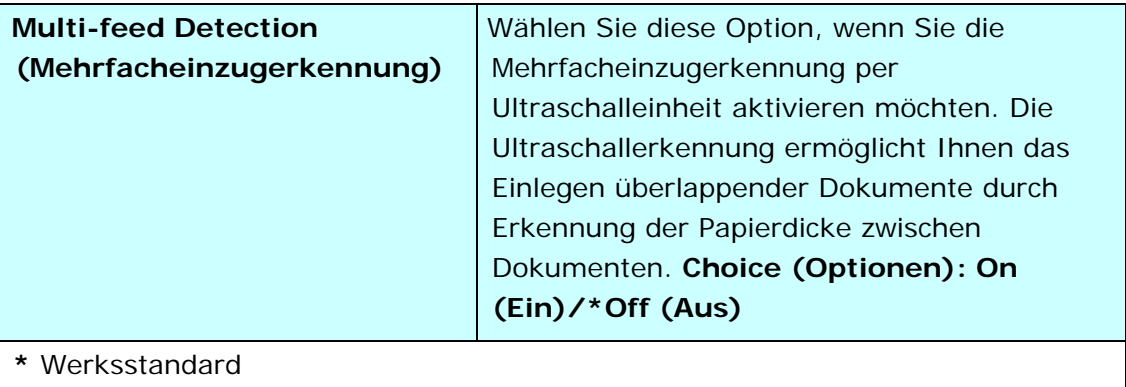

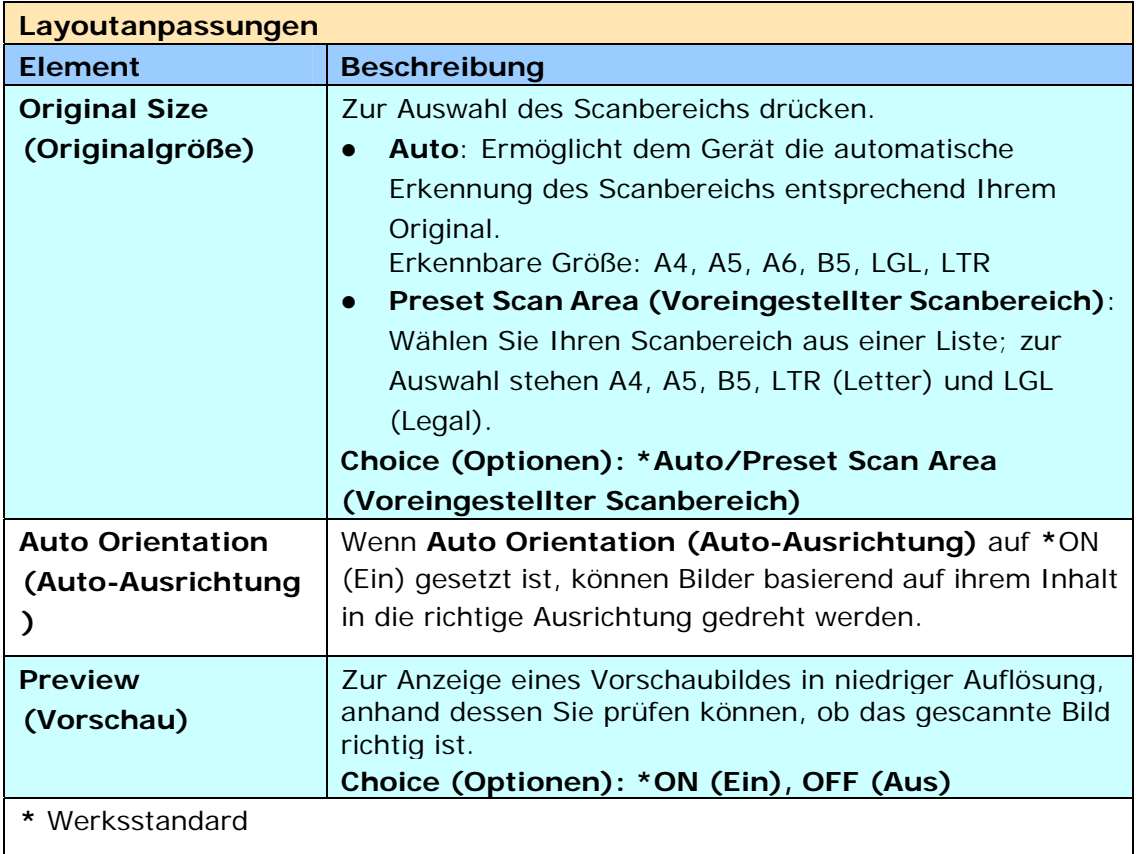

# **Ihr Dokument an einen Netzwerkordner, ein USB-Flash-Laufwerk oder einen öffentlichen Ordner senden**

#### **Wichtig:**

Damit Sie Ihre gescannten Bilder an einen Netzwerkordner, wie FTP oder CIFS, senden können, benötigen Sie Zugriffsrecht auf die Netzwerkordner. Für diesen Zweck müssen Sie z. B. erst einen Anmeldenamen und ein Kennwort erstellen.

### **Basisbetrieb**

#### **Standardeinstellungen verwenden**

- **1.** Legen Sie Ihr Dokument so in den ADE, dass die erste Seite nach unten zeigt und die Oberkante zum Einzug ausgerichtet ist.
- **2.** Tippen Sie am Startbildschirm auf die Schaltfläche **Filing (Archivierung)**

. Der folgende **Filing (Archivierung)**-Hauptbildschirm wird angezeigt.

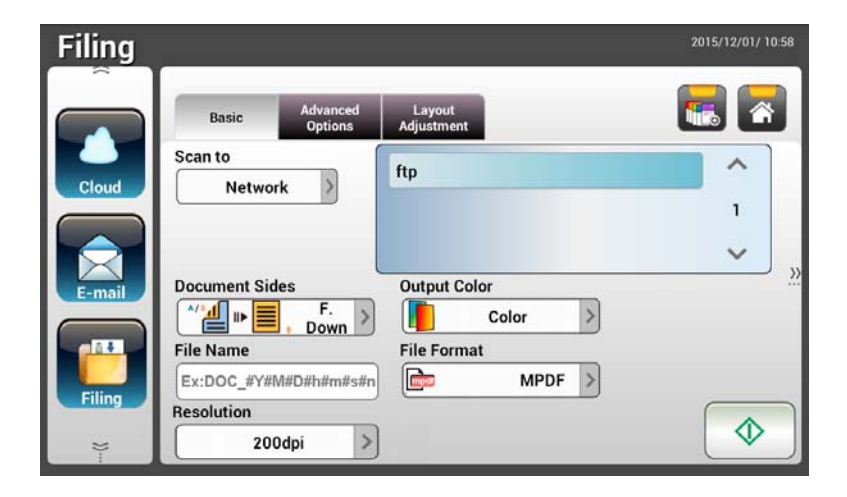

- **3.** Wählen Sie ein [**Scan to (Scannen an)**]-Ziel zum Speichern Ihres gescannten Bildes.
	- Wählen Sie **Network (Netzwerk)** oder **Local (Lokal)**.
	- Bei Auswahl von **Network (Netzwerk)** werden die verfügbaren Netzwerkscanner auf der rechten Seite angezeigt. Sie können mit der Taste **Up-arrow (Aufwärts)** oder **Down-arrow (Abwärts)** durch die Liste blättern.
	- Bei Auswahl von **Local (Lokal)** werden **USB** und **Public Folder (Öffentlicher Ordner)** auf der rechten Seite angezeigt. Achten Sie bei Auswahl von USB darauf, dass ein USB-Flash-Laufwerk am entsprechenden Anschluss des Produktes angeschlossen ist.

Bei Auswahl von **Public Folder (Öffentlicher Ordner)** wird das gescannte Bild im Speicher des Produktes abgelegt. Greifen Sie über die integrierte Webseite des Produktes auf das gescannte Bild zu. (Weitere Informationen finden Sie im folgenden Abschnitt "Produkteinstellungen über die integrierte Webseite anpassen".)

- **4.** Geben Sie auf Wunsch das Dateinamenspräfix in das Feld [**File Name (Dateiname)**] für das gescannte Dokument ein.
- **5.** Prüfen Sie, ob Dokumentenseite, Ausgabefarbe und Dateiformat Ihre Anforderungen erfüllen. Falls nicht, ändern Sie die Einstellungen wie erforderlich.
- **6.** Tippen Sie auf die Schaltfläche [Start] (  $\bigcirc$  ). Der Scanner beginnt damit, Ihr Dokument zu scannen.
- **7.** Das Produkt beginnt mit dem Scan und das Vorschaubild wird angezeigt.

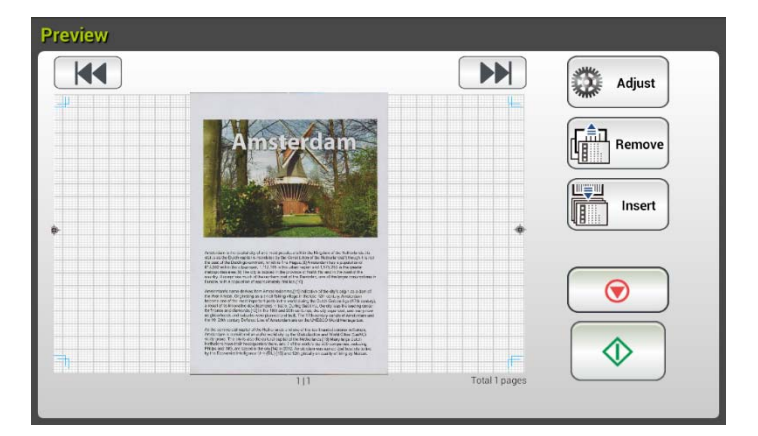

- **8.** Am Vorschaubildschirm:
	- **Start**: Falls das gescannte Bild in Ordnung ist, drücken Sie zum Verteilen

des gescannten Bildes die [**Start**]-Taste ( ) am Touchscreen.

**Insert (Einfügen)**: Durch Antippen der Schaltfläche [**Insert** 

Insert **(Einfügen)**] ( ) können Sie zudem mehrere Seiten einfügen.

- **Cancel (Abbrechen)**: Falls das gescannte Bild nicht in Ordnung ist, tippen Sie zum Abbrechen des Auftrags auf [**Cancel (Abbrechen)**]  $\bullet$
- **9.** Einen Moment später wird das gescannte Bild an Ihre E-mail-Adressen gesendet.

## **Erweiterter Betrieb**

#### **Spezielle Einstellungen verwenden**

- **1.** Legen Sie Ihr Dokument so in den ADE, dass die erste Seite nach unten zeigt und die Oberkante zum Einzug ausgerichtet ist.
- **2.** Tippen Sie am Startbildschirm auf die Schaltfläche **Filing (Archivierung)**

. Am LCD-Touchscreen wird der **Filing** 

**(Archivierung)**-Hauptbildschirm angezeigt.

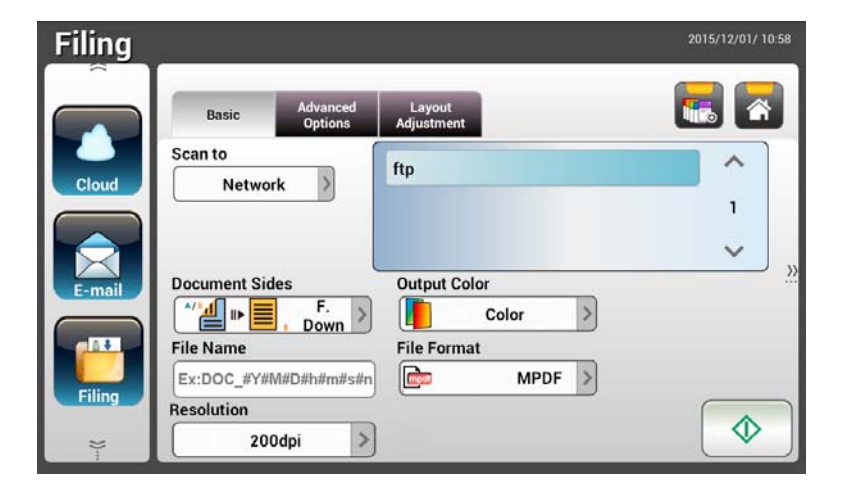

- **3.** Wählen Sie Ihr [**Scan to (Scannen an)**]-Ziel zum Speichern Ihres gescannten Bildes.
	- Wählen Sie **Network (Netzwerk)** oder **Local (Lokal)**.
	- Bei Auswahl von **Network (Netzwerk)** werden die verfügbaren Netzwerkscanner auf der rechten Seite angezeigt. Sie können mit der Taste **Up-arrow (Aufwärts)** oder **Down-arrow (Abwärts)** durch die Liste blättern.
	- Bei Auswahl von **Local (Lokal)** werden **USB** und **Public Folder (Öffentlicher Ordner)** auf der rechten Seite angezeigt. Achten Sie bei Auswahl von **USB** darauf, dass ein USB-Flash-Laufwerk am entsprechenden Anschluss des Produktes angeschlossen ist.

Bei Auswahl von **Public Folder (Öffentlicher Ordner)** wird das gescannte Bild im Speicher des Produktes abgelegt. Greifen Sie über die integrierte Webseite des Produktes auf das gescannte Bild zu. (Weitere Informationen finden Sie im folgenden Abschnitt "Produkteinstellungen über die integrierte Webseite anpassen".)

- **4.** Geben Sie am **Basic (Basis)**-Bildschirm Ihren gewünschten Dateinamen ein und prüfen Sie, ob Dokumentenseite, Ausgabefarbe und Dateiformat Ihre Anforderungen erfüllen. Falls nicht, ändern Sie die Einstellungen wie erforderlich.
- **5.** Rufen Sie durch Antippen des Register **Advanced Settings (Erweiterte Einstellungen)** den Bildschirm **Advanced Settings (Erweiterte**

**Einstellungen)** auf. Ändern Sie Dichte, Kontrast, Auflösung und Qualität, falls die Standardeinstellungen nicht zufriedenstellend sind. (Weitere Einzelheiten über die Einstellungen finden Sie in der Einstellungsbeschreibung im nachfolgenden Abschnitt – Ihre Dokumente scannen und an E-mail-Adressen senden – auf Seite 31.)

- **6.** Rufen Sie durch Antippen des Registers **Layout Adjustment (Layoutanpassung)** den Bildschirm **Layout Adjustment (Layoutanpassung)** auf. Ändern Sie Originalgröße und Vorschau, falls die Standardeinstellungen nicht zufriedenstellend sind. (Weitere Einzelheiten über die Einstellungen finden Sie in der Einstellungsbeschreibung im nachfolgenden Abschnitt – Ihre Dokumente scannen und an E-mail-Adressen senden – auf Seite 30.)
- **7.** Tippen Sie auf die Schaltfläche Start **1988**. Der Scanner beginnt damit, Ihr Dokument zu scannen.

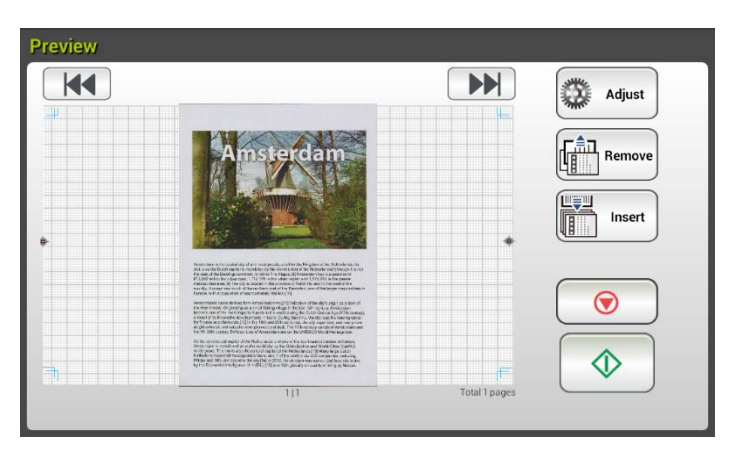

**8.** Das Produkt beginnt mit dem Scan und das Vorschaubild wird angezeigt.

- **9.** Am Vorschaubildschirm:
	- **Start**: Falls das gescannte Bild in Ordnung ist, drücken Sie zum

Verteilen des gescannten Bildes die [**Start**]-Taste (  $\downarrow$  ) am Touchscreen.

- **Insert (Einfügen)**: Durch Antippen der Schaltfläche [**Insert**  画筆明 Insert **(Einfügen)**] ( ) im unteren Bildschirmbereich können Sie zudem mehrere Seiten einfügen.
- **Cancel (Abbrechen)**: Falls das gescannte Bild nicht in Ordnung ist, tippen Sie zum Abbrechen des Auftrags auf [**Cancel (Abbrechen)**]  $(\underline{\cup})$ .
- **10.** Einen Moment später wird das gescannte Bild an Ihren angegebenen Netzwerkordner gesendet.

# **Ihr Dokument an Clouds senden**

## **Basisbetrieb**

#### **Wichtig:**

Damit Sie Ihre gescannten Bilder an einen Cloud-Server, wie Dropbox, Google Drive oder Evernote, senden können, benötigen Sie Zugriffsrecht auf die Cloud-Server. Für diesen Zweck müssen Sie z. B. erst einen Anmeldenamen und ein Kennwort erstellen.

#### **Standardeinstellungen verwenden**

- **1.** Legen Sie Ihr Dokument so in den ADE, dass die erste Seite nach unten zeigt und die Oberkante zum Einzug ausgerichtet ist.
- **2.** Tippen Sie am Startbildschirm auf **Cloud Could Am LCD-Touchscreen wird** der **Cloud**-Hauptbildschirm angezeigt.

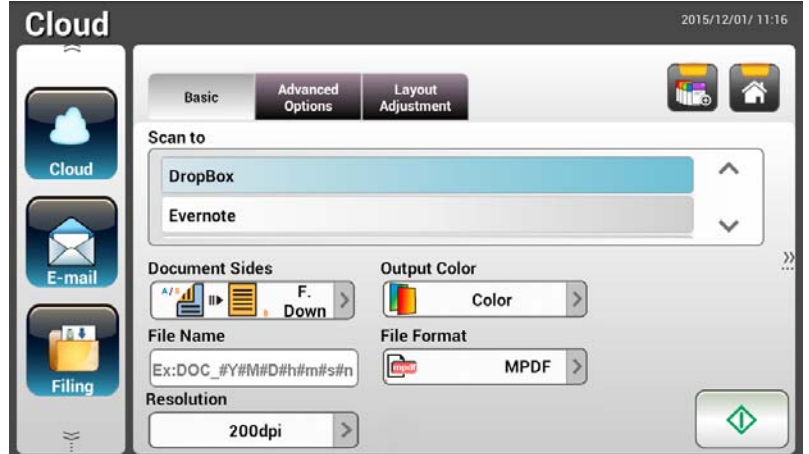

- **2.** Wählen Sie Ihren gewünschten Cloud-Server zum Speichern Ihrer gescannten Bilder. **Choice (Optionen): Dropbox, Evernote, Google Drive.**
- **3.** Prüfen Sie, ob Dokumentenseite, Ausgabefarbe und Dateiformat Ihre Anforderungen erfüllen. Falls nicht, ändern Sie die Einstellungen wie erforderlich.
- **4.** Tippen Sie auf die Schaltfläche Start **Deuts Den Scanner beginnt mit dem** Scan und ein Vorschaubildschirm wird angezeigt.

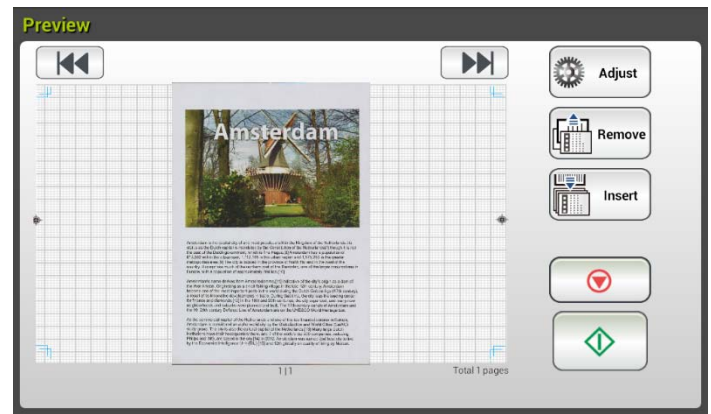

- **5.** Am Vorschaubildschirm:
	- **Start**: Falls das gescannte Bild in Ordnung ist, drücken Sie zum

Verteilen des gescannten Bildes die [**Start**]-Taste (  $\circ$  ) am Touchscreen.

- **Insert (Einfügen)**: Durch Antippen der Schaltfläche [**Insert**  Insert **(Einfügen)**] ( ) können Sie zudem mehrere Seiten einfügen.
- **Cancel (Abbrechen)**: Falls das gescannte Bild nicht in Ordnung ist, tippen Sie zum Abbrechen des Auftrags auf [**Cancel (Abbrechen)**]  $(\underline{\cup})$ .
- **6.** Das Produkt beginnt damit, Ihre gescannten Bilder auf Ihren angegebenen Cloud-Server hochzuladen.

Auf der Webseite Ihres angegebenen Cloud-Servers müssen Sie Anmeldung und Autorisierung abschließen. Bei Erfolg wird Ihr Konto angezeigt und das gescannte Bild wird im Cloud-Speicher abgelegt.

## **Erweiterter Betrieb**

#### **Spezielle Einstellungen verwenden**

- **1.** Legen Sie Ihr Dokument so in den ADE, dass die erste Seite nach unten zeigt und die Oberkante zum Einzug ausgerichtet ist.
- **2.** Tippen Sie am Startbildschirm auf die Schaltfläche **Cloud** . Am LCD-Touchscreen wird der **Cloud**-Hauptbildschirm angezeigt.

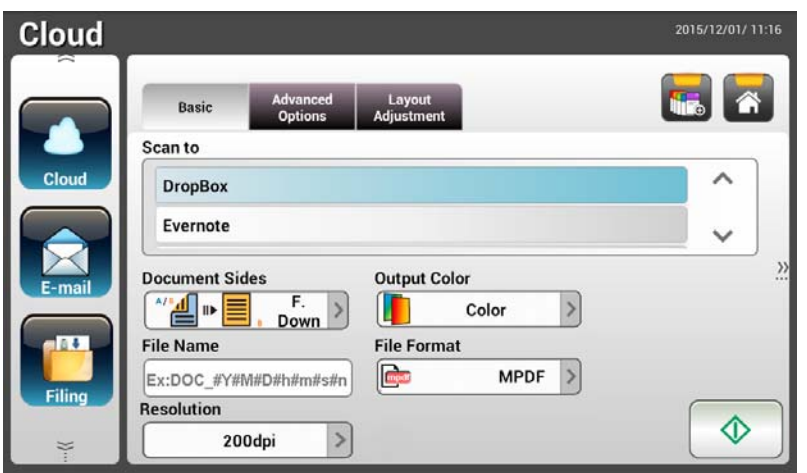

- **3.** Wählen Sie Ihren gewünschten [**Scan to (Scannen an)**]-Cloud-Server zum Speichern Ihrer gescannten Bilder. **Choice (Optionen): Dropbox, Evernote, Google Drive.**
- **4.** Prüfen Sie am **Basic (Basis)**-Bildschirm, ob Dokumentenseiten, Ausgabefarbe und Dateiname Ihren Anforderungen entsprechen. Falls nicht, ändern Sie die Einstellungen wie erforderlich.
- **5.** Rufen Sie durch Antippen des Register **Advanced Settings (Erweiterte Einstellungen)** den Bildschirm **Advanced Settings (Erweiterte Einstellungen)** auf. Ändern Sie Dichte, Schärfe, Kontrast, Sättigung und Qualität und wählen Sie die Auflösung des gescannten Bildes, falls die Standardeinstellungen nicht zufriedenstellend sind. (Weitere Einzelheiten über die Scaneinstellungen finden Sie im nachfolgenden Abschnitt – Ihre Dokumente scannen und an E-mail-Adressen senden – auf Seite 31.)
- **6.** Rufen Sie durch Antippen des Registers **Layout Adjustment (Layoutanpassung)** den Bildschirm **Layout Adjustment (Layoutanpassung)** auf. Ändern Sie Größe und Ausrichtung des Originals, falls die Standardeinstellungen nicht zufriedenstellend sind. (Weitere Einzelheiten über die Scaneinstellungen finden Sie im nachfolgenden Abschnitt – Ihre Dokumente scannen und an E-mail-Adressen senden – auf Seite 33.)
- **7.** Tippen Sie auf die Schaltfläche Start **. Der Scanner beginnt damit**, Ihr Dokument zu scannen.

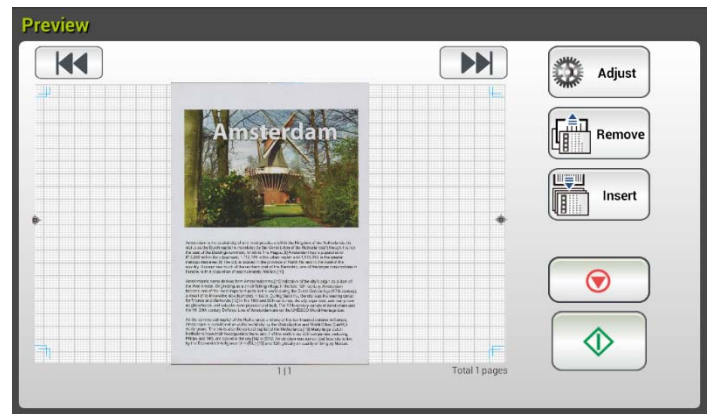

- **8.** Am Vorschaubildschirm:
	- **Start**: Falls das gescannte Bild in Ordnung ist, drücken Sie zum

Verteilen des gescannten Bildes die [Start]-Taste (  $\overline{\textcircled{1}}$  am Touchscreen.

- **Insert (Einfügen)**: Durch Antippen der Schaltfläche [**Insert**  Insert **(Einfügen)**] ( ) können Sie zudem mehrere Seiten einfügen.
- **Cancel (Abbrechen)**: Falls das gescannte Bild nicht in Ordnung ist, tippen Sie zum Abbrechen des Auftrags auf [**Cancel (Abbrechen)**]  $(\underline{\cup})$ .
- **9.** Das Produkt beginnt damit, die gescannten Bilder auf Ihren angegebenen Cloud-Server hochzuladen.

Auf der Webseite Ihres angegebenen Cloud-Servers müssen Sie Anmeldung und Autorisierung abschließen. Bei Erfolg wird Ihr Konto angezeigt und das gescannte Bild wird im Cloud-Speicher abgelegt.

# **Eine Verknüpfungsschaltfläche erstellen**

Durch Festlegung häufig verwendeter Scaneinstellungen und Ziele als Verknüpfungen am Startbildschirm können Sie Ihren Workflow verschlanken und Ihre Scanaufgabe mit nur einem einzigen Schritt abschließen.

#### **So erstellen Sie eine Verknüpfungsschaltfläche:**

**1.** Wählen Sie Ihren häufig verwendeten Betriebsmodus auf der linken Seite. Zum Beispiel E-mail (E-mail). Der E-mail(E-mail)-Bildschirm wird auf der rechten Seite angezeigt.

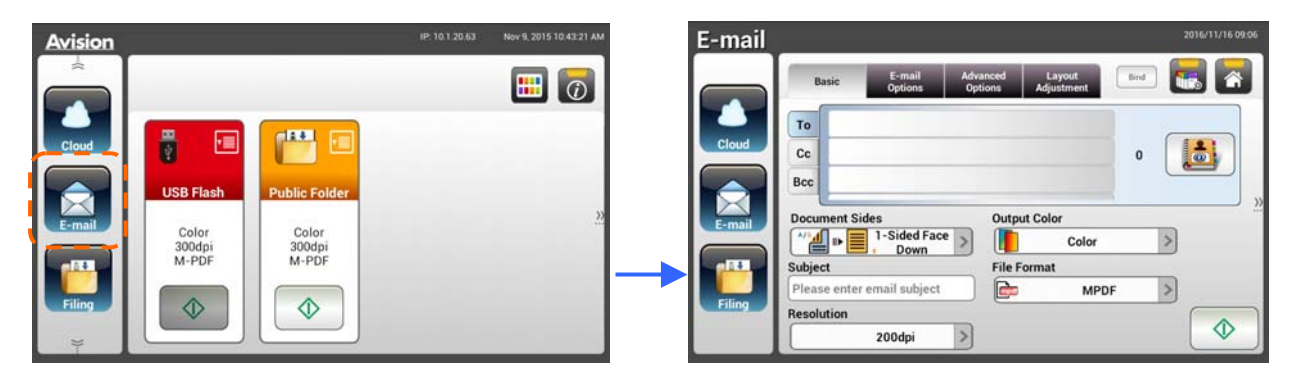

**2.** Wählen Sie Ihre häufig verwendete E-mail-Adresse im Feld [**To (An)**]/[**CC**]/[**BCC**].

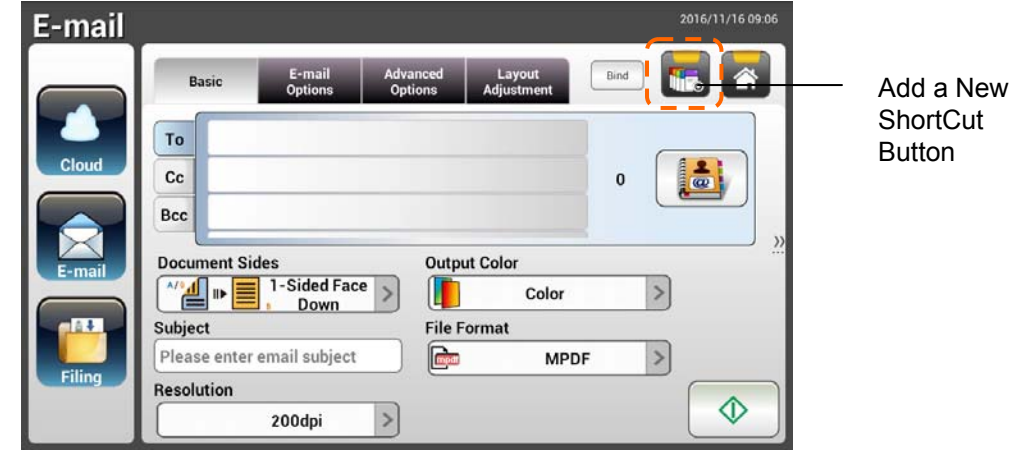

- **3.** Geben Sie am [**E-mail options (E-mail-Optionen)**]-Bildschirm Ihre [**From (Von)**]-Adresse ein.
- **4.** Prüfen Sie, ob die Scaneinstellungen entsprechend Ihrer häufig verwendeten E-mail-Aufgabe geändert werden müssen.
- **5.** Falls die Scaneinstellungen in Ordnung sind, tippen Sie zum Erstellen einer

neuen Verknüpfung auf [**New ShortCut (Neue Verknüpfung)**] .

**6.** Ein [**Enter a Shortcut Name (Einen Verknüpfungsnamen eingeben)**]-Dialogfenster wird angezeigt.

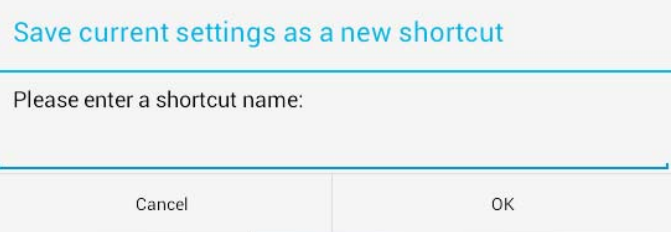

**7.** Geben Sie Ihren Verknüpfungsnamen ein und tippen Sie auf [**OK**]. Zum Beispiel bess. Die neue Verknüpfungsschaltfläche wird am LCD-Touchscreen angezeigt.

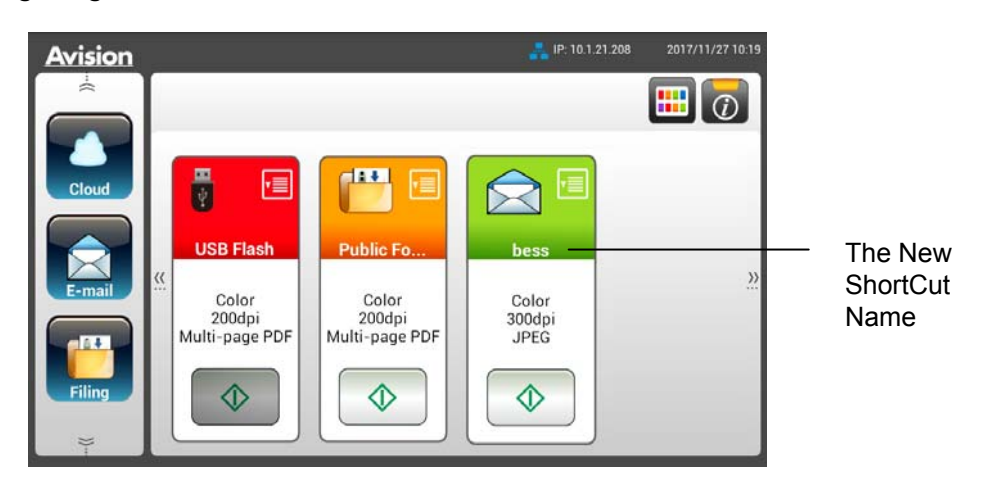

#### **Hinweis:**

Auf ähnliche Weise können Sie Ihr häufig verwendetes Cloud- oder Archivierungsziel als Verknüpfung am LCD-Touchscreen einrichten.

# **Verknüpfungsschaltflächen verwenden**

### **So verwenden Sie eine Verknüpfungsschaltfläche:**

**1.** Tippen Sie auf die [**Start**]-Schaltfläche Ihrer gewünschten Verknüpfungsschaltfläche am Touchscreen.

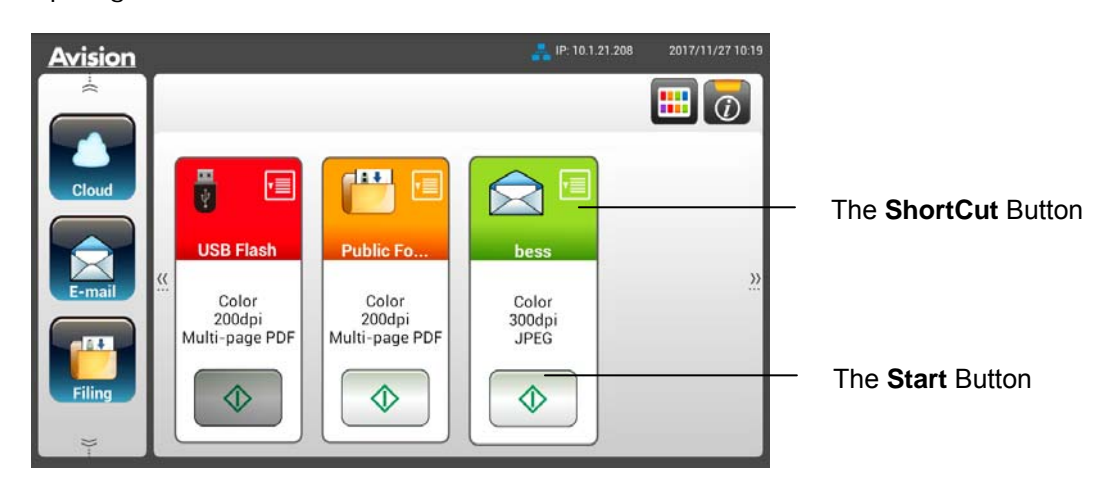

- **2.** Der Scanner beginnt mit dem Scan und ein Vorschaubild wird angezeigt.
- **3.** Am Vorschaubildschirm:

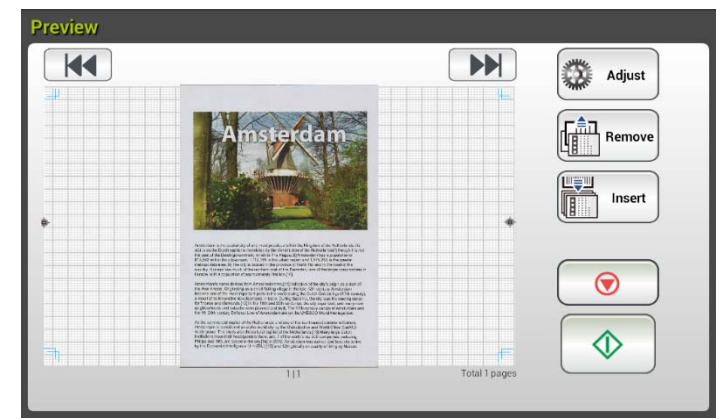

**Start**: Falls das gescannte Bild in Ordnung ist, drücken Sie zum Verteilen

des gescannten Bildes die [Start]-Taste ( **1)** am Touchscreen.

 **Insert (Einfügen)**: Durch Antippen der Schaltfläche [**Insert (Einfügen)**] Insert

) können Sie zudem mehrere Seiten einfügen.

- **Cancel (Abbrechen)**: Falls das gescannte Bild nicht in Ordnung ist, tippen Sie zum Abbrechen des Auftrags auf [**Cancel (Abbrechen)**].
- **4.** Die gescannten Bilder werden an Ihr angegebenes Ziel gesendet.

# **Ihre Bilder scannen und übertragen**

Mit der Scancast-Funktion (Scan und Broadcast) können Sie zunächst ein Dokument scannen und dann entsprechend an mehrere Ziele senden.

### **Basisbetrieb**

#### **Standardeinstellungen verwenden**

**1.** Legen Sie Ihr Dokument so in den ADE, dass die erste Seite nach unten zeigt und die Oberkante zum Einzug ausgerichtet ist.

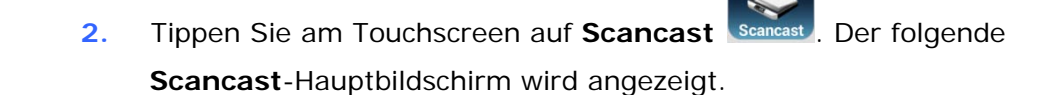

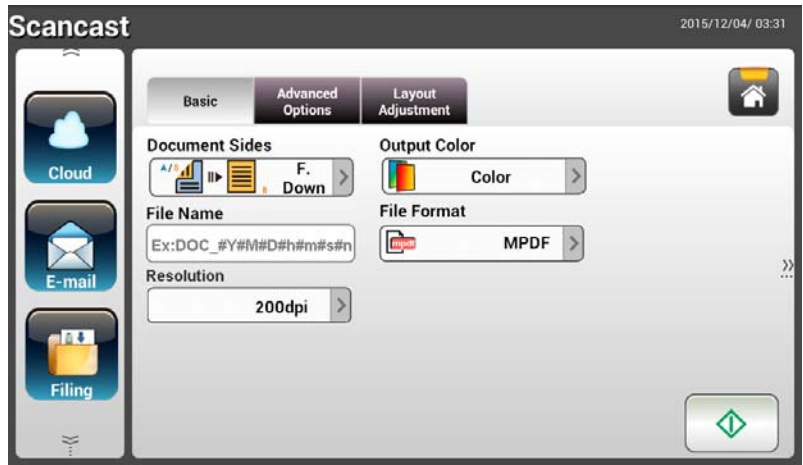

- **3.** Geben Sie auf Wunsch das Dateinamenspräfix in das Feld [**File Name (Dateiname)**] für das gescannte Dokument ein.
- **4.** Prüfen Sie, ob Dokumentenseite, Ausgabefarbe und Dateiformat Ihre Anforderungen erfüllen. Falls nicht, ändern Sie die Einstellungen wie erforderlich.
- **5.** Tippen Sie auf die Schaltfläche [Start] (  $\bigcirc$  ). Der Scanner beginnt damit, Ihr Dokument zu scannen.
- **6.** Das Produkt beginnt mit dem Scan und das Vorschaubild wird angezeigt.

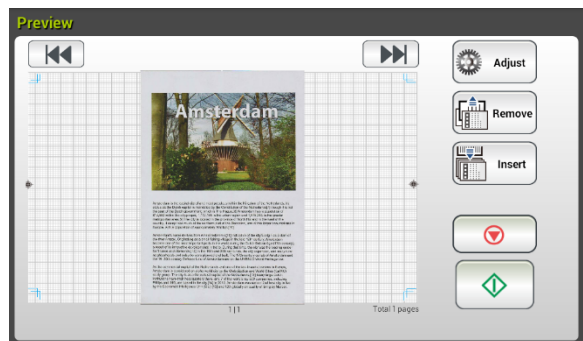

- **7.** Am Vorschaubildschirm:
	- **Start**: Falls das gescannte Bild in Ordnung ist, drücken Sie zum

Verteilen des gescannten Bildes die [**Start**]-Taste ( ) am Touchscreen.

 **Insert (Einfügen)**: Durch Antippen der Schaltfläche [**Insert**  Insert **(Einfügen)**] ( ) können Sie zudem mehrere Seiten

einfügen.

- **Cancel (Abbrechen)**: Falls das gescannte Bild nicht in Ordnung ist, tippen Sie zum Abbrechen des Auftrags auf [**Cancel (Abbrechen)**]  $(\underline{\cup})$ .
- **8.** Falls die Schaltfläche [**Start**] ( ) ausgewählt wurde, erscheint das [**Scancast**]-Fenster für mehrere Ziele.

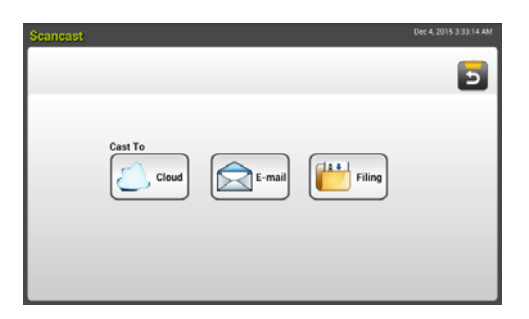

- **9.** Wählen Sie ein [**Cast To (Übertragen an)**]-Ziel für Ihr gescanntes Bild. Optionen: Cloud, E-mail (E-mail), Filing (Archivierung).
	- **Cloud:** Wählen Sie Ihre gewünschten Cloud-Server; zur Auswahl stehen Dropbox, Evernote und Google Drive.
	- **E-mail (E-mail):** Geben Sie E-mail-Adressen bei [To/From (An/Von)]

ein.

- **Filing (Archivierung):** Wählen Sie Ihren Netzwerkordner; zur Auswahl stehen Local (Lokal) und Network (Netzwerk). Bei Auswahl **Network (Netzwerk)** werden die verfügbaren Netzwerkserver auf der rechten Seite angezeigt. Sie können mit der Taste **Up-arrow (Aufwärts)** oder **Down-arrow (Abwärts)** durch die Liste blättern.

Bei Auswahl von **Local (Lokal)** werden **USB** und **Public Folder (Öffentlicher Ordner)** auf der rechten Seite angezeigt. Achten Sie bei Auswahl von USB darauf, dass ein USB-Flash-Laufwerk am entsprechenden Anschluss des Produktes angeschlossen ist.

Bei Auswahl von **Public Folder (Öffentlicher Ordner)** wird das gescannte Bild im Speicher des Produktes abgelegt. Greifen Sie über die integrierte Webseite des Produktes auf das gescannte Bild zu. (Weitere Informationen finden Sie im folgenden Abschnitt "Produkteinstellungen über die integrierte Webseite anpassen".)

**10.** Nach Festlegung Ihres ersten Ziels, können Sie das gescannte Bild durch

Antippen der Schaltfläche [**Start**] (  $\overline{1}$  an das Ziel senden.

**11.** Nachdem das gescannte Bild erfolgreich an Ihr erstes Ziel gesendet wurde, wird erneut das [**Scancast**]-Fenster für mehrere Ziele angezeigt.

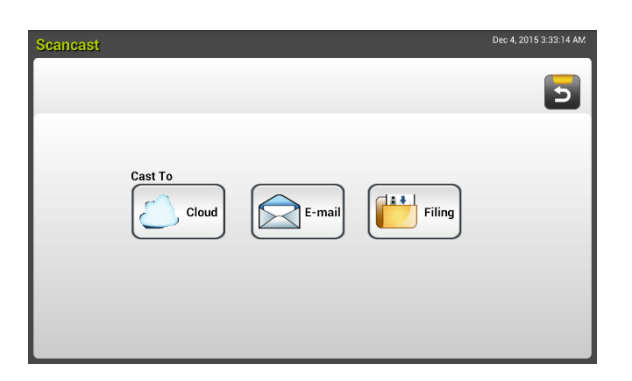

**12.** Wiederholen Sie Schritt 9 zur Auswahl Ihres 2. Ziels, senden Sie das

gescannte Bild dann durch Antippen der Schaltfläche [Start] (  $\vee$  ) an das Ziel.

- **13.** Wiederholen Sie die Schritte 12 bis 13, um das gescannte Bild an ein weiteres Ziel zu senden.
- **14.** Wenn Sie mit der Verteilung Ihres gescannten Bildes an alle gewünschten Ziele fertig sind, können Sie den Bildschirm mit der [**Back (Zurück)**]-Schaltfläche verlassen.

## **Erweiterter Betrieb**

#### **Spezielle Einstellungen verwenden**

- **1.** Legen Sie Ihr Dokument so in den ADE, dass die erste Seite nach unten zeigt und die Oberkante zum Einzug ausgerichtet ist.
- **2.** Tippen Sie am Touchscreen auf **Scancast** . Am LCD-Touchscreen wird der **Scancast**-Hauptbildschirm angezeigt.

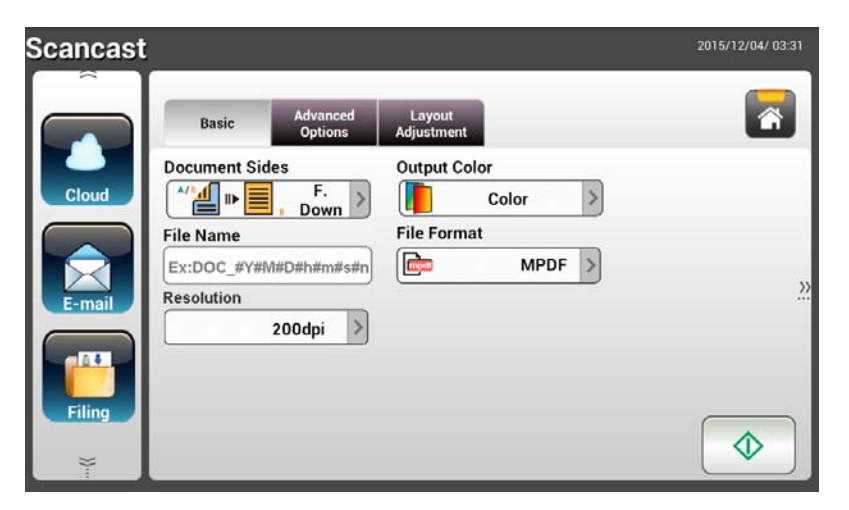

- **3.** Geben Sie am **Basic (Basis)**-Bildschirm Ihren gewünschten Dateinamen ein und prüfen Sie, ob Dokumentenseite, Ausgabefarbe und Dateiformat Ihre Anforderungen erfüllen. Falls nicht, ändern Sie die Einstellungen wie erforderlich.
- **4.** Rufen Sie durch Antippen des Register **Advanced Settings (Erweiterte Einstellungen)** den Bildschirm **Advanced Settings (Erweiterte Einstellungen)** auf. Ändern Sie Dichte, Kontrast, Auflösung und Qualität, falls die Standardeinstellungen nicht zufriedenstellend sind. (Weitere Einzelheiten über die Scaneinstellungen finden Sie im nachfolgenden Abschnitt – Ihre Dokumente scannen und an E-mail-Adressen senden – auf Seite 31.)
- **5.** Rufen Sie durch Antippen des Registers **Layout Adjustment (Layoutanpassung)** den Bildschirm **Layout Adjustment (Layoutanpassung)** auf. Ändern Sie Originalgröße und Vorschau, falls die Standardeinstellungen nicht zufriedenstellend sind. (Weitere Einzelheiten über die Scaneinstellungen finden Sie im nachfolgenden Abschnitt – Ihre Dokumente scannen und an E-mail-Adressen senden – auf Seite 33.)
- **6.** Tippen Sie auf die Schaltfläche Start **. Der Scanner beginnt damit**, Ihr Dokument zu scannen.
- **7.** Das Produkt beginnt mit dem Scan und das Vorschaubild wird angezeigt.

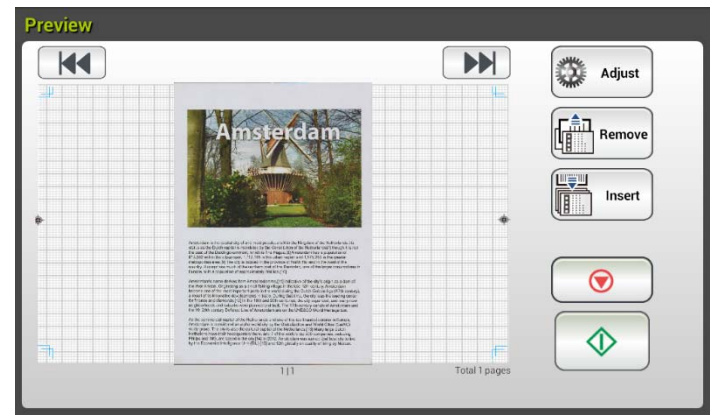

- **8.** Am Vorschaubildschirm:
	- **Start**: Falls das gescannte Bild in Ordnung ist, drücken Sie zum

Verteilen des gescannten Bildes die [**Start**]-Taste ( ) am Touchscreen.

 **Insert (Einfügen)**: Durch Antippen der Schaltfläche [**Insert Pages**  世音明 Insert

**(Seiten einfügen)** ( )] im unteren Bildschirmbereich können Sie zudem mehrere Seiten einfügen.

- **Cancel (Abbrechen)**: Falls das gescannte Bild nicht in Ordnung ist, tippen Sie zum Abbrechen des Auftrags auf [**Cancel (Abbrechen)**]  $(\underline{\cup})$ .
- **9.** Falls die Schaltfläche [Start] ( ) ausgewählt wurde, erscheint das [**Scancast**]-Fenster für mehrere Ziele.

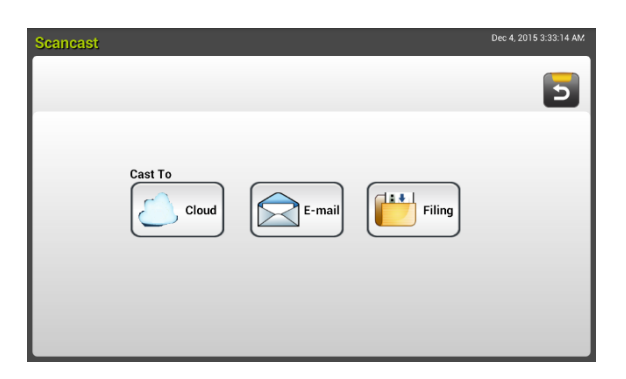

- **10.** Wählen Sie ein [**Cast To (Übertragen an)**]-Ziel für Ihr gescanntes Bild. Optionen: Cloud, E-mail (E-mail), Filing (Archivierung).
	- **Cloud:** Wählen Sie Ihre gewünschten Cloud-Server; zur Auswahl stehen Dropbox, Evernote und Google Drive.
	- **E-mail (E-mail):** Geben Sie E-mail-Adressen bei [To/From (An/Von)] ein.
	- **Filing (Archivierung):** Wählen Sie Ihren Netzwerkordner; zur Auswahl stehen Local (Lokal) und Network (Netzwerk). Bei Auswahl **Network (Netzwerk)** werden die verfügbaren Netzwerkserver auf der rechten Seite angezeigt. Sie können mit der Taste **Up-arrow (Aufwärts)** oder **Down-arrow (Abwärts)** durch die Liste blättern.

Bei Auswahl von **Local (Lokal)** werden **USB** und **Public Folder (Öffentlicher Ordner)** auf der rechten Seite angezeigt. Achten Sie bei Auswahl von USB darauf, dass ein USB-Flash-Laufwerk am entsprechenden Anschluss des Produktes angeschlossen ist.

Bei Auswahl von **Public Folder (Öffentlicher Ordner)** wird das gescannte Bild im Speicher des Produktes abgelegt. Greifen Sie über die integrierte Webseite des Produktes auf das gescannte Bild zu. (Weitere Informationen finden Sie im folgenden Abschnitt "Produkteinstellungen über die integrierte Webseite anpassen".)

**11.** Nach Festlegung Ihres ersten Ziels, können Sie das gescannte Bild durch

Antippen der Schaltfläche **[Start**] (  $\bullet$  ) an das Ziel senden.

**12.** Nachdem das gescannte Bild erfolgreich an Ihr erstes Ziel gesendet wurde, wird erneut das [**Scancast**]-Fenster für mehrere Ziele angezeigt.

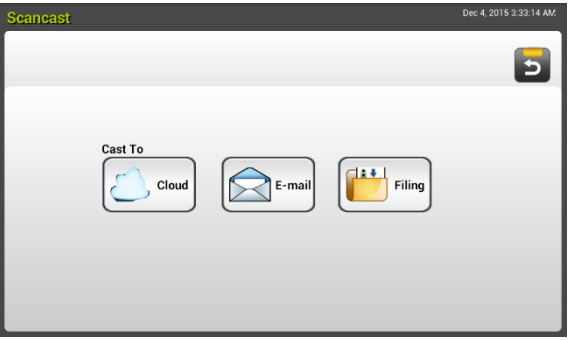

- **13.** Wiederholen Sie Schritt 10 zur Auswahl Ihres 2. Ziels, senden Sie das gescannte Bild dann durch Antippen der Schaltfläche [**Start**] (  $\vee$  ) an das Ziel.
- **14.** Wiederholen Sie die Schritte 12 bis 13, um das gescannte Bild an ein weiteres Ziel zu senden.
- **15.** Wenn Sie mit der Verteilung Ihres gescannten Bildes an alle gewünschten Ziele fertig sind, können Sie den Bildschirm mit der [**Back (Zurück)**]-Schaltfläche verlassen.

# **4 Ziele einrichten und verwalten**

Dieser Abschnitt beschreibt, wie der Administrator Ziele, darunter E-mail-Adressen und Netzwerkordner, zum Verteilen des gescannten Dokuments im Netzwerk einrichten und verwalten kann.

# **Ihr E-mail-Adressbuch einrichten**

Dieser Abschnitt beschreibt, wie der Administrator ein E-mail-Adressbuch einrichtet. Das Adressbuch kann über den LCD-Touchscreen oder die integrierte Webseite des Produktes eingerichtet und verwaltet werden. Dieser Abschnitt orientiert sich beispielhaft am LCD-Touchscreen.

### **Eine neue E-mail-Adresse zufügen**

Befolgen Sie diese Schritte zum Zufügen einer neuen E-mail-Adresse.

**1.** Wählen Sie am Startbildschirm des LCD-Touchscreens [**Settings (Einstellungen)**] > [**Address Book (Adressbuch)**]. Der E-mail-Adressbuch-Bildschirm wird angezeigt.

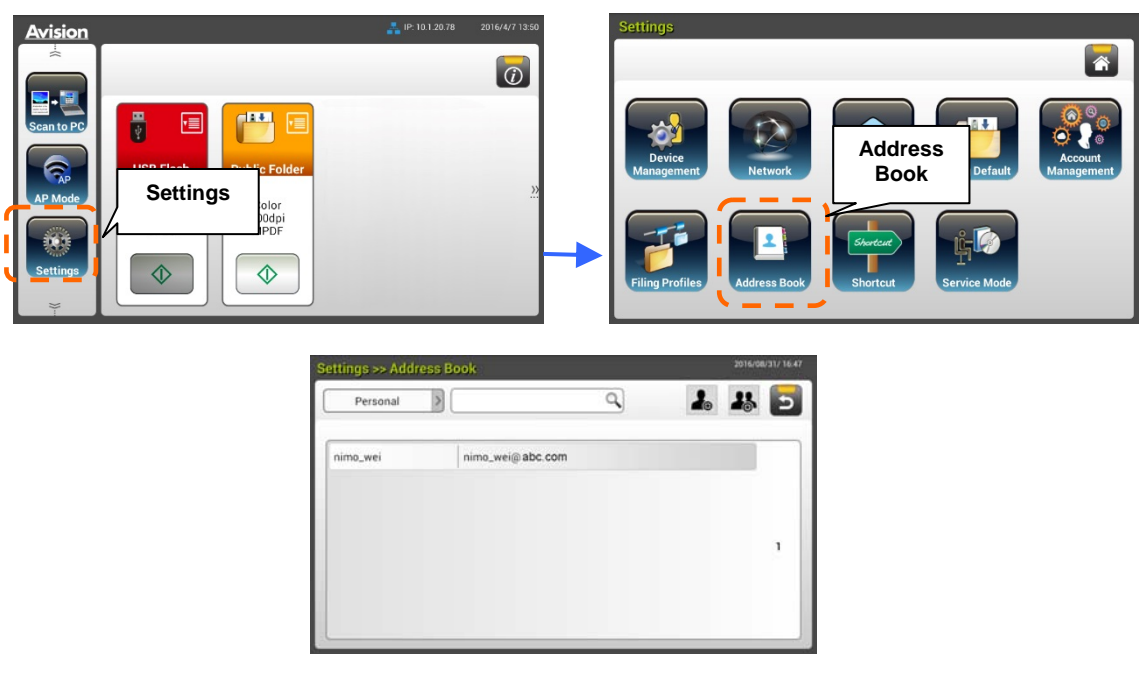

**2.** Rufen Sie durch Antippen von [**New (Neu)**] die [**New E-mail Address (Neue E-mail-Adresse)**]-Seite auf.

- **3.** Geben Sie Ihre E-mail-Adresse und ihre Beschreibung ein.
- **4.** Tippen Sie zum Speichern Ihrer Adresse und zum Verlassen des E-mail-Bildschirms auf [**Save (Speichern)**].

**Note (Hinweis):**  In das Adressbuch können Sie bis zu 200 E-mail-Adressen eingeben.

## **Eine aktuelle E-mail-Adresse bearbeiten**

So bearbeiten Sie eine aktuelle E-mail-Adresse:

- **1.** Wiederholen Sie Schritt 1 vom vorherigen Abschnitt *Eine neue E-mail-Adresse zufügen*. Die [**E-mail Address Book (E-mail-Adressbuch)**]-Seite wird angezeigt.
- **2.** Wählen Sie die E-mail-Adresse, die Sie bearbeiten möchten, aus der Liste, rufen Sie dann durch Antippen von [**Edit (Bearbeiten)**] die Seite [**Edit E-mail Addresses (E-mail-Adressen bearbeiten)**] auf.
- **3.** Bearbeiten Sie Ihre Adressinformationen.
- **4.** Tippen Sie zum Speichern der Einstellungen und zum Verlassen des E-mail-Bildschirms auf [**Save (Speichern)**]. Oder tippen Sie zum Verlassen der Seite ohne Speichern jeglicher Einstellungen auf [**Cancel (Abbrechen)**].

## **Eine aktuelle E-mail-Adresse löschen**

So löschen Sie eine aktuelle E-mail-Adresse:

- **1.** Wiederholen Sie Schritt 1 vom vorherigen Abschnitt *Eine neue E-mail-Adresse zufügen*. Die [**E-mail Address Book (E-mail-Adressbuch)**]-Seite wird angezeigt.
- **2.** Wählen Sie die Adresse, die Sie löschen möchten, aus der Liste, wählen Sie dann zum Löschen der Adresse [**Delete (Löschen)**]. Ein Bestätigungsdialogfenster erscheint zur Bestätigung Ihrer Löschung. Klicken Sie zum Bestätigen auf [**OK**] oder zum Beenden auf [**Cancel (Abbrechen)**].

## **Eine neue E-mail-Gruppe zufügen**

Sie können eine Adressgruppe zum Versenden an mehrere Adressen gleichzeitig einrichten. Eine Gruppe kann bis zu 50 Adressen enthalten, und es können insgesamt 50 Gruppen im Adressbuch erstellt werden.

So fügen Sie eine neue E-mail-Gruppe hinzu:

- **1.** Wiederholen Sie Schritt 1 vom vorherigen Abschnitt *Eine neue E-mail-Adresse zufügen*. Die [**E-mail Address Book (E-mail-Adressbuch)**]-Seite wird angezeigt.
- **2.** Tippen Sie auf [**Group (Gruppe)**], rufen Sie dann durch Auswahl von [**New (Neu)**] die [**Add a New Group (Eine neue Gruppe zufügen)**]-Seite auf.
- **3.** Geben Sie Ihren Gruppennamen und seine Beschreibung ein.
- **4.** Wählen Sie die Adresse aus der Adressliste und fügen Sie durch Anklicken von  $\rightarrow$  ein Mitglied zur Gruppe hinzu.

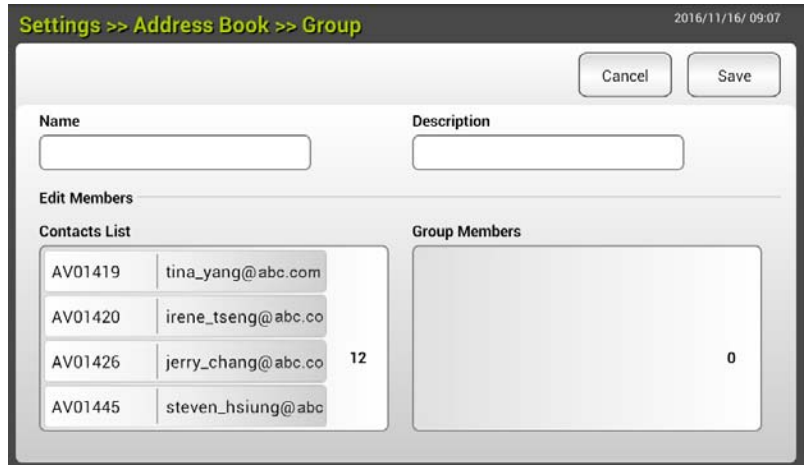

**5.** Klicken Sie zum Speichern der Einstellungen auf [**Save (Speichern)**] oder zum Verlassen der Seite ohne Speichern jeglicher Einstellungen auf [**Cancel (Abbrechen)**].

# **Eine aktuelle E-mail-Gruppe bearbeiten**

So bearbeiten Sie eine aktuelle E-mail-Gruppe:

- 1. Wiederholen Sie Schritt 1 vom vorherigen Abschnitt *Eine neue E-mail-Adresse zufügen*. Die [**E-mail Address Book (E-mail-Adressbuch)**]-Seite wird angezeigt.
- 2. Tippen Sie auf [**Group (Gruppe)**] und wählen Sie die Gruppe, die Sie bearbeiten möchten, aus der Liste; rufen Sie dann durch Antippen von [**Edit (Bearbeiten)**] die [**Edit E-mail Group (E-mail-Gruppe bearbeiten)**]-Seite auf.
- 3. Bearbeiten Sie Ihre Gruppeninformationen. Wählen Sie das Gruppenmitglied, das Sie zufügen möchten, klicken Sie dann zum Zufügen des neuen Mitglieds auf  $\rightarrow$  oder zum Löschen eines alten Mitglieds auf der Gruppe auf  $\leftarrow$ .
- 4. Tippen Sie zum Speichern der Einstellungen und zum Verlassen des E-mail-Bildschirms auf [**Save (Speichern)**]. Oder tippen Sie zum Verlassen der Seite ohne Speichern jeglicher Einstellungen auf [**Cancel (Abbrechen)**].

## **Eine aktuelle E-mail-Gruppe löschen**

So löschen Sie eine aktuelle E-mail-Gruppe:

- 1. Wiederholen Sie Schritt 1 vom vorherigen Abschnitt *Eine neue E-mail-Adresse zufügen*. Die [**E-mail Address Book (E-mail-Adressbuch)**]-Seite wird angezeigt.
- 2. Tippen Sie auf [**Group (Gruppe)**] und wählen Sie die Gruppe, die Sie löschen möchten, aus der Liste; tippen Sie dann zum Löschen der Gruppe auf [**Delete (Löschen)**].
- 3. Ein Bestätigungsdialogfenster erscheint zur Bestätigung Ihrer Löschung. Klicken Sie zum Bestätigen auf [**OK**] oder zum Beenden auf [**Cancel (Abbrechen)**].

# **Ihr Archivierungsprofil einrichten**

Der Abschnitt beschreibt, wie Sie Ihr Archivierungsprofil zum Versenden Ihres gescannten Dokuments an einen angegebenen Netzwerkordner einrichten. Der Archivierungsordner kann über den LCD-Touchscreen oder die integrierte Webseite des Produktes eingerichtet und verwaltet werden.

## **Ein neues Archivierungsprofil zufügen**

Befolgen Sie zum Erstellen eines Archivierungsprofils diese Schritte:

**1.** Wählen Sie am Startbildschirm des LCD-Touchscreens [**Settings (Einstellungen)**] > [**Filing Profiles (Archivierungsprofil)**]. Der Filing Profiles(Archivierungsordner)-Bildschirm wird angezeigt.

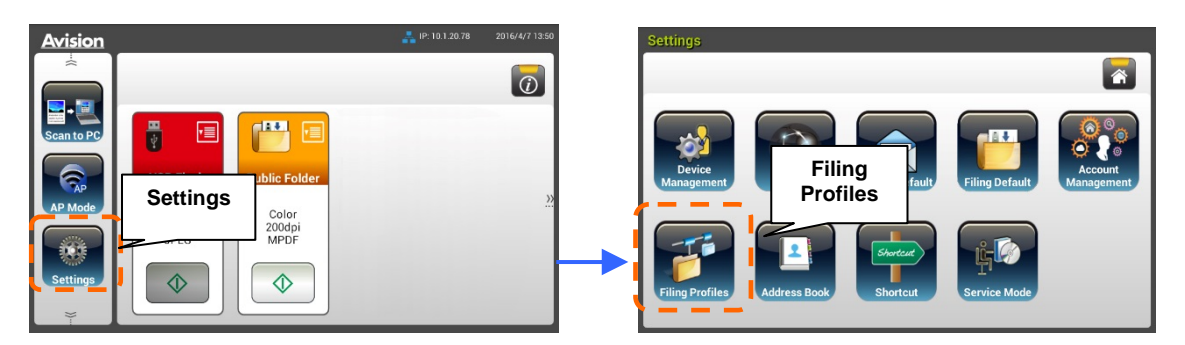

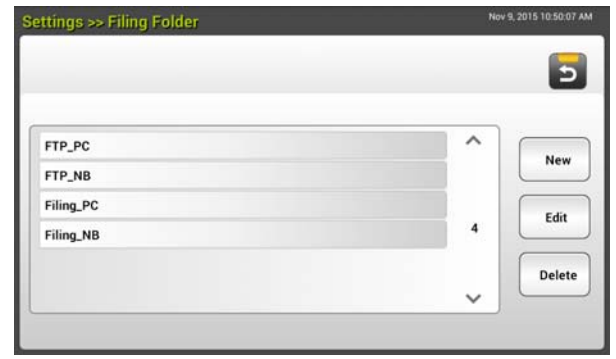

- **2.** Rufen Sie durch Antippen von [**New (Neu)**] die [**New Filing Profiles (Neues Archivierungsprofil)**]-Seite auf.
- *3.* Geben Sie Ihre Archivierungsordnerinformationen ein. Beachten Sie zur Eingabe Ihrer Profilinformationen den nachfolgenden Abschnitt, *Ihr Archivierungsprofil erstellen(p.20) .*
- **4.** Tippen Sie zum Speichern Ihrer Einstellungen auf [**Save (Speichern)**] oder zum Verlassen des Bildschirms ohne Speichern dieser Einstellungen auf [**Cancel (Abbrechen)**].

# **Ein aktuelles Archivierungsprofil bearbeiten**

So bearbeiten Sie ein aktuelles Archivierungsprofil

- **1.** Wiederholen Sie Schritt 1 vom vorherigen Abschnitt *Ein neues Archivierungsprofil zufügen*. Die [**Filing Profiles (Archivierungsprofil)**]-Seite wird angezeigt.
- **2.** Wählen Sie den Archivierungsordner, den Sie bearbeiten möchten, aus der Liste, rufen Sie dann durch Antippen von [**Edit (Bearbeiten)**] die Seite [**Edit Filing Profiles (Archivierungsprofil bearbeiten)**] auf.
- **3.** Bearbeiten Sie Ihre Profilinformationen.
- **4.** Tippen Sie zum Speichern der Einstellungen und zum Verlassen des Archivierungsprofil-Bildschirms auf [**Save (Speichern)**]. Oder tippen Sie zum Verlassen der Seite ohne Speichern jeglicher Einstellungen auf [**Cancel (Abbrechen)**].

## **Ein aktuelles Archivierungsprofil löschen**

So löschen Sie ein aktuelles Archivierungsprofil

- **1.** Wiederholen Sie Schritt 1 vom vorherigen Abschnitt *Ein neues Archivierungsprofil zufügen*. Die [**Filing Profiles (Archivierungsprofil)**]-Seite wird angezeigt.
- **2.** Wählen Sie den Ordner, den Sie löschen möchten, aus der Liste, wählen Sie dann zum Löschen des Ordners [**Delete (Löschen)**]. Ein Bestätigungsdialogfenster erscheint zur Bestätigung Ihrer Löschung. Klicken Sie zum Bestätigen auf [**OK**] oder zum Beenden auf [**Cancel (Abbrechen)**].

# **5 Einen Scan von Ihrem Mobilgerät starten**

# **Mit einem WLAN-Netzwerk verbinden**

## **Mit einem WLAN-Netzwerk in einem Zugangspunktmodus verbinden**

Im Zugangspunktmodus werden Ihre Mobilgeräte und der Scanner kabellos ohne zusätzlichen Zugangspunkt verbunden, da der Scanner selbst als Zugangspunkt fungiert.

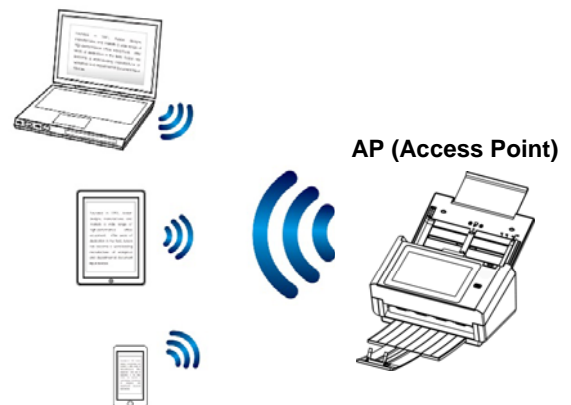

- **1.** Trennen Sie das Netzwerkkabel, falls Sie ein Ethernet-Kabel mit dem Scanner verbunden haben.
- **2.** Aktivieren Sie den WLAN-Schalter an der Rückseite des Scanners. Die WLAN-LED blinkt und leuchtet dann konstant.
- **3.** Tippen Sie am Startbildschirm des LCD-Touchscreens auf [**AP Mode (Zugangspunktmodus)**]. Kurz darauf werden SSID und IP-Adresse angezeigt.

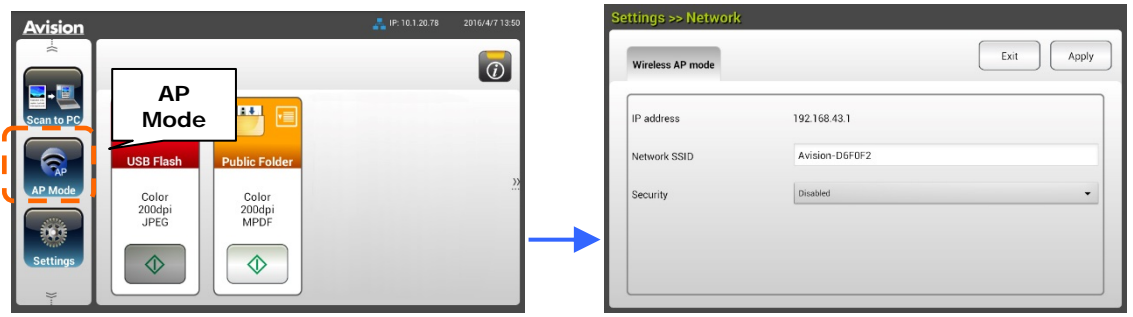

**4.** Stellen Sie sicher, dass Avision–xxxxxx (xxxxxx sind die letzten sechs Stellen der MAC-Adresse) als Netzwerkname (SSID) an Ihren Mobilgeräten ausgewählt wurde.

# **Den Scanner in einem Client-Modus mit einem WLAN-Netzwerk verbinden**

In einem Client-Modus werden Ihre Mobilgeräte und der Scanner kabellos über einen zusätzlichen Zugangspunkt verbunden. Dieser Modus ist auch der Standard-WLAN-Modus.

AP (Access Point)

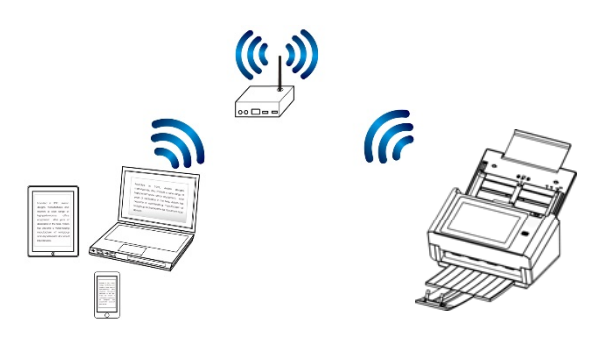

**Ihren Scanner mit einem Zugangspunkt verbinden:** 

### **Important (Wichtig):**

Beachten Sie, dass kabelloser und kabelgebundener Modus nicht gleichzeitig laufen können. Trennen Sie zunächst das Ethernet-Kabel von Ihrem Scanner, bevor Sie den Scanner mit einem WLAN-Netzwerk verbinden.

- **1.** Trennen Sie das Netzwerkkabel, falls Sie ein Ethernet-Kabel mit dem Scanner verbunden haben.
- **2.** Stellen Sie sicher, dass die WLAN-LED blinkt. Falls nicht, aktivieren Sie den WLAN-Schalter an der Rückseite des Scanners. Die WLAN-LED blinkt.
- **3.** Tippen Sie am Startbildschirm des LCD-Touchscreens auf [**Settings**

**(Einstellungen)**] > [**Network (Netzwerk)**]. Stellen Sie sicher, dass [**Wireless Client (WLAN-Client)**] eingeschaltet ist.

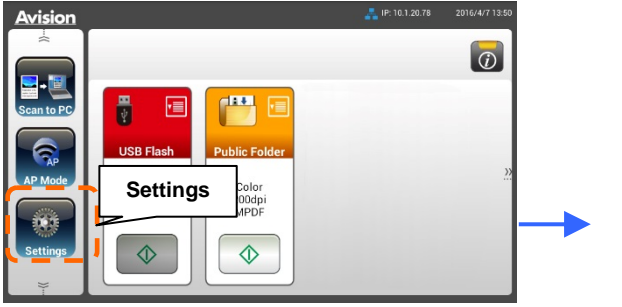

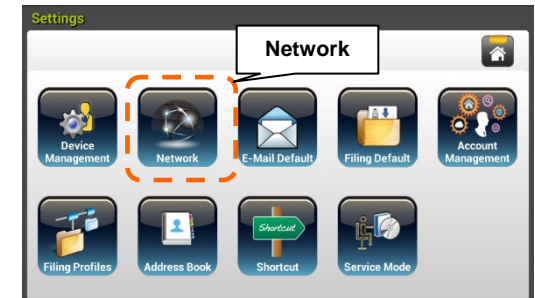

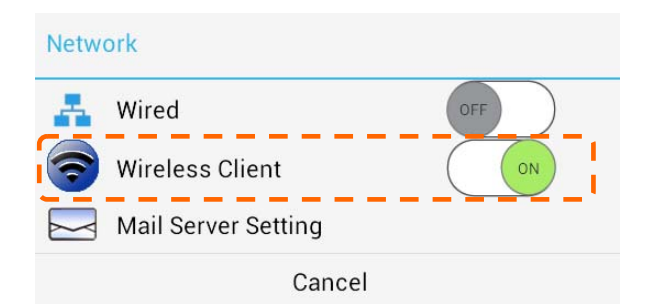

**4.** Einen Moment später werden aktuelle WLAN-Netzwerke in Ihrer Nähe wie nachstehend angezeigt.

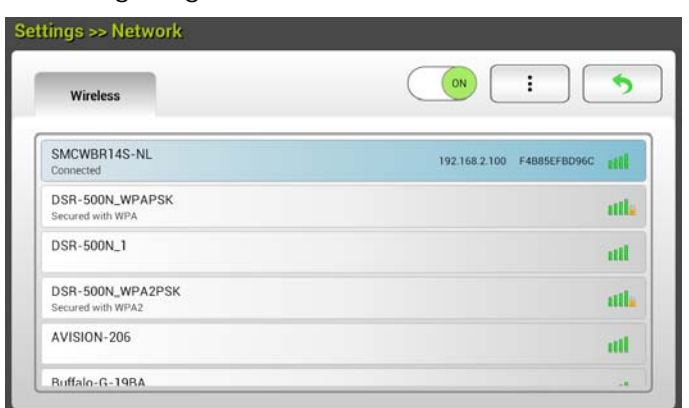

**5.** Wählen Sie einen Zugangspunkt und klicken Sie zur Verbindung des Scanners mit einem angegebenen Zugangspunkt, z. B. SMCWBR14S-NL, auf [**Connect (Verbinden)**]. Nach wenigen Sekunden werden bei erfolgreicher Verbindung IP-Adresse und MAC-Adresse des Scanners wie nachstehend angezeigt.

#### **Hinweis:**

Falls Ihr Zugangspunkt nicht auf Übertragung der SSID eingestellt ist, befolgen Sie bitte diese Schritte zum manuellen Zufügen des SSID-Namens (Netzwerknamens).

**1.** Tippen Sie auf der WLAN-Seite auf [**More Settings (Mehr Einstellungen)**], wählen Sie dann [**Add network (Netzwerk zufügen)**]. Die [**Add network (Netzwerk zufügen)**]-Seite wird angezeigt.

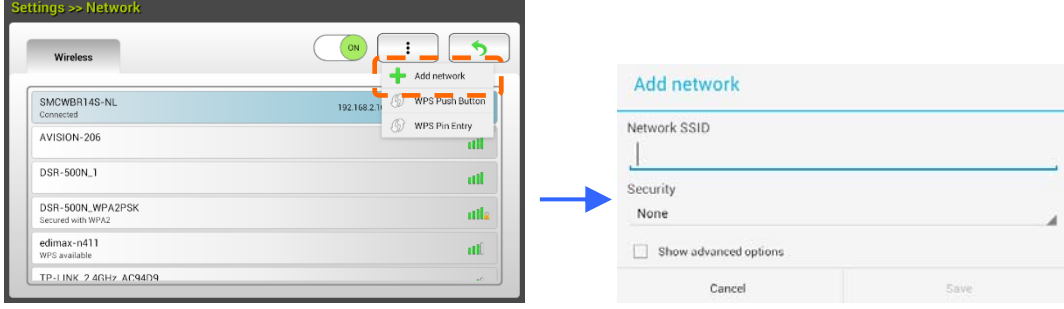

**2.** Geben Sie den Netzwerk-SSID-Namen ein und wählen Sie Sicherheitsmodus, Verschlüsselungstyp und Netzwerkschlüssel, tippen Sie dann zur manuellen Suche nach dem WLAN-Netzwerk auf [**Save (Speichern)**].

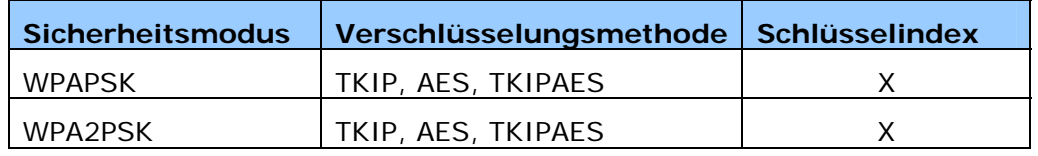

Ihr Scanner unterstützt die folgenden Authentifizierungsmethoden:

## **Per WPS-Taste mit einem WLAN-Zugangspunkt verbinden**

Sie können den Scanner mit einem WPS-kompatiblen WLAN-Zugangspunkt verbinden, indem Sie die WPS-Taste an der Rückseite des Scanners drücken.

#### **Was Sie zunächst beachten müssen!**

Beachten Sie zur Aktivierung der WPS-Verbindung Ihres Zugangspunktes die Bedienungsanleitung Ihres Zugangspunktes.

Gehen Sie zur Verbindung wie folgt vor.

1. Stellen Sie sicher, dass sich an Ihrem WLAN-Zugangspunkt/Router das WPSoder AOSSTM-Symbol befindet.

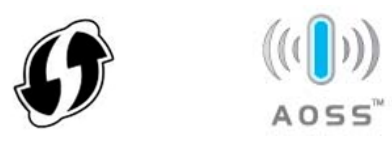

- 2. Schalten Sie den WLAN-Schalter an der Rückseite des Scanners ein. Die WI AN-LED blinkt.
- 3. Drücken Sie die WPS-Taste Ihres WLAN-Zugangspunktes. (Anweisungen zur Nutzung der WPS-Taste können Sie der Bedienungsanleitung Ihres Zugangspunktes/Routers entnehmen.)

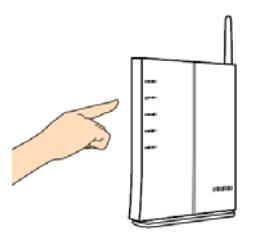

4. Tippen Sie auf der WLAN-Seite auf [**More Settings (Mehr Einstellungen)**], wählen Sie dann [**WPS button**] für mindestens 2 minuten.

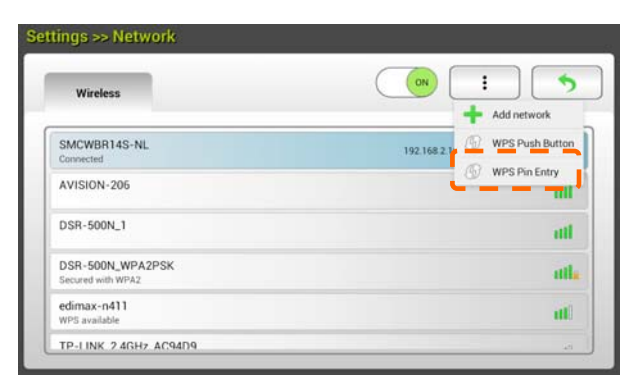

- 5. Bei erfolgreicher Verbindung leuchtet die WLAN-LED des Scanners konstant.
- 6. Falls der AP-Name Ihr ausgewählter AP ist, bedeutet dies, dass die WLAN-Verbindung per WPS-Taste erfolgreich war.

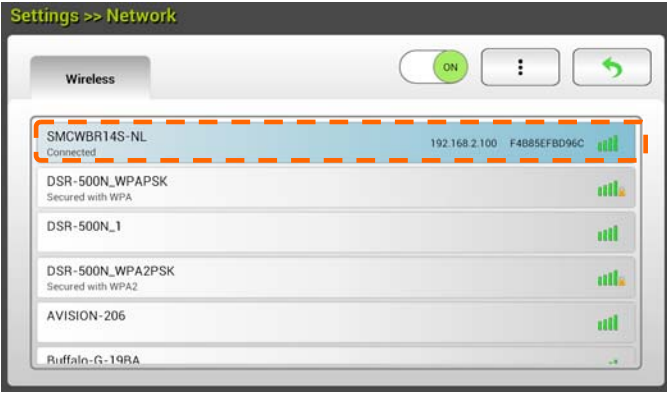

Stellen Sie sicher, dass **MB Application** (Scan-App) auf Ihrem Mobilgerät installiert ist. Sie können **MB Application** kostenlos von einem Application Store, wie Google Play, herunterladen.

**1.** Aktivieren Sie an Ihrem WLAN-Computer, Smartphone oder Tablet [**Wi-Fi**] (WLAN) unter [**Settings**] (Einstellungen), wählen Sie dann den Netzwerknamen (SSID) Ihres Scanners. Zum Beispiel SMCWBR14S-NL.

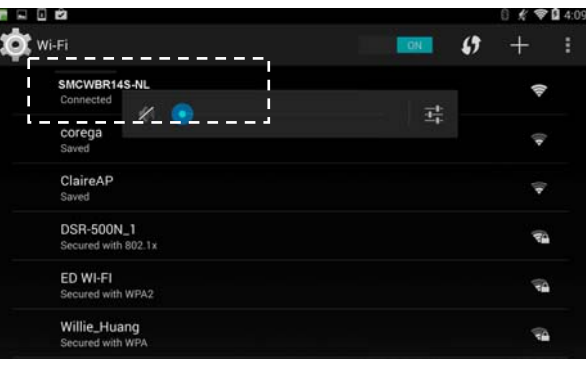

**2.** Tippen Sie zum Starten der Scan-App auf die **MB**-App ( ) am Bildschirm. Das Hauptfenster wird angezeigt und die App sucht automatisch nach Scannern im WLAN. Bei erfolgreicher Suche wird [**Start scan**] (Scan starten) wie nachstehend abgebildet im unteren Bereich angezeigt.

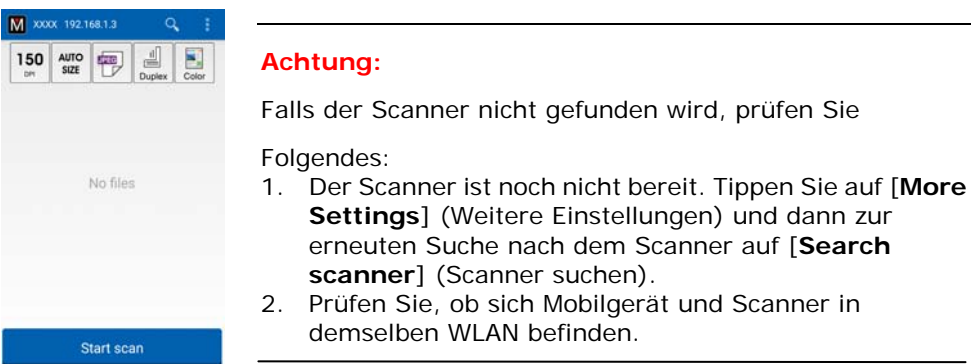

**3.** Prüfen Sie, ob die Standardeinstellungen Ihre Anforderungen erfüllen. Falls nicht, ändern Sie die Scaneinstellungen entsprechend Ihrer spezifischen Scanaufgabe.

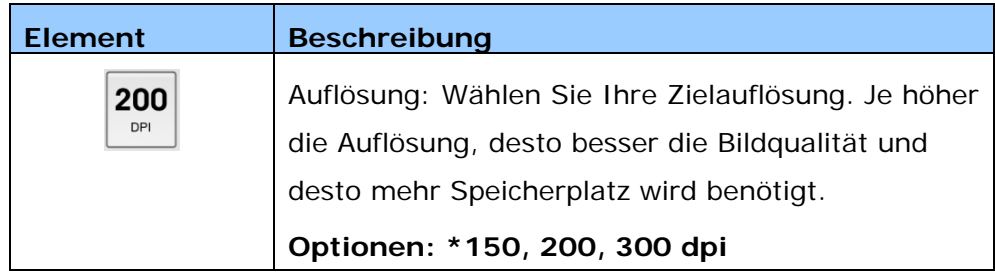

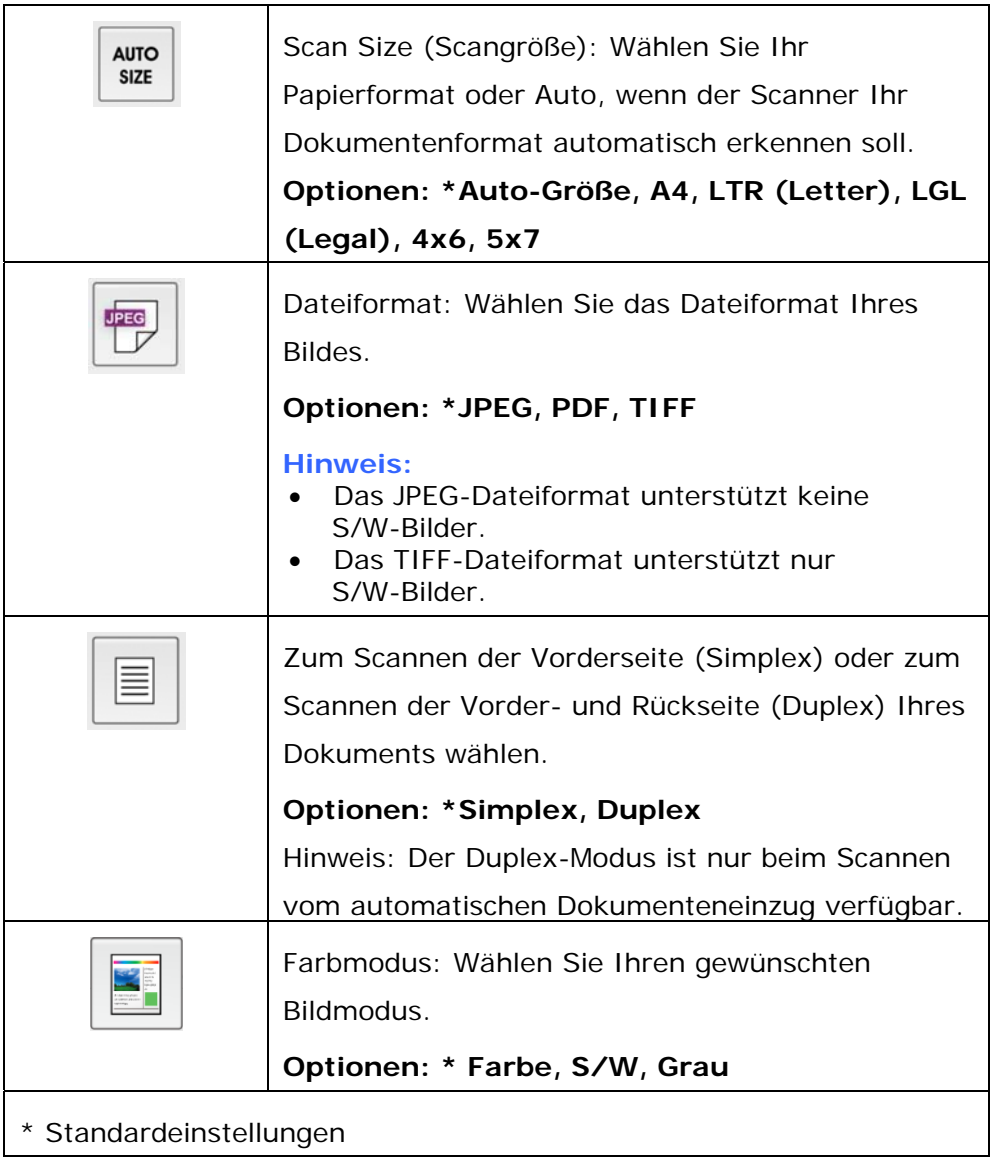

- **4.** Legen Sie eine Seite in den automatischen Dokumenteneinzug ein oder platzieren Sie eine Seite auf dem Flachbett.
- **5.** Tippen Sie auf [**Start scan**] (Scan starten). (Wählen Sie Ihren Scanner, falls mehr als ein Scanner mit dem Netzwerk verbunden ist.) Nach einer Sekunde beginnt der Scanner mit dem Scannen des Dokuments und das Miniaturbild des gescannten Bildes wird angezeigt.

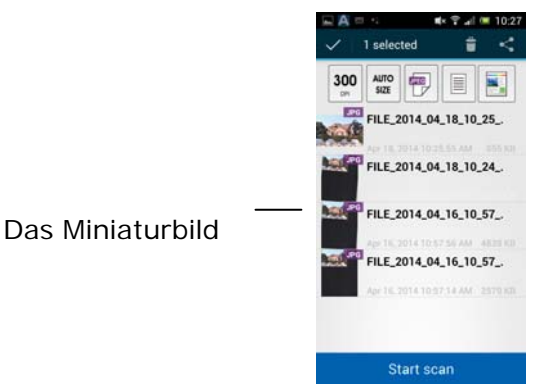

**6.** Tippen Sie zur Anzeige des gesamten Bildes auf das Miniaturbild.

# **Von einem NFC-fähigen Mobilgerät scannen**

Der Scanner unterstützt NFC (Nahfeldkommunikation), eine Technologie zum kabellosen Kommunizieren über kurze Strecken. Sie können Bilder scannen und direkt an Ihrem Mobilgerät empfangen, indem Sie ein NFC-fähiges Mobilgerät über dem NFC-Zeichen am Bedienfeld des Scanners platzieren.

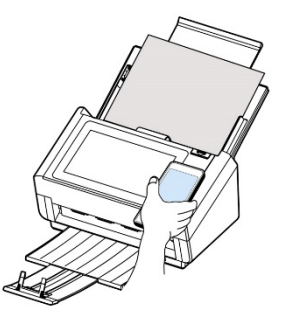

#### **Vor Einsatz der NFC-Funktion:**

- **1.** Laden Sie die "MB"-App herunter und installieren Sie sie. Die Scan-App kann kostenlos von Google Play heruntergeladen werden.
- **2.** Stellen Sie sicher, dass WLAN für den Scanner aktiviert wurde.

#### **Mit der NFC-Funktion scannen**

- **1.** Legen Sie ein Dokument mit der Scanseite nach oben in den Scannereinzug.
- **2.** Halten Sie Ihr Mobilgerät an das NFC-Logo am Bedienfeld des Scanners.
- **3.** Bei erfolgreicher NFC-Verbindung wird die MB-App an Ihrem Mobilgerät gestartet.

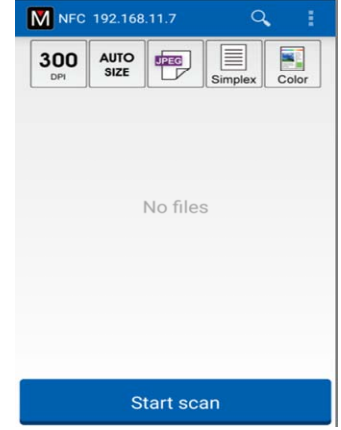

- **4.** Bearbeiten Sie die Scaneinstellungen wie erforderlich.
- **5.** Tippen Sie zum Starten eines Scans auf "Start scan (Scan starten)".
#### **Note (Hinweis):**

Die NFC-Funktion muss laufen, während WLAN am Scanner und Ihrem Mobilgerät aktiviert ist; andernfalls treten folgende Bedingungen auf:

 Falls WLAN aktiviert ist, aber kein Zugangspunkt verbunden wurde, oder falls WLAN an Ihrem Scanner nicht aktiviert wurde, wird die MB-App gestartet und die Meldung "No Wi-Fi information (Keine WLAN-Informationen)" angezeigt. Tippen Sie auf "OK" und schließen Sie die MB-App.

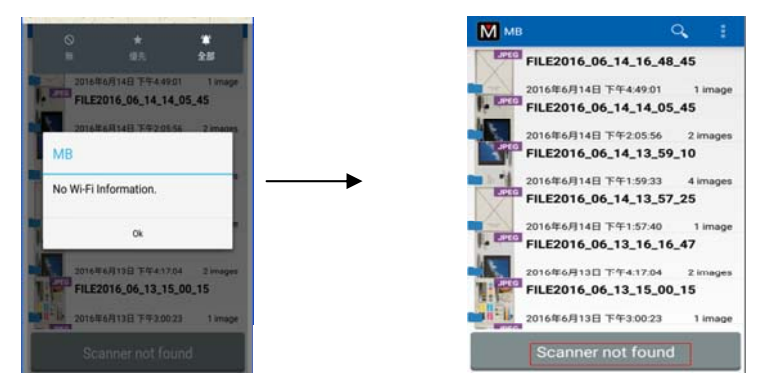

#### Lösung:

Aktivieren Sie WLAN an Ihrem Scanner und wählen Sie einen Zugangspunkt.

■ Falls WLAN an Ihrem Mobilgerät nicht aktiviert wurde, führt die MB-App Sie durch die Aktivierung von WLAN; stellen Sie dann wie nachstehend abgebildet erneut eine Verbindung zum Zugangspunkt her:

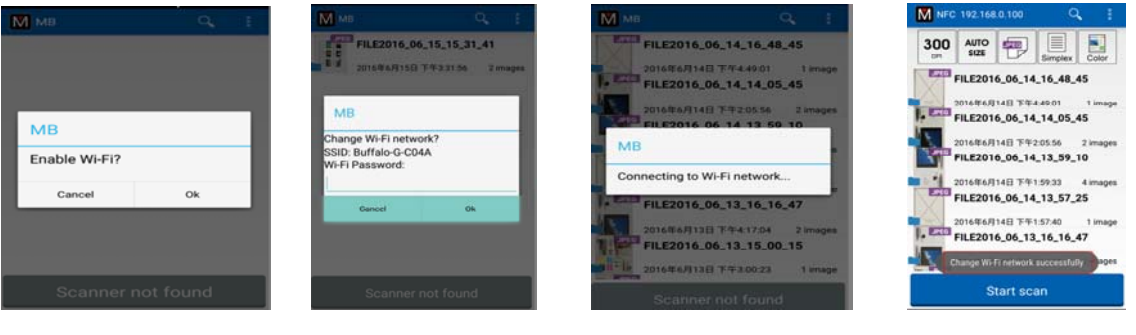

1. WLAN aktivieren 2. SSID wählen 3. WLAN-Verbindung wird hergestellt 4. Scanbereit

#### **Wichtig:**

- Ihr Mobilgerät muss NFC unterstützen.
- Achten Sie darauf, die NFC-Funktion an Mobilgerät und Scanner einzuschalten.
- Falls Ihr Mobilgerät nicht erkannt wird, positionieren Sie Ihr Mobilgerät erneut über dem NFC-Logo und versuchen Sie es noch einmal.
- Bildschirm und Meldung können je nach Mobilgerät variieren.

# **6 Produktkonfigurationen anpassen**

Dieses Kapitel richtet sich an Personen, die für die Verwaltung des Produktes verantwortlich sind. Es wird empfohlen, dass der Administrator dieses Kapitel vor Installation des Gerätes liest.

Die Produktkonfigurationen können über den LCD-Touchscreen anpassen. Neben der Nutzung des Touchscreens kann das Gerät auch extern über die integrierte Webseite des Produktes konfiguriert werden. Wie die Produktkonfigurationen über diese beiden Methoden angepasst werden, wird in den folgenden Abschnitten beschrieben.

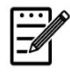

#### **Hinweis:**

Bei erstmaliger Installation des Produktes sollte der Administrator die Standardsystemeinstellungen beibehalten. Die Einstellungen können später angepasst werden, nachdem Sie sich mit der Bedienung und Funktionalität vertraut gemacht haben.

# **Produktkonfigurationen über den Touchscreen anpassen**

Tippen Sie auf die [**Settings (Einstellungen)**]-Schaltfläche am Touchscreen. Der [**Settings (Einstellungen)**]-Bildschirm wird wie abgebildet angezeigt.

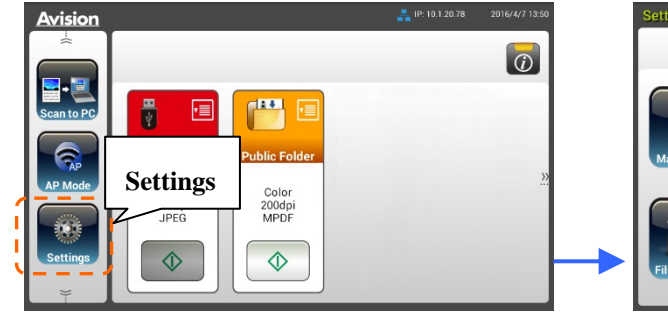

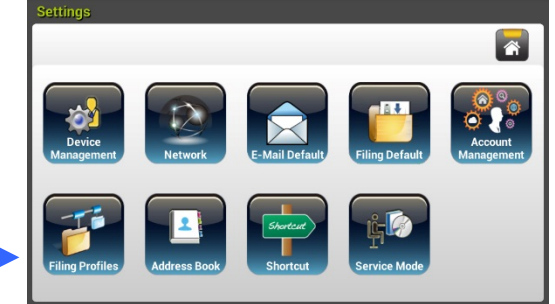

Diese 8 Schaltflächen werden im oberen Bereich angezeigt: General (Allgemein), Network (Netzwerk), E-mail Default (E-mail-Standard), Filing Default (Archivierungsstandard), Filing Profiles (Archivierungsordner), Address Book (Adressbuch), ShortCut (Verknüpfung) und Service Mode (Servicemodus). Einzelheiten zu den einzelnen Einstellungen finden Sie im nachfolgenden Abschnitt Übersicht der Produktkonfigurationen.

# **Produktkonfigurationen über die Webseite des Produktes anpassen**

- **1.** Öffnen Sie Ihren Browser.
- **2.** Geben Sie die IP-Adresse des Produktes in das URL-Feld Ihres Browsers ein und drücken Sie Enter. Die integrierte Webseite des Produktes wird angezeigt.

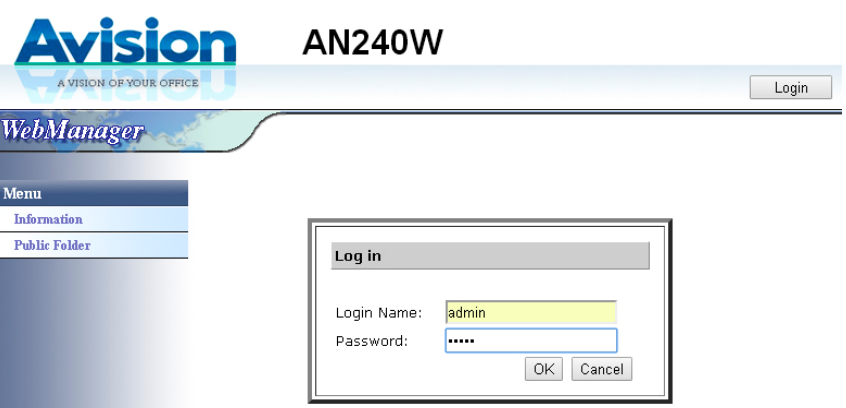

**3.** Bitte melden Sie sich zum Zugreifen auf die vollständigen Informationen der Webseite mit dem Standardnutzernamen und -kennwort an – [admin]. Das Kennwort kann später auf der Webseite geändert werden.

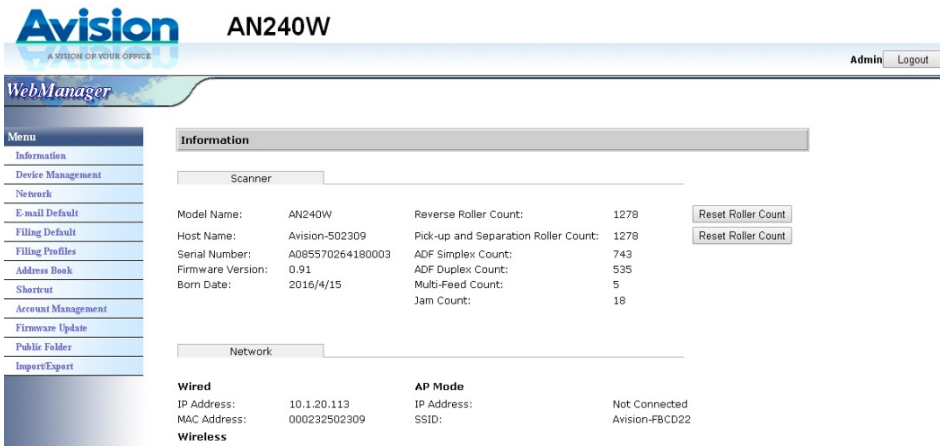

Klicken Sie auf die jeweiligen Elemente unter den Registern zur Einrichtung der entsprechenden Werte. Einzelheiten zu den einzelnen Einstellungen finden Sie im nachfolgenden Abschnitt Übersicht der Produktkonfigurationen.

**Informationen:** Zur Anzeige der grundlegenden Informationen des Produktes.

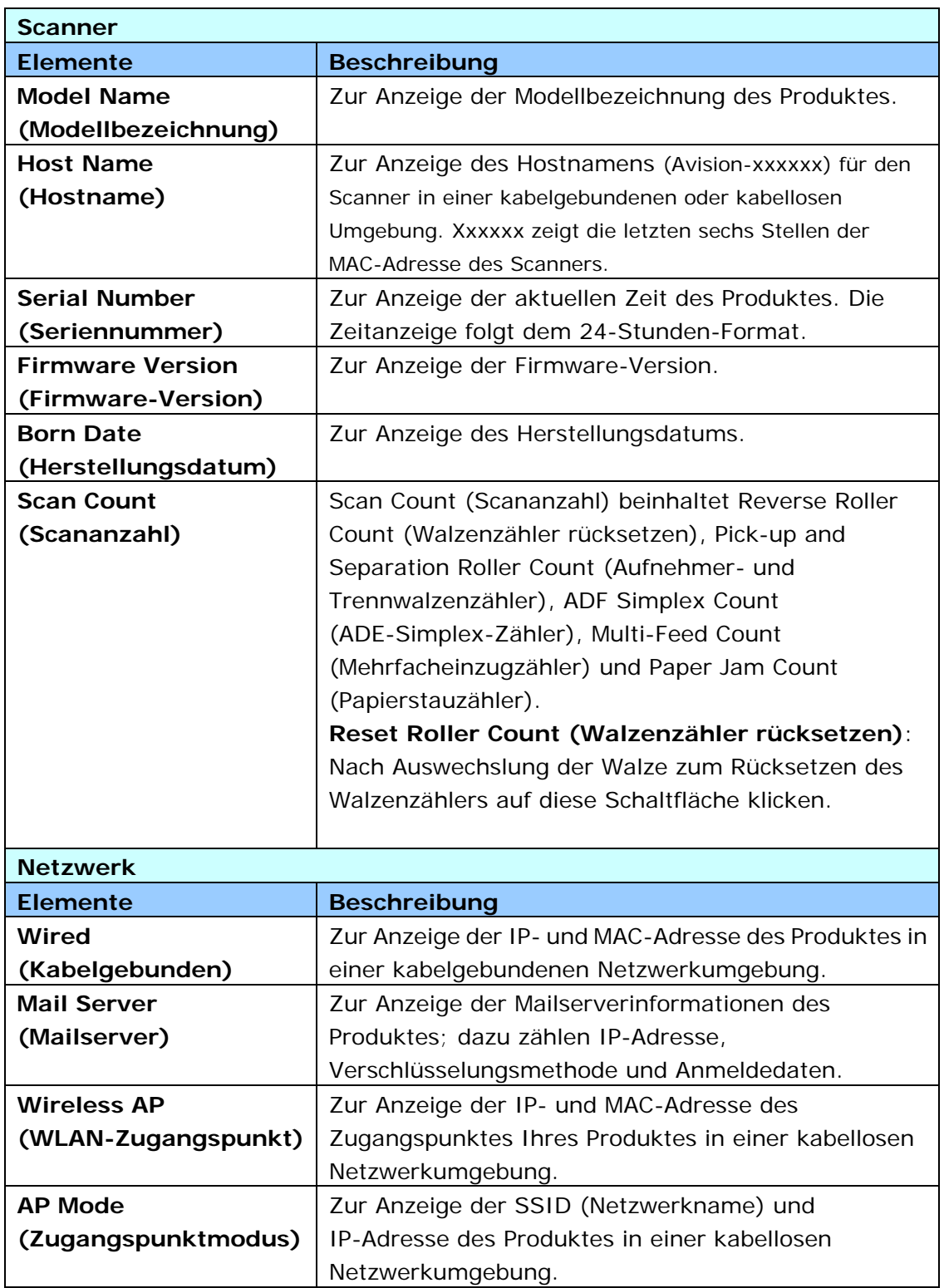

## **Gerätemanagement**

**Allgemein:** Zur Festlegung der allgemeinen Informationen des Produktes.

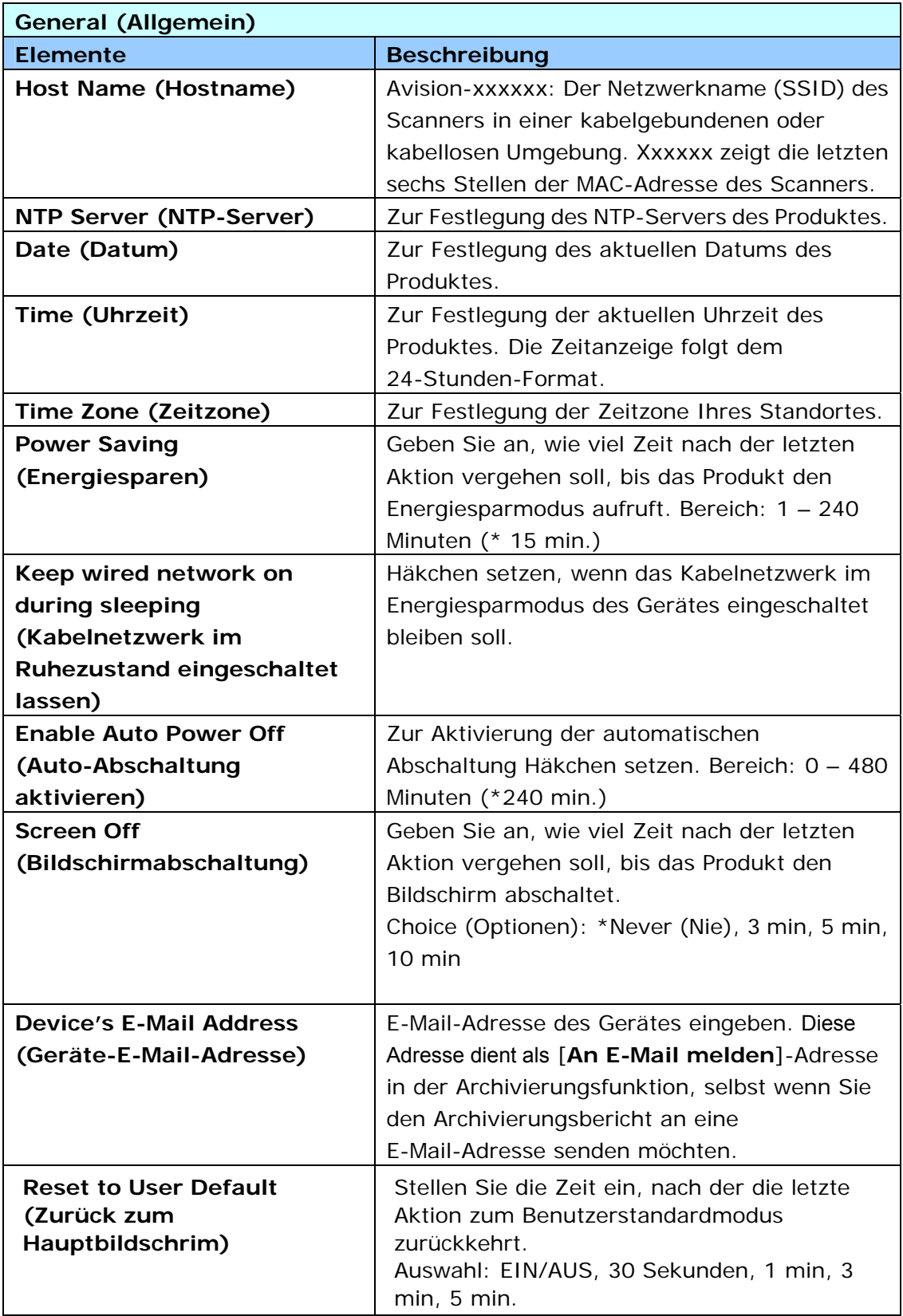

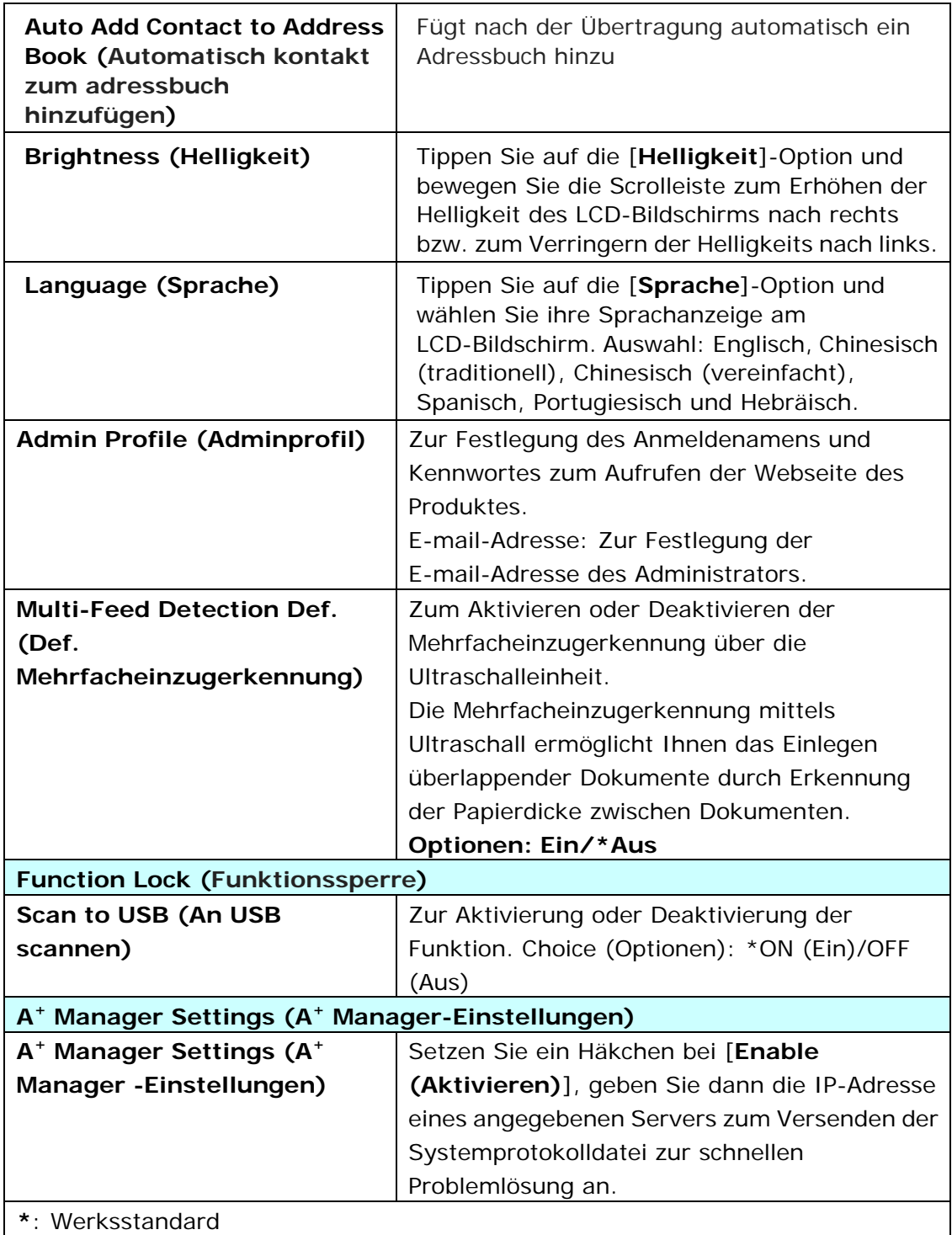

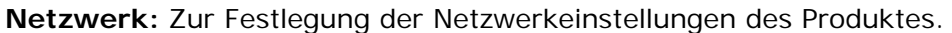

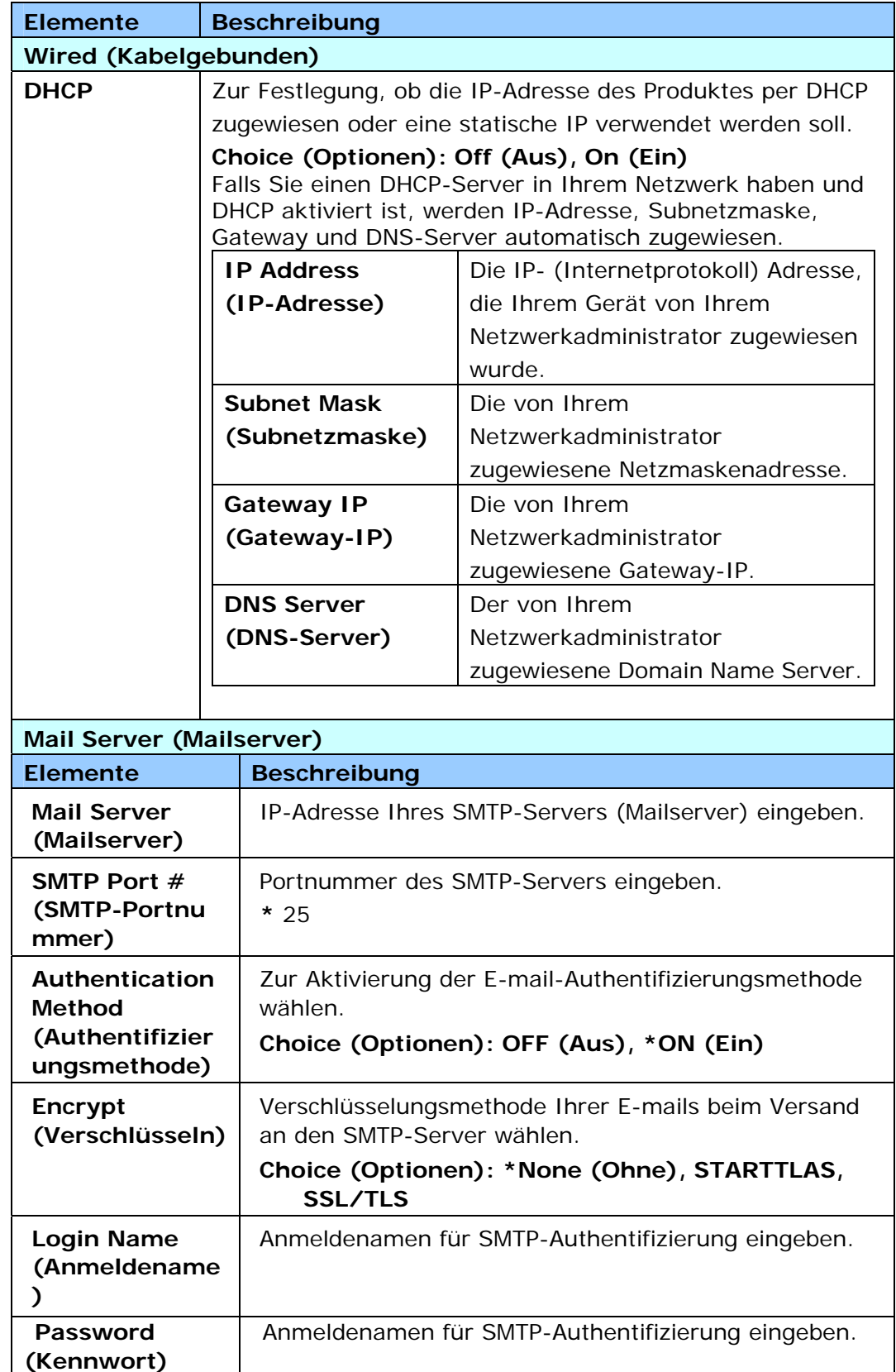

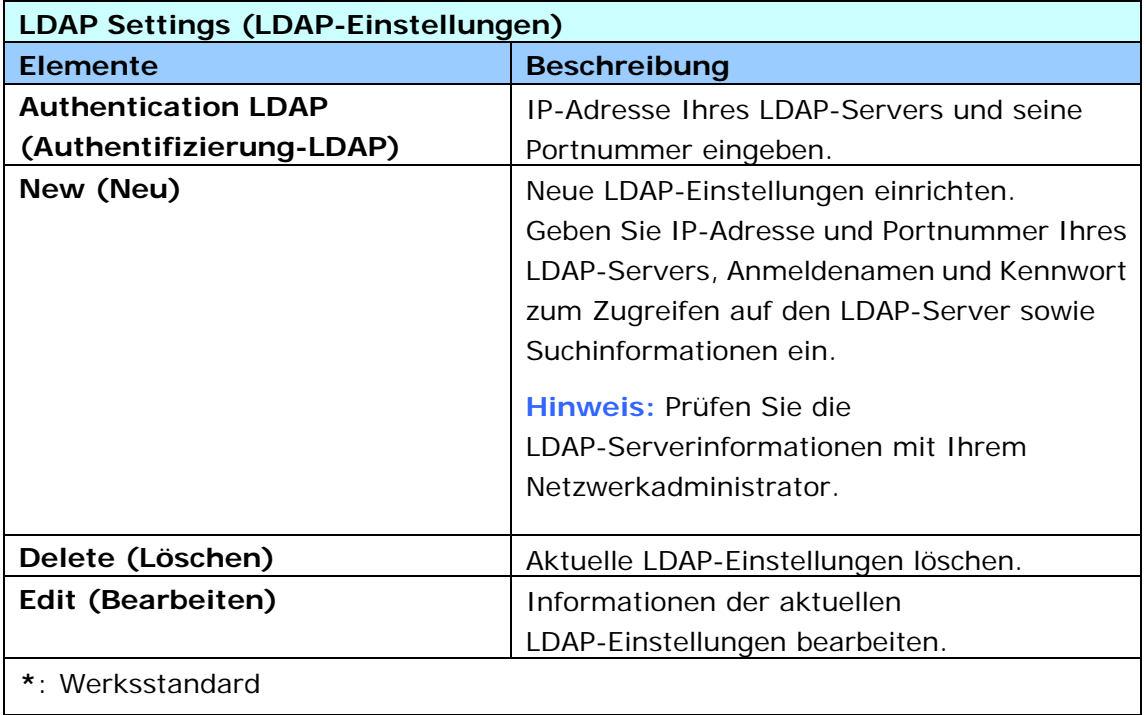

**E-mail-Standard:** Zur Festlegung der Standardscaneinstellungen für E-mail. Die Standardscaneinstellungen beinhalten 5 Register und zwar Basic (Basis), E-mail Option (E-mail-Option), Advanced Settings (Erweiterte Einstellungen) und Layout Adjustment (Layoutanpassung). Weitere Einzelheiten zu den Optionen in jedem einzelnen Register finden Sie in der Einstellungsbeschreibung im nachfolgenden Abschnitt, Ihre Dokumente scannen und an E-mail-Adressen senden, auf Seite 30.

**Archivierungsstandard:** Zur Festlegung der Standardscaneinstellungen für die Archivierung. Die Standardscaneinstellungen beinhalten 5 Register und zwar Basic (Basis), E-mail Option (E-mail-Option), Advanced Settings (Erweiterte Einstellungen) und Layout Adjustment (Layoutanpassung). Weitere Einzelheiten zu den Optionen in jedem einzelnen Register finden Sie in der Einstellungsbeschreibung im nachfolgenden Abschnitt, Ihre Dokumente scannen und an einen Netzwerkordner, ein USB-Flash-Laufwerk oder einen öffentlichen Ordner scannen, auf Seite 35.

**Archivierungsprofil:** Zur Einrichtung und Verwaltung Ihrer Dateiziele,

einschließlich FTPS, FTP, CIFS, USB (ein eingestecktes USB-Flash-Laufwerk) oder eines öffentlichen Ordners (Gerätespeicher).

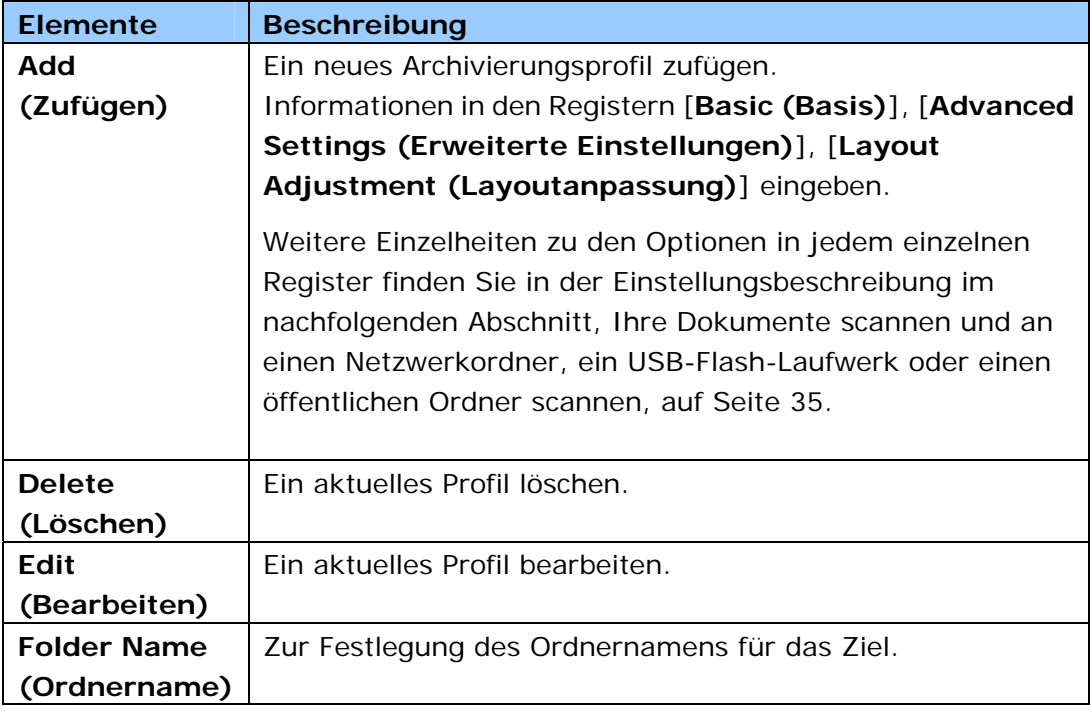

**Adressbuch:** Zum Erstellen oder Bearbeiten Ihres Adressbuchs. Optionen beinhalten Add (Zufügen), Edit (Bearbeiten), Delete (Löschen) und Group (Gruppe).

**Verknüpfung:** Zur Einrichtung der am LCD-Touchscreen angezeigten Verknüpfung des Produktes.

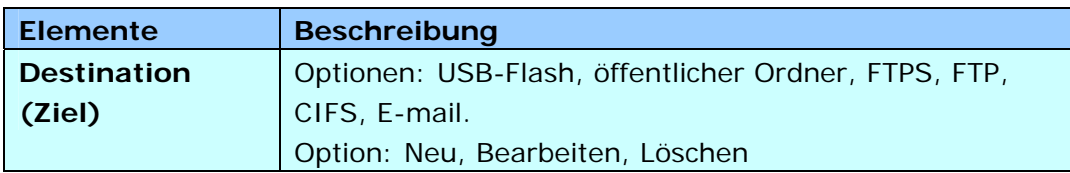

**Kontomanagement:** Zur Festlegung der Nutzer und zur Einrichtung der Nutzerrechte, einschließlich der Nutzung von Kopier-, E-mail-, Cloud- und Archivierungsfunktion des Produktes, durch Zuweisung der Authentifizierungsmethode eines Kontos.

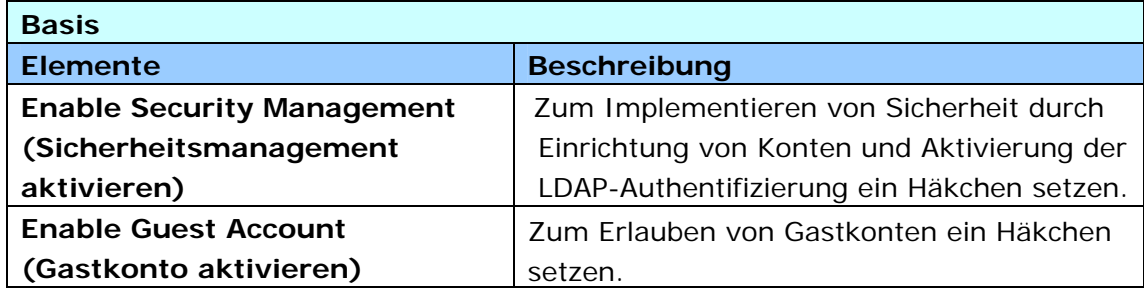

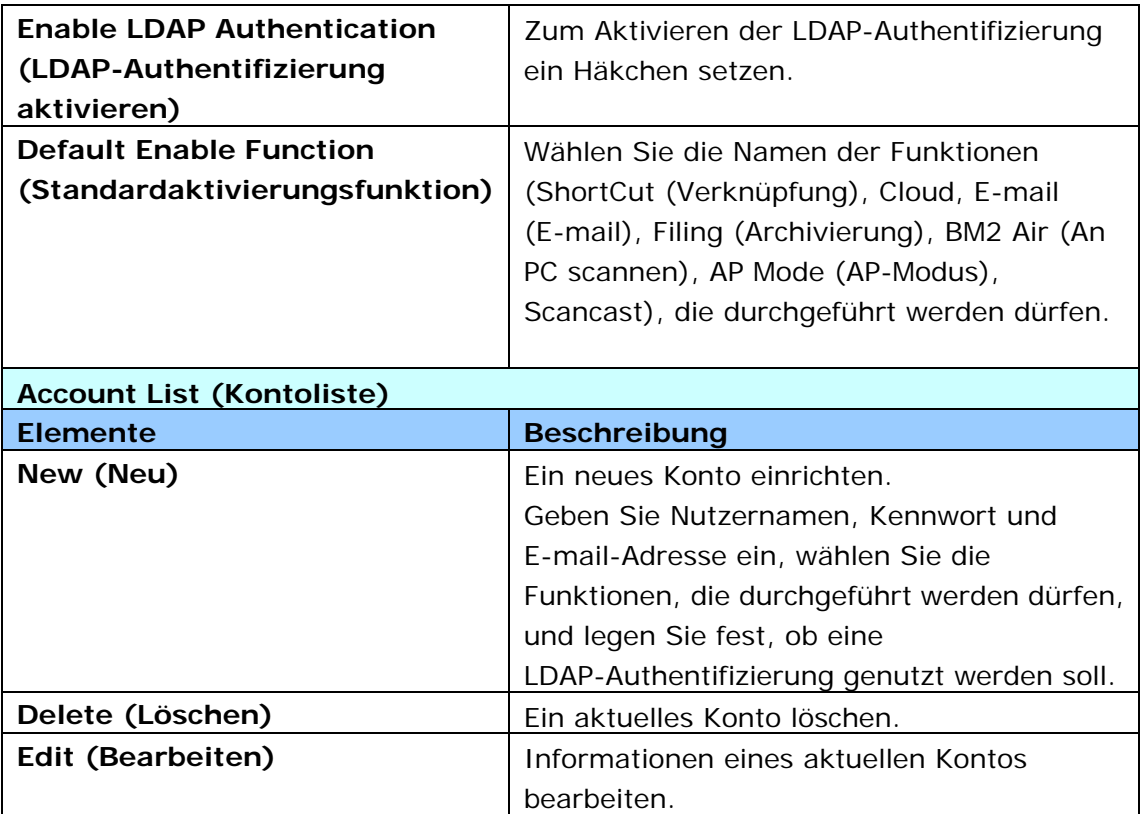

**Firmware-Aktualisierung:** Beziehen Sie zunächst die aktuellste Firmware-Datei von der Webseite (www.avision.com). Klicken Sie dann auf [**Browse (Durchsuchen)**] und suchen Sie die Datei auf Ihrem Computer. Klicken Sie abschließend zum Aktualisieren der Produkt-Firmware auf [**Update (Aktualisieren)**].

# **Konfiguration über den LCD-Touchscreen anpassen**

Es gibt einige Aktivitäten, die nur über den LCD-Touchscreen eingerichtet werden können, wie beispielsweise der Servicemodus. Der Servicemodus ermöglicht die Speicherung der Systemprotokolldatei und die Firmware-Aktualisierung zur schnellen Problemlösung.

## **Auf den Servicemodus zugreifen**

So greifen Sie auf den Servicemodus zu:

- 1. Wählen Sie am LCD-Bildschirm des Produktes [**Settings (Einstellungen)**] und dann [**Service Mode (Servicemodus)**].
- 2. Der Bildschirm Service Mode (Servicemodus) wird mit folgenden Optionen angezeigt: [**FW Updated (FW-Aktualisierung)**], [**Reset to Default (Auf Standard rücksetzen)**], [**Run-in Test (Einlaufzeit)**] und [**Save Log (Protokoll speichern)**].

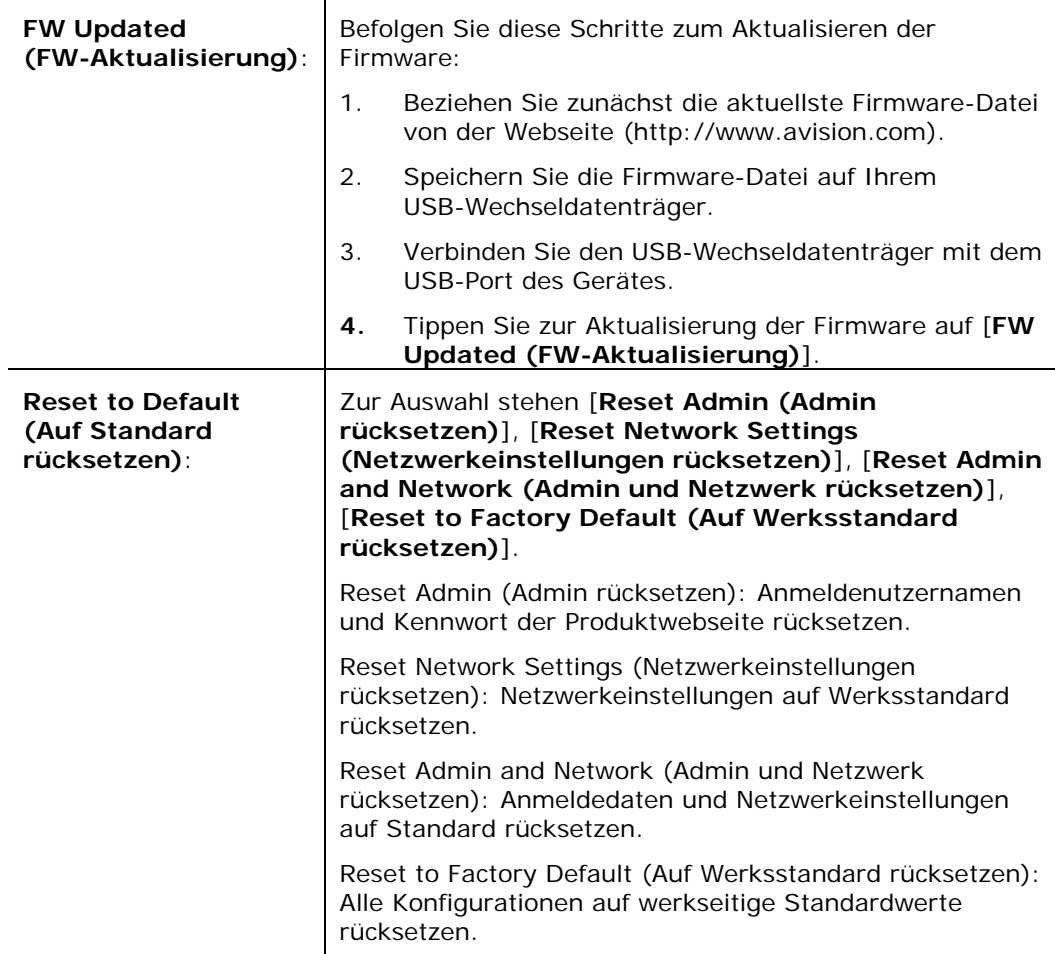

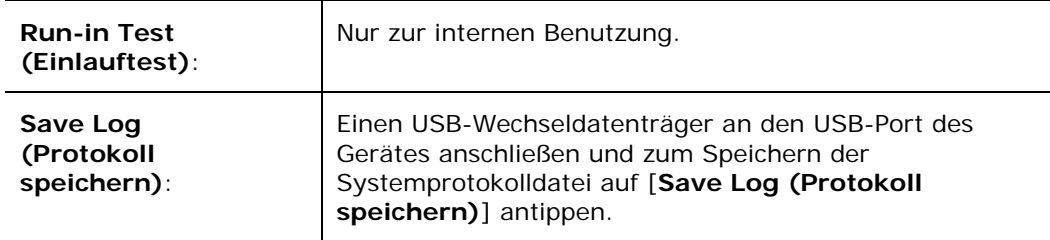

## **Helligkeit anpassen**

So passen Sie die Helligkeit des LCD-Bildschirms an

- 1. Wählen Sie am LCD-Bildschirm des Produktes [**Einstellungen**] und dann [**Gerätemanagement**].
- 2. Tippen Sie auf die [**Helligkeit**]-Option und bewegen Sie die Scrolleiste zum Erhöhen der Helligkeit des LCD-Bildschirms nach rechts bzw. zum Verringern der Helligkeits nach links.

## **Sprache wählen**

So wählen Sie die Sprache

- 1. Wählen Sie am LCD-Bildschirm des Produktes [**Einstellungen**] und dann [**Gerätemanagement**].
- 2. Tippen Sie auf die [**Sprache**]-Option und wählen Sie ihre Sprachanzeige am LCD-Bildschirm. Auswahl: Englisch, Chinesisch (traditionell), Chinesisch (vereinfacht), Spanisch, Portugiesisch und Hebräisch.
- 3. Tippen Sie zum Speichern der Einstellungen auf [**Speichern**].

# **Konfiguration über die Produktwebseite anpassen**

Einige Aktivitäten können nur über die Produktwebseite durchgeführt werden. Zu den Optionen zählen [**Device Management (Gerätemanagement)**], [**Import/Export**] und [**Public Folder (Öffentlicher Ordner)**]. Die Benutzung dieser Optionen wird in den folgenden Abschnitten beschrieben.

## **Systemdaten exportieren und importieren**

Zur mühelosen Verwaltung mehrerer AN240W im Netzwerk bietet das Gerät eine praktische Funktion, mit der der Systemadministrator die Systemdaten eines AN240W in einer Datei exportieren und diese Daten dann an anderen AN240W im Netzwerk importieren kann.

So können beispielsweise Adressbuch, Archivierungsprofil und Standardsystemeinstellungen eines AN240W als Sicherung in einer Datei exportiert und dann an einem anderen AN240W importiert werden.

Befolgen Sie die nachstehenden Schritte zum Exportieren und anschließenden Importieren Ihrer Systemdaten.

So exportieren Sie Systemdaten:

- 1. Wählen Sie auf der Produktwebseite [**Import/Export**].
- 2. Wählen Sie die Systemdaten, die Sie exportieren möchten. Optionen: Address Book (Adressbuch), Filing Profiles (Archivierungsprofil), Settings (Einstellungen) (Device Management (Gerätemanagement), Account Management (Kontomanagement), Mail Server/LDAP Server (Mailserver/LDAP-Server), E-mail Default (E-mail-Standard), Filing Default (Archivierungsstandard)).
- 3. Wählen Sie [**Export Now (Jetzt exportieren)**]. Die ausgewählten Systemdaten werden in eine Datei exportiert. Bei Auswahl von [**address book (Adressbuch)**] wird eine Datei namens AN240W\_addressbook.csv generiert. Bei Auswahl von [**Filing Profiles (Archivierungsprofil)**] oder [**Settings (Einstellungen)**] wird eine Datei namens AN240W\_profile.json oder AN240W\_Settings generiert...
- 4. Speichern Sie die exportierte Datei als Sicherung auf Ihrem Computer.

## **Auf den öffentlichen Ordner zugreifen**

Das Gerät ermöglicht die vorübergehende Speicherung des gescannten Bildes im Gerätespeicher; anschließend können Sie über die Webseite des Produktes darauf zugreifen. Befolgen Sie diese Schritte zum Zugreifen auf das gescannte Bild:

So greifen Sie auf das gescannte Bild zu:

- 1. Wählen Sie auf der Produktwebseite [**Public Folder (Öffentlicher Ordner)**].
- 2. Ein Pinnummer-Dialogfenster erscheint. Geben Sie auf Wunsche Ihre Pinnummer zum Zugreifen auf den öffentlichen Ordner ein.
- 3. Wählen Sie Ihre gescannte Datei in [**Public Folder (Öffentlicher Ordner)**] und laden Sie sie durch Anklicken von [**Download (Herunterladen)**] auf Ihren Computer herunter.

Hinweis: Die gescannten Bilder werden nur 24 Stunden lang im Speicher des Produktes abgelegt. Nach 24 Stunden werden die Bilddateien automatisch gelöscht.

# **7 Produkt als regulären Scanner verwenden**

# **Treiberinstallation**

#### **Hinweis:**

**1).** Damit der Computer den USB-Scanner erkennen kann, muss zuerst der Scanner-Treiber installiert und dann der Scanner an den Computer angeschlossen werden.

**2).** Der Scanner-Treiber enthält TWAIN-, und WIA-Treiber. Abschluss der Installation des Scanner-Treibers per TWAIN-, und WIA-Schnittstelle scannen. Starten Sie zur Auswahl einer TWAIN- oder WIA-Benutzerschnittstelle die TWAIN-kompatible Bildbearbeitungssoftware bzw. Zum Scannen per WIA-Schnittstelle können Sie auch "Microsoft-Scanner- und Kamera-Assistent" starten.

- 1. Legen Sie die mitgelieferte CD in Ihr CD-ROM Laufwerk.
- 2. Das Software Installations-Fenster erscheint. Falls nicht, starten Sie bitte **setup.exe** von der CD.

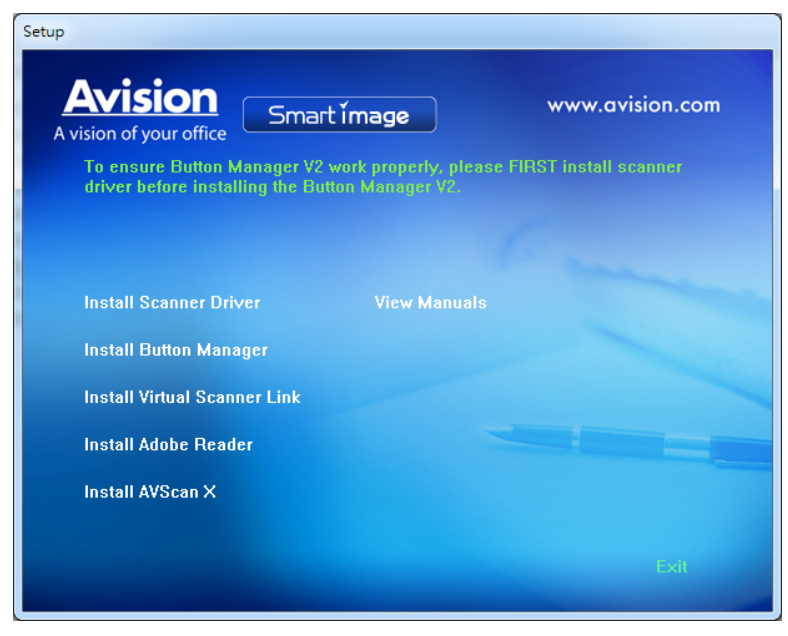

**Text auf der Installationszeichnung:** 

- **Installieren des Scanner-Drivers:** Damit der Computer mit dem Scanner kommunizieren kann, muss der Scanner-Treiber installiert werden.
- **Install Button Manager V2**: So verwenden Sie "Scan-to-PC" -Funktion, müssen Sie Button Manager V2 installieren.
- **Virtual Scanner Link installieren**: Damit Sie Ihren Computer mit dem Scanner im Netzwerk verbinden können, müssen Sie Network Setup Tool installieren.
- **Install Adobe Reader:** Um die im PDF-Dateiformat vorliegenden Benutzerhandbücher des Scanners und von Button Manager öffnen zu können, benötigen Sie Adobe Reader. Wenn Adobe Reader auf dem Computer bereits installiert ist, können Sie diesen Punkt überspringen.
- **Installieren AVScan X:** So scannen und organisieren Sie Ihre mehrseitiges Dokument, können Sie die Software-Anwendung zu installieren, um sie einfach und effektiv zu verwalten.
- **Handbuch ansehen:** Klicken Sie auf **" Handbuch ansehen"** (Benutzerhandbuch anzeigen), um das ausführliche Benutzerhandbuch des Scanners und von Button Manager V2 zu öffnen.
	- **2.** Klicken Sie zum **Installieren des Scannertreibers** auf Scannertreiber installieren, klicken Sie dann zum **Installieren von Button Manager V2** auf Ihrem Computer auf Button Manager V2 installieren.

## **Entriegeln des Scanners**

## **Über ein USB-Kabel**

**1.** Verbinden Sie das **quadratische Ende** des USB-Kabels mit dem USB-Anschluss des Scanners. Verbinden Sie das **rechteckige Ende** mit dem USB Port an der Rückseite Ihres Computers.

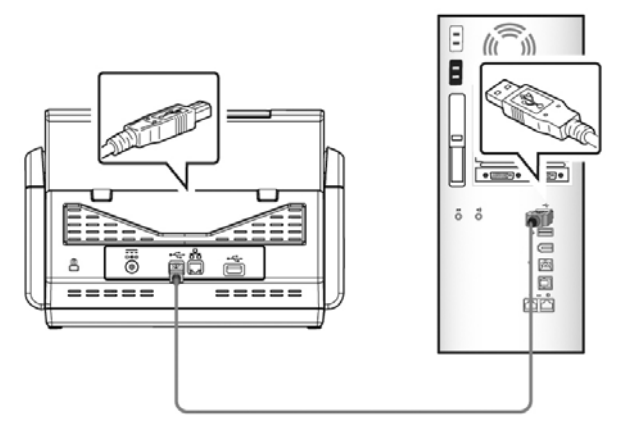

- **2.** Folgen Sie den Anweisungen auf dem Bildschirm und klicken Sie zum Fortfahren auf Weiter. Wenn der Zertifikatsbildschirm angezeigt wird, klicken Sie auf Trotzdem fortsetzen, um die Installation abzuschließen.
- **3.** Wenn folgendes Fenster erscheint, klicken Sie bitte auf Fertigstellen.

## **Über ein Kabelnetzwerk**

- **1.** Verbinden Sie ein Ende Ihres Ethernet-LAN-Kabel mit einem freien Port Ihres Ethernet-Hubs.
- **2.** Verbinden Sie das andere Ende mit dem LAN-Port 日日 an der Rückseite des Produktes.

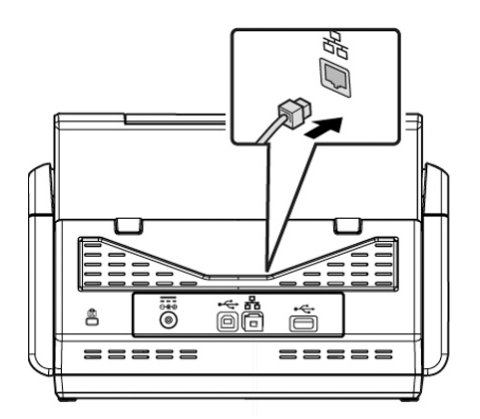

## **Mit dem Netzwerkscanner verbinden**

Stellen Sie vor Verbindung mit dem Netzwerkscanner sicher, dass Virtual Scanner Link (Network Setup Tool) auf Ihrem Computer installiert wurde. Network Setup Tool ist auf der beigefügten Software-CD enthalten.

**1.** Starten Sie [**Virtual Scanner Link**] durch Auswahl von **Start>Alle Programme>Avision Virtual Scanner>Virtual Scanner Link.** Das Hauptfenster wird angezeigt und die Scanner in Ihrem Netzwerk werden automatisch gesucht. In wenigen Sekunden wird das Ergebnis, einschließlich Scanner-Modell und IP-Adresse, angezeigt.

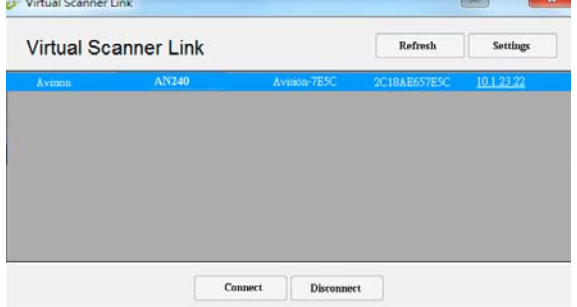

**2.** Wählen Sie den Scanner, mit dem Sie sich verbinden möchten, und drücken Sie dann [**Verbinden**]. Bei erfolgreicher Verbindung wird wir dargestellt ein Verbindungszeichen angezeigt.

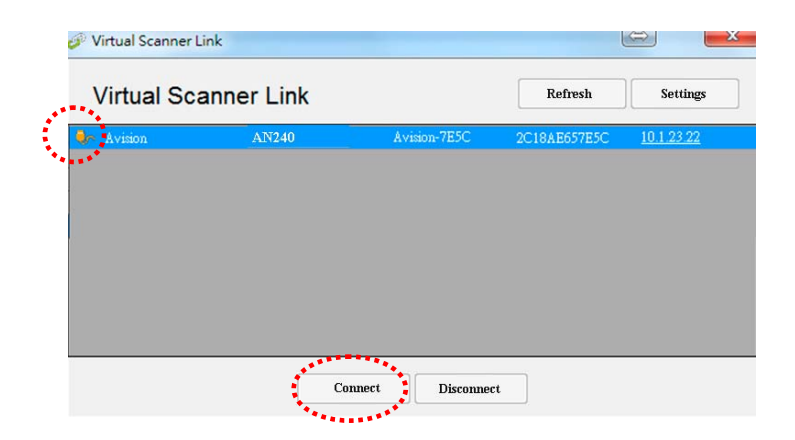

**3.** Nachdem der Scanner erfolgreich verbunden wurde, starten Sie Ihre TWAIN-konforme Bildbearbeitungssoftware, wie z. B. Avision Capture Tool, durch Auswahl von **Start > All Programs (Programme) > Avision xxx Scanner > Avision Capture Tool** (xxx zeigt Ihr Scannermodell).

#### **Hinweis:**

- Der Netzwerkscanner kann immer nur von einem Nutzer auf einmal verwendet werden. Falls der Netzwerkscanner von einem anderen Nutzer verwendet wird, werden Sie über eine Mitteilung gebeten, später eine Verbindung zum Scanner herzustellen. Wenn der Scanner verfügbar ist, werden Sie über eine Mitteilung aufgefordert, eine Verbindung zum Scanner herzustellen und den Scan Ihres Dokuments zu starten.
- Falls der Netzwerkscanner nicht gefunden wurde, befinden sich der Scanner und Ihr Computer möglicherweise nicht in demselben Subnetz. In diesem Fall können Sie eine spezifische IP-Adresse des Scanners zuweisen, damit [Virtual Scanner Link] den Scanner automatisch sucht. Klicken Sie auf die [Option]-Schaltfläche, geben Sie Ihre IP-Adresse in das [Suchadresse]-Feld **(1)** ein, klicken Sie dann auf die [+]-Schaltfläche **(2)** und anschließend zum Fertigstellen auf [OK] **(3)**.

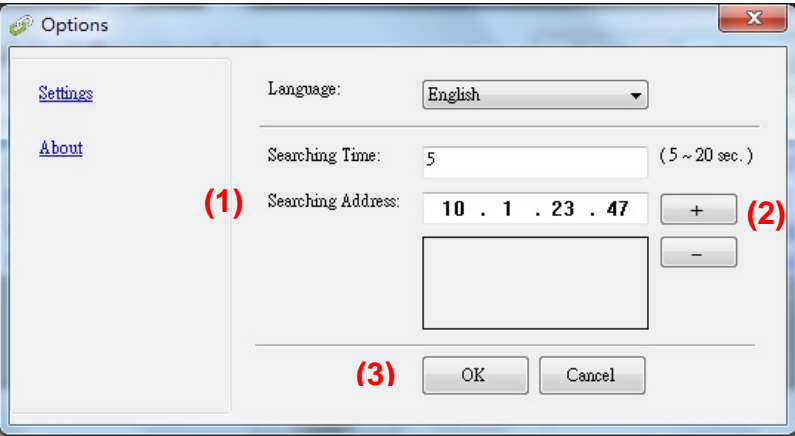

- Suchzeit: Wenn das Programm gestartet wird, sucht es in 5 Sekunden (Standard) automatisch den Scanner im Netzwerk. Die Suchzeit kann innerhalb eines Bereichs von 5 bis 20 Sekunden geändert werden.
- Wenn das Programm [**Virtual Scanner Link**] geschlossen und dann erneut ausgeführt wird, sucht [**Virtual Scanner Link**] automatisch nach dem Netzwerkscanner, mit dem er zuvor verbunden war, und stellt eine Verbindung her.

# **Prüfen der Scannerinstallation**

Um zu prüfen, ob der Scanner richtig installiert wurde, stellt Avision das sehr nützliche Tesptprogramm Avision Capture Tool zur Verfügung. Mit diesem Werkzeug können Sie einfache Scans ausführen und sich die aufgenommen Bilder ansehen. Zudem hilft es dabei, den Scan mit der angegebenen Geschwindigkeit auszuführen.

Im Folgenden wird beschrieben, wie die Installation des Scanners geprüft wird. Wenn das Gerät nicht richtig funktioniert, lesen Sie noch einmal den vorhergehenden Abschnitt durch, und prüfen Sie, ob die Kabel richtig angeschlossen sind und der Scannertreiber richtig installiert ist.

Bevor Sie beginnen, stellen Sie sicher, dass der Scanner eingeschaltet ist.

1. Wählen Sie Start>Programme>Avision xxx Scanner >Avision Capture Tool. (xxxx: scannermodell)

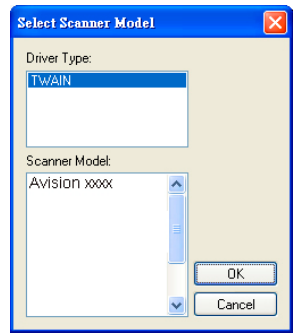

2. Wählen Sie den Treibertyp und das Scannermodell aus, und klicken Sie auf OK. Auf dem Bildschirm erscheint das Dialogfeld Capture Tool.

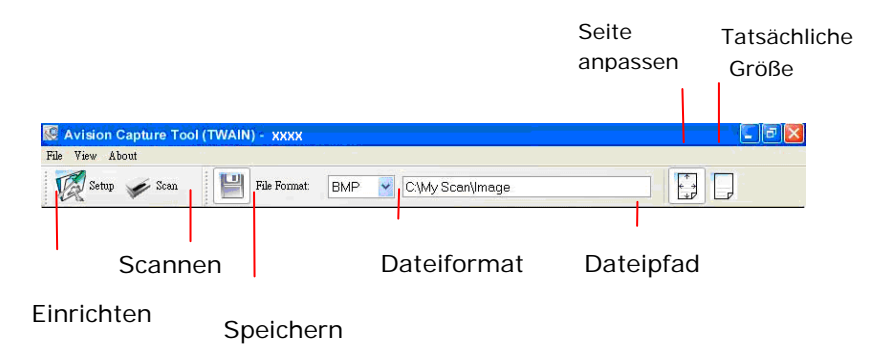

- 3. Wählen Sie aus dem Listenfeld Dateiformat das gewünschte Dateiformat aus. (Die Standardeinstellung ist JPEG, Sie können auch TIFF, MTIFF, PDF, MPDF, GIF, und BMP auswählen.)
- 4. Geben Sie in das Feld Dateipfad den gewünschten Ordner- und Dateinamen ein. (Die Standardeinstellung ist C:\Documents and Settings\User Name\My Documents\My Scan\Image.)

**Hinweis:** Wenn Sie das gescannte Bild nicht speichern möchten, entfernen Sie die Markierung bei der Taste Speichern, da standardmäßig das Speichern aktiviert ist. In diesem Fall ist die Miniaturansicht deaktiviert. Nachdem Sie sich alle gescannten Bilder angesehen haben, wird nur das letzte auf dem Bildschirm angezeigt.

5. Klicken Sie auf die Schaltfläche Einrichten ( $\mathbb{Z}^{\text{Setup}}$ ), oder wählen Sie aus dem Menü Datei die Option Einrichten aus, um das Dialogfeld Scannereigenschaften aufzurufen.

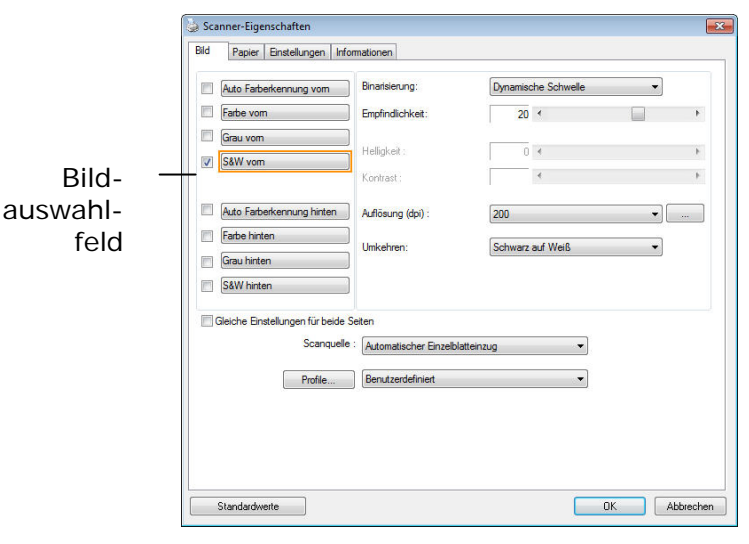

- 6. Wählen Sie aus dem Bildauswahlfeld den für das gescannte Bild gewünschten Bildtyp aus. (Die Standardeinstellung ist S/W). Wenn Sie einen Duplex-Scanner haben, wählen Sie Front (Vorderseite) und Rear (Rückseite), um beide Seiten des Dokuments zu scannen.
- 7. Klicken Sie auf OK, um das Dialogfeld Scannereigenschaften zu schließen. (Weitere Informationen über das Dialogfeld Scannereigenschaften finden Sie im folgenden Kapitel Das Dialogfeld Scannereigenschften)
- 8. Legen Sie das Dokument mit der beschriebenen Seite nach unten auf das Vorlagenglas bzw. mit der beschriebenen Seite nach oben in das Fach für den automatischen Seiteneinzug.
- 9. Klicken Sie im Dialogfeld Scanbestätigung auf die Schaltfläche Scannen

(  $\blacksquare$ ), oder wählen Sie aus dem Menü Datei die Option Scannen.

10. Das Dokument wird nun gescannt und im Fenster Scanbestätigung angezeigt. Wenn alle gescannten Bilder angezeigt wurden, ist die Bestätigung der Scannerinstallation abgeschlossen.

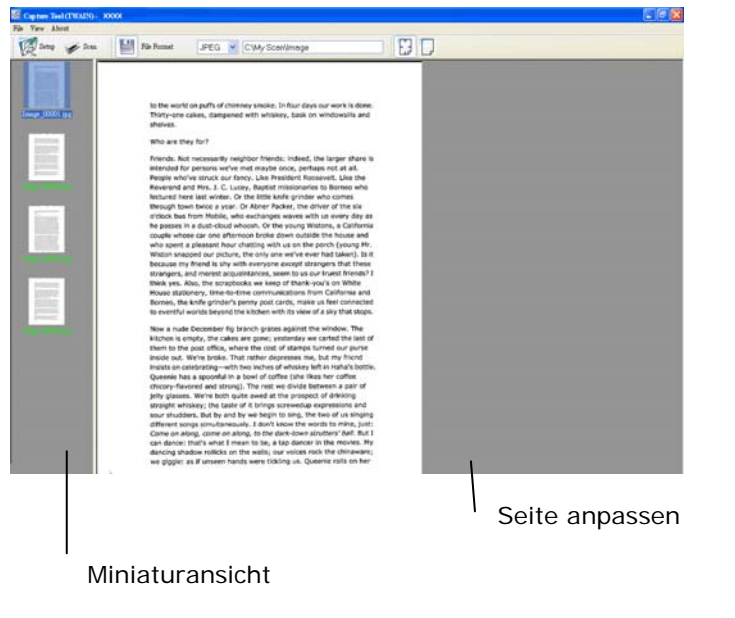

11. Sie können sich das gescannte Bild an die Seite angepasst ( $\begin{bmatrix} \begin{matrix} 1 \\ 1 \end{matrix} \end{bmatrix}$  oder mit seiner

tatsächlichen Größe (100%) ( ) anzeigen lassen. Die Schaltflächen finden Sie im rechten Bereich der Ansicht-Werkzeugleiste.

12. Klicken Sie auf die Taste Schließen oder aus dem Menü Datei die Option Beenden, um das Avision Capture Tool zu beenden.

# **Ein Blick auf die Benutzeroberfläche**

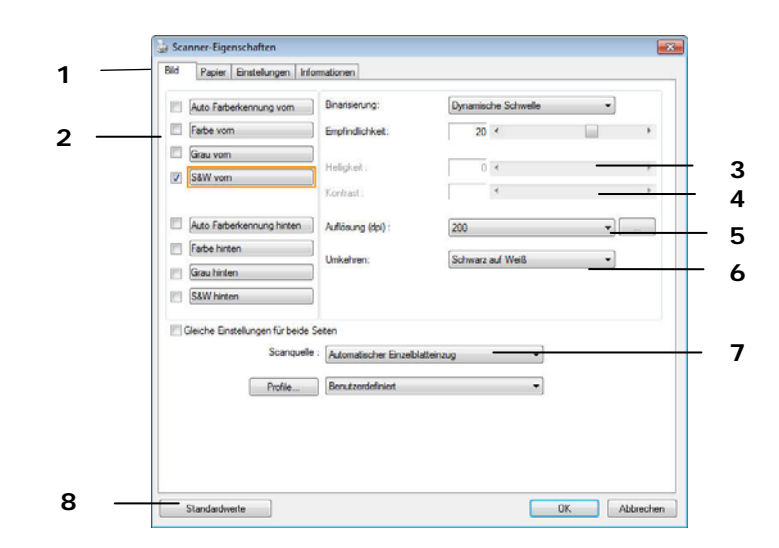

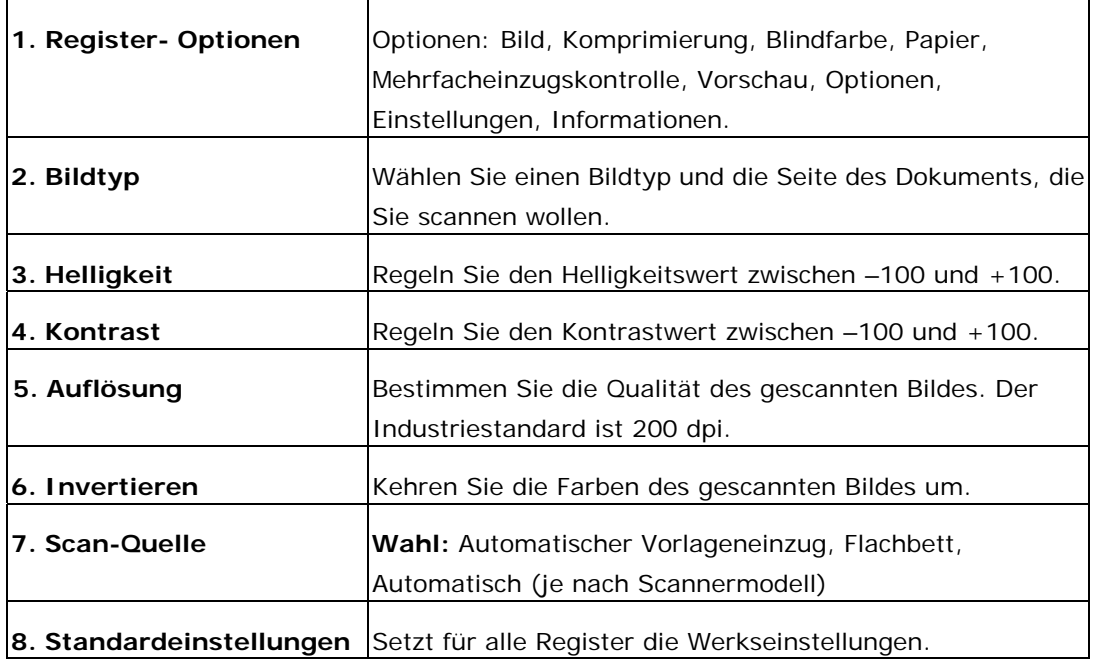

# **8 Das Dialogfeld "Scanner-Eigenschaften"**

Im Dialogfeld "Scanner-Eigenschaften" können Sie die Einstellungen des Scanners konfigurieren. Es besteht aus mehreren Registerkarten, die in diesem Kapitel im Einzelnen beschrieben werden.

**Hinweis:** In diesem Kapitel sind alle Optionen auf Basis eines Duplex-Scanners (doppelseitig) verfügbar. Falls Sie einen Simplex-Scanner (einseitig) erworben haben, sind alle Optionen nur bei einer Seite verfügbar.

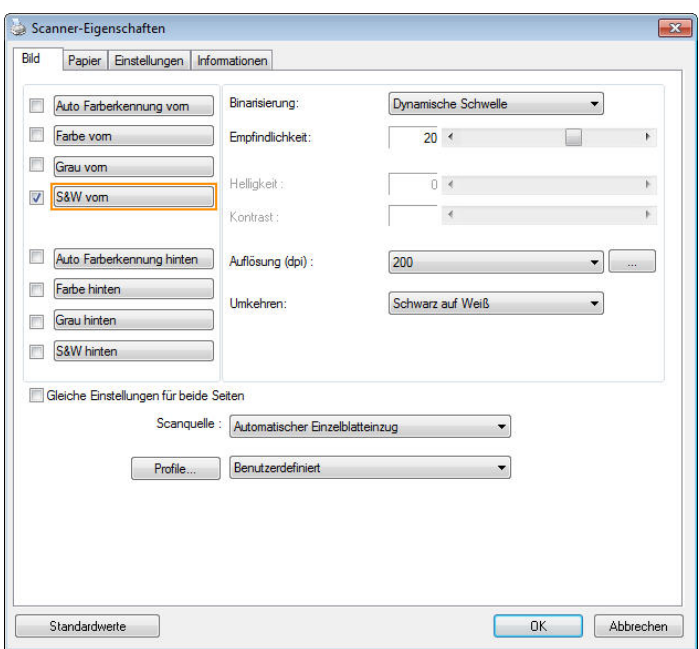

**Das Dialogfeld "Scanner-Eigenschaften"** 

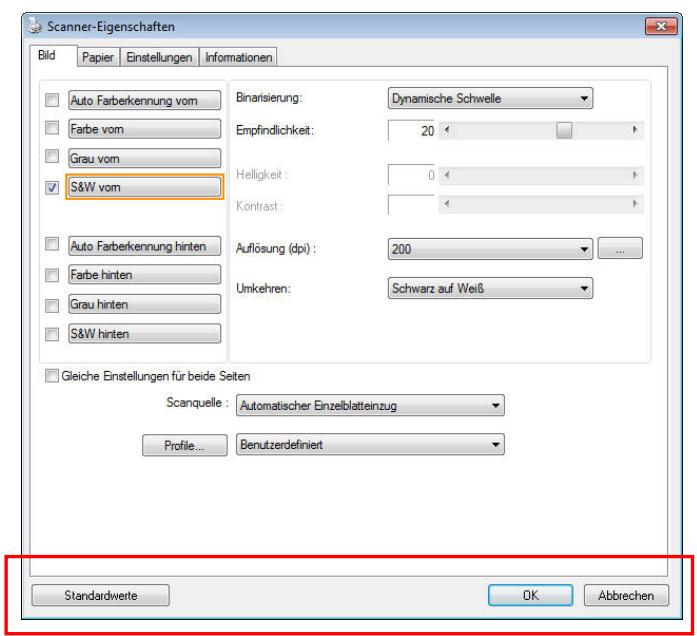

## **Die Tasten im Dialogfeld "Scanner-Eigenschaften"**

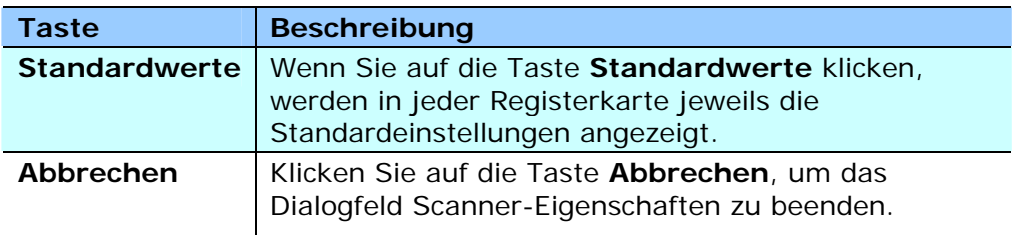

In der folgenden Tabelle werden die Standardeinstellungen aufgeführt:

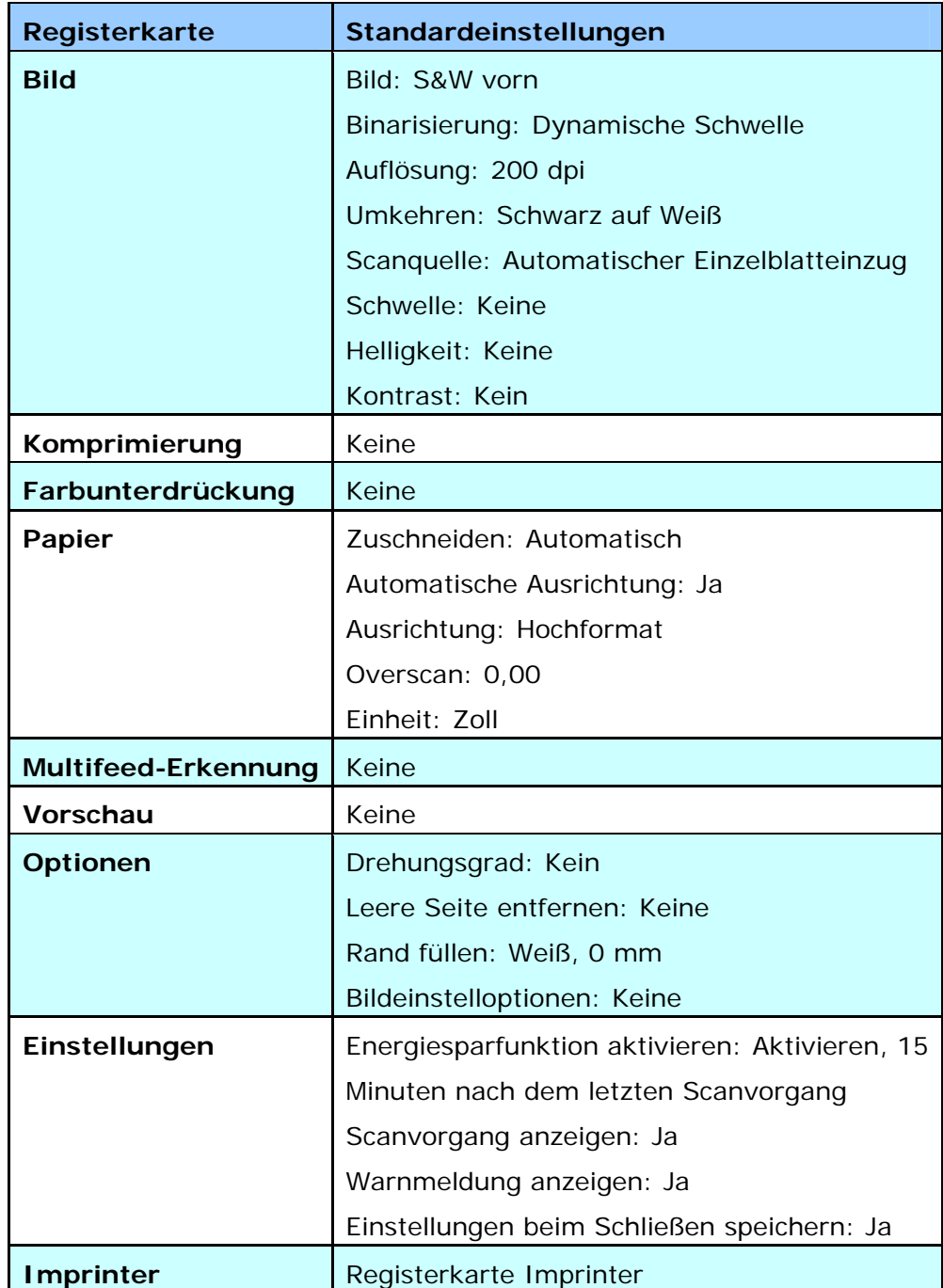

# **Register anzeigen oder ausblenden**

Das [**Scanner Properties (Scannereigenschaften)**]-Dialogfenster wird standardmäßig mit drei Registern angezeigt – Image (Bild), Paper (Papier) und Information (Informationen). Sie können weitere Register anzeigen, indem Sie zum Zugreifen auf weitere Scaneinstellungen auf das [**Scanner Properties (Scannereigenschaften)**]-Symbol klicken.

So zeigen Sie weitere Register an,

1. Klicken Sie oben links auf das [**Scanner Properties** 

**(Scannereigenschaften)**]-Symbol ( und wählen zur Anzeige verfügbarer Registernamen [**Tab (Register)**]. Die verfügbaren Register beinhalten Compression (Komprimierung), Color Drop out (Farb-Dropout), Preview (Vorschau), Rotation (Drehung), Separation (Trennung), Multi-Feed (Mehrfacheinzug), Options (Optionen), Settings (Einstellungen) und Imprinter (Aufdruck). (Hinweis: Die Optionen variieren basierend auf dem Scannermodell.)

- 2. Wählen Sie das Register, das Sie anzeigen möchten. Das ausgewählte Register wird mit einem Häkchen angezeigt und erscheint dann im [**Scanner Properties (Scannereigenschaften)**]-Dialogfenster.
- 3. Klicken Sie zum Zugreifen auf Einstellungen auf das ausgewählten Register im oberen Bereich des [**Scanner Properties (Scannereigenschaften)**]-Dialogfensters. Die Seite des ausgewählten Registers wird angezeigt.

So blenden Sie ein Registerfenster aus,

1. Klicken Sie oben links auf das [**Scanner Properties** 

**(Scannereigenschaften)**]-Symbol ( $\frac{1}{2}$ ) und wählen zur Anzeige verfügbarer Registernamen [**Tabs (Register)**].

2. Wählen Sie das Register, das Sie ausblenden möchten. Anschließend wird das ausgewählte Register im [**Scanner Properties (Scannereigenschaften)**]-Dialogfenster ausgeblendet.

Hinweis: Die Register [**Image (Bild)**], [**Paper (Papier)**] und [**Information** 

**(Informationen)**] können nicht ausgeblendet werden, da sie standardmäßig auf Anzeige programmiert sind.

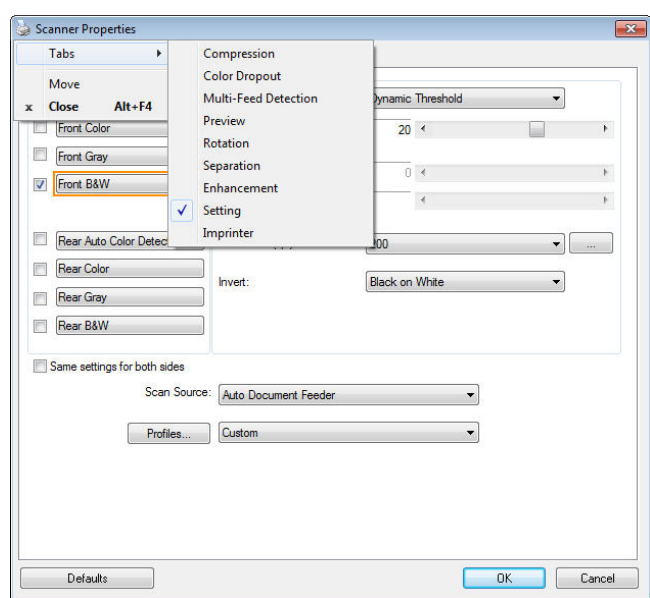

Auf der Registerkarte "Bild" können Sie die Vorderseite und/oder die Rückseite des Dokuments wählen, die Art des Bilds festlegen und verschiedene Grundeinstellungen für den Scanvorgang festlegen. Abgesehen von der Auflösung können Sie für die Vorderseite und die Rückseite unterschiedliche Scaneinstellungen festlegen. Z.B. können alle Einstellungen auf den Registerkarten Bild, Komprimierung, Farbunterdrückung jeweils für die Vorderseite und Rückseite unterschiedlich gewählt werden. Bei den Registerkarten Papier, Optionen und Einstellungen müssen die Einstellungen für die Vorderseite und Rückseite jedoch übereinstimmen.

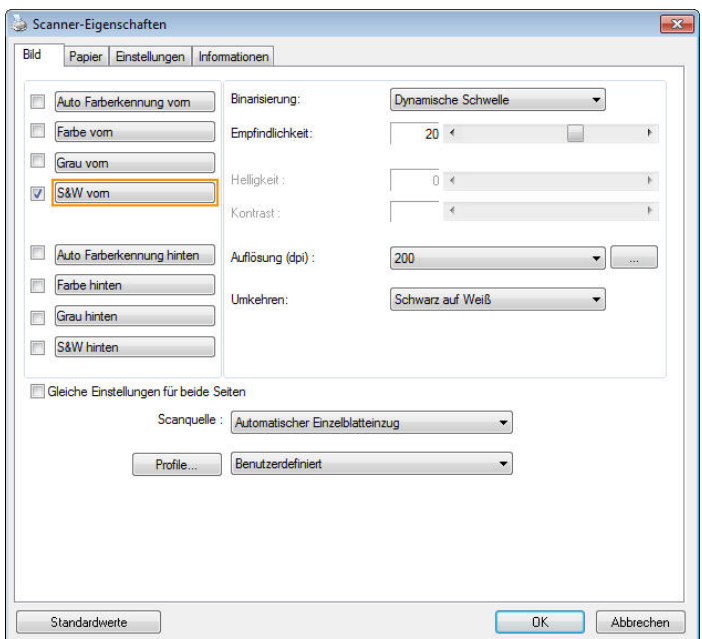

**Das Dialogfeld "Bild"** 

## **Das Auswahlfeld "Bild"**

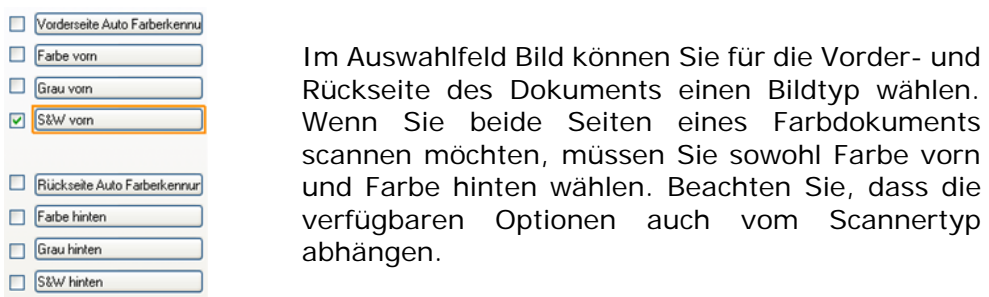

#### **Beispiel 1: Scannen eines zweiseitigen Farbdokuments, das beidseitig farbig ist**

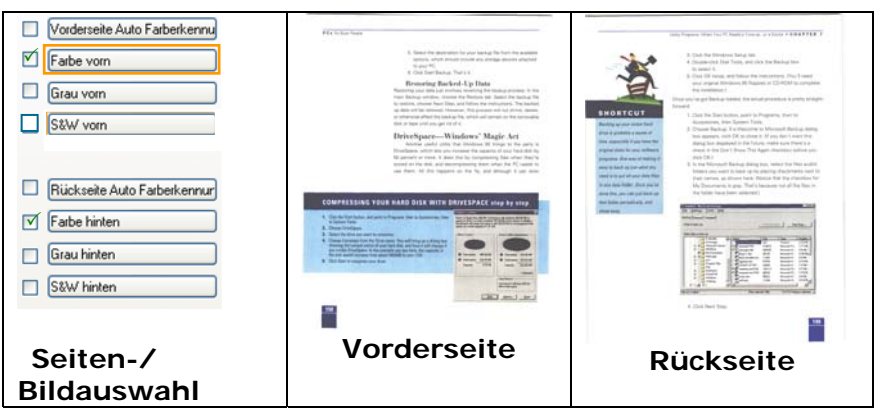

#### **Beispiel 2: Scannen eines zweiseitigen Farbdokuments, eine Seite in schwarz-weiß, die andere in Farbe**

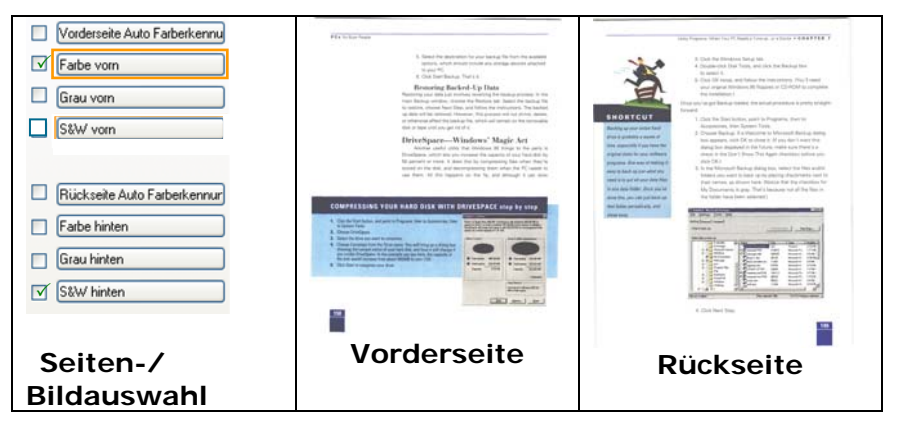

#### **Vorder-/Rückseite Auto Farberkennung:**

Klicken Sie, um die Vorder- oder die Rückseite Ihres Farbdokuments im Farbbildmodus zu erkennen und zu scannen. Falls Ihr Dokument farbig ist, wird der Scanner das Dokument automatisch als Farbbild scannen. Falls Ihr Dokument nicht farbig ist, können Sie als Ausgabe entweder S&W oder Grau aus der Nichtfarb-Auswahl Option wählen. Diese Option ist nützlich, wenn Sie eine Mischung aus farbigen und nicht farbigen Dokumenten haben.

Hinweis: Falls Sie Vorder-/Rückseite Auto Farberkennung wählen, können Sie den Bildmodus Ihrer Rück- bzw. Vorderseite nicht bestimmen.

#### **Empfindlichkeit der automatischen Farberkennung**

Falls Ihr Dokument hauptsächlich Text (schwarz-weiß) enthält und kaum helle oder blasse Farben, die nicht als Bild erkannt werden sollen, damit die Datei nicht unnötig groß wird, kann der Empfindlichkeitswert durch Ziehen des Schiebereglers nach links reduziert werden. Die Bilder werden dann "schwarzweiß" erkannt. Der Empfindlichkeitsbereich reicht von 1 bis 30, die Standardeinstellung lautet 20.

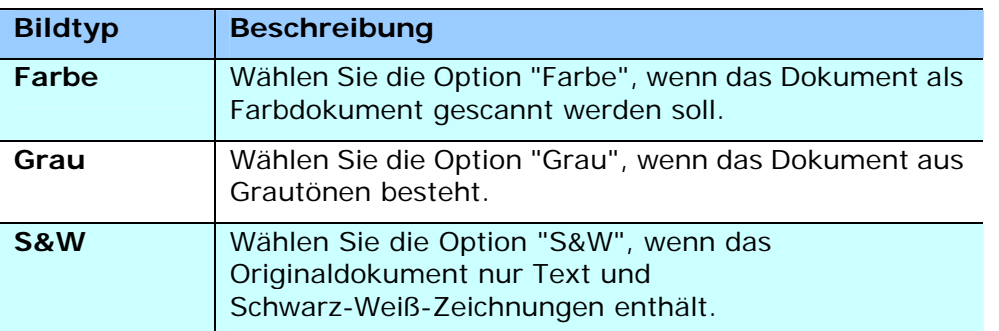

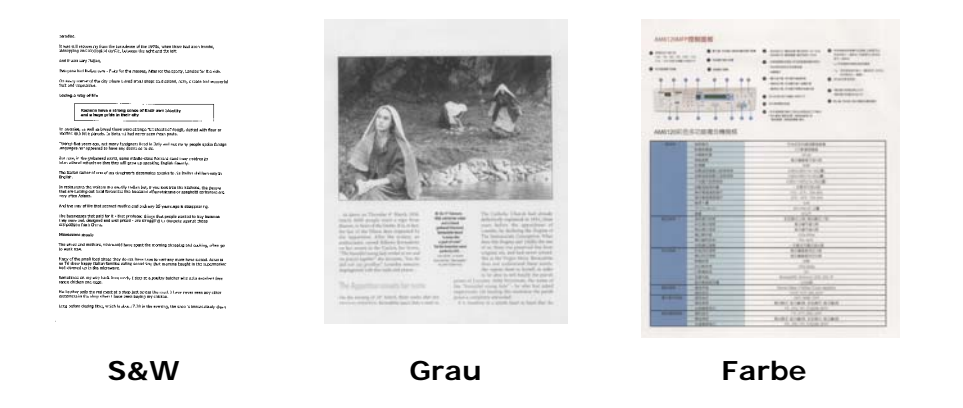

#### **Front / Rear Automatische Farberkennung:**

Klicken Sie automatisch zu erkennen und scannen die vordere oder die hintere Seite des Farbdokument in Farbe Bildmodus. Wenn Ihr Dokument ist in Farben, wird der Scanner automatisch scannen Sie das Dokument in ein Farbbild. Wenn Ihr Dokument nicht-Farbe, können Sie die Ausgabe wählen, entweder B & W oder Grau aus der Option Nicht-Farben-Auswahl sein. Diese Option ist nützlich, wenn Sie eine Mischung aus Farbe und Nicht-Farbe-Dokument haben.

Hinweis: Wenn Sie Front-Rück Automatische Farberkennung wählen, können Sie den Bildmodus des hinteren Seite und umge Versas nicht angeben.

#### **Front / Rear Automatische Farberkennung:**

Klicken Sie automatisch zu erkennen und scannen die vordere oder die hintere Seite des Farbdokument in Farbe Bildmodus. Wenn Ihr Dokument ist in Farben, wird der Scanner automatisch scannen Sie das Dokument in ein Farbbild. Wenn Ihr Dokument nicht-Farbe, können Sie die Ausgabe wählen, entweder B & W oder Grau aus der Option Nicht-Farben-Auswahl sein. Diese Option ist nützlich, wenn Sie eine Mischung aus Farbe und Nicht-Farbe-Dokument haben.

Hinweis: Wenn Sie Front-Rück Automatische Farberkennung wählen, können Sie den Bildmodus des hinteren Seite und umge Versas nicht angeben.

#### **Automatische Farberkennung:**

Falls [**Automatische Farberkennung vorne/hinten**] ausgewählt wird, werden seine Modi angezeigt. **Zur Auswahl stehen Normal, Papierfarbe ignorieren.** Bei Papier mit Hintergrundfarbe, wie Rechnungen, wird bei Auswahl von [**Papierfarbe ignorieren**] die Hintergrundfarbe automatisch entfernt und die Erkennungsgenauigkeit verbessert.

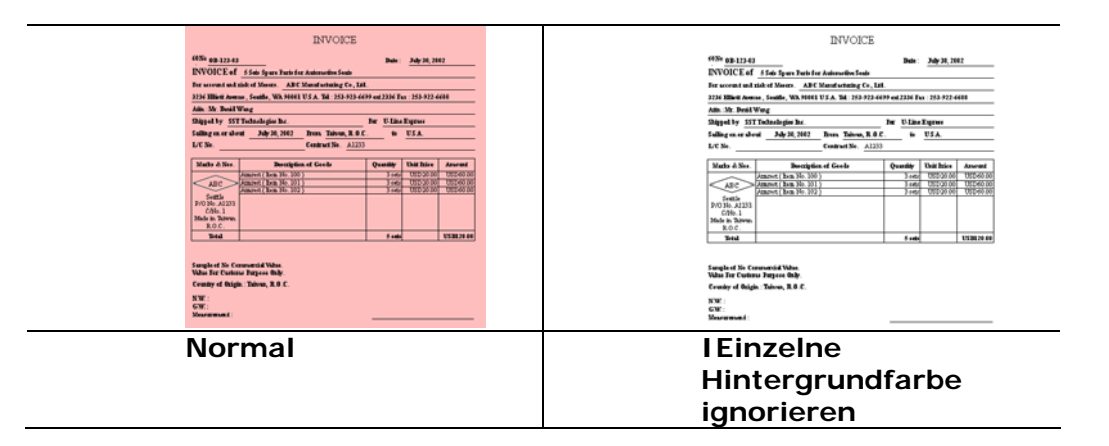

#### **Empfindlichkeit Automatische Farberkennung**

Wenn Ihre Dokumente enthalten vor allem B & W Text und wenig Licht oder blasse Farben und Sie nicht möchten, dass sie als Farbbild erfasst, um die Dateigröße zu sparen, können Sie den Empfindlichkeitswert, indem Sie den Balken nach rechts, um diese Bilder lassen erhöhen als B & W erkannt werden. Der Wert reicht von 1 bis 100. Der Standardwert ist 37.

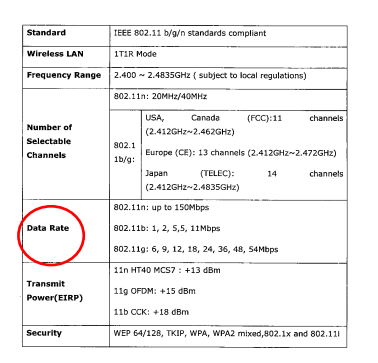

**Original** 

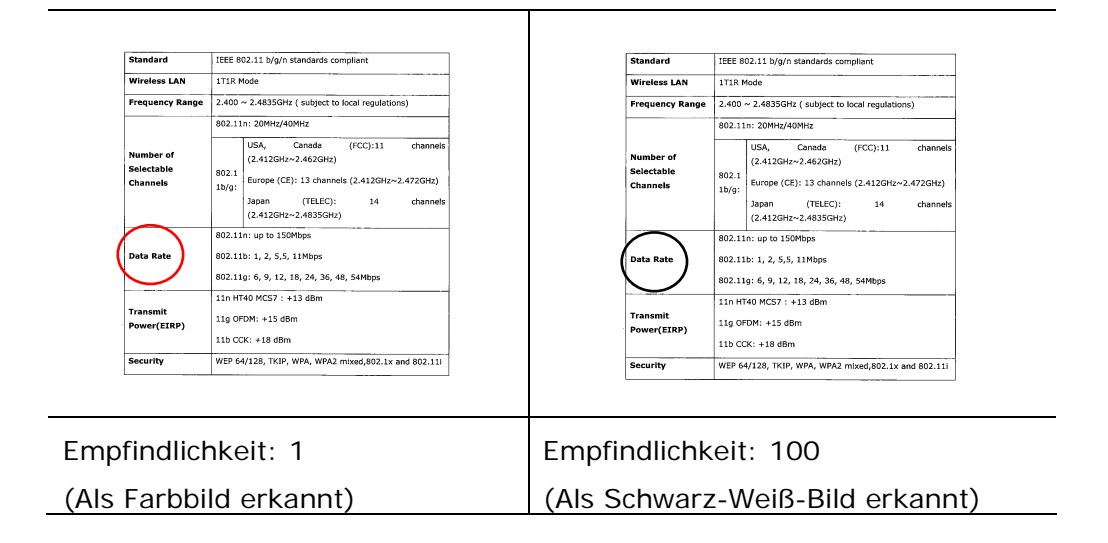

#### **Gleiche Einstellungen für beide Seiten:**

Durch Anklicken werden die gleichen Einstellungen für beide Seiten Ihres Dokuments übernommen. Wird diese Option angewählt, werden die von Ihnen geänderten Einstellungen automatisch für die Vorder- und die Rückseite übernommen. Haben Sie sich z. B. für 300 dpi als Ihre ideale Auflösung entschieden, wird diese für die Vorder- und die Rückseite Ihres Dokuments übernommen.

### **Weitere Bildoptionen**

**Binarisierung** Bei diesem Vorgang werden Grauton- und Farbbilder in Zweitonbilder umgewandelt. Es gibt verschiedene Verfahren, um diese Umwandlung durchzuführen. **Optionen: Dynamischer Schwellwert, Feste Verarbeitung, Raster 1 – 5, Fehlerdiffusion.**

> **Dynamische Schwelle:** Wenn Sie die **Dynamische Schwelle** wählen, ermittelt der Scanner für jedes Dokument den optimalen Schwellenwert, bei dem die beste Bildqualität erzeugt werden kann. Diese Option wird bei Dokumenten verwendet, die Text, einen schattierten oder einen farbigen Hintergrund haben. Wenn Sie Dynamische Schwelle wählen, sind die Optionen Schwelle, Helligkeit und Kontrast nicht verfügbar.

**Dynamischer Schwellenwert (AD):** Bei der Wahl von

**Dynamischer Schwellenwert (AD)** wird der erweiterte

#### Modus der Funktion **Dynamischer Schwellenwert**

ausgeführt. Allerdings könnte dieser Modus Ihre

Scangeschwindigkeit verlangsamen.

#### **Empfindlichkeit der dynamischen Schwelle**

Gescannte Bilder enthalten gelegentlich kleine Punkte oder Flecken. Diese Punkte verschwinden, wenn der Schieberegler für den Empfindlichkeitswert nach rechts gezogen wird. Der Empfindlichkeitsbereich reicht von 1 bis 30, die Standardeinstellung lautet 20.

**Feste Verarbeitung:** Diese Option wird für Schwarz-Weiß-Dokumente und andere Vorlagen mit hohen Kontrastwerten verwendet. Der Schwarz-Weiß-Übergang wird in einer einzelnen Stufe festgelegt. Die Schwelle ist über den gesamten Dichtebereich programmierbar. Bei der **Festen Verarbeitung** wird der Kontrast auf 0 eingestellt. Wenn Sie **Feste Verarbeitung** wählen, ist die Option Kontrast nicht verfügbar.

**Raster:** Zusätzlich zur reinen Schwarzweißdarstellung können mit "Raster" Schattierungen durch den Einsatz verschiedener Punktgrößen erzielt werden. Rasterbilder ähneln den Abbildungen in Zeitungen. **Zu den Optionen zählen Raster 1, Raster 2, Raster 3, Raster 4 und Raster 5.** 

**Fehlerdiffusion:** Die Fehlerdiffusion ist eine Variante der Rasterdarstellung.Fehlerdiffusion sorgt für eine gute Bildtextur und besser lesbare Texte als bei der reinen Rasterdarstellung.

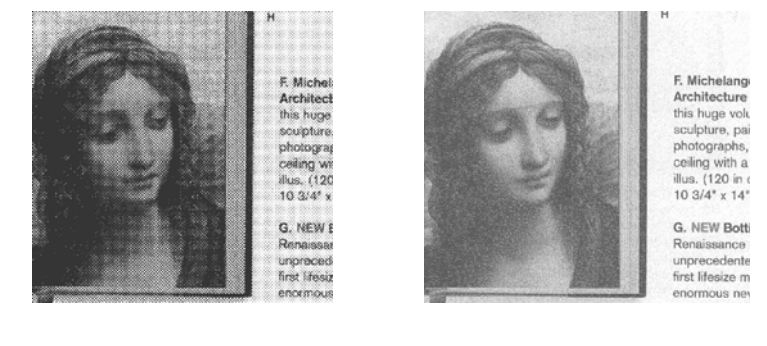

**Rasterbild Fehlerdiffusionsbild** 

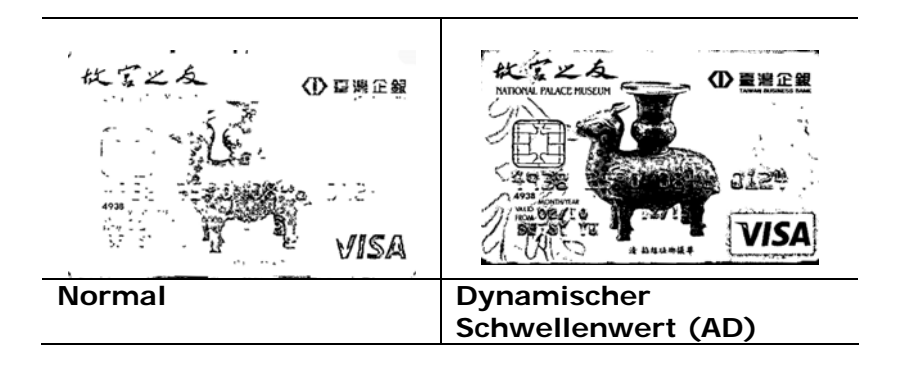

**Schwelle** Mit dieser Funktion wird ein Grautonbild in ein Zweitonbild umgewandelt. Der Wert reicht von 0 bis 255. Ein niedriger Schwellenwert erzeugt ein helleres Bild und kann dazu verwendet werden, Hintergründe und schwach sichtbare, nicht benötigte Bilddaten zu unterdrücken. Ein hoher Schwellenwert erzeugt ein dunkleres Bild und kann dazu verwendet werden, um sehr blasse Bilder aufzuwerten.

> Der Schwellenwert kann durch Verschieben des Schiebereglers nach rechts oder links eingestellt werden.

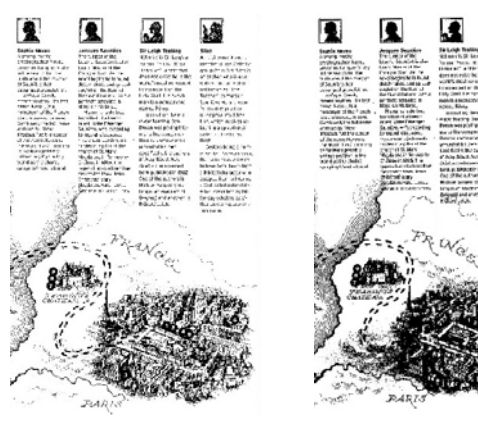

**200 dpi, Schwelle:50, Helligkeit: 0** 

**200 dpi, Schwelle:100, Helligkeit: 0**
#### **Gray (Grau)**

# **Document Type (Dokumenttyp): Auswahl: Normal (Normal), Photo (Foto), Document (Dokument)**

Wenn Sie Gray (Grau) als Bildtyp Ihres gescannten Dokumentes auswählen, stehen Ihnen drei mögliche Dokumenttypen zur Verfügung. Auswahl: Normal (Normal), Photo (Foto), Document (Dokument).

- **Document (Dokument):** Wählen Sie "Document", wenn Ihr Original reinen Text oder eine Mischung aus Text und Grafik enthält - dies ist die optimale Einstellung für gebräuchliche geschäftliche Dokumente. Wenn Sie sich für die Option "Document" entscheiden, können Sie lediglich die Einstellung Threshold (Schwellwert) anpassen.
- **Photo (Foto):** Wählen Sie "Photo", wenn Ihr Original Fotos enthält so können Sie Fotos als lebendige Graustufenbilder reproduzieren. Wenn Sie die Option "Photo" nutzen, können Sie Threshold (Schwellwert) und Contrast (Kontrast) anpassen.
- **Normal:** Wenn Sie die Option "Normal" nutzen, können Sie Threshold (Schwellwert), Brightness (Helligkeit) und Contrast (Kontrast) anpassen.

**Threshold (Schwellwert):** Hier können Sie Werte zwischen 0 und 255 angeben. Der Standardwert ist 230. Ein niedriger Threshold-Wert führt zu einem helleren Bild und kann zum Ausfiltern von Hintergründen und eher unwichtigen Informationen genutzt werden. Ein hoher Threshold-Wert bewirkt ein dunkles Bild und kann zum Erfassen blasser Bilder benutzt werden. Den Threshold-Wert legen Sie fest, indem Sie den **Threshold**-Schieber nach links oder rechts bewegen und damit den gewünschten Wert einstellen.

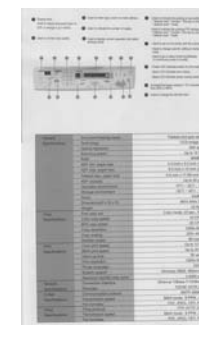

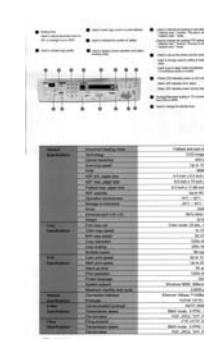

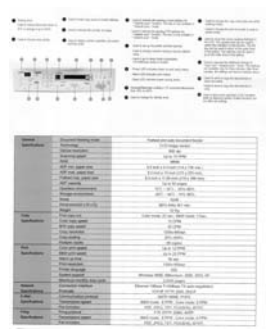

**Normal Foto Dokument (Schwellwert: 230)**

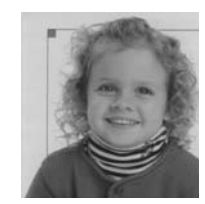

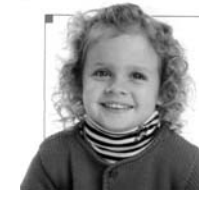

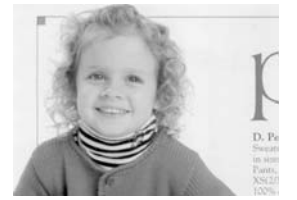

**Normal** Foto **Dokument (Schwellwert: 230)** 

**Brightness** Adjusts the lightness or darkness of an image. The higher the value, the brighter the image. Drag the slider to the right or left to increase or decrease the brightness. The range is from –100 to  $+100$ .

**Contrast Contrast Adjusts the range between the darkest and the** lightest shades in the image. The higher the contrast, the bigger the different grayscale. Drag the slider to the right or left to increase or decrease the contrast. The range is from –100 to  $+100.$ 

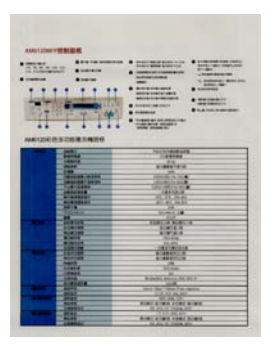

**Helligkeit: -50 Helligkeit: 0** 

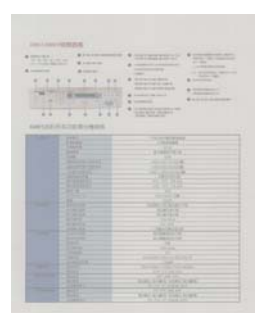

**Kontrast: -50 Kontrast: 0** 

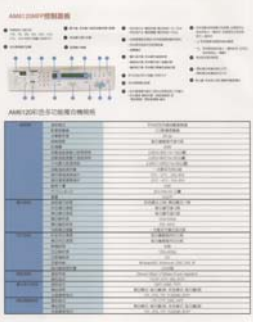

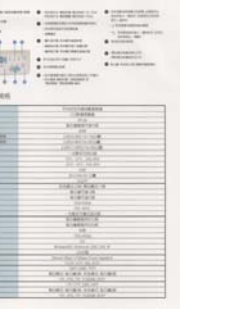

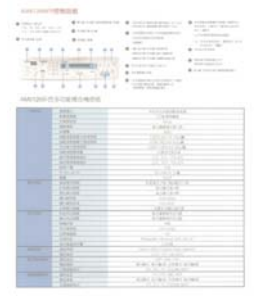

**(Normal)** 

**Helligkeit: +50** 

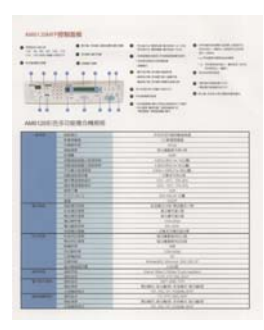

**(Normal)** 

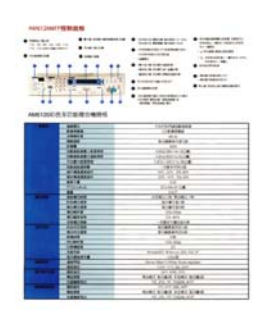

**Kontrast: +50** 

# **Auflösung** Bei einer gut eingestellten Auflösung wird ein Bild sehr detailliert gescannt. Die Auflösung wird in Punkten pro Zoll (dots per inch = dpi) angegeben. Bei einer hohen dpi-Zahl sind Auflösung und Bilddatei groß. Beachten Sie, dass sich die Scandauer bei größeren Auflösungen verlängert und auch die Dateigröße wächst. Ein Farbbild im Format A4, das mit einer Auflösung von 300 dpi im True Color-Modus gescannt wird, erzeugt eine ca. 25 MB große Datei. Eine höhere Auflösung (über 600 dpi) wird nur dann empfohlen, wenn Sie einen kleinen Bereich im True Color-Modus scannen möchten.

Wählen Sie aus der Drop-down-Liste einen Wert aus. Die Standardeinstellung ist 200 dpi. Verfügbar sind die Auflösungen 75, 100, 150, 200,300, 400 und 600 dpi. Sie können auch selbst einen Wert definieren, indem Sie das Feld rechts neben der Liste anklicken und dann auf die Pfeiltaste drücken. Wenn der gewünschte Wert erreicht wurde, klicken Sie auf die Taste Hinzufügen, um diesen in die Liste einzufügen. **Hinweis:** Wenn ein Drucker oder MICR-Leser an den Scanner angeschlossen ist, ist eine Auflösung bis 300 dpi möglich.

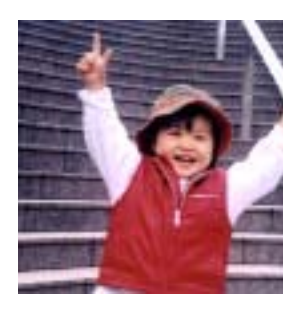

**Auflösung: 75 dpi** 

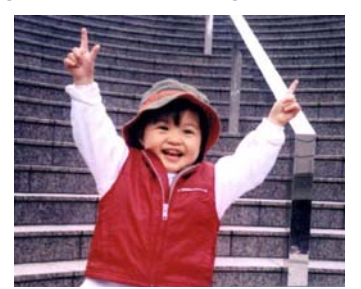

**Auflösung: 150 dpi** 

# **Umkehren** Mit dieser Funktion werden die Helligkeit und die Farben eines Bilds umgekehrt. Die Standardeinstellung ist Schwarz auf weißem Hintergrund. Bei "Umkehren" ist die Einstellung Weiß auf schwarzem Hintergrund. Bei Farbbildern wird jedes Pixel in seine Komplementärfarbe umbewandelt.

#### "I am not worthy to have you enter my

: that is God, I beg all my brothers - those w e who work manually, clerics and lay brothers and work manually, centes and lay produces<br>and being humble in all things; not to glorify<br>r to become interlorly proud because of good w sometimes says or does in them or through tl ord: "Do not rejoice ... in the fact that the de-: 10:20) Let us be firmly convinced of the fact

**Schwarz auf Weiß** 

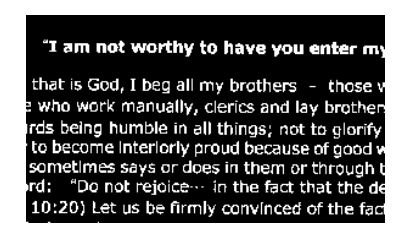

**Weiß auf Schwarz** 

# **Scanquelle Auswahlmöglichkeiten:**

- **Automatischer Einzelblatteinzug:** Zum Scannen mehrerer Seiten.
- **Flachbett:** Zum Scannen einzelner Seiten, z.B. Zeitungsausschnitte oder geknittertes Papier.
- **Flachbett (Buch):** Zum Scannen von Seiten aus einem Buch.
- **Automatisch:** Der Scanner stellt die Scanquelle automatisch ein. Wenn Sie die Option **Automatisch** einstellen und sich ein Dokument sowohl im automatischen Einzelblatteinzug (ADF) als auch auf dem Flachbett befindet, wählt der Scanner automatisch die Scanquelle ADF. Wenn Sie **Automatisch** wählen, und sich nur im Flachbett ein Dokument befindet, wählt der Scanner als Scanquelle die Option Flachbett.
- **Zwei Seiten in ein Bild einfügen:** Falls Sie einen Papiereinzugs-Scanner mit einem vorderen Einzugsfach haben, können Sie ein Dokument der Größe A3 mit einer innovativen Methode scannen. Falten Sie Ihr Dokument der Größe A3 in A4 und legen Sie das Papier in das vordere Einzugsfach. Wählen Sie Zwei Seiten zusammenführen aus der Scanquelle-Option und der Scanner wird in der Lage sein, beide Seiten Ihres Dokuments zu scannen und zwei A4 Bilder in ein A3 Bild einzufügen.

Hinweis: Diese Funktion muss mit einem Trägerblatt verwendet werden. Für das Einlegen eines Dokumentes mit einem Trägerblatt lesen Sie bitte Abschnitt 4.6.2, Andere Papierauswahl.

Hinweis: Wenn Sie Zwei Seiten in ein Bild einfügen wählen, wird die Abschneid- oder Multifeed-Funktion deaktiviert.

Die Funktion ist jetzt im automatischen Dokumenteneinzug verfügbar. Es wird jedoch immer nur eine Seite unterstützt.

Falls "Zwei Seiten zu einem Bild zusammenführen" ausgewählt ist, können Sie zwischen "Horizontal zusammenführen", "Vertikal zusammenführen" und "Vertikal zusammenführen (Rückseite umkehren)" wählen. Wenn die Rückseite Ihres Dokuments verkehrt herum ist, wählen Sie "Vertikal zusammenführen (Rückseite umkehren)" und die Rückseite wird automatisch um 180 Grad gedreht und zusammengeführt.

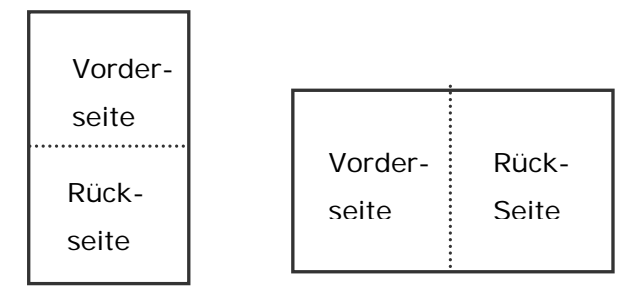

Vertikal zusammenfügen

Horizontal zusammenfügen

#### **Beachten Sie, dass die verfügbaren Optionen vom Scannertyp abhängen.**

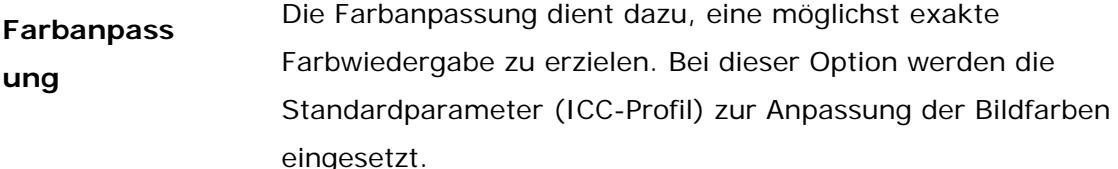

#### **Auswahlmöglichkeiten: Keine, Dokumente, Foto**

- **Keine:** Durch die Auswahl "Keine" wird diese Funktion außer Kraft gesetzt.
- **· Dokument:** "Dokument" wählen Sie, wenn Ihr Original reinen Text oder eine Mischung aus Text und Grafik enthält – dies ist die optimale Einstellung für gebräuchliche geschäftliche Dokumente.
- **Foto:** Wählen Sie "Foto", wenn Ihr Original Fotos enthält so werden die Farben der Fotos besonders lebendig

wiedergegeben.

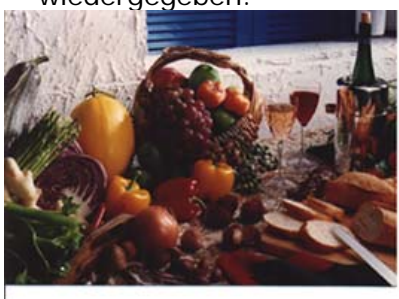

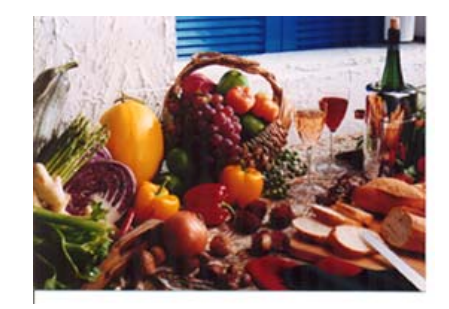

**Normal Nach der Farbanpassung**

# **Scannen von Farbdokumenten**

Wenn Sie Farbdokumente scannen, sind die folgenden Optionen verfügbar:

- Helligkeit
- Kontrast
- Auflösung
- Umkehren

### **Scannen von Graustufendokumenten**

Wenn Sie Graustufendokumente scannen, sind die folgenden Optionen verfügbar:

- Helligkeit
- Kontrast
- Auflösung
- Umkehren

#### **Scannen von Schwarz-Weiß-Dokumenten**

Wenn Sie Schwarz-Weiß-Dokumente scannen, sind die folgenden Optionen verfügbar:

- Binarisierung (Dynamische Schwelle)
- Auflösung
- Umkehren

#### Oder

- Binarisierung (Feste Verarbeitung)
- Schwelle
- Helligkeit
- Auflösung
- Umkehren

### **Bearbeiten von Profilen**

Im Dialogfeld Scanner-Eigenschaften können Sie häufig verwendete

Scan-Einstellungen ändern und in Profilen speichern. Diese Profile können geändert werden, indem Sie sie umbenennen oder löschen.

#### **So fügen Sie ein neues Profil hinzu**

- 1. Legen Sie die Einstellungen fest. (Sie können z. B. die Auflösung, den Bildtyp, das Schneideverfahren oder die Scangröße ändern.)
- 2. Klicken Sie auf die Registerkarte Bild und wählen Sie die Option "Profil", um das Dialogfeld "Profil bearbeiten" aufzurufen.

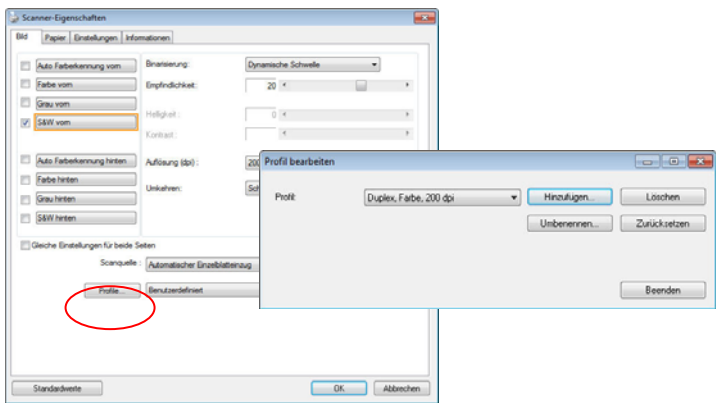

3. Klicken Sie auf " Hinzufügen" , geben Sie den Namen des Profils ein, und klicken Sie dann auf "Speichern".

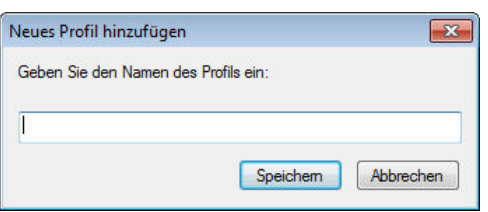

4. Das neue Profil wird gespeichert und im Listenfeld "Profile" angezeigt.

#### **So laden Sie ein Profil**

1. Wählen Sie aus dem Dialogfeld Bild aus dem Listenfeld "Profile" ein Profil aus.

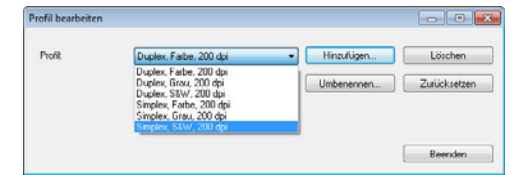

2. Das entsprechende Profil wird sofort geladen und im Dialogfeld Scanner-Eigenschaften angezeigt.

#### **So löschen Sie ein Profil**

- 1. Klicken Sie im Dialogfeld Bild auf "Profile", um das Dialogfeld Profil bearbeiten aufzurufen.
- 2. Wählen Sie aus dem Listenfeld das Profil aus, das gelöscht werden soll.

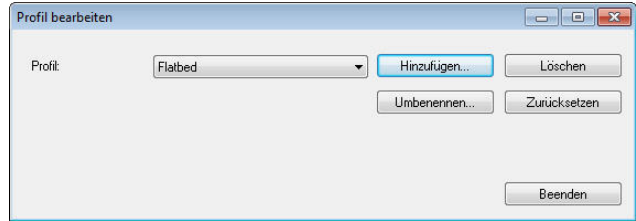

- 3. Klicken Sie auf " Löschen". Die Meldung "Möchten Sie dieses Profil wirklich löschen?" wird angezeigt.
- 4. Klicken Sie auf "Ja", um den Löschvorgang fortzusetzen, oder auf " Abbrechen", um ihn abzubrechen.

#### **So benennen Sie ein Profil um**

- 1. Klicken Sie im Dialogfeld Bild auf "Profile", um das Dialogfeld Profil bearbeiten aufzurufen.
- 2. Wählen Sie aus dem Listenfeld das Profil aus, das umbenannt werden soll, und klicken Sie auf die Schaltfläche Umbenennen.

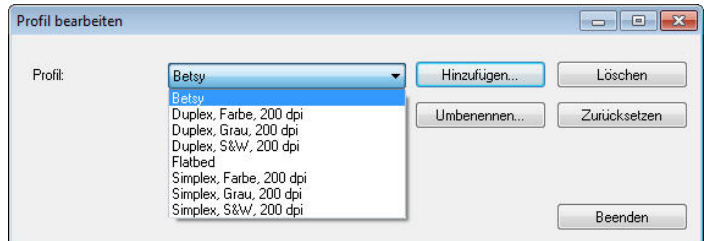

3. Geben Sie den neuen Namen für das Profil ein.

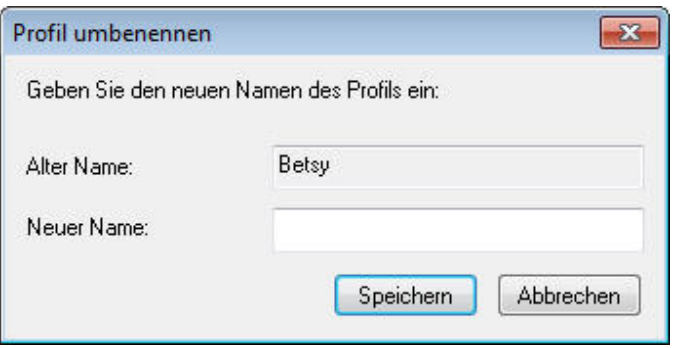

4. Wählen Sie zum Löschen die Option "Ja" und zum Abbrechen "Abbrechen".

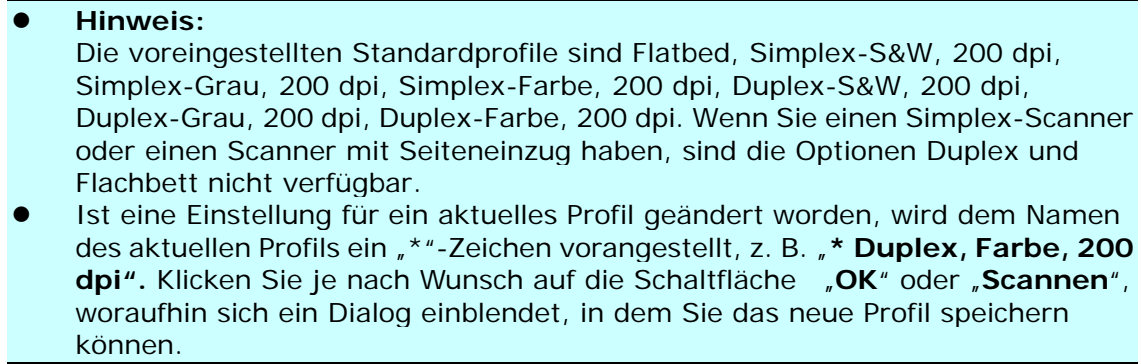

# **Die Registerkarte "Komprimierung"**

Auf der Registerkarte "Komprimierung" können Sie die Komprimierung und den Komprimierungsgrad festlegen. Zweitonbilder werden normalerweise mit dem CCITT-Standard, auch Gruppe 4 (G4) genannt, komprimiert. Farb- und Graustufenbilder werden gewöhnlich mit der JPEG-Technologie komprimiert. Verschieben Sie den Regler **JPEG-Qualität** nach rechts oder links, um den Komprimierungsgrad zu erhöhen oder verringern. Je höher der Komprimierungsgrad, um so schlechter ist die Qualität. Die Standardeinstellung ist 50%.

Beachten Sie, dass die Komprimierung von Ihrem Bildbearbeitungsprogramm abhängt. Wenn Ihr Bildbearbeitungsprogramm nicht das Komprimierungsformat unterstützt, erscheint entweder eine Warnmeldung oder es wird ein Bild mit einer sehr schlechten Qualität erzeugt.

JPEG steht für Joint Photographic Editor Group. Diese Gruppe hat einen Komprimierungsstandard für Farb- und Graustufenbilder entwickelt, der bei Scannern und Softwareanwendungen weit verbreitet ist. Auf Microsoft Windows gestützten Systemen wurden Dateien mit der Dateierweiterung .jpg in der Regel mit diesem Standard komprimiert.

Beim Scannen von Farb- und Graustufenbildern sind die folgenden Komprimierungsoptionen verfügbar:

- Keine
- JPEG

Beim Scannen von S&W-Bildern sind die folgenden Komprimierungsoptionen verfügbar:

- Keine
- $G_4$

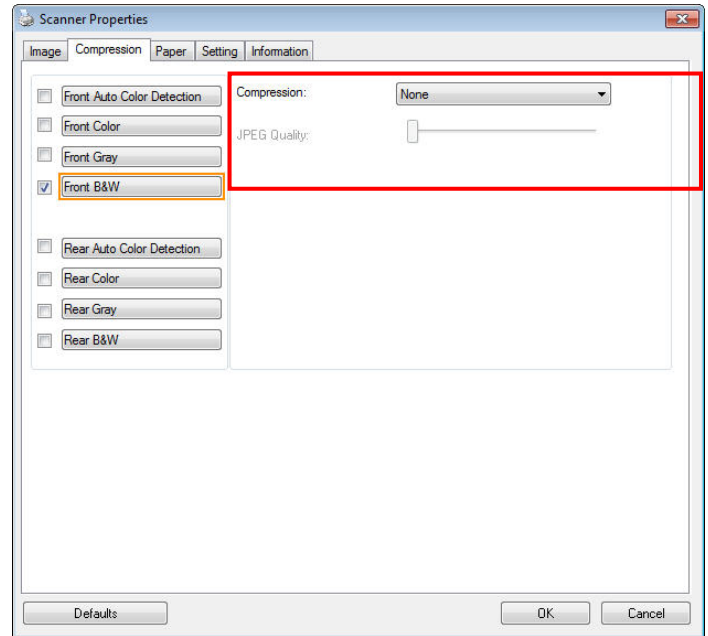

**Das Dialogfeld "Komprimierung"** 

# **Die Registerkarte "Farbunterdrückung"**

# **Einstellen der Farbunterdrückung**

Mit der Registerkarte [Blindfarbe] können Sie Grün, Rot, Blau oder eine Farbe Ihrer Wahl auswählen; damit werden Bildelemente in der gewählten Farbe aus einem eingescannten Bild entfernt. Mit dieser Option wird der Text bei Verwendung von OCR- (Optical Character Recognition-)Software deutlicher dargestellt. Diese Funktion wird nur bei grauen oder schwarzweißen Abbildungen wirksam.

# **Optionen: Keine, Automatisch, Rot entfernen, Grün entfernen, Blau entfernen, Benutzerdefiniert**

- **Keine**: Hiermit wird keine Farbe entfernt.
- **Automatisch**: Hiermit wird das Bild automatisch ohne die Elemente in der Primärfarbe ausgegeben.
- **Rot/Grün/Blau entfernen**: Hiermit wird das Bild ohne die Elemente in der angegebenen Farbe ausgegeben.
- **Benutzerdefiniert**: Hier können Sie die zu entfernende Farbe durch Eingabe ihres RGB- (Rot-Grün-Blau-)Werts angeben.

Erweiterte Optionen:

- **Qualität**: Werte: 0~20. Standard: 10

Bei Auswahl von [Qualität] können Sie mit dem Schieberegler [Grenzwert für Filterung] das Ausmaß der Entfernung einer Farbe festlegen. Mit einem niedrigen Wert wird mehr von der ausgewählten Farbe entfernt und mit einem höheren Wert bleibt mehr erhalten.

- **Normal**: Hiermit wird die Farbe mittels einer optimierten Einstellung bestimmt.

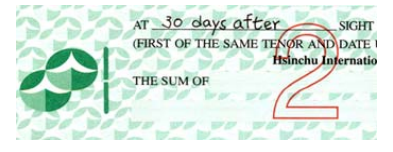

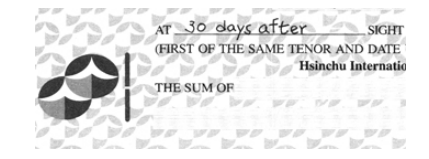

<sub>AT</sub> 30 days after (FIRST OF THE SAME TENDE AND DATE I THE SUM OF

Original **Automatisch/Grün** entfernen

(Normal)

AT 30 days after SIGHT (FIRST OF THE SAME TENDE AND **ATE** THE SUM OF

Rot entfernen (Normal) Grün entfernen (Qualität: Grenzwert: 18)

Ergebnis der Farbentfernung in der Vorschau einsehen:

Dies geschieht wie folgt:

- 1. Klicken Sie oben links auf das Symbol [Scannereigenschaften] (**1998**) und wählen zur Anzeige verfügbarer Registernamen [**Register**].
- 2. Wählen Sie zur Anzeige des Vorschauregisters [**Vorschau**].
- 3. Klicken Sie zur Anzeige des Vorschaufensters [**Vorschau**].
- 4. Laden Sie Ihr Dokument in den Scanner und klicken Sie zum Anzeigen einer Vorschau des Bilds auf die Schaltfläche [**Vorschau**].
- 5. Klicken Sie im Register [Bild] auf den Abbildungsmodus [Grau] oder [Schwarzweiß] und wählen Sie im Register [Blindfarbe] [Benutzerdefiniert]. Danach wird die Schaltfläche A [Vorschaufenster] angezeigt.
- 6. Klicken Sie auf die Schaltfläche [**Vorschaufenster**]; danach erscheint das Fenster [**Vorschaufenster**] mit der Abbildung im Vorschaumodus.
- 7. Bewegen Sie Ihren Cursor über das Bild im Vorschaumodus. Nun wird der Mauszeiger zu einem Pipettensymbol.
- 8. Klicken Sie auf die Farbe, die Sie entfernen möchten.
- 9. Drücken Sie die Maustaste und halten Sie sie gedrückt; dadurch wird das Ergebnis nach dem Entfernen der gewählten Farbe angezeigt. Wenn das Ergebnis Ihren Wünschen entspricht, klicken Sie zum Schließen des Vorschaufensters auf  $[OK]$ .

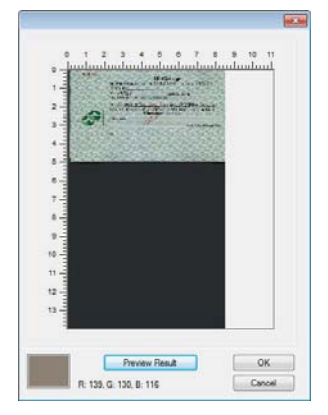

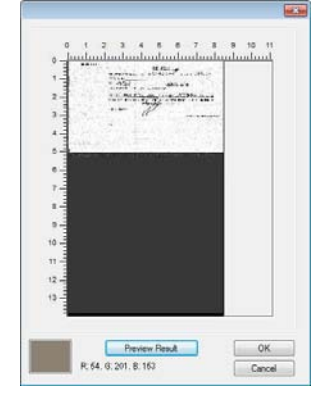

Vorschaufenster Nach Entfernung der gewählten Farbe

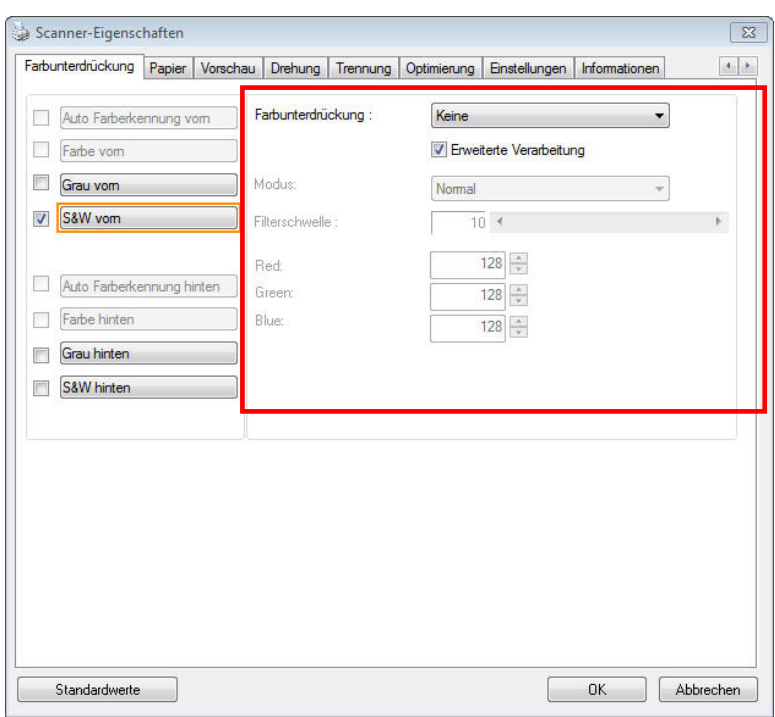

#### **Das Dialogfeld "Farbunterdrückung"**

So wählen Sie eine Farbe aus der Farbpalette:

1. Klicken Sie im Dialogfenster Scanner Properties (Scanner-Eigenschaften) auf das Color Dropout (Farbunterdrückung)-Register.

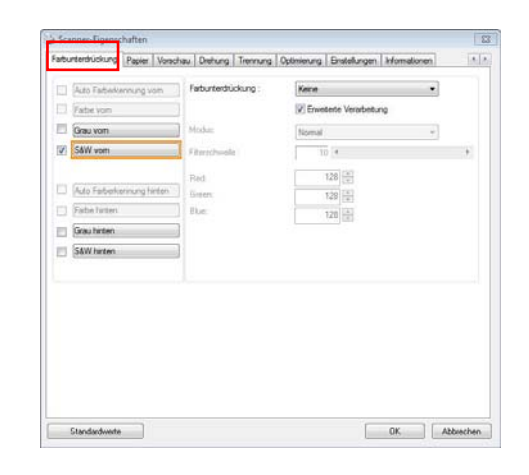

2. Wählen Sie aus dem Bildauswahlkästchen Gray (Grau) oder B&W (S/W) und klicken im Color Dropout(Farbunterdrückung)-Auswahl menü auf "Custom (Anpassen)". Die Farbpalette erscheint.

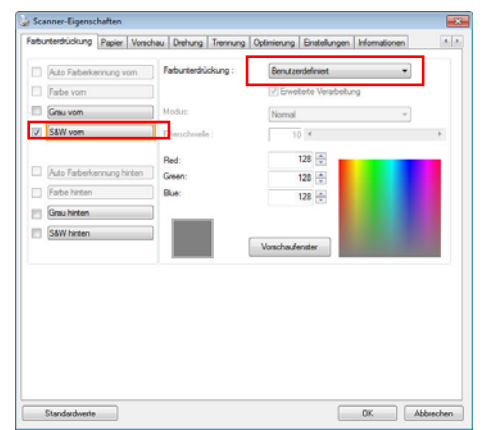

3. Bewegen Sie Ihren Cursor über die Palette. Der Cursor wird zu einem Kreuz.

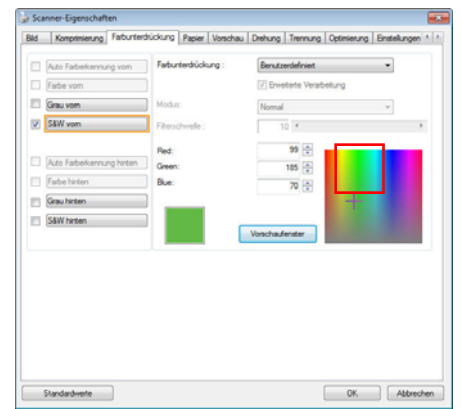

4. Klicken Sie zur Auswahl einer Farbe. Die RGB-Werte werden simultan geändert.

# **Die Registerkarte "Papier"**

Auf der Registerkarte "Papier" können Sie Werte für die Bildausgabe festlegen (Zuschneiden, Scanbereich, OverScan, Mehrseiteneinzug-Erkennung).

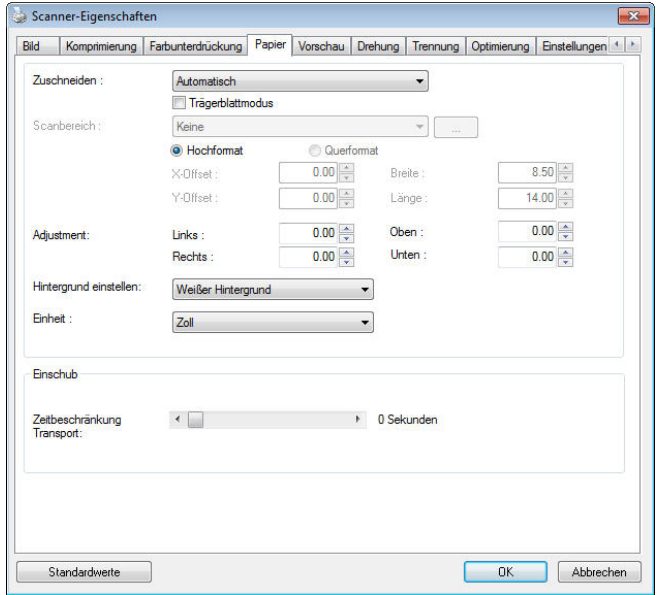

**Das Dialogfeld "Papier"** 

### **"Zuschneiden"**

Mit der Funktion "Zuschneiden" können Sie einen Teilbereich des zu scannenden Dokuments einlesen. **Optionen: Automatisch, Automatisch (36"), Transportgesichert, Erkennung des Seitenendes, Automatischer Mehrfachscan, Relativ zu Dokument.** 

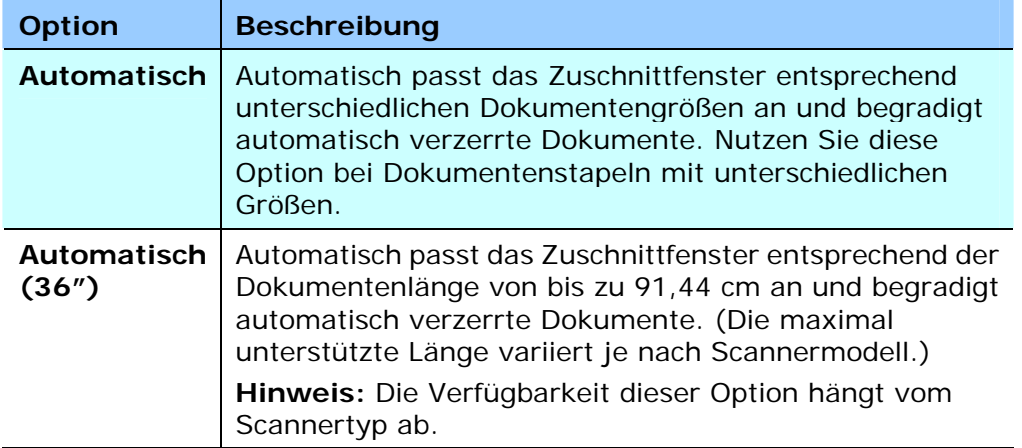

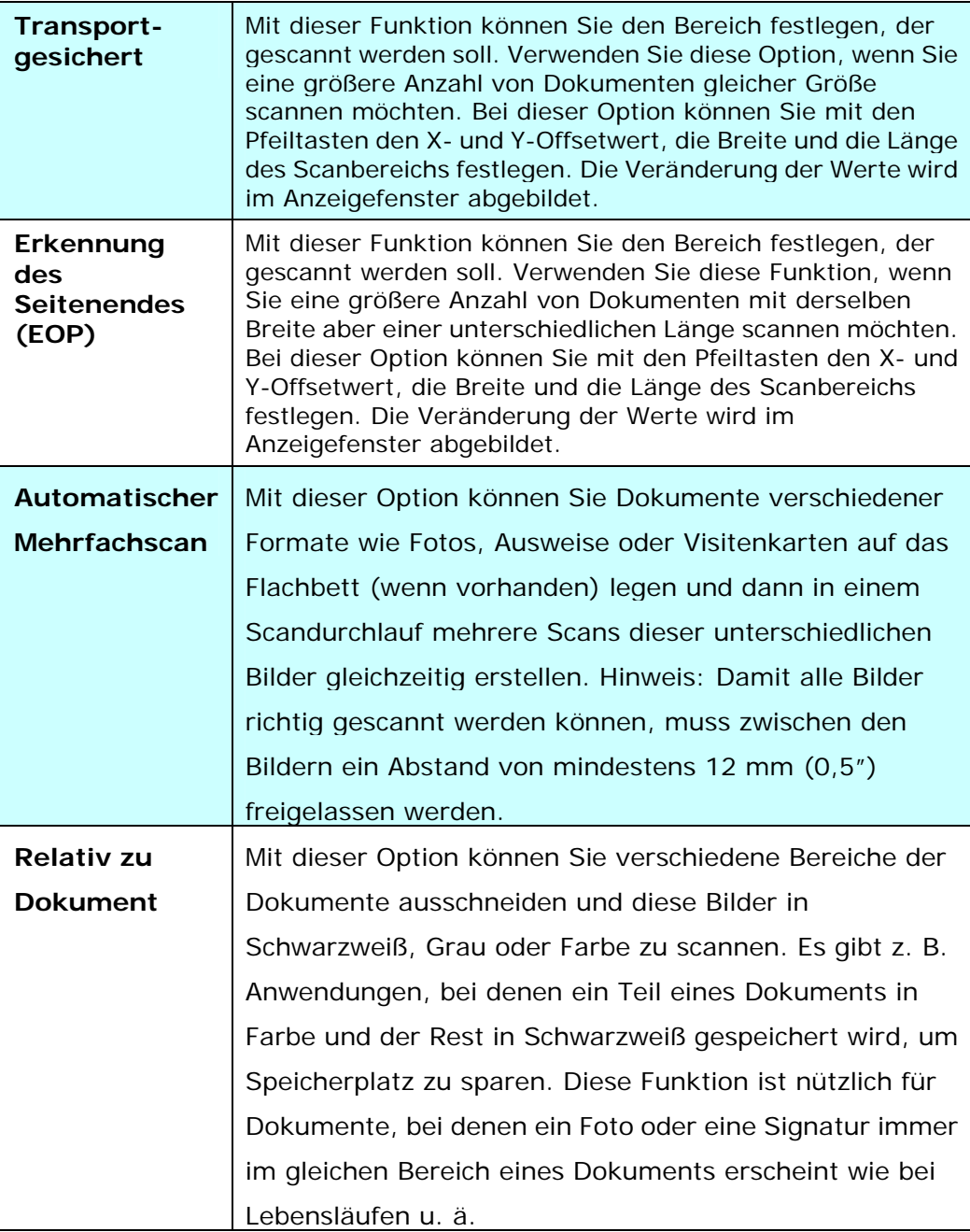

Wenn Sie die Option **Transportgesichert** verwenden, sind die folgenden Einstellungen verfügbar.

- **X-Offset**  Der Abstand vom linken Ende des Scanners zum linken Ende des Scanbereichs.
- **Y-Offset** Der Abstand vom oberen Ende des Dokuments zum oberen Ende des Scanbereichs.
- **Breite**  Die Breite des Scanbereichs.
- **Länge**  Die Länge des Scanbereichs.
- **Mitte:** Der X-Offsetwert wird automatisch auf der Grundlage der gewählten Dokumentengröße berechnet.
- لية.<br>— Verschieben Sie den Scanbereich mit den Pfeiltasten. Die Größe des Bereichs bleibt dabei unverändert. Die Änderungen werden im Anzeigefenster angezeigt.

Die Option Anpassung ist verfügbar, wenn **Automatisch** ausgewählt ist.

 **Anpassung** —fügt einen positiven/negativen Randwert vor/nach oder links/rechts des Bildes. Anpassung wird verwendet, wenn die automatische Dokumentenzuführung verwendet wird. Anpassung verringert die Möglichkeit von geknickten Ecken in schiefen Bildern. Um Werte für Anpassung einzustellen, verwenden Sie die Auf/Ab Tasten zur Auswahl wo Sie die Werte für Anpassung anwenden möchten: Oben/Unten oder Links/Rechts, und wählen Sie anschließend die Zoll/mm/Pixel, die angewendet werden sollen. Wählen Sie einen Wert zwischen 1,00 ~ -1,00.

**Relativ zu Dokument**: (für mehrere Dokumente derselben Größe)

Mit dieser Option können Sie verschiedene Bereiche der Dokumente ausschneiden und diese Bilder in Schwarzweiß, Grau oder Farbe zu scannen. Es gibt z. B. Anwendungen, bei denen ein Teil eines Dokuments in Farbe und der Rest in Schwarzweiß gespeichert wird, um Speicherplatz zu sparen. Diese Funktion ist nützlich für Dokumente, bei denen ein Foto oder eine Signatur immer im gleichen Bereich eines Dokuments erscheint wie bei Lebensläufen u. ä.

Auf folgende Art können Sie ein Dokument in Schwarzweiß mit einem Farbbereich (Bild) scannen.

- 1. Wählen Sie auf der Registerkarte Paper (Papier) die Schneideoption "Relativ zu Dokument" oder " Fest für Transport".
- 2. Wählen Sie bei Scanbereich die Scangröße aus. Die ausgewählte Scangröße mit einem roten rechteckigen Kasten dargestellt. Diese entspricht auch der Scangröße des gesamten Dokuments. (Beispiel: ISO A5; wenn Sie keinen Scanbereich festlegen und im Feld None (Kein) angezeigt wird, wird als Standardbereich automatisch die Maximalgröße des Scanners verwendet.)

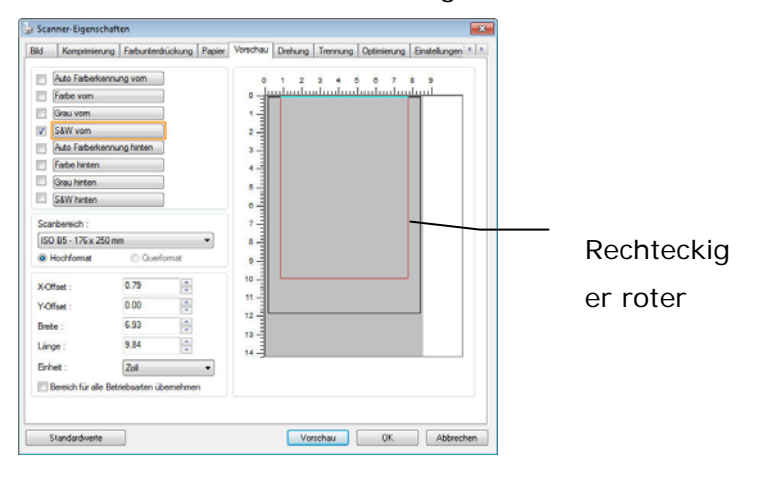

3. Klicken Sie auf die Registerkarte Preview (Vorschau), um das Vorschaufenster aufzurufen. Auf dem Bildschirm erscheint ein rechteckiger schwarzer Kasten , der die maximale Scangröße anzeigt, die Sie gerade festgelegt haben.

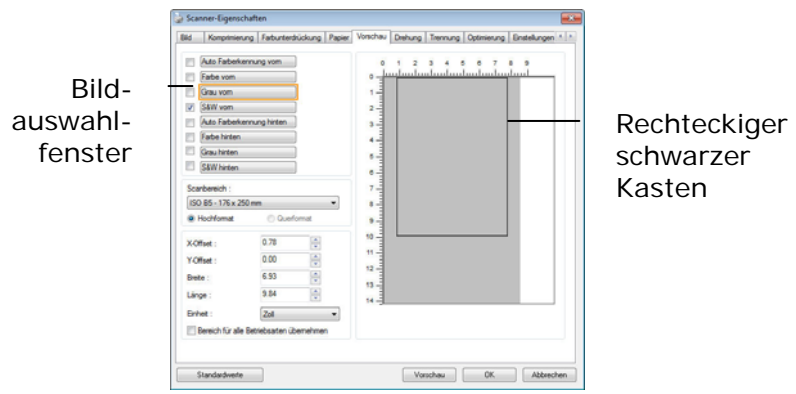

4. Klicken Sie auf die Schaltfläche Preview (Vorschau), um das gesamte Bild mit geringer Auflösung anzuzeigen, damit Sie den relativen Scanbereich korrekt festlegen können.

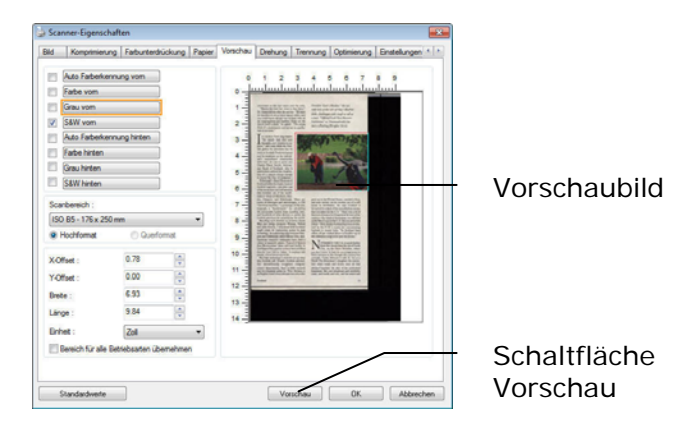

- 5. Wählen Sie im Bildauswahlfenster einen Bildtyp aus. Das ausgewählte Bild wird durch eine Farbmarkierung hervorgehoben. (Beispiel: Front Color (Schriftfarbe))
- 6. Schieben Sie den Cursor auf das Vorschaufenster, und klicken Sie auf die linke Maustaste. Im Fenster erscheint ein Kreuz (siehe Abbildung). Verschieben Sie die Maus diagonal, sodass ein Feld in der gewünschten Größe entsteht. Der ausgewählte Bereich erscheint als roter Kasten (siehe Abbildung).

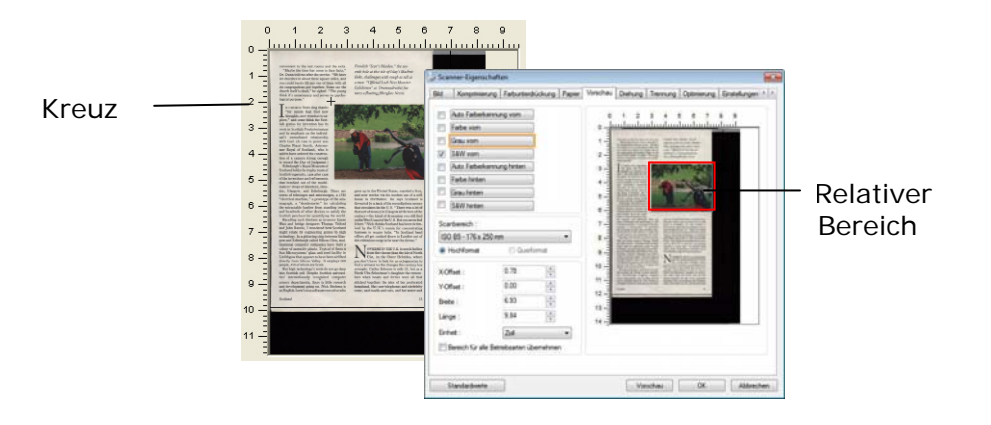

- 7. Wählen Sie im Bildauswahlfenster die Option B&W image (Schwarzweißbild), um das ganze Dokument zu scannen.
- 8. Klicken Sie auf die Schaltfläche Scan (Scannen), um das Dokument mit zwei Bildtypen und Scangrößen zu scannen. (Das Ergebnis sehen Sie unten.)

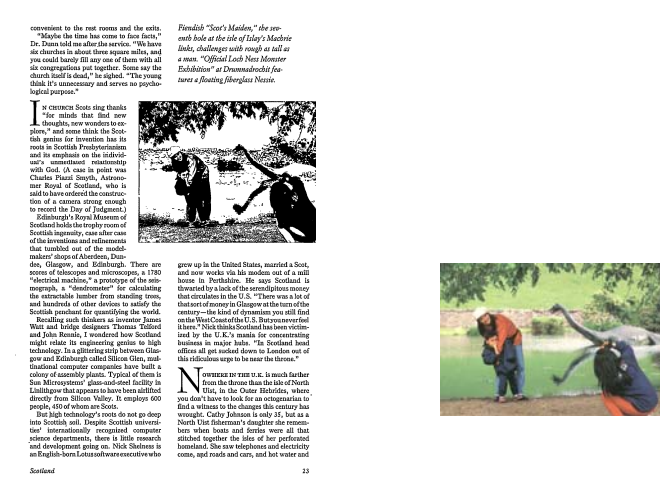

Gesamtes Dokument in Schwarzweiß Relativer Scanbereich in Farbe

### **Weitere Einstelloptionen in der Registerkarte "Papier"**

#### **Carrier Sheet Mode (Trägerblattmodus):**

Prüfen Sie diese Option zum automatischen Zuschneiden des Scanfensters entsprechend Ihrer Dokumentengröße, wenn Sie nicht standardmäßige Dokumente (hochempfindliches Dokument, Dokument mit unregelmäßiger Größe) mit einem Trägerblatt (optional) scannen.

#### **Dokumente mit einem Trägerblatt einlegen**

Ein Trägerblatt ist ein Kunststoffblatt, das speziell zum Einlegen nicht standardmäßiger Dokumente im Scanner genutzt wird. Dies ermöglicht Ihnen das Scannen von Dokumenten, die auf reguläre Weise nicht gescannt werden können. Zudem können Dokumente, die größer als A4 sind, z. B. A3 und B4, gescannt werden, indem Sie zur Hälfte gefaltet, in das Trägerblatt eingelegt und im Duplexmodus gescannt werden. Darüber hinaus können Sie sehr empfindliche Dokumente, wie Fotos, oder Dokumente mit ungewöhnlicher Größe scannen, die sich nur schwer einlegen lassen, wie z. B. Zeitungsausschnitte.

#### **So scannen Sie Dokumente mit einem Trägerblatt**

#### **Bei Dokumenten, die größer als A4/Letter-Format sind, wie A3**

- a. Falten Sie das zu scannende Blatt zur Hälfte.
- b. Falten Sie das Blatt straff und glätten die Falte. Andernfalls kann das Blatt während des Scans verdreht werden.

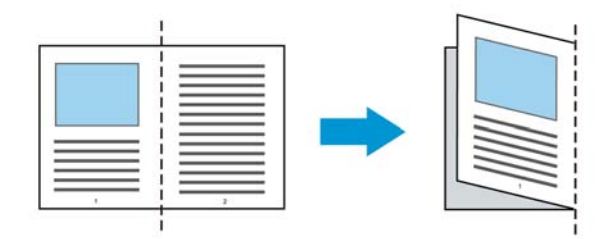

1. Öffnen Sie das Trägerblatt und legen das Dokument ein. Bringen Sie die Oberseite des Dokuments mit der Oberseite des Trägerblattes (bedruckter Bereich) in Übereinstimmung.

#### **Bei Dokumenten, die größer als A4/Letter-Format sind, wie A3**

Bringen Sie die Oberseite des Dokuments mit der Oberseite des Trägerblattes (bedruckter Bereich) und die Falte mit der rechten Kante des Trägerblattes in Übereinstimmung, sodass das Dokument im oberen Eck in das Trägerblatt passt.

![](_page_130_Figure_4.jpeg)

#### **Bei nicht standardmäßigen Dokumenten**

Zentrieren Sie Ihr Dokument im Trägerblatt.

![](_page_130_Figure_7.jpeg)

- 2. Legen Sie das Trägerblatt mit dem grauen Bereich (bedruckter Bereich) nach unten ein.
- 3. Passen Sie die Papierführungen auf die Breite des Trägerblattes an. Passen Sie die Papierführungen so an, dass kein Freiraum zwischen den Führungen und dem Trägerblatt verbleibt. Ein Freiraum zwischen Führungen und Trägerblatt kann dazu führen, dass das Trägerblatt während des Scans nicht richtig ausgerichtet ist; außerdem kann das Bild verdreht werden.
- 4. Starten Sie den Scan.

#### **Hinweis:**

- [Carrier Sheet (Trägerblatt)] ist bei Modellen verfügbar, die das Trägerblatt unterstützen.
- Einige Funktionen werden bei Auswahl von [Carrier Sheet (Trägerblatt)] deaktiviert.
- Diese Option funktioniert bei einigen Applikationen möglicherweise nicht richtig.

#### **Scanbereich**

Wählen Sie aus der Drop-down-Liste das gewünschte Papierformat aus. Sie können selbst die Papiergröße festlegen, indem Sie auf das Feld **Scanbereich** und dann auf **Hinzufügen** klicken.

#### **Auswahlmöglichkeiten:**

![](_page_131_Picture_168.jpeg)

#### **Lange Seite (<118"):**

Wenn Sie ein Dokument scannen möchten, das länger ist als der Scanner, wählen Sie die Option Lange Seite. Beachten Sie, dass bei Lange Seite die Mehrseitenerkennung nicht verfügbar ist. (\*Die verfügbaren Optionen hängen vom Scannertyp ab.)

Wenn **Long Page (<118")** ausgewählt ist, müssen Sie die Größe Ihres Dokuments in den Feldern **Length (Länge)** und **Width (Breite)** eingeben.

#### **Hinweis zum Scannen langer Dokumente:**

- 1. Ziehen Sie die Verlängerung im ADE-Papierfach heraus.
- 2. Sorgen Sie für genügend Platz rund um das Ausgabefach, damit das ausgeworfene Papier nicht aus dem Ausgabefach fällt.
- 3. Stellen Sie beim Scannen langer Dokumente im Farbmodus die Auflösung zur Sicherstellung der Leistung auf 300 dpi oder weniger ein; stellen Sie beim Scannen langer Dokumente im Schwarzweiß-Modus die Auflösung auf 600 dpi oder weniger ein.
- 4. Je nach Systemumgebung, Applikation und der von Ihnen angegebenen Papiergröße ist möglicherweise nicht genügend Speicher zum Scannen langer Seiten verfügbar.

#### **Overscan**

Mit der Funktion Overscan können Sie oben, unten, rechts und links (diese Optionen sind je nach Scannertyp verfügbar) einen festgelegten Rand um das Bild legen. Auf diese Weise kann das Abschneiden von Ecken beim Anpassen der Bilder vermieden werden, das beim Anpassen von Dokumenten auftreten kann, die mit dem automatischen Seiteneizug gescannt werden. Wählen Sie einen Wert zwischen 0 und +5 mm. Das Ergebnis

#### **Vorzufuhr:**

Auswahl: Aktivieren, deaktivieren. Bei Auswahl von Aktivieren kann die Wartezeit eingestellt werden, die der Scanner nach dem Einlegen der Dokumente in den Scanner wartet, bis er mit der Vorzufuhr des Papiers beginnt. Die Standardeinstellung lautet Deaktivieren. Hinweis: Der Verfügbarkeit dieser Option

#### **Zeitbeschränkung Transport**

variiert je nach Scanner Modell.

Die Wartezeit, die der Scanner nach Abschluss des ersten Scan-Jobs wartet, ehe er einen automatischen Scan startet, kann eingestellt werden. Diese Funktion ist besonders hilfreich, wenn Sie mehrere einzelne Dokumente mit den gleichen Scan-Einstellungen einlesen möchten. Die Standardeinstellung lautet 0. Der Wertbereich liegt zwischen 0 und 30 Sekunden.

#### **Hinweis:**

- 1 Wenn innerhalb der angegebenen Zeitbeschränkung ein Dokument in den Scanner eingelegt wird, beginnt der Scan-Vorgang automatisch.
- 2 Falls Ihr Scanner über eine Flachbett-Option verfügt, und das Papier nach Ablauf der Zeitbeschränkung auf das Flachbett aufgelegt wird, müssen Sie in der TWAIN-Bedienoberfläche auf die Schaltfläche "Scannen" drücken, um den Scan-Vorgang zu starten.

#### **Hinterg rund**  Mit dieser Option legen Sie den Hintergrund Ihres Scans fest. **Auswahlmöglichkeiten: Weißer Hintergrund, Schwarzer Hintergrund.**

Hinweis: Bei Scannern mit automatischem Dokumenteinzug kann diese Option derzeit nur im "Auto-Zuschnitt"-Modus ausgewählt werden. Bei Flachbettscannern steht diese Option sowohl bei "Auto-Zuschnitt" als auch bei "Transport-fixiert" zur Verfügung.

![](_page_133_Picture_2.jpeg)

Weißer Hintergrund

![](_page_133_Picture_4.jpeg)

Schwarzer Hintergrund

# **Mehrseiteneinzug-Erkennung**

Bei der Mehrseiteneinzug-Erkennung erkennt das Gerät, wenn beim Einzelblatteinzug mehrere Seiten überlappend in den Scanner eingezogen werden. Der Mehrseiteneinzug tritt gehäuft bei geklammerten Dokumenten, Kleberesten auf Seiten oder durch elektrostatische Ladung im Papier auf. Hinweis: Die Verfügbarkeit dieser Option hängt vom Scannertyp ab.

![](_page_134_Picture_73.jpeg)

#### **Überlängenerkennung**

Bei der Überlängenerkennung können Sie die Länge der Dokumente vorgeben. Dieser Wert gibt die Länge an, die über den Scanbereich hinaus geht. Im Anzeigefenster wird die Größe des Dokuments bei Veränderung des Werts angezeigt. Der Wert 0 steht für keine Überlängenerkennung. Die Funktion Überlängenerkennung ist dann zu empfehlen, wenn Sie Dokumente derselben Größe mit dem automatischen Seiteneinzug scannen.

#### **Ultrasonic Erkennung**

Ultrasonic Erkennung ermöglicht es Ihnen, durch Erkennung der Papierdicke zwischen den Dokumenten, überlappende.

#### **Scanstopp nach Mehrfacheinzug**

 Bei Wahl dieser Option hält der Scanner den Papiereinzug an und gibt eine Mehrfacheinzugswarnung aus. Zudem wird das mehrfach eingezogene Papier vom Scanner automatisch ausgeworfen.

Hinweis: Die Verfügbarkeit der Funktion "Mehrfach eingezogenes Papier autom. **auswerfen**" variiert je nach Scanneryp. Sollte Ihr Scanner diese Funktion nicht unterstützen, müssen Sie das mehrfach eingezogene Papier manuell entfernen.

**Ist diese Option nicht angewählt, scannt der Scanner ohne Unterbrechung das** gesamte Dokument, obwohl ein Mehrfacheinzug erkannt wurde. Nach dem Scan des gesamten Dokuments blendet sich ein Mehrfacheinzugsdialog ein, der die Seitenzahl anzeigt, die als mehrfach eingezogen erkannt wurde und erneut gescannt werden muss.

#### **Hinzufügen eines Tonsignals:**

- 1. Klicken Sie auf die Taste Durchsuchen, die sich rechts neben dem Lautsprechersymbol befindet. Das Dialogfeld Öffnen erscheint.
- 2. Wählen Sie eine Wave-Datei aus.
- 3. Klicken Sie auf die Taste Öffnen. Die Wave-Datei wird hinzugefügt.

#### **Einheiten**

Hier wird das primäre System für die Einheiten eingestellt. **Zoll, Millimeter** und **Pixel.**

Wenn Sie auf die Schaltfläche Vorschau klicken, können Sie sich vor dem endgültigen Scan eine Vorschau (einen Scan mit geringer Auflösung) davon ansehen. Anhand dieses Vorschaubilds können Sie den Scanbereich genau festlegen. Diesen können Sie entweder aus dem Listenfeld "Scan Area" (Scanbereich) auswählen, oder Sie legen ihn fest, indem Sie den Cursor auf das Anzeigefenster setzen und ihn diagonal darüber ziehen. Dabei erscheint ein rotes Rechteckfeld, das den gewählten Bereich markiert.

Hinweis: Wenn Sie auf der Registerkarte "Papier" die Option " Automatisch zuschneiden" wählen, ist es nicht möglich, im Vorschaufenster den Scanbereich festzulegen.

![](_page_136_Figure_3.jpeg)

**Die Schaltfläche "Vorschau"** 

# **Das Register Optimierung**

Das Register Enhancement (Optimierung) ermöglicht Ihnen die Festlegung folgender zusätzlicher Bildverarbeitungseinstellungen.

![](_page_137_Picture_96.jpeg)

**Das Dialogfeld "Optionen"** 

# **Lochung**

**entfernen** Beim Scannen eines gelochten Dokuments können Sie die Lochung vom ausgegebenen gescannten Bild entfernen. Beachten Sie, dass die Verfügbarkeit dieser Funktion je nach Scannermodell variiert.

![](_page_137_Figure_6.jpeg)

#### **Die Lochung kann nicht entfernt werden, wenn:**

- Die Auflösung auf weniger als 150 DPI eingestellt ist
- Sich die Lochung sich in der Nähe des Dokumentenrandes befindet
- Die Lochung nicht am Dokumentenrand ausgerichtet ist
- Lochung entfernen ist nur verfügbar, wenn "Auto Crop (Auto-Zuschnitt)"aktiviert ist. Falls "Fixed to Transport (Auf Transport festgelegt)", "EOP (End of Page) Detection (Erkennung des Seitenendes)", "Automatic Multiple (Automatisch Mehrere)" oder "Relative to Documents (Relativ zu Dokumenten)" bei der Zuschneiden-Option im Papier-Register ausgewählt ist, ist die Lochung entfernen-Option deaktiviert.

# **Schatten entfernen Wird im Register "Bild"** die Option "**Flachbett**" unter "**Scanquelle**" ausgewählt, aktiviert sich die Option "**Schatten entfernen**". Beim Scannen eines Buches wird der Schatten des Buchrückens durch Anklicken dieser Option entfernt.

![](_page_138_Picture_45.jpeg)

**Background Processing (Hintergrundbearbeitung):** Die Option [**Background** 

**Processing (Hintergrundbearbeitung)**] ermöglicht Ihnen die Weichzeichnung

der Hintergrundfarbe oder deren Entfernung zur Erzeugung eines klareren Bildes.

Die Option ist besonders bei Dokumenten mit Farbformularen, wie bspw.

Rechnungen, praktisch.

#### **Optionen: Ohne, Weich, Entfernung**

- **Ohne** es wird keine Hintergrundbearbeitung durchgeführt (Standard)
- **Weich -** erzeugt Bilder mit einer einheitlicheren Hintergrundfarbe. Diese Option verbessert die Bildqualität.
- **Entfernung –** identifiziert die Hintergrundfarbe und entfernt sie.

#### **Empfindlichkeit: Optionen: 0, 1, 2, 3, 4. Standard: 0**

- Je höher der Wert, desto mehr Hintergrundfarbe bleibt erhalten.

#### **Mode: Auto, Moiré**

Falls [Weich] bei der Option [Hintergrundbearbeitung] ausgewählt ist, beinhalten die

Auswahlen bei der Option [Modus] Auto und Moiré.

- **Auto** uses the factory preprogrammed mode to proceed background smoothing.
- **Moiré** Remove the moiré patterns that appear on the background of the image when scanning printed material.

Falls [**Entfernung**] bei der Option [**Hintergrundbearbeitung**] ausgewählt ist, wird die Option [**Modus**] durch [**Füllfarbe**] ersetzt. Optionen: Weiß, Auto.

- Weiß identifiziert die Hintergrundfarbe und ersetzt sie durch Weiß.
- **Auto** identifiziert die Hintergrundfarbe und ersetzt sie durch die Farbe des größten Hintergrundbereiches.

![](_page_139_Picture_19.jpeg)

 **Hintergrundbearbeitung: Ohne** 

![](_page_140_Picture_66.jpeg)

# **Hintergrundbearbeitung: Weich**

# **Hintergrundbearbeitung: Entfernung**  Füllfarbe: Weiß

in agen neg

**(Schwarz)** 

**Hinweis:** Die Hintergrundfarbe im kleinen Bereich wird nicht bearbeitet oder entfernt.

**Rand füllen**  Markieren Sie die Option Weiß oder Schwarz, wenn Sie um das gescannte Bild herum einen weißen oder schwarzen Rand hinzufügen möchten. Geben Sie einen Wert von 0 bis 5 mm ein. Die Standardeinstellung ist 0.

![](_page_140_Picture_67.jpeg)

#### **Entstörung (Despeckle)**

Hin und wieder können kleine Punkte oder Flecken im Hintergrund eines gescannten Bilds erscheinen. Durch das Entstören entsteht ein saubereres Bild für die OCR-Verarbeitung (Optical Character Recognition) und die Datei wird kleiner.

Definieren Sie die Bildstörungen, die entfernt werden sollen, anhand ihrer Störungszahl (Größe) und ihres Störungsradius (Bereich). Die Maßeinheit ist Pixel. Je höher die Zahl, um so mehr Störungen werden entfernt.

![](_page_141_Picture_3.jpeg)

Vor dem Entstören

(Störungszahl:0, Störungsradius:1)

![](_page_141_Picture_6.jpeg)

Nach dem Entstören

(Störungszahl:22, Störungsradius:10)

#### **Hinweis:**

- Diese Funktion ist derzeit nur für Schwarzweißdokumente verfügbar.
- Um mit der angegebenen Geschwindigkeit zu scannen, wird empfohlen, den Störungsradius auf 10 Pixel einzustellen.

**Linien entfernen:** Bei Wahl des Bildmodus **Schwarzweiß** aktiviert sich die Option "**Linien entfernen**". Linien entfernen entfernt Linien auf dem Bild und baut Buchstaben/Zeichen zur Verbesserung der OCR-Genauigkeit (optische Zeichenerkennung) neu auf.

**Optionen: Keine, Formblatt, Horizontal, Vertikal** 

**Keine** – der Standardmodus, der keine Linien entfernt.

Tabellenform - bei der Wahl von "Tabellenform" wird die Tabellenform aus dem Dokument entfernt.

**Horizontal** – wählen Sie "**Horizontal**" und geben Sie die Länge der horizontalen Linie ein, sodass nur horizontale Linien gelöscht werden, die Ihre Längenvorgabe überschreiten. Längenbereich: 10 mm ~ unbegrenzt

**Vertikal** – wählen Sie "**Vertikal**" und geben Sie die Länge der vertikalen Linie ein, sodass nur vertikale Linien gelöscht werden, die Ihre Längenvorgabe überschreiten. Längenbereich: 10 mm ~ unbegrenzt

![](_page_142_Figure_6.jpeg)

Das Register Rotation (Drehung) ermöglicht Ihnen die Festlegung folgender Bilddrehungsoptionen:

![](_page_143_Picture_72.jpeg)

**Bild drehen** Wählen Sie aus der Drop-down-Liste den Drehwinkel aus, um den das gescannte Bild gedreht werden soll.

> **Auswahlmöglichkeiten: Keine, 90° (im Uhrzeigersinn), 90° (entgegen dem Uhrzeigersinn), 180°, Automatisch ausrichten.**

![](_page_143_Figure_5.jpeg)
**Autom. auf Inhaltsbasis**: Bei der Wahl von "**Autom. auf Inhaltsbasis**" werden die dazugehörigen Modi aktiviert, sodass Sie weitere Optionen auswählen können.

**Modus: Schnell, Volltext, Komplexität** 

**Schnell** – der Standardmodus für Bilddrehungen mit höchster Geschwindigkeit.

**Volltext** – der erweiterte Modus für Dokumente mit gemischter Textausrichtung.

**Komplexität** – der erweiterte Modus für Dokumente mit komplexer Bild- oder Textausrichtung in der im Vergleich zu den Modi **Schnell**/**Volltext** langsamsten Geschwindigkeit.

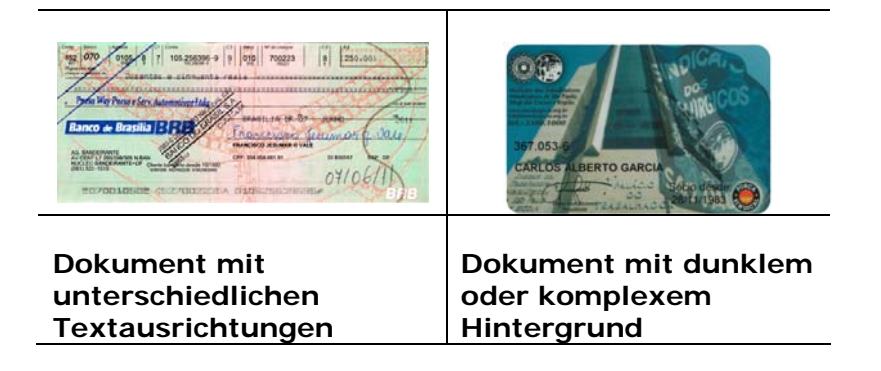

**Bildaufteilung** Durch die Aufteilung eines Bildes werden horizontal oder vertikal zwei separate Bilder erstellt. Dies ist bei Dokumenten mit zwei Seiten pro Bild hilfreich, wenn Sie die beiden Seiten als zwei Bilder speichern möchten (eine Seite pro Bild). **Optionen: None (Keine), Horizontal, Vertical (Vertikal).** Standard ist None (Keine).

> **Horizontal:** Teilt ein Bild in die obere und untere Hälfte.

> **Vertical (Vertikal):** Teilt ein Bild in die linke und rechte Hälfte.

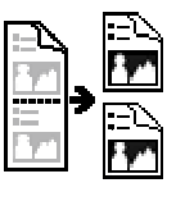

**Horizontale Aufteilung** 

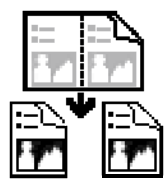

**Vertikale Aufteilung** 

**Seitenausrichtung** Mit dieser Funktion haben Sie die Möglichkeit die Ausrichtung doppelseitiger Vorlagen festzulegen. Wenn Sie die Option "Umklappen" wählen, wird das Bild auf der Rückseite um 180° gedreht.

> Diese Funktion wird für doppelseitig im Hochkantformat bedruckte Vorlagen (höher als breit) verwendet, die aber im Querformat in den Scanner eingeführt werden (breiter als hoch) und umgekehrt. In diesem Fall muss das Bild der Rückseite um zusätzliche 180° gedreht werden.

**Optionen:** Buch, Umklappen

Wenn Sie die Option "Buch" wählen, wird das Bild der Rückseite nicht gedreht.

Die folgende Abbildung zeigt die Ausrichtung der Vorlage, die im Querformat in den Scanner eingelegt wird, aber im Hochkantformat angezeigt werden soll.

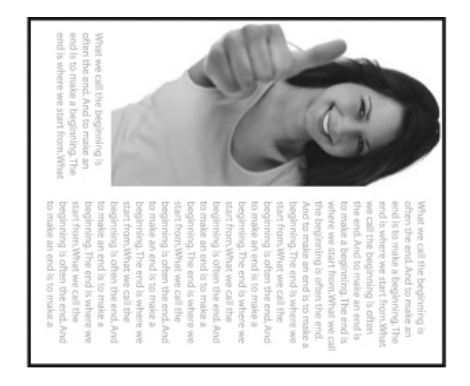

**Bildeinstell-optionen** 

Markieren Sie die Option Spiegeln, wenn Sie die rechte und linke Seite des Bilds vertauschen, also spiegeln, möchten.

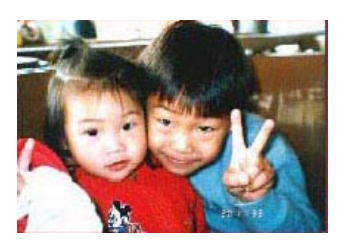

**Original** 

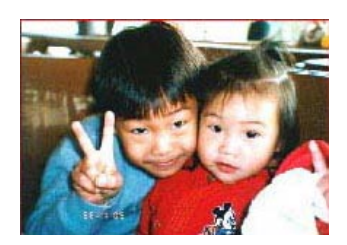

**Gespiegeltes Bild** 

# **Das Register Trennung**

Das Register Separation (Trennung) ermöglicht Ihnen die Aktivierung der Erkennungsengine zum Erkennen von leeren Seiten, Strichcodes und Patch-Codes sowie zur Benachrichtigung der Softwareapplikation, die Dokumententrennung unterstützt, zur Trennung Ihrer mehrseitigen Dokumente. Optionen: Blank Page Removal (Entfernung leerer Seiten), Barcode Detection (Strichcode-Erkennung), Patch Code Detection (Patch-Code-Erkennung).

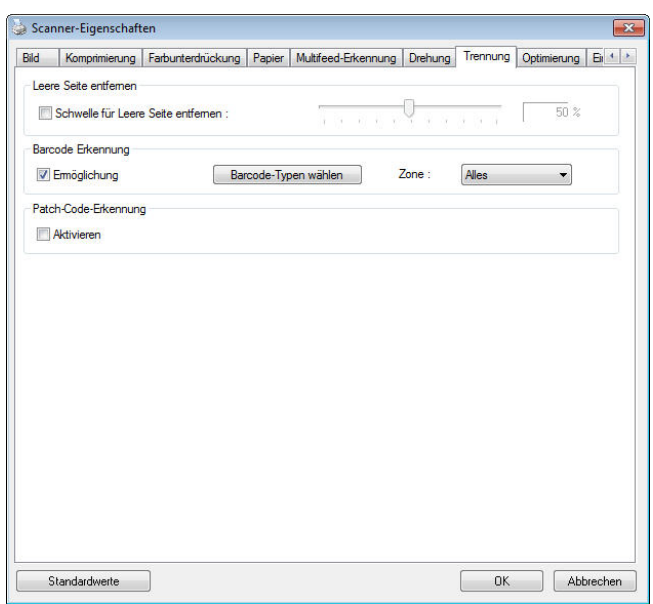

# **Entfernung leerer Seiten**  Optionen: Ohne, Schwelle zur Entfernung leerer Seiten, Bildgröße. **Ohne** – Leere Seiten nicht entfernen. **Schwelle** – Legen Sie die Schwelle für die leere Seite durch Verschieben des Reglers nach links oder rechts fest. **Bildgröße** – Bereich: 1 bis 10000 KB. Geben Sie Ihre gewünschte Bildgröße zur Erkennung der Seite als leere Seite an. Beispiel: Wenn 3 KB ausgewählt ist, werden alle Seiten mit weniger als 3 KB als leere Seiten erkannt. **Strichcode-Erkennung** Wählen Sie [**Enable (Aktivieren)**] zum Erkennen des Strichcodes und zum Benachrichtigen der Softwareapplikation zur weiteren Bearbeitung. Bitte beachten Sie, dass das gesamte Dokument geprüft wird; es muss kein spezifischer Erkennungsbereich zugewiesen werden.

Wenn der Strichcode erfolgreich erkannt wurde, wird eine Datei [avbarcode.ini] erstellt und in folgendem Verzeichnis gespeichert:

Windows XP: C:\Documents and Settings\All Users\Application

Data\%PRODUCTNAME%

Windows Vista, Windows 7, Windows 8, Windows 10:

C:\ProgramData\%PRODUCTNAME% (C: Ihr Systemlaufwerk)

Klicken Sie zur Auswahl der Barcode-Typen, die Sie erkennen möchten, auf

# [**Barcode-Typen wählen**].

### **Strichcode-Typen:**

Folgende Strichcode-Typen können erkennt werden.

### **Zweidimensionale Codes**

- **Aztec**
- DataMatrix
- $\bullet$  PDF417
- QR Code

### **Eindimensionale Strichcodes:**

- $\bullet$  Add-2
- $\bullet$  Add-5
- Airline 2 of 5
- Australian Post 4-State Code
- BCD Matrix
- Codabar
- $\bullet$  Code 128 (A,B,C)
- Code 2 of 5
- $\bullet$  Code 32
- $\bullet$  Code 39
- Code 39 Extended
- $\bullet$  Code 93
- Code 93 Extended
- DataLogic 2 of 5
- EAN 128 (GS1, UCC)
- $\bullet$  EAN-13
- EAN-8
- GS1 DataBar
- Industrial 2 of 5
- Intelligent Mail (One Code)
- Interleaved 2 of 5
- Inverted 2 of 5
- $\bullet$  ITF-14 / SCC-14
- Matrix 2 of 5
- Patch Codes
- PostNet
- Royal Mail (RM4SCC)
- $\bullet$  UCC 128
- UPC-A
- UPC-E

## **Barcode Zone:**

Legen Sie die Barcodezone fest, die erkannt werden soll.

Bei der Wahl von "Alles" wird das gesamte Dokument auf Barcodes überprüft. Sie können diesen Vorgang durch Festlegung eines Erkennungsbereichs beschleunigen, da nur der festgelegte Bereich überprüft wird.

# **Choice: All, Top, Bottom, Left, Right, Bottom Right, Bottom Left, Top Right, Top Left**

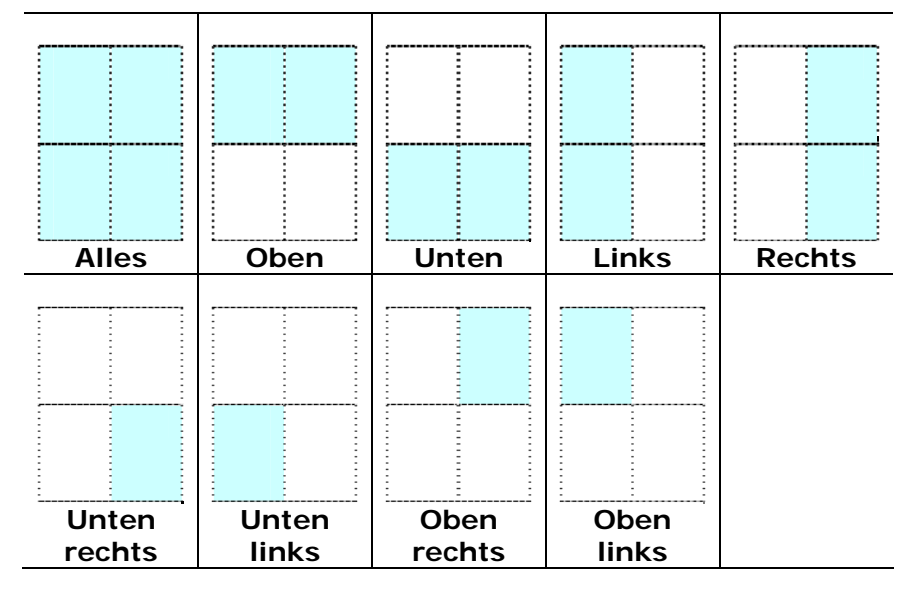

**Optionen für eine Barcodezone auf einer Seite:** 

#### **Hinweis:**

- Empfohlene Auflösung: 200 bis 600 DPI bei regulärem Strichcode, 300 bis 600 DPI bei QR-Code
- Abgeschrägte Strichcodes werden möglicherweise nicht richtig erkannt.
- Wird dasselbe Blatt wiederholt verwendet, kann die Erkennungsgenauigkeit nachlassen, wenn sich Schmutz auf dem Blatt angesammelt hat. Falls das Blatt nicht richtig erkannt wird oder verschmiert ist, ersetzen Sie es durch ein neues Blatt.

# **Patch code Detection (Patch-Code-Erkennung):**

Wählen Sie [**Enable (Aktivieren)**] zum Erkennen des Patch-Codes und zum Benachrichtigen der Softwareapplikation zur weiteren Bearbeitung.

Ein Patch-Code ist ein Muster paralleler, sich abwechselnder schwarzer Balken und Freiräume (d. h. ein Strichcode), der auf ein Dokument gedruckt ist. Ein Patch-Code-Blatt wird üblicherweise als Dokumententrennblatt in einem Stapel Dokumente verwendet.

Sie können verschiedene Größen von Patch-Codes (PDF) durch Auswahl von [**Start**]-Menü > [**All Programs (Programme)**] > [**Avision Scanner Series (Avision-Scanner-Serie)**] > [**Patch code (Patch-Code)**] finden.

Drucken Sie die PDF-Datei zur Erstellung des Patch-Code-Blattes einfach aus. Platzieren Sie Patch-Code-Blätter dort, wo eine Datei separiert werden soll.

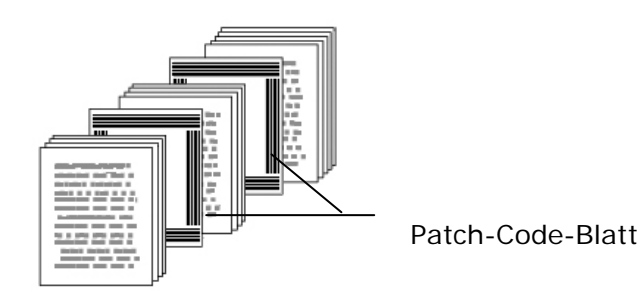

# **Hinweise zum Drucken der Patch-Codes:**

- Verwenden Sie leeres weißes Papier.
- Stellen Sie die Skalierung auf 100 % ein. Das Blatt wird nicht richtig erkannt, wenn es kleiner als in Originalgröße gedruckt wird.
- Verwenden Sie nicht den Toner-Sparmodus. Das Blatt wird nicht richtig erkannt, wenn der Druck zu hell ist.
- Verwenden Sie zur Vermeidung von durchscheinendem Druck kein dünnes Papier.
- Wenn Sie ein ausgedrucktes Patch-Code-Blatt kopieren, müssen Sie Kopie mit derselben Größe und Helligkeit wie bei der Originalkopie anfertigen.
- Wird dasselbe Blatt wiederholt verwendet, kann die Erkennungsgenauigkeit nachlassen, wenn sich Schmutz auf dem Blatt angesammelt hat. Falls das Blatt nicht richtig erkannt wird oder verschmiert ist, ersetzen Sie es durch ein neues Blatt.

# **Die Registerkarte "Einstellungen"**

In der Registerkarte "Einstellungen" können Sie die folgenden Einstellungen festlegen:

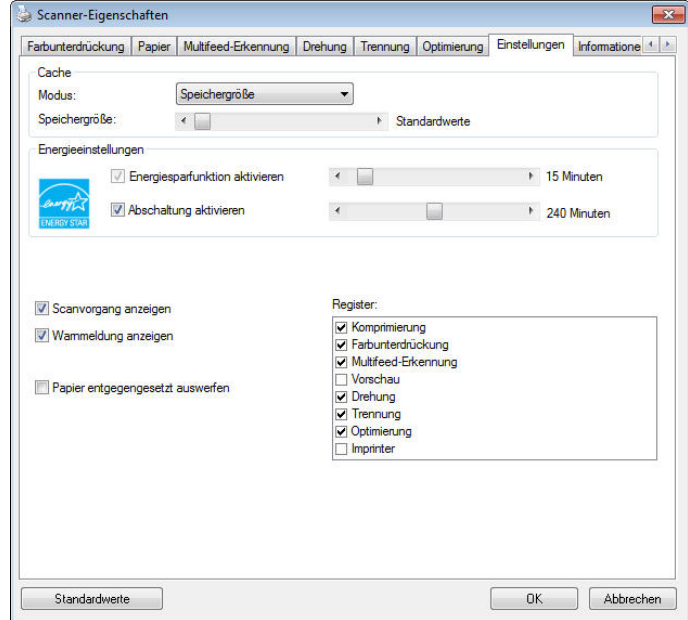

 **Das Dialogfeld "Einstellungen"** 

| Energiesparen-Steuerung                             | Wählen Sie das Enable Energy Saver<br>(Energiesparen aktivieren-Kontrollkästchen) und<br>legen Sie durch Verschieben des Reglers fest, wann<br>nach Ausführung Ihrer letzten Aktion die<br>Energiesparfunktion gestartet werden soll. Sie können<br>die Zeit auf 1 bis 240 Minuten einstellen. Der<br>Standardwert beträgt 15 Minuten.                                                                                               |
|-----------------------------------------------------|----------------------------------------------------------------------------------------------------|
| <b>Enable Power Off</b><br>(Abschaltung aktivieren) | Wählen Sie das Power Off<br>(Abschalten-Kontrollkästchen) und legen Sie durch<br>Verschieben des Reglers fest, wann sich der Scanner<br>nach Ausführung Ihrer letzten Aktion automatisch<br>abschalten soll. Sie können die Zeit auf 1 bis 480<br>Minuten einstellen. Der Standard beträgt 240<br>Minuten (4 Stunden). Beachten Sie, dass der Wert bei<br>"Abschalten" größer oder gleich dem Wert bei<br>"Energiesparen" sein muss. |

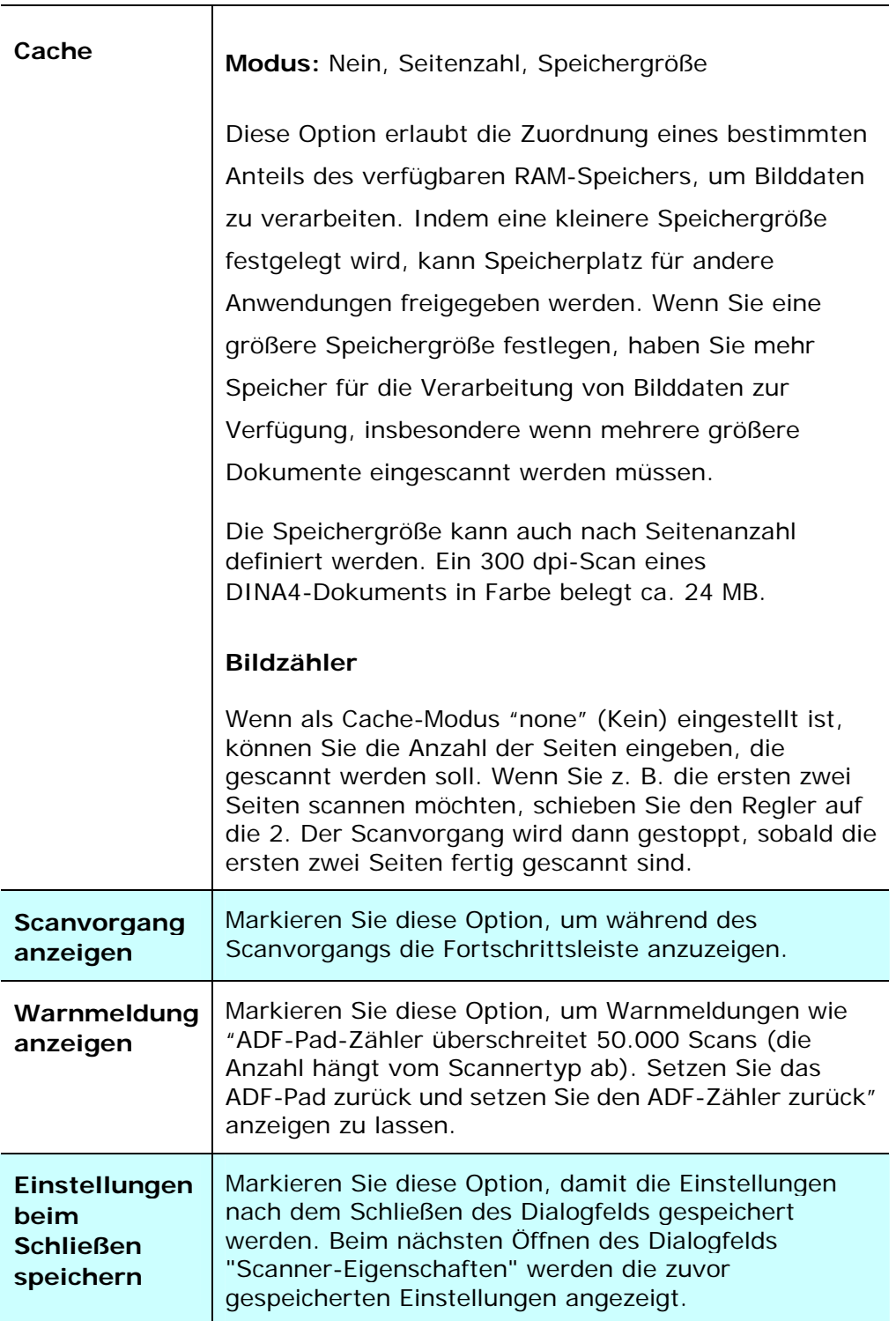

# **Registerkarte Imprinter**

Die Registerkarte Imprinter erlaubt das Eindrucken von alphanumerischen Zeichen, Datum, Uhrzeit und benutzerdefinierten Mitteilungen auf dem gescannten Bild, wenn digitaler Imprinter ausgewählt ist bzw. auf der Rückseite des Dokuments, wenn externer Imprinter ausgewählt ist.

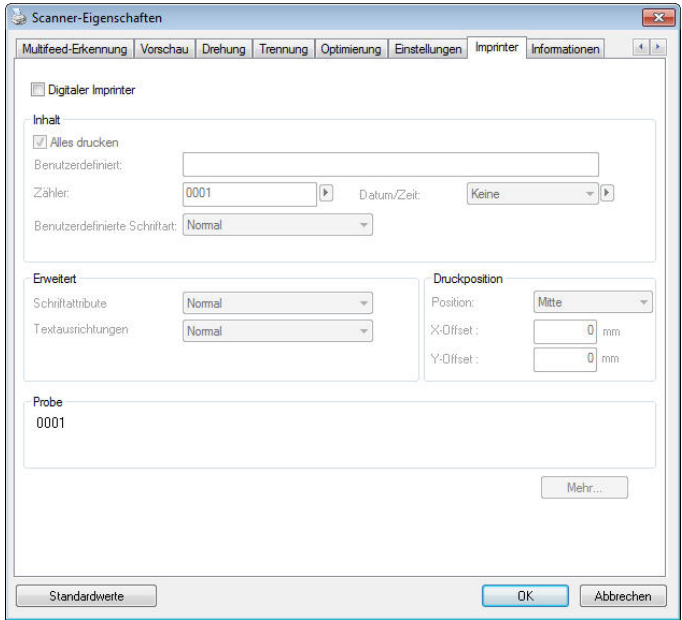

**Auswahl: Externer Imprinter, Digitaler Imprinter.** Wenn ein externer Imprinter installiert ist, wählen Sie Externer Imprinter. Wenn ein kein externer Imprinter installiert ist, wählen Sie Digitaler Imprinter. Hinweis: Externer Imprinter bietet die Möglichkeit, senkrecht und auf der Rückseite zu drucken, während Digitaler Imprinter waagrecht und auf der Vorderseite druckt.

## **Inhalt**

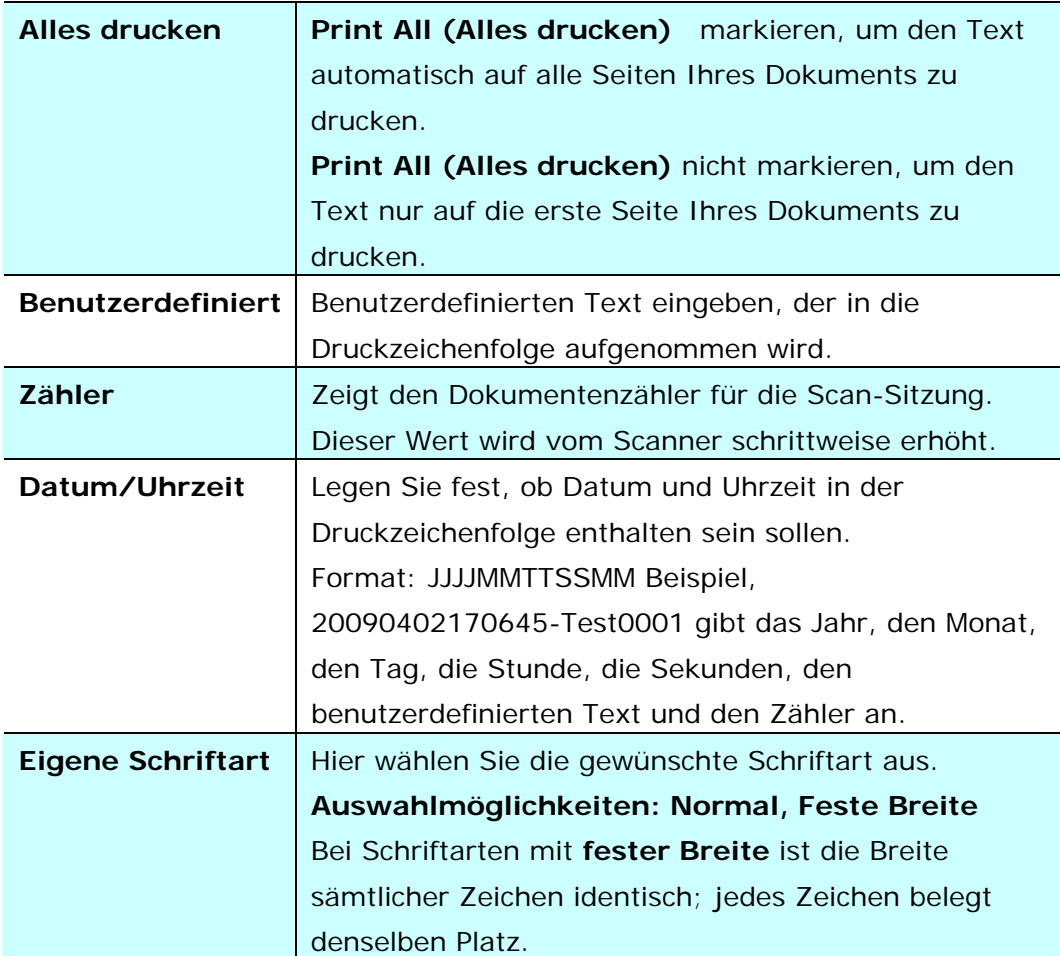

# **Erweitert**

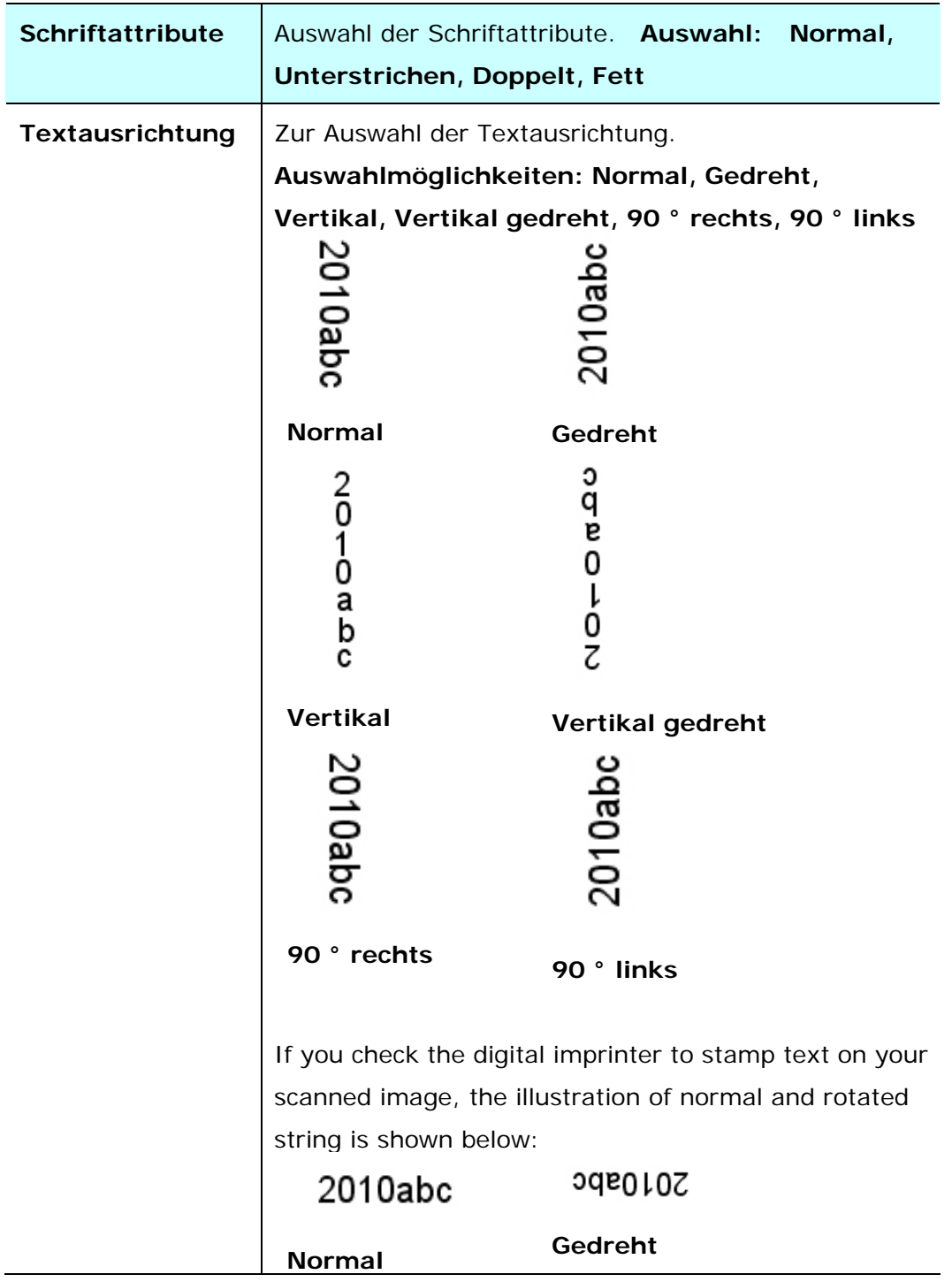

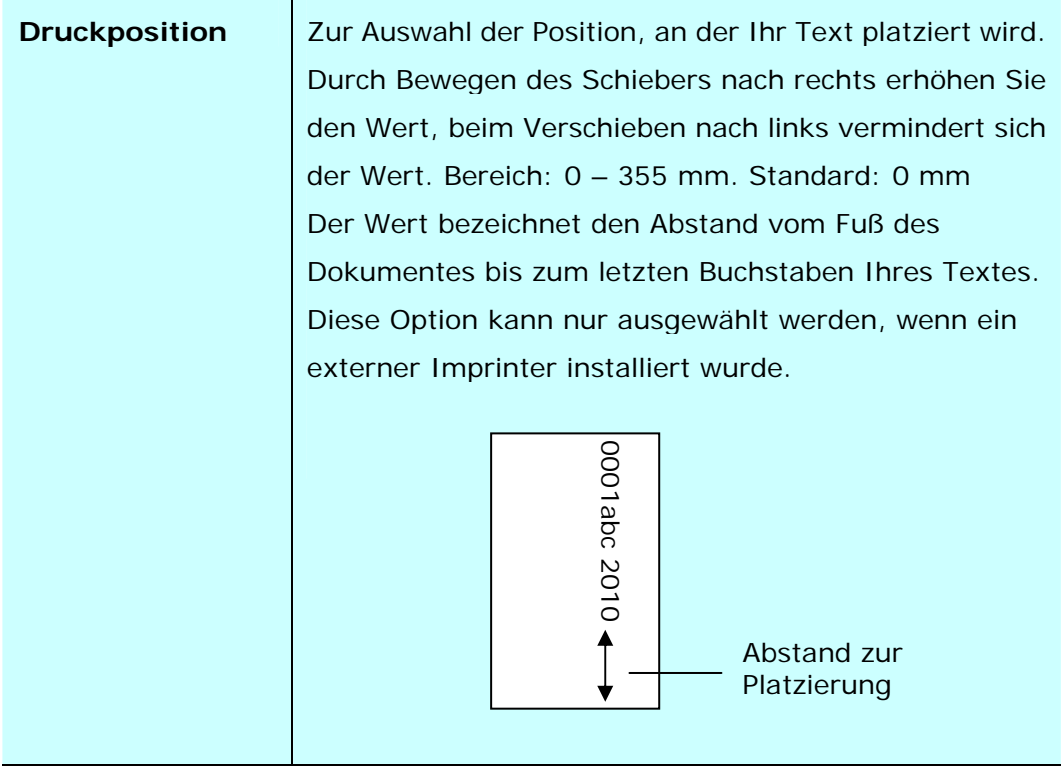

# **Druckposition (Digitaler Imprinter)**

Auswahl der Position der gedruckten Zeichenfolge. **Auswahl: Oben, Mitte, Unten,**  Benutzerdefiniert. Bei Auswahl von "Benutzerdefiniert" muss der Versatz in Xund Y-Richtung angegeben werden, um die Position festzulegen.

# **Die Registerkarte "Informationen"**

In der Registerkarte "Informationen" werden die folgenden System- und Scannerinformationen angezeigt.

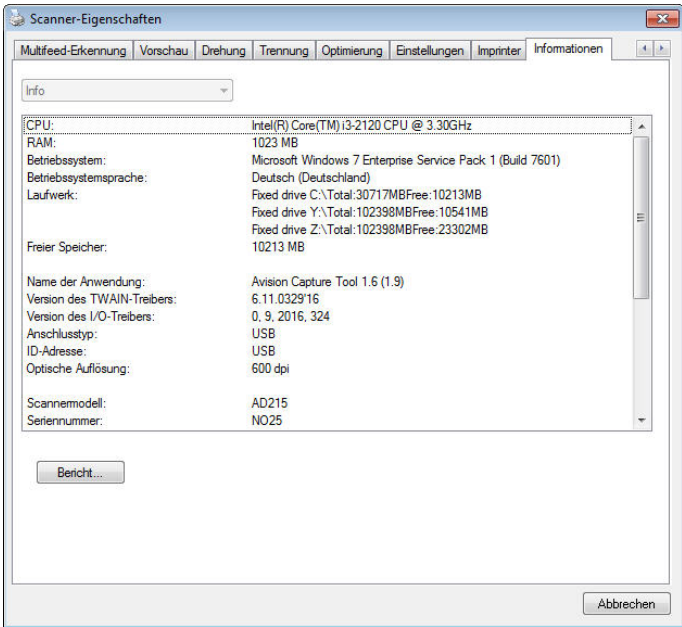

**Das Dialogfeld "Informationen"** 

#### **Die Taste "Bericht":**

Wenn beim Scannen eine Fehlermeldung angezeigt wird, klicken Sie auf die Taste "Bericht". Es wird eine Datei mit dem Namen report.txt (Windows XP: C:\Documents and Settings\All Users\Application Data\%PRODUCTNAME%; Windows Vista, Windows 7, Windows 8, Windows 10: C:\ProgramData\%PRODUCTNAME% (C: Ihr Systemlaufwerk)) erzeugt. Senden Sie diese Datei zur Fehlerbehebung an ein Service-Center.

#### **Die Taste "Roller-Zähler zurücksetzen"** :

Nach Scannen von mehr als einer empfohlenen Anzahl Seiten (beachten Sie den nachfolgenden Abschnitt 7.4 ADE-Walze tauschen) über den ADE ist die ADE-Walze möglicherweise verschlissen und es können Probleme mit dem Dokumenteneinzug auftreten. In diesem Fall sollten Sie den ADF-Roller durch einen neuen ersetzen. (Eine Anleitung dazu finden Sie im Benutzerhandbuch.) Wenden Sie sich für die Bestellung des ADF-Rollers an einen Fachhändler. Klicken Sie nach dem Auswechseln des ADF-Rollers auf **"Roller-Zähler zurücksetzen"**, um den Pad-Roller zurückzusetzen.

### **Hinweis:**

Die jeweilige Lebensdauer und der Auswechselvorgang hängen vom Scannertyp ab. Hinweise dazu erhalten Sie bei einem Fachhändler.

# **9 Scannen und die gescannten Bilder an Ihren Computer senden (BM2 Air)**

#### **Vorbereitungen:**

Bitte stellen Sie vor Benutzung der Funktion [**BM2 Air**] (An PC scannen) sicher, dass Sie den Scannertreiber und Button Manager V2 bereits installiert und den Scanner über ein USB-Kabel wie im vorhergehenden Abschnitt, Kapitel 8, Produkt als regulären Scanner verwenden, beschrieben, mit Ihrem Computer verbunden haben.

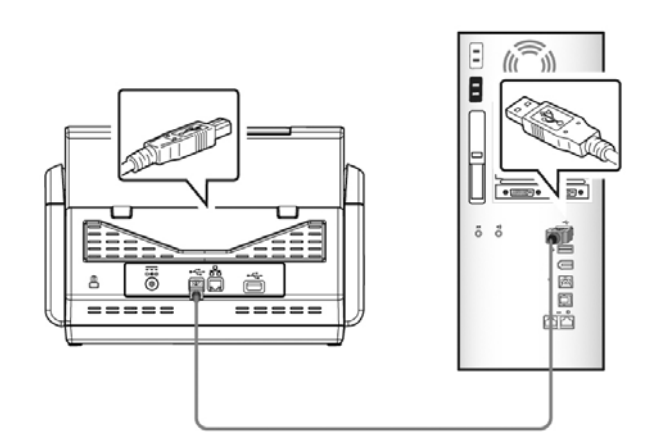

# **Button Manager V2 installieren**

Button Manager V2 bietet Ihnen eine einfache Methode zum Scannen Ihrer Dokumente und zur anschließenden Verknüpfung des gescannten Bildes mit Ihrer zugewiesenen Softwareanwendung. All das lässt sich mit einfacher Betätigung der Taste am Scanner erledigen. Dennoch sollten Sie zur Sicherstellung eines geeigneten Dateiformats und einer Zielanwendung vor dem Scannen zunächst die Tastenkonfigurationen prüfen.

# **Vor Scan Tastenkonfigurationen prüfen**

1. Button Manager V2 lässt sich über das Infobereich ausführen. Nachdem Button Manager V2 und Scannertreiber richtig installiert wurden, wird Button Manager V2 ausgeführt und das Tastensymbol erscheint im Infobereich unten rechts an Ihrem Computerbildschirm.

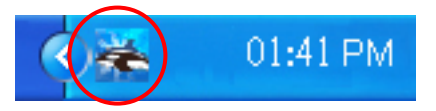

2. Linksklicken Sie zum Einblenden des folgenden Tastenfeldes auf das Symbol von Button Manager V2.

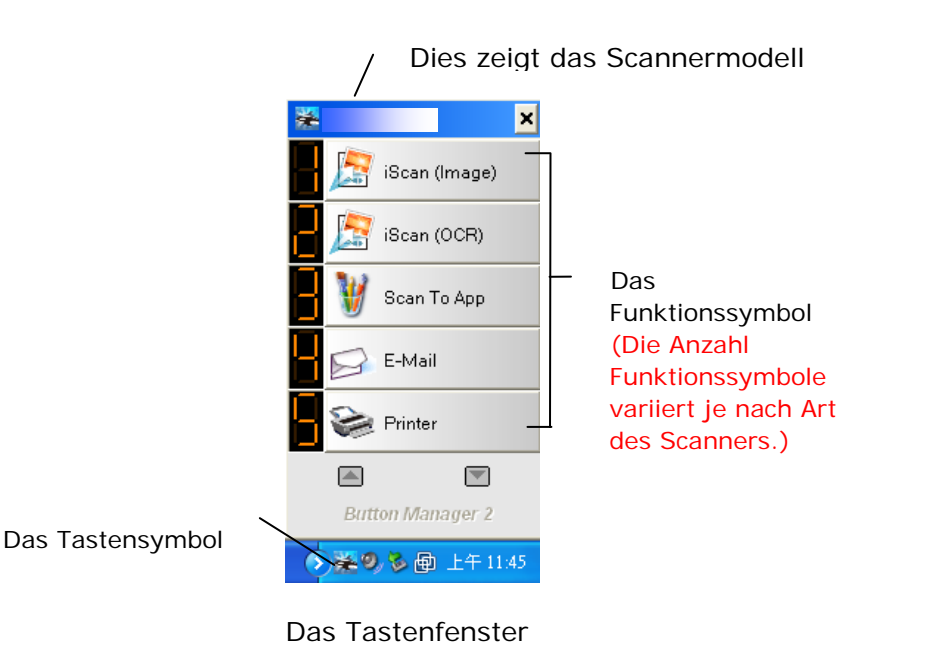

3. Das Tastenfenster zeigt die ersten fünf Scantasten. Rechtsklicken Sie auf die Taste (Funktion), die Sie prüfen möchten. Das Tasteneigenschaften-Fenster öffnet sich.

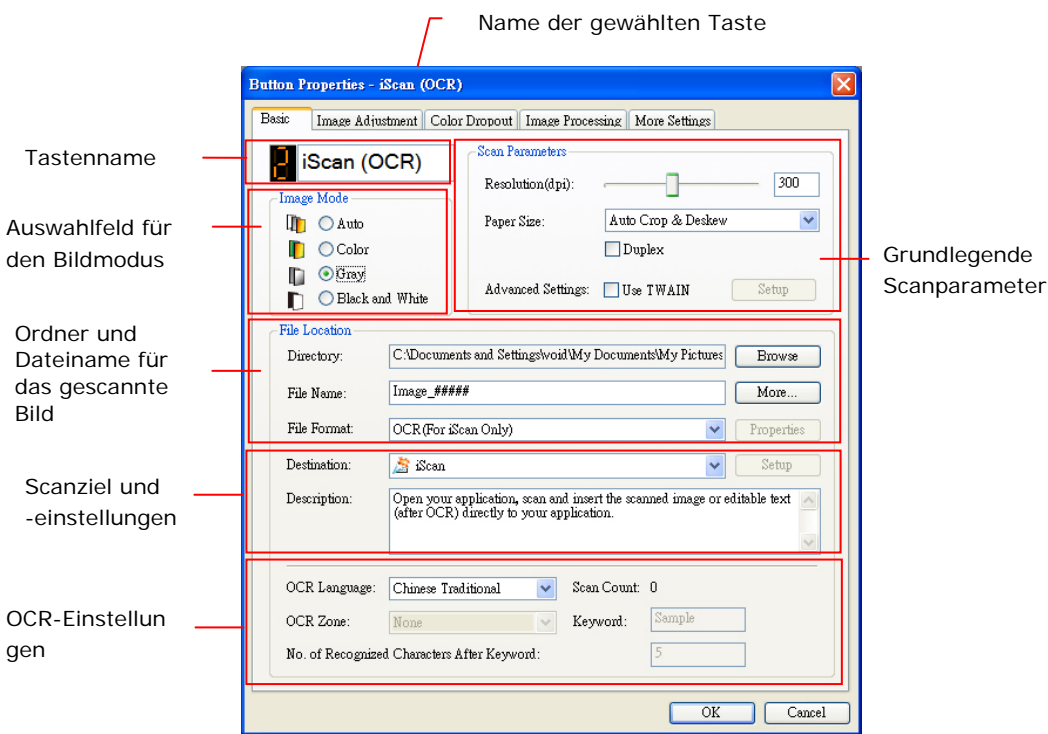

Wenn Sie die Einstellung ändern möchten, setzen Sie die Einstellung für das Dateiformat, die Zielanwendung oder andere Scaneinstellungen zurück.

4. Klicken Sie zum Verlassen des Fensters auf OK.

# **Mit einer Tastenberührung scannen**

- **1.** Passen Sie die Papierführung auf die Breite des Papiers an und legen Sie das Dokument mit der bedruckten Seite nach oben in den automatischen Dokumenteneinzug.
- **2.** Blättern Sie am LCD-Bildschirm mit ▼ zu [**BM2 Air**] (An PC scannen).
- **3.** Prüfen Sie die Nummer der Taste (Funktion) am LCD-Bildschirm, um sicherzustellen, dass Sie die richtigen Scaneinstellungen und Zielanwendung wählen. (Falls Sie beispielsweise mit Taste (Funktion) 3, "Scan to App" (An App scannen), scannen möchten, die Microsoft Paint öffnet und das gescannte Bild im Fenster von Microsoft Paint anzeigt, sollte der LCD-Bildschirm "Function 3" (Funktion 3) anzeigen.)
- **4.** Drücken Sie die Taste **Scan** (Scannen) am Scanner).
- **5.** Nach dem Scanvorgang startet Microsoft Paint und das gescannte Bild erscheint wie nachstehend gezeigt im Hauptfenster von Microsoft Paint.

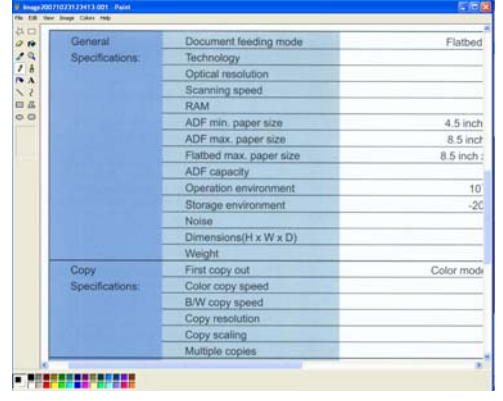

#### **Hinweis:**

- 1. Einzelheiten zur Nutzung von Button Manager V2 entnehmen Sie bitte der Bedienungsanleitung auf der mitgelieferten CD.
- 2. Sie können Button Manager V2 auch an Ihrem Desktop nutzen, indem Sie Button Manager V2 unter Alle Programme oder durch Doppelklick auf Avision

Scanner Utility in der Systemsteuerung starten.

# **10 Troubleshooting**

# **Papierstau im ADF**

Gehen Sie bei einem Papierstau folgendermaßen vor:

- **1.** Der ADF-Deckel entriegelt sich.
- **2.** Klappen Sie den ADF-Deckel in Pfeilrichtung B ganz auf.
- **3.** Ziehen Sie das Papier vorsichtig aus dem ADF-Gerät heraus.

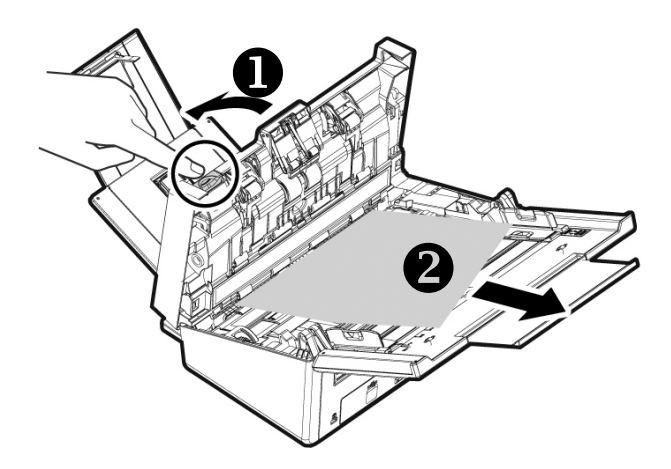

# **Fragen und Antworten**

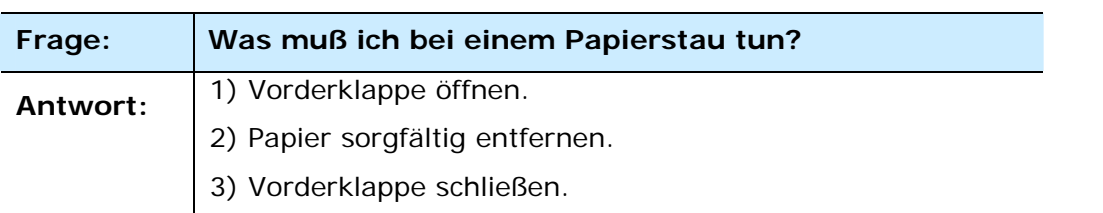

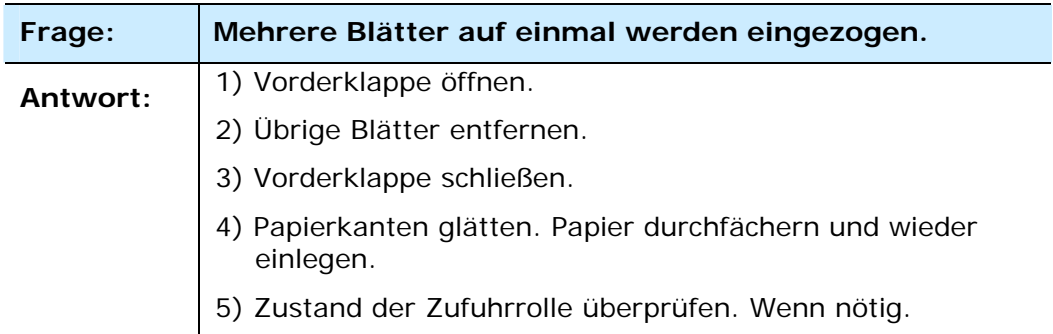

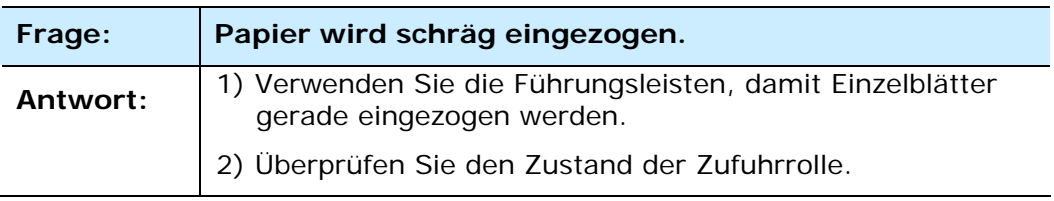

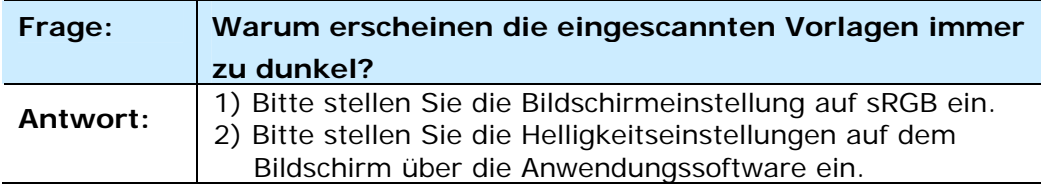

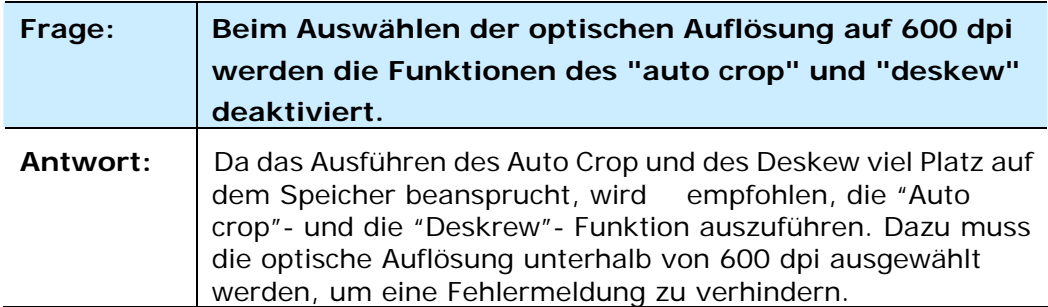

# **Fehlermeldungen und mögliche Lösungen**

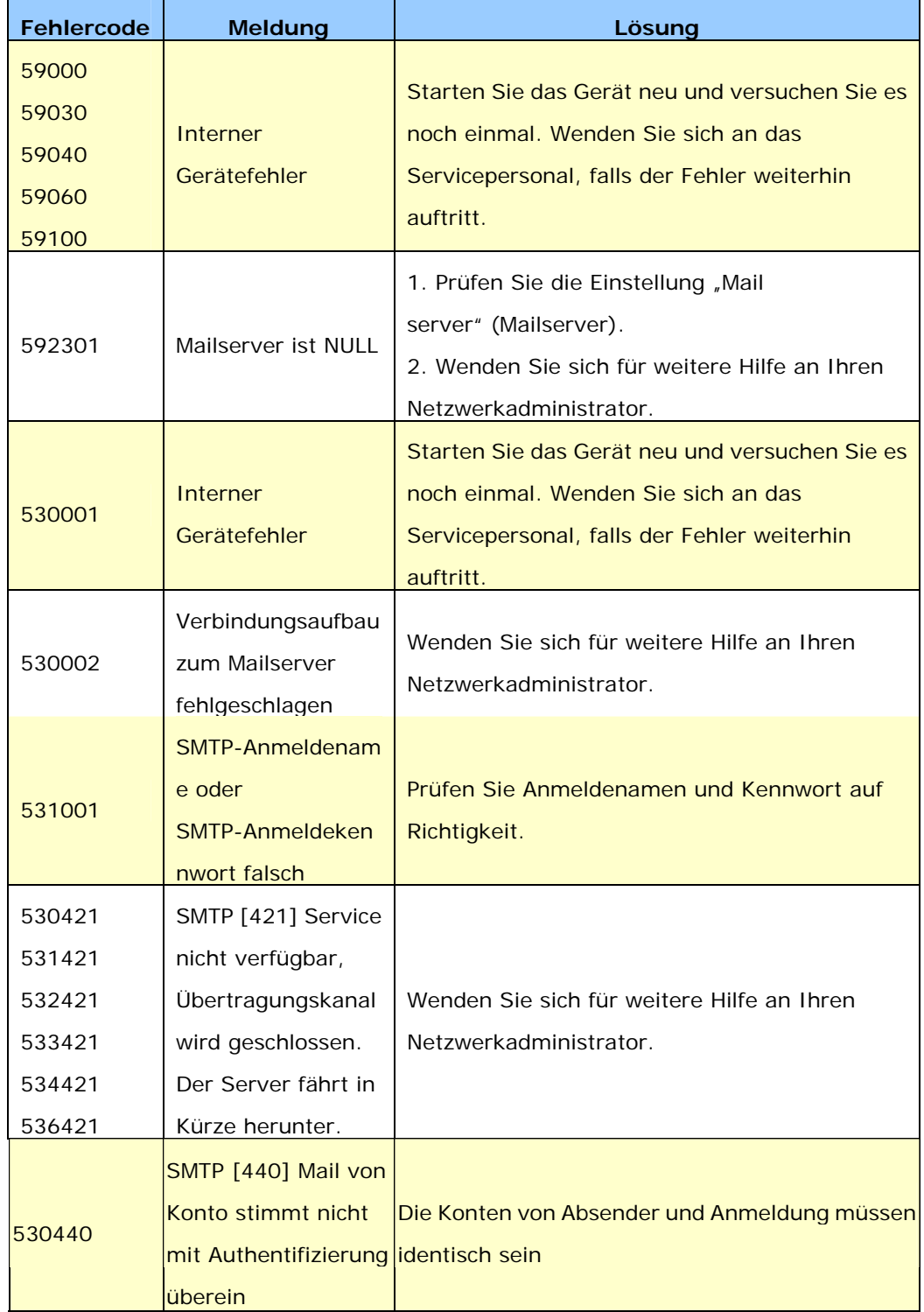

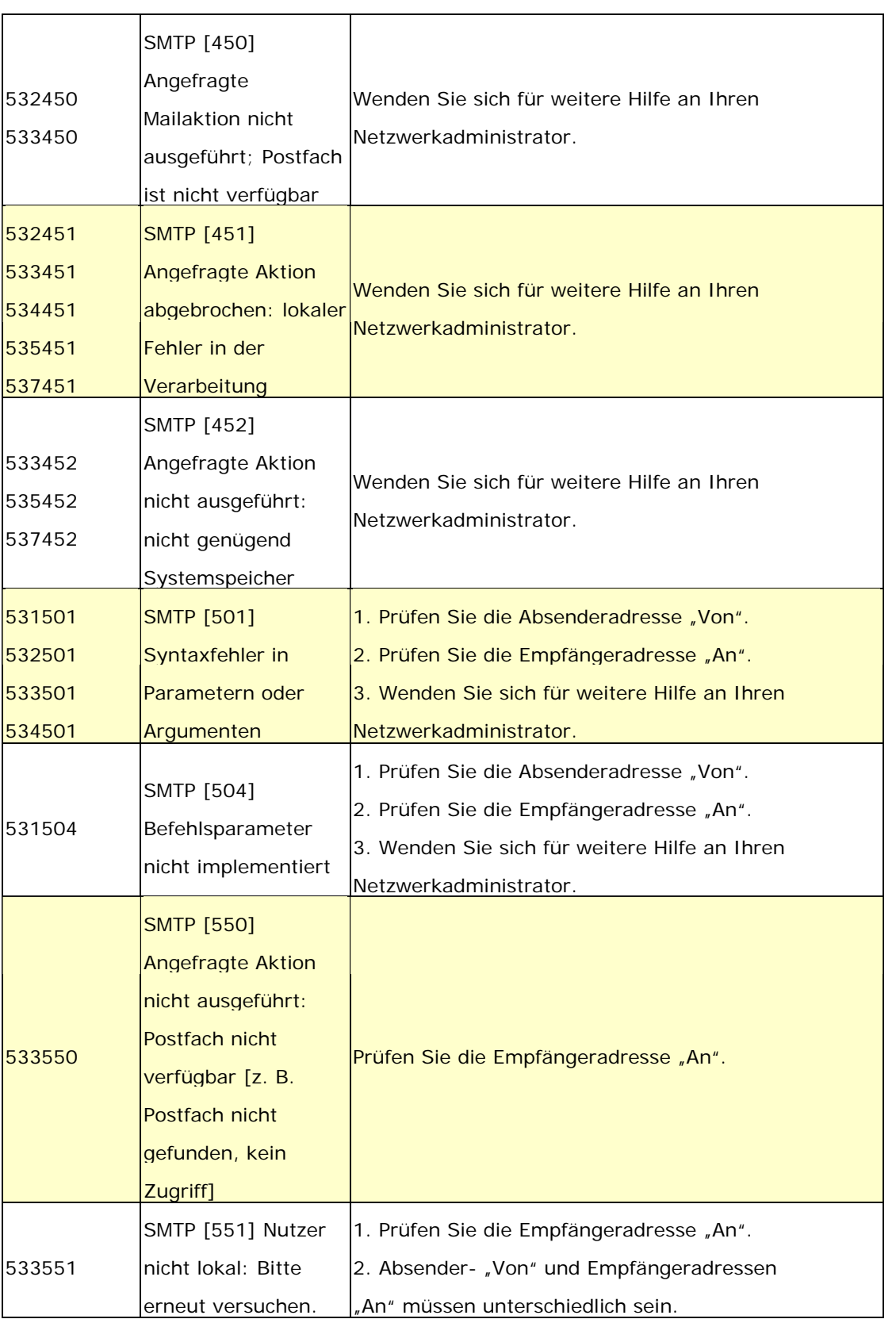

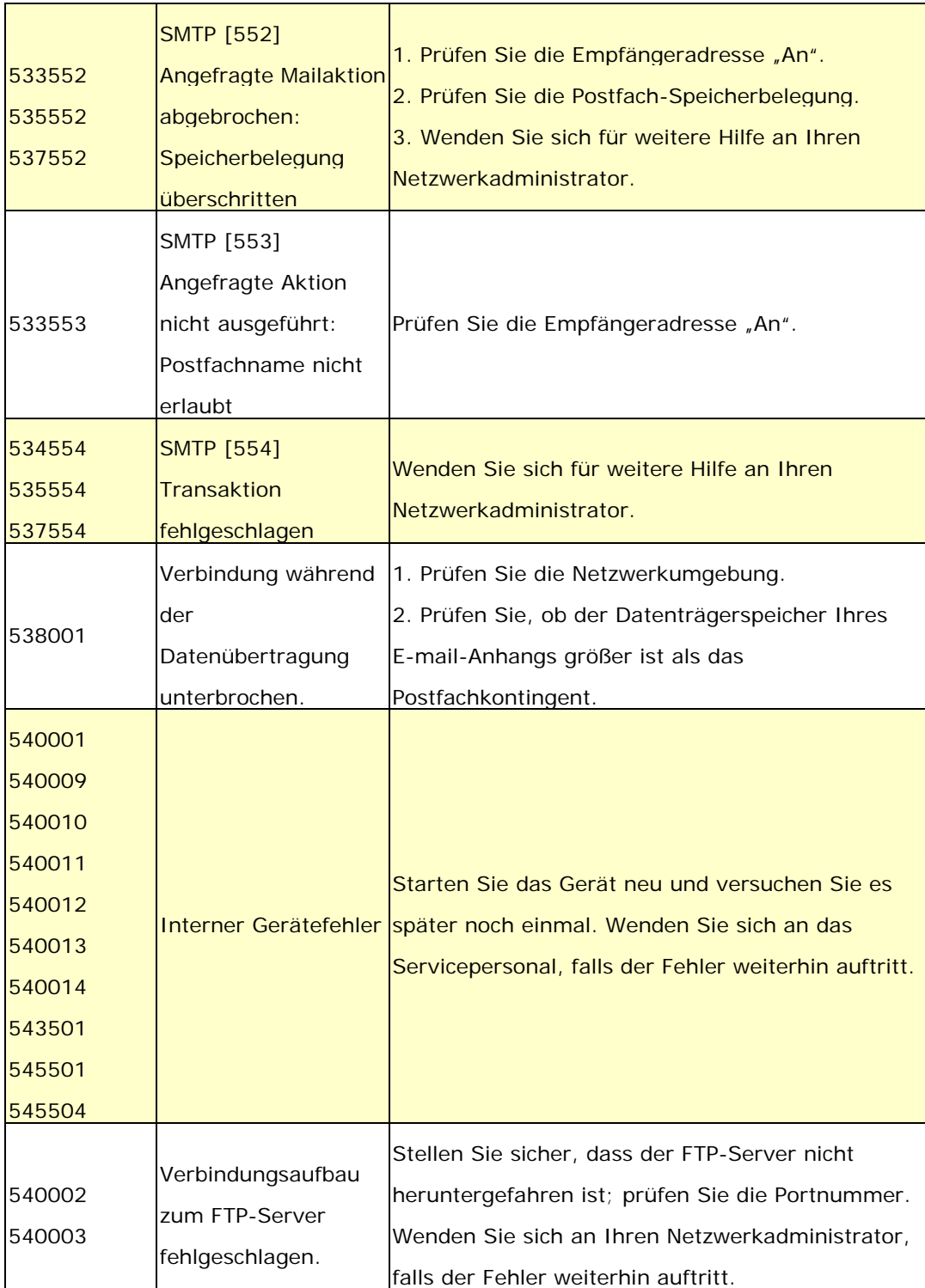

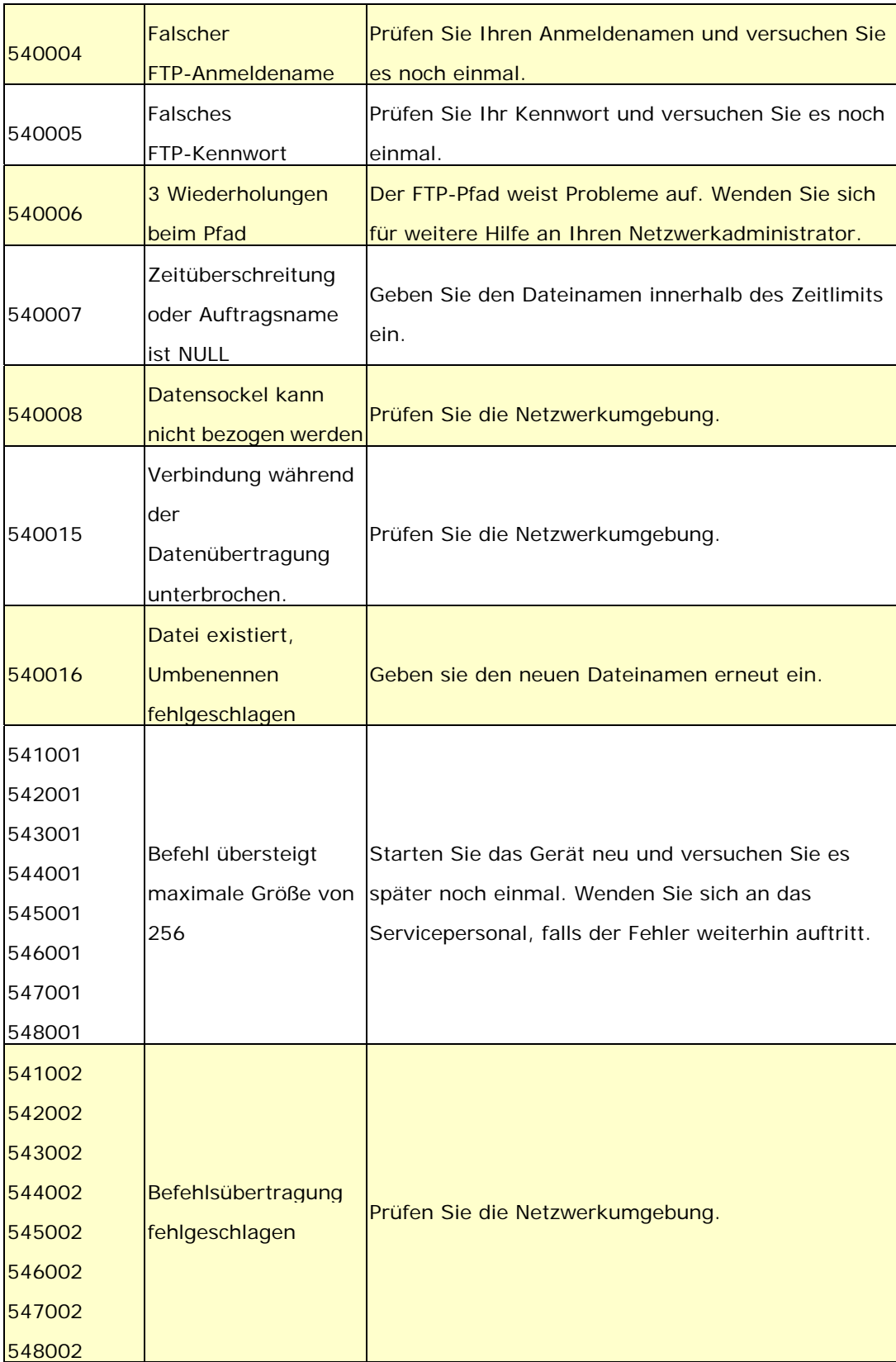

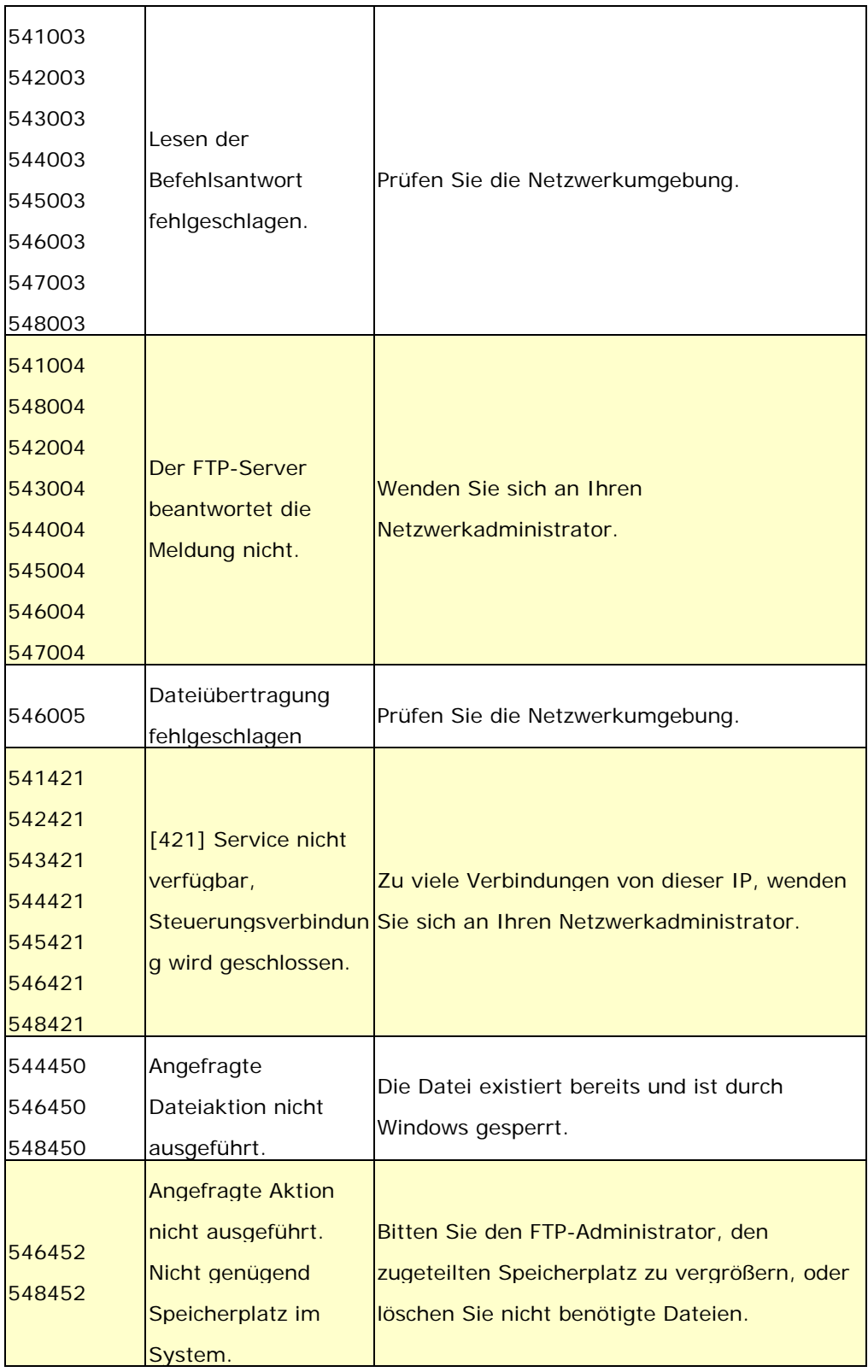

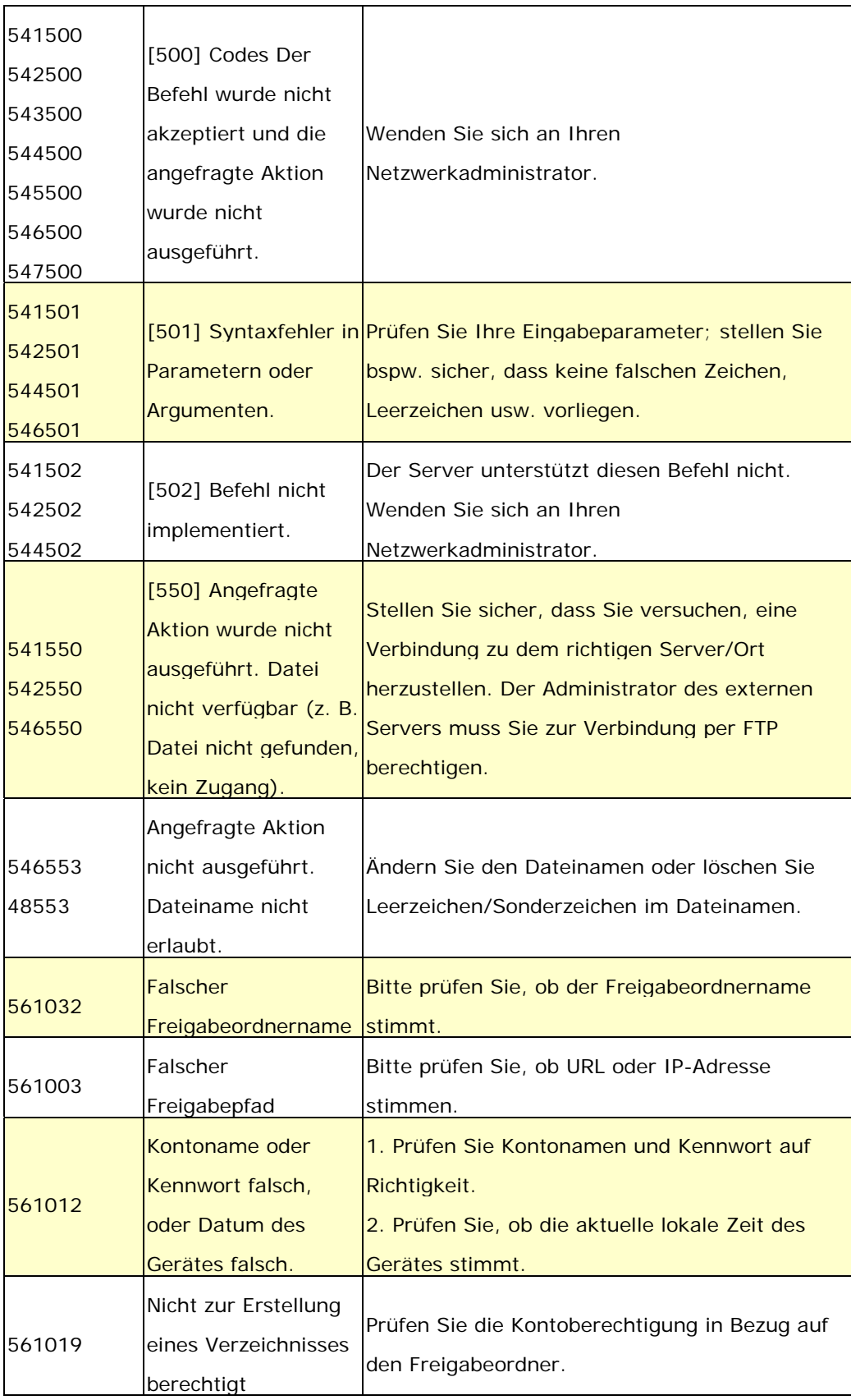

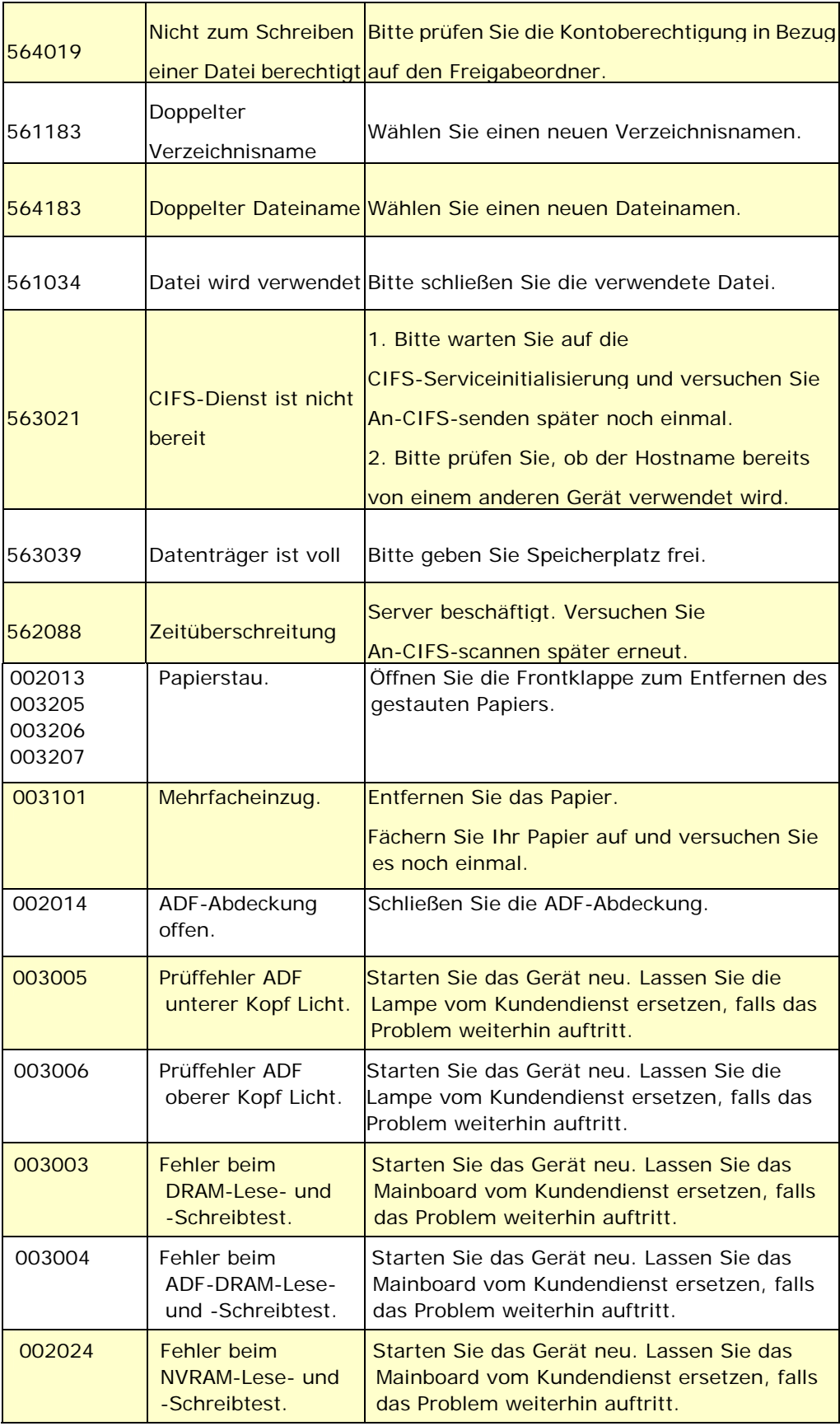

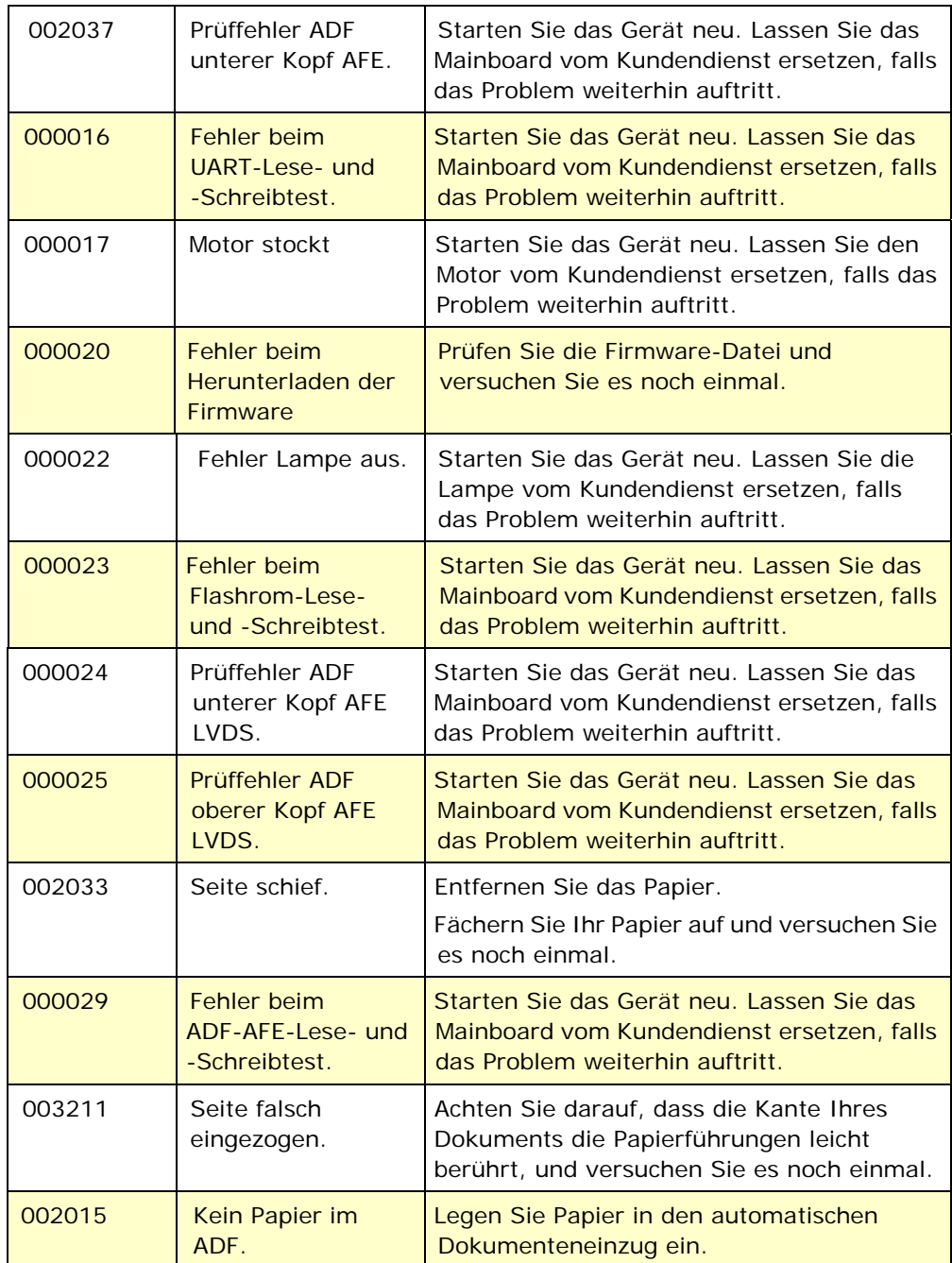

# **Technischer Service**

Kontaktieren Sie und dann über folgende Anschriften:

### **Anderswo: Avision Inc.**

**Avision Inc.**  No. 20, Creation Road I, Science-Based Industrial Park, Hsinchu 300, Taiwan, ROC Telefon: +886 (3) 578-2388 FAX: +886 (3) 577-7017 E-MAIL: service@avision.com.tw http://www.avision.com.tw

#### **USA und Kanada: Avision Labs., Inc.**

**Avision Labs, Inc.**  6815 Mowry Ave., Newark CA 94560, USA Telefon: +1 (510) 739-2369 FAX: +1 (510) 739-6060 E-MAIL: support@avision-labs.com http://www.avision.com

#### **China und Umgebung**

**Hongcai Technology Limited**  7A,No.1010,Kaixuan Road, Shanghai 200052 P.R.C. Telefon **:**+86-21-62816680 FAX **:**+86-21-62818856 E-MAIL**:** sales@avision.net.cn http://www.avision.com.cn

# **Europa und Umgebung**

**Avision Europe GmbH**  Bischofstr. 101 D-47809 Krefeld Deutschland Telefon: +49-2151-56981-40 FAX: +49-2151-56981-42 E-MAIL: info@avision-europe.com http://www.avision.de

#### **Espaço Brasil**

#### **Avision Brasil Ltda.**

Avenida Jabaquara, 2958 - Cj. 75 - Mirandópolis – CEP: 04046-500 - São Paulo, Brasil TEL: +55-11-2737-6062 E-MAIL: suporte@avisionbrasil.com.br Web Site: http://www.avisionbrasil.com.br

# **11 Wartung**

# **Touchscreen reinigen**

Wischen Sie den Touchscreen-Monitor zunächst mit einem feuchten, dann mit einem trockenen Tuch ab.

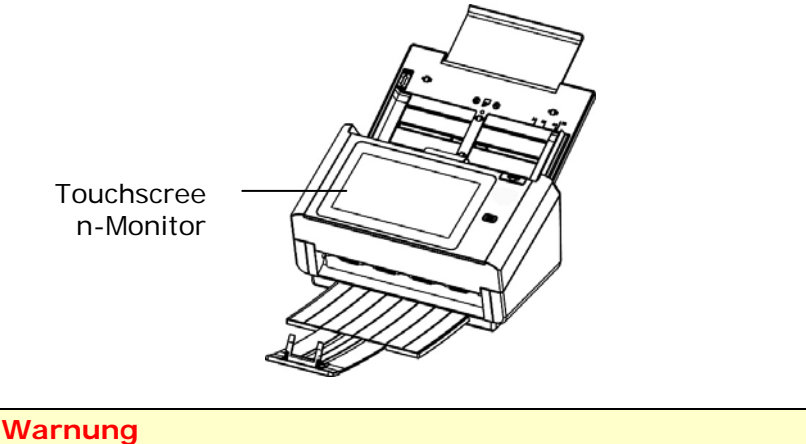

Verwenden Sie keine Flüssig-, Haushalts- oder Neutralreiniger, da diese den Touchscreen schädigen könnten.

# **Reinigung der ADF**

Mit der Zeit könnten die Reibrolle und die Zuführrollen mit Tinte, Tonerpartikeln oder Papierstaub verschmutzt sein. In diesem Fall könnte das Papier nicht sauber eingezogen werden. Bitte führen Sie die folgenden Schritte aus, um die Reibrolle und die Zuführrollen zu reinigen, um die beste Leistung des Scanners zu gewährleisten.

# **Schritte für die Reinigung:**

- 1) Tränken Sie ein sauberes Tuch in Isopropylalkohol (95%).
- 2) Drücken Sie auf die ADF-Auslösetaste und öffnen Sie die vordere Klappe an der linken Seite. Wischen und drehen Sie die ADF-Rolle, bis die Oberfläche vollständig von Staub gesäubert ist.
- 3) Schließen Sie die Abdeckung. Ihr Scanner kann nun wieder in Betrieb genommen werden.

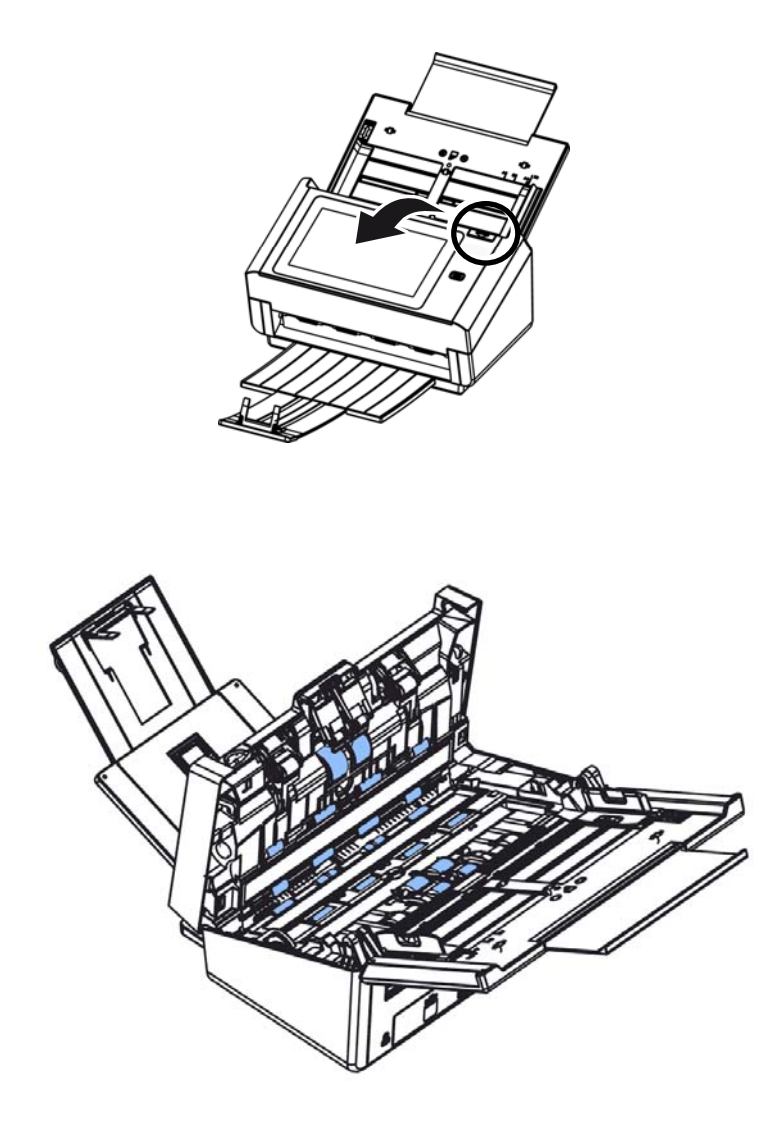

# **Reinigen des Glases**

- 1. Öffnen Sie behutsam die vordere ADF-Abdeckung.
- 2. Befeuchten Sie ein sauberes, fusselfreies Tuch mit Isopropylalkohol (95 %).
- 3. Wischen Sie mit dem Wattestäbchen von einer Seite zur anderen über das Glas und den weißen Bereich, um den Staub oder Schmutz zu entfernen (siehe Abbildung).

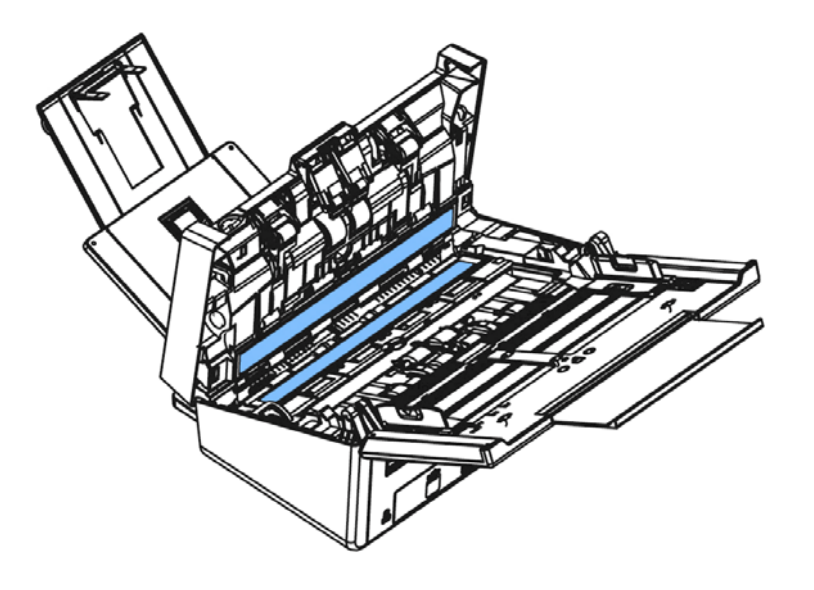

Nach dem Scannen von etwa 100.000 Seiten über den ADE ist die Umkehrwalze verschlissen und es können Probleme mit dem Dokumenteneinzug auftreten. Es ist an der Zeit, die Umkehrwalze zu ersetzen. Bitte wenden Sie sich zur Bestellung des Ersatzteils an Ihren Händler.

# **Demontage**

- **1.** Drücken Sie die ADE-Freigabetaste.
- **2.** Öffnen Sie die ADE-Fronttür vorsichtig nach links.
- **3.** Halten Sie die Abdeckung der Umkehrwalze wie abgebildet mit Ihren Fingern und legen sie ab.

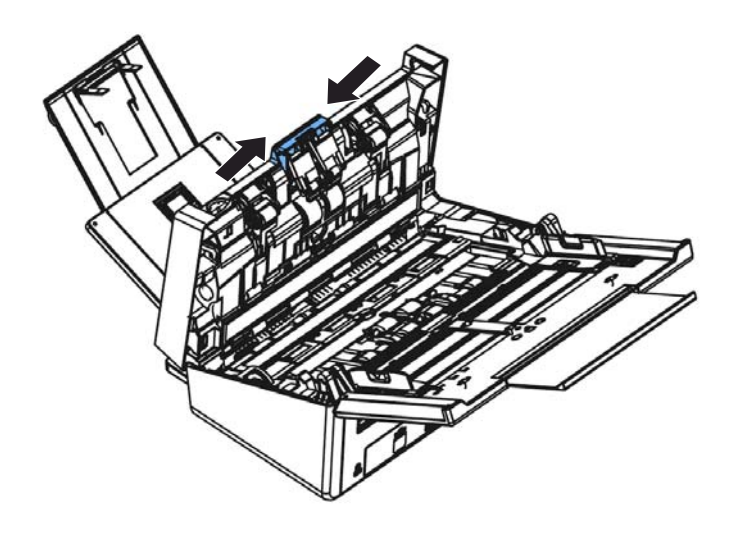

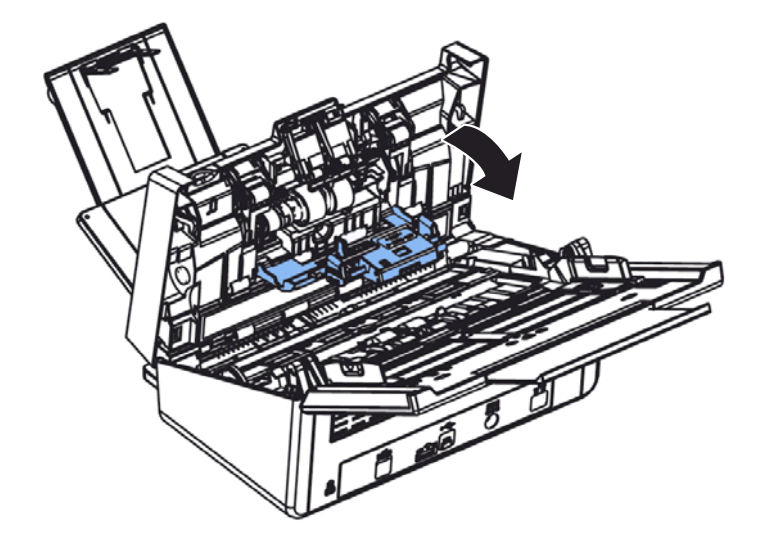

**4.** Drücken Sie das rechte Ende der Umkehrwalze zum Entfernen aus dem Schlitz nach außen, lösen Sie dann das linke Ende aus seiner Öffnung.

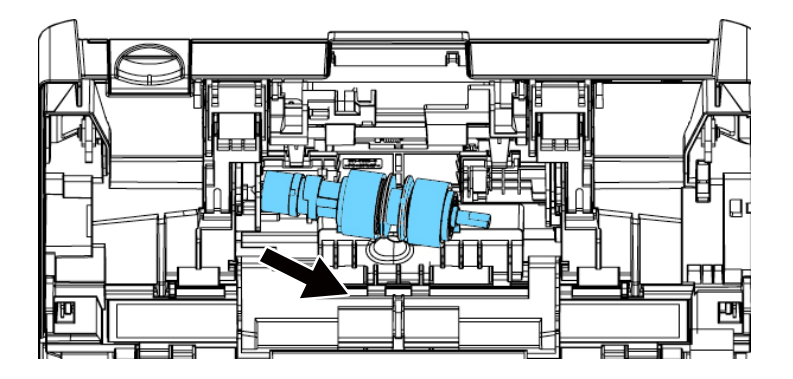

### **Montage**

- **1.** Setzen Sie das linke Ende der Umkehrwalze in seine ursprüngliche Öffnung ein.
- **2.** Setzen Sie das rechte Ende der Umkehrwalze in den Schlitz ein.

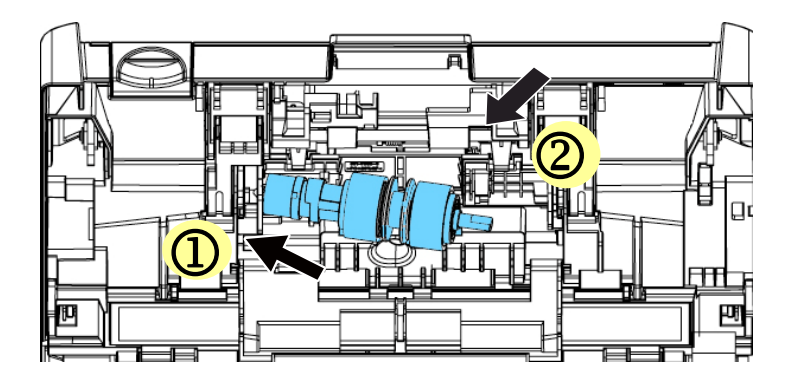

**3.** Schließen Sie die Abdeckung der Umkehrwalze.

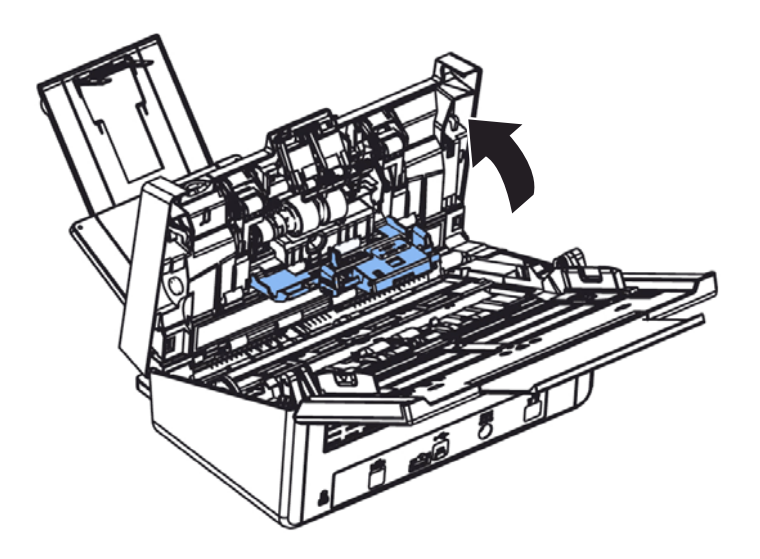

**4.** Schließen Sie die ADE-Abdeckung.

# **Auswechseln der ADF-Walze**

Nachdem Sie ca. 200.000 Seiten über die automatische Dokumentenzuführung (ADF) gescannt haben, ist die ADF-Walze unter Umständen so abgenutzt, dass Probleme bei der Papierzuführung auftreten. In diesem Fall müssen Sie eine neue ADF-Walze einsetzen. Um eine ADF-Walze zu bestellen, wenden Sie sich an den Fachhandel, und führen Sie die folgenden Schritte aus, um die Walze auszuwechseln.

### **Deinstallieren**

- **1.** Drücken Sie auf die ADF-Auslösetaste, um die vordere ADF Klappe zu öffnen.
- **2.** Ziehen Sie an der Mitte der ADF Rollenabdeckung, um sie zu öffnen.

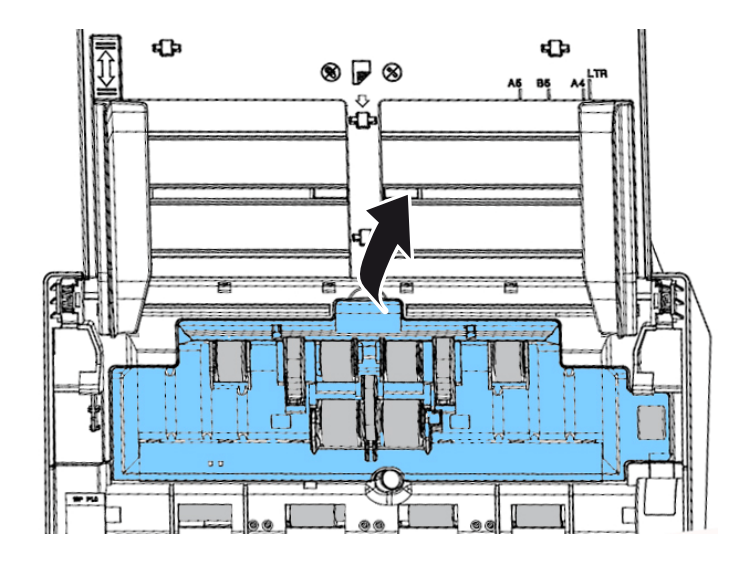

**3.** Verschieben Sie den Aufhänger der linken unteren ADF-Rolle **wie gezeigt nach UNTEN**.

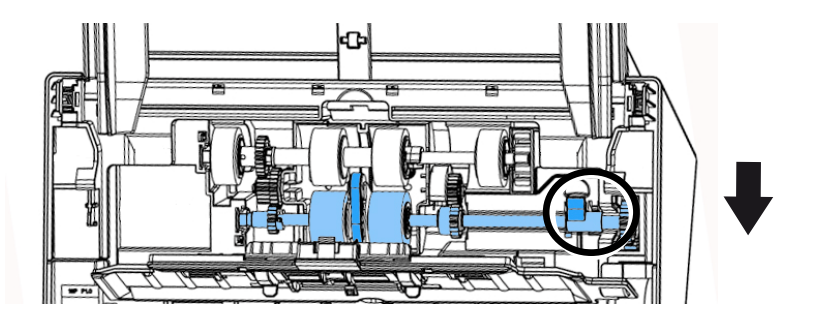
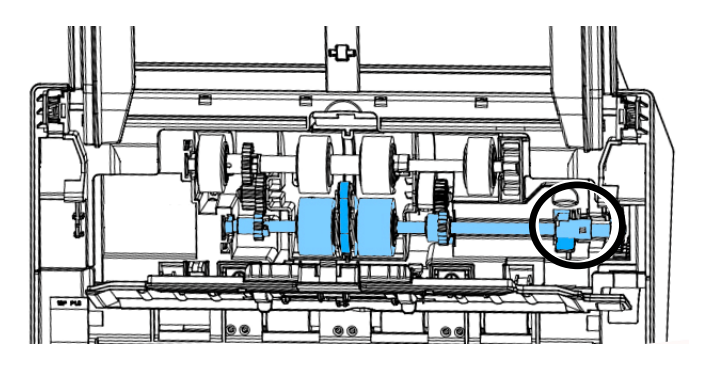

**4.** Lösen Sie das rechte Ende der ADF Rolle aus dem Schlitz und entfernen Sie die obere ADF-Rolle.

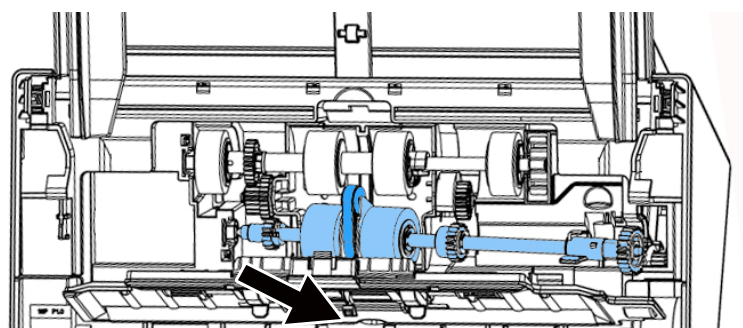

## **Installieren**

**1.** Fügen Sie das linke Ende der untere ADF-Rolle zuerst in den Schlitz ein und legen Sie die untere ADF-Rolle in die richtige Position.

Stellen Sie sicher, dass der Gurt in der Mitte der unteren ADE-Rolle wie abgebildet horizontal zu den anderen Rollen installiert ist.

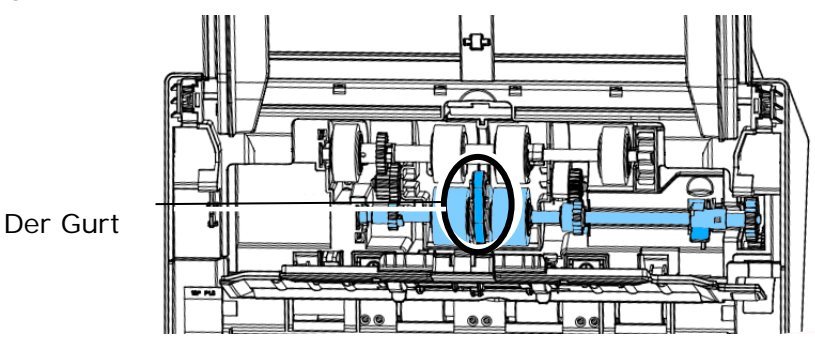

**2.** Schieben Sie den Aufhänger der oberen ADF-Rolle wie gezeigt nach **OBEN**.

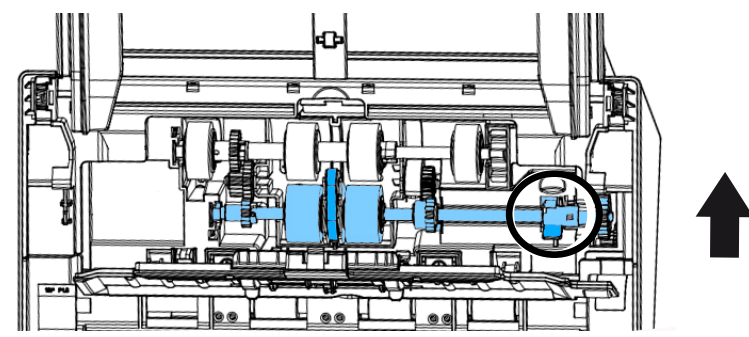

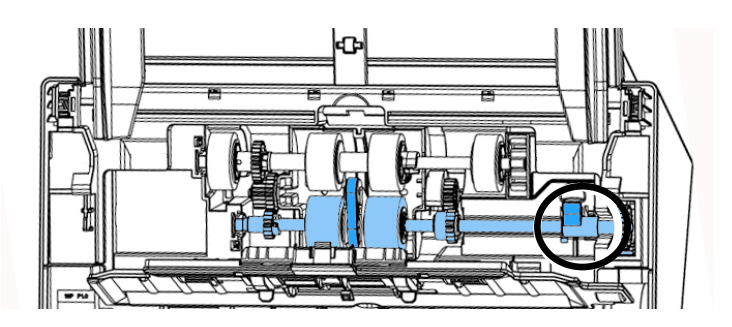

**3.** Schließen Sie die ADF Rollenabdeckung. Bei korrekter Installation erklingt ein Einschnapp-Geräusch.

## **12 Technische Daten**

**Alle Spezifikationen können ohne Ankündigung geändert werden. Detaillierte Spezifikationen finden Sie auf der Webseite unter http://www.avision.com** 

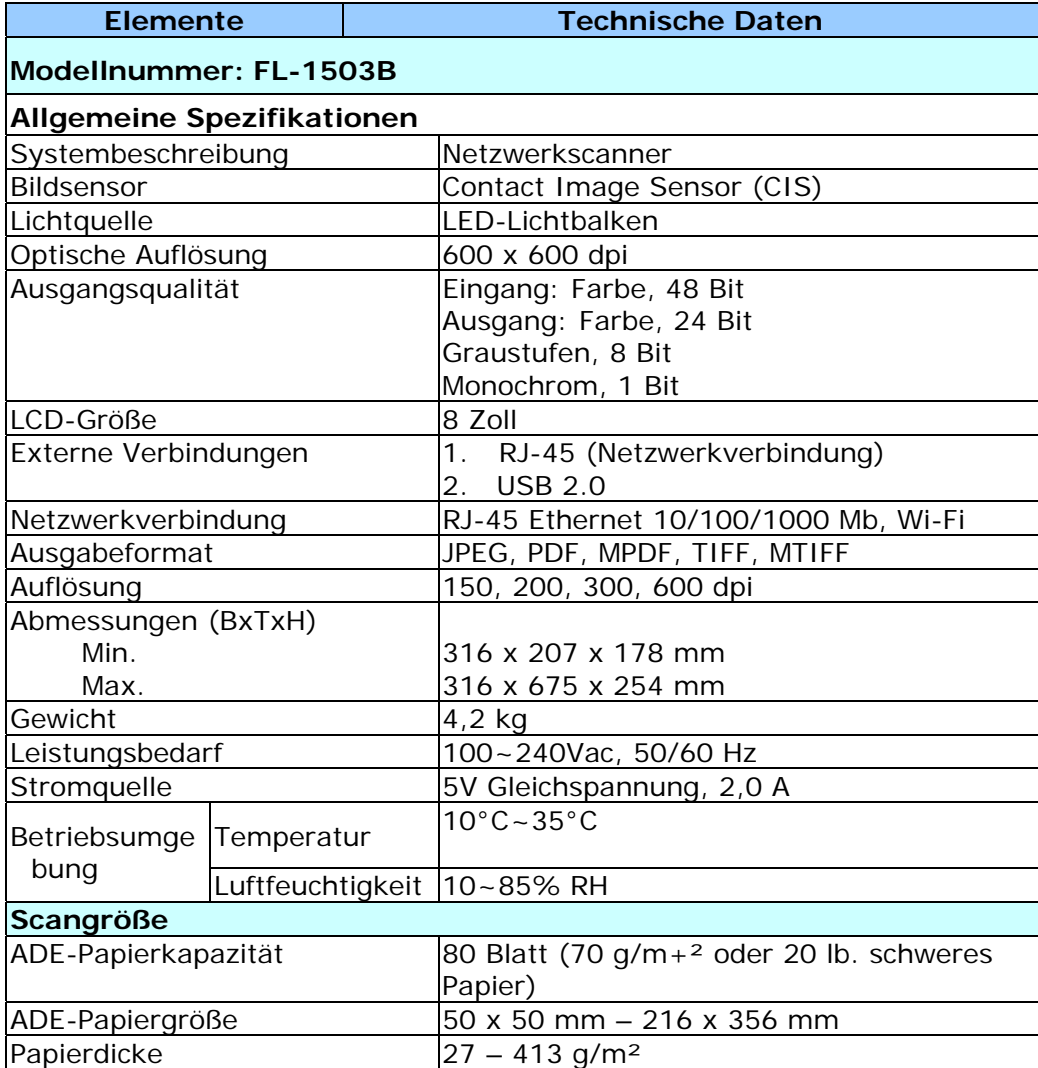

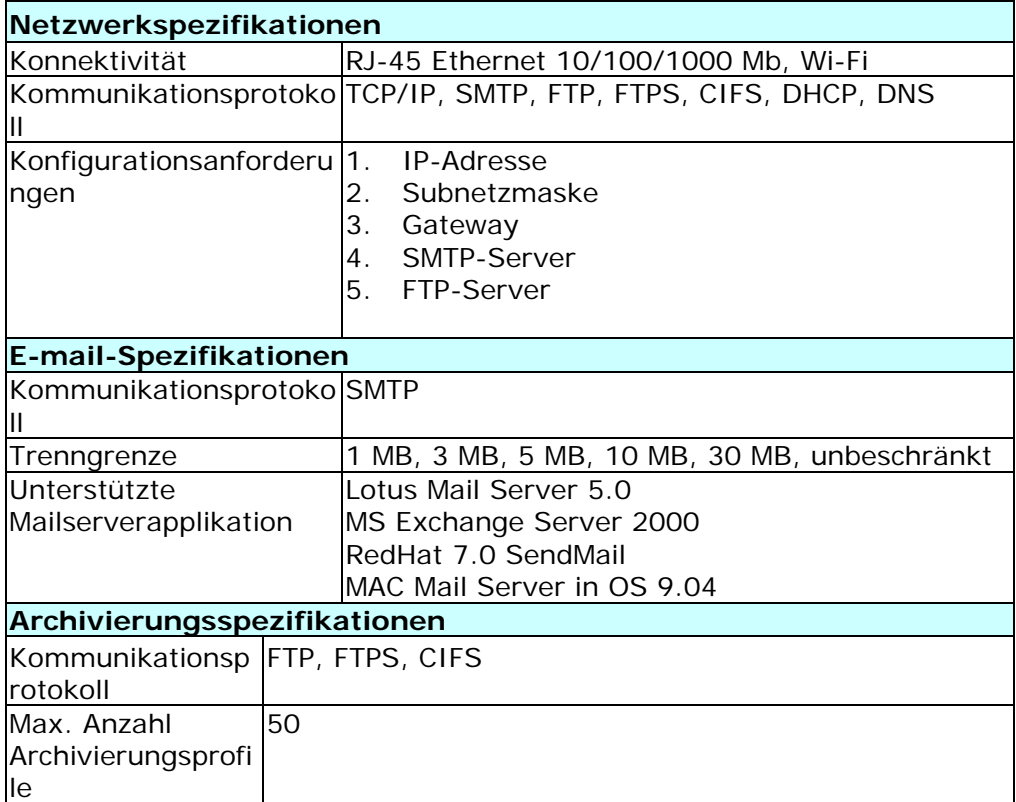

## **Wi-Fi Specifications:**

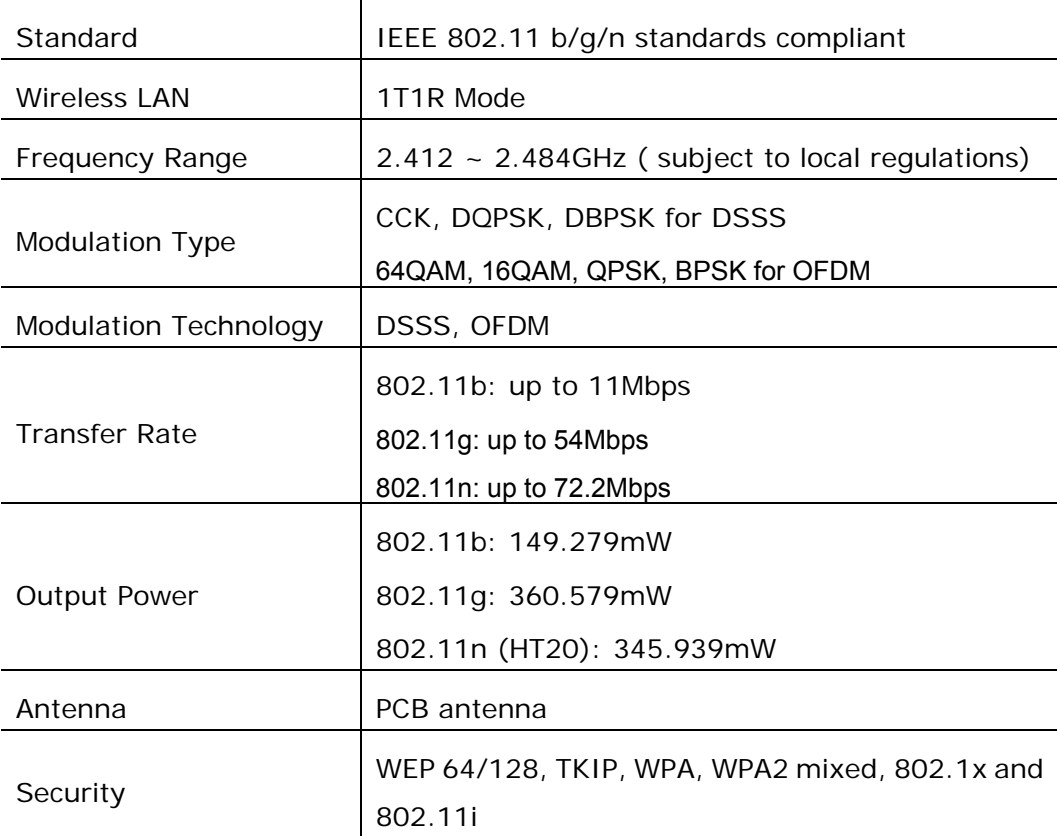